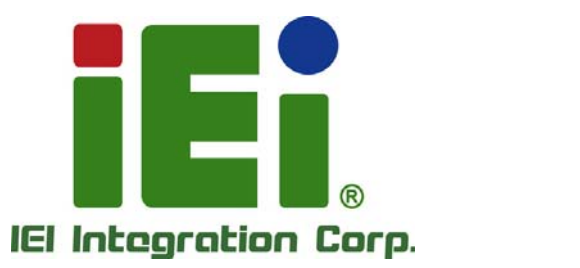

# **MODEL: IMBA-Q670**

**ATX LGA1155 Motherboard for Intel® Core™ i7/i5/i3 Quad/Dual Core CPU, Intel® Q67 Chipset, DDR3, VGA/DVI/HDMI, Dual Intel® PCIe GbE, Intel® AMT 7.0 Support, Two USB 3.0 Ports, Five COM Ports, Two SATA 6Gb/s Ports and RoHS** 

# **User Manual**

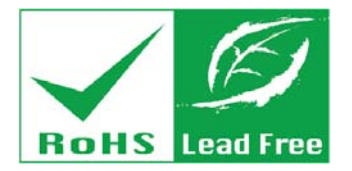

**Rev. 3.01 – 21 April, 2014** 

# **Revision**

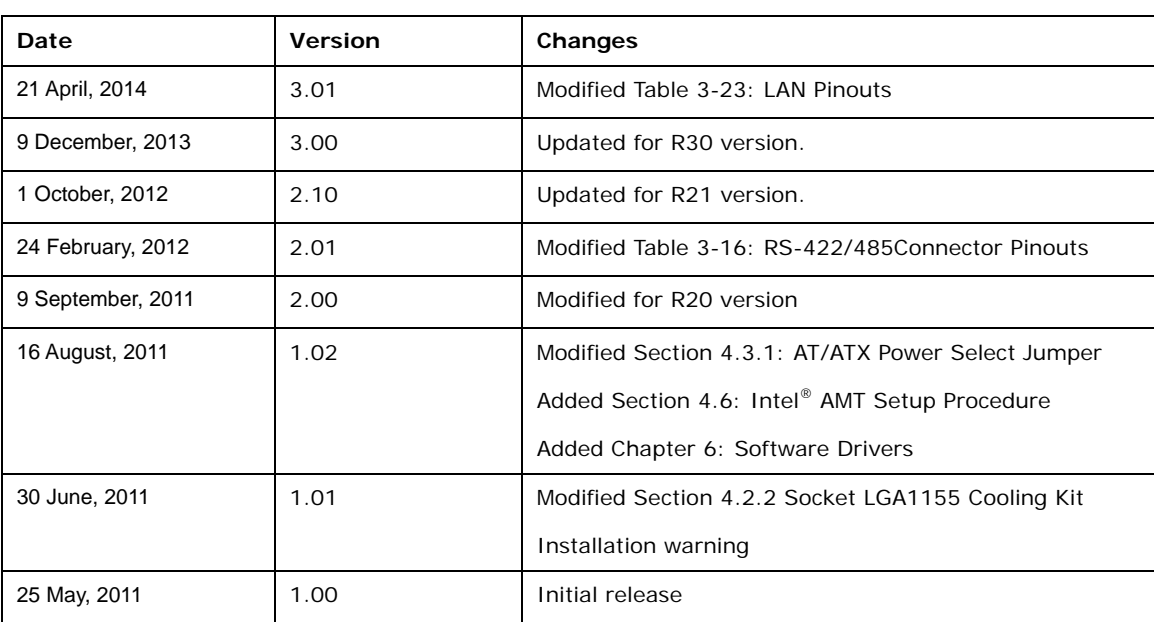

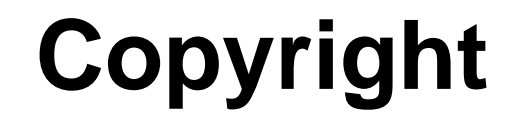

**Integration Corp.** 

#### **COPYRIGHT NOTICE**

The information in this document is subject to change without prior notice in order to improve reliability, design and function and does not represent a commitment on the part of the manufacturer.

In no event will the manufacturer be liable for direct, indirect, special, incidental, or consequential damages arising out of the use or inability to use the product or documentation, even if advised of the possibility of such damages.

This document contains proprietary information protected by copyright. All rights are reserved. No part of this manual may be reproduced by any mechanical, electronic, or other means in any form without prior written permission of the manufacturer.

#### **TRADEMARKS**

All registered trademarks and product names mentioned herein are used for identification purposes only and may be trademarks and/or registered trademarks of their respective owners.

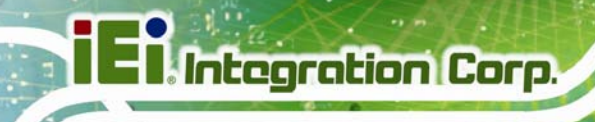

# **Table of Contents**

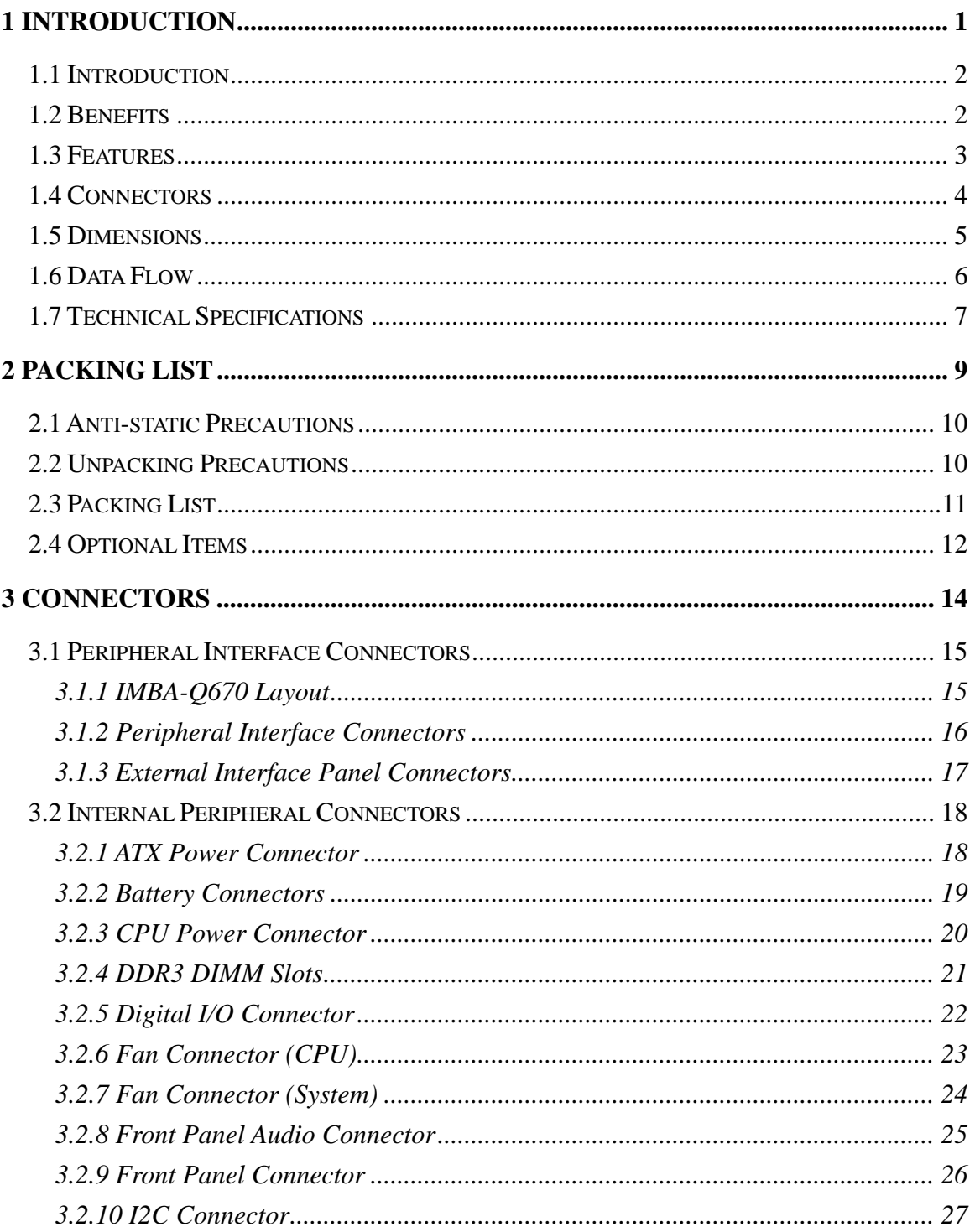

Page iv

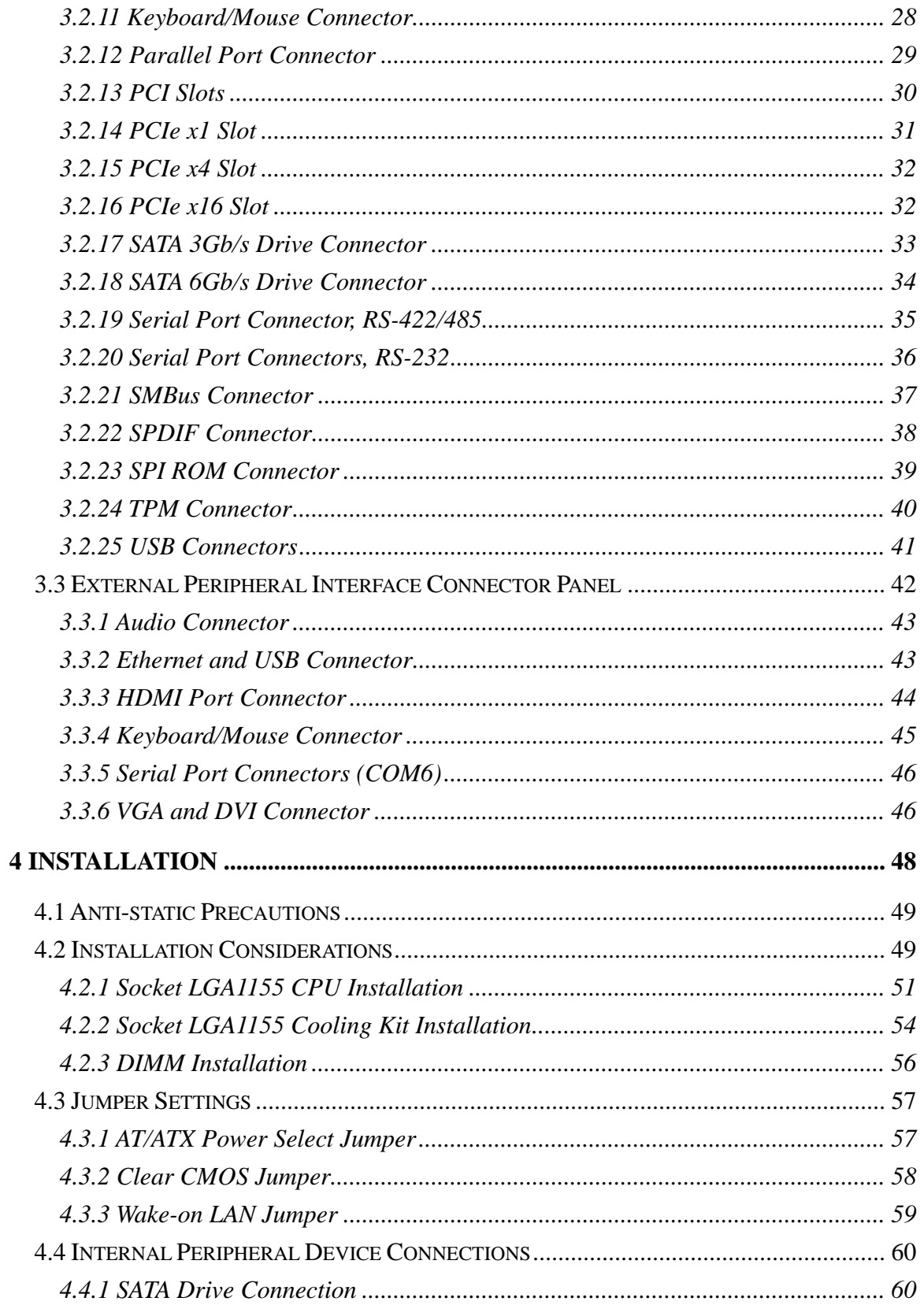

**TET Integration Corp.** 

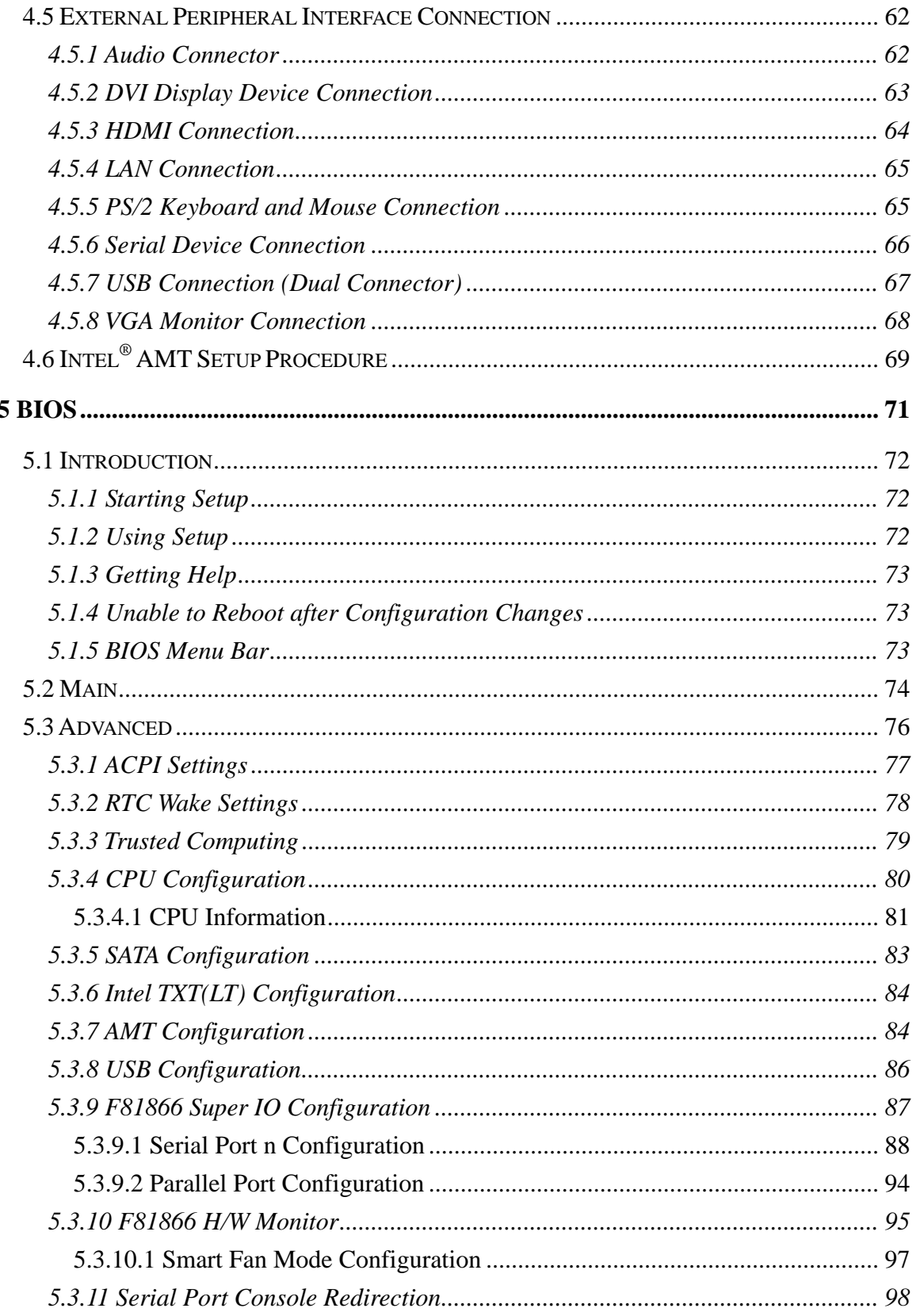

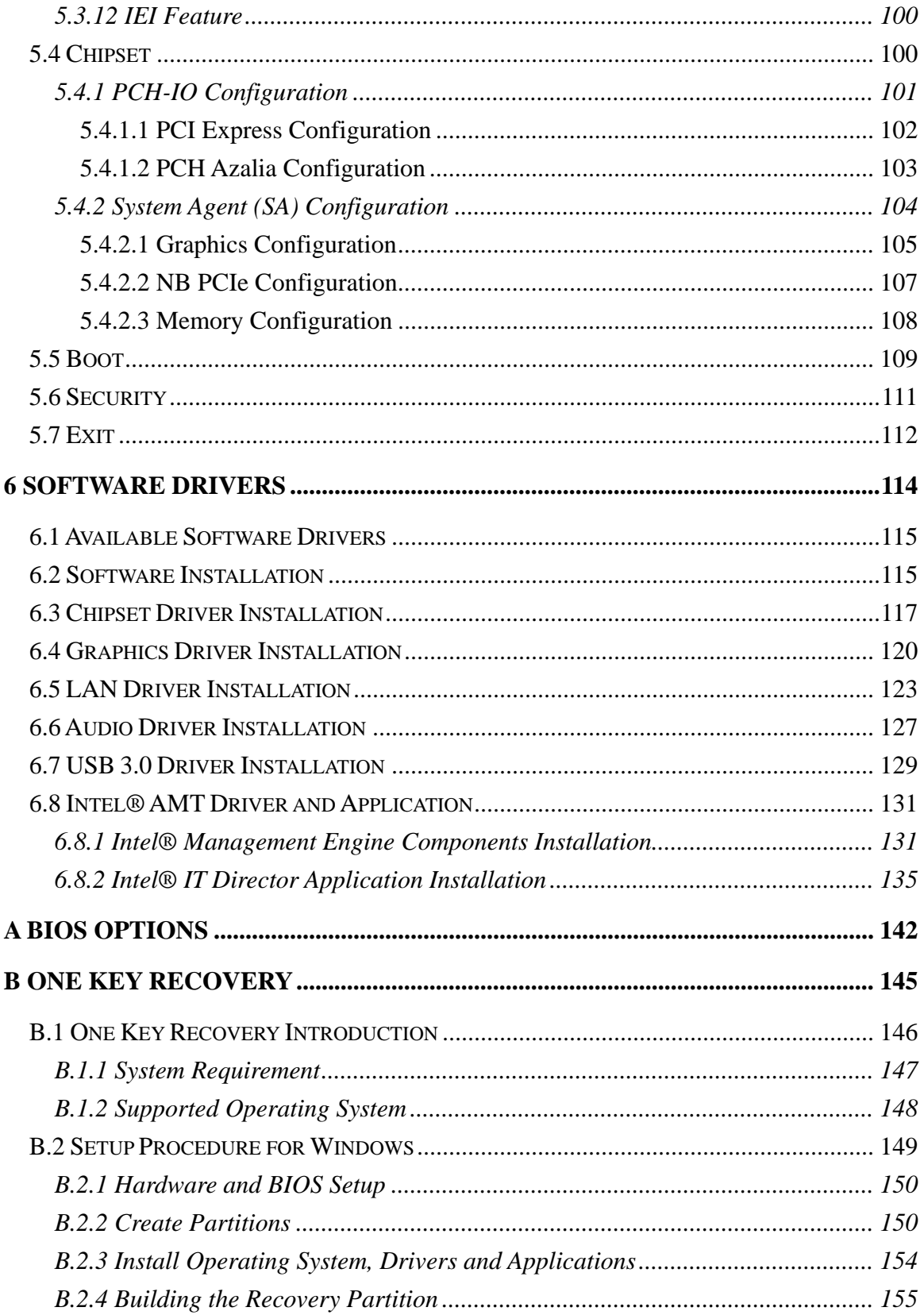

Page vii

en de la provincia de la provincia del provincia de la provincia de la provincia de la provincia de la provincia<br>De la provincia de la provincia de la provincia de la provincia de la provincia de la provincia de la provinc

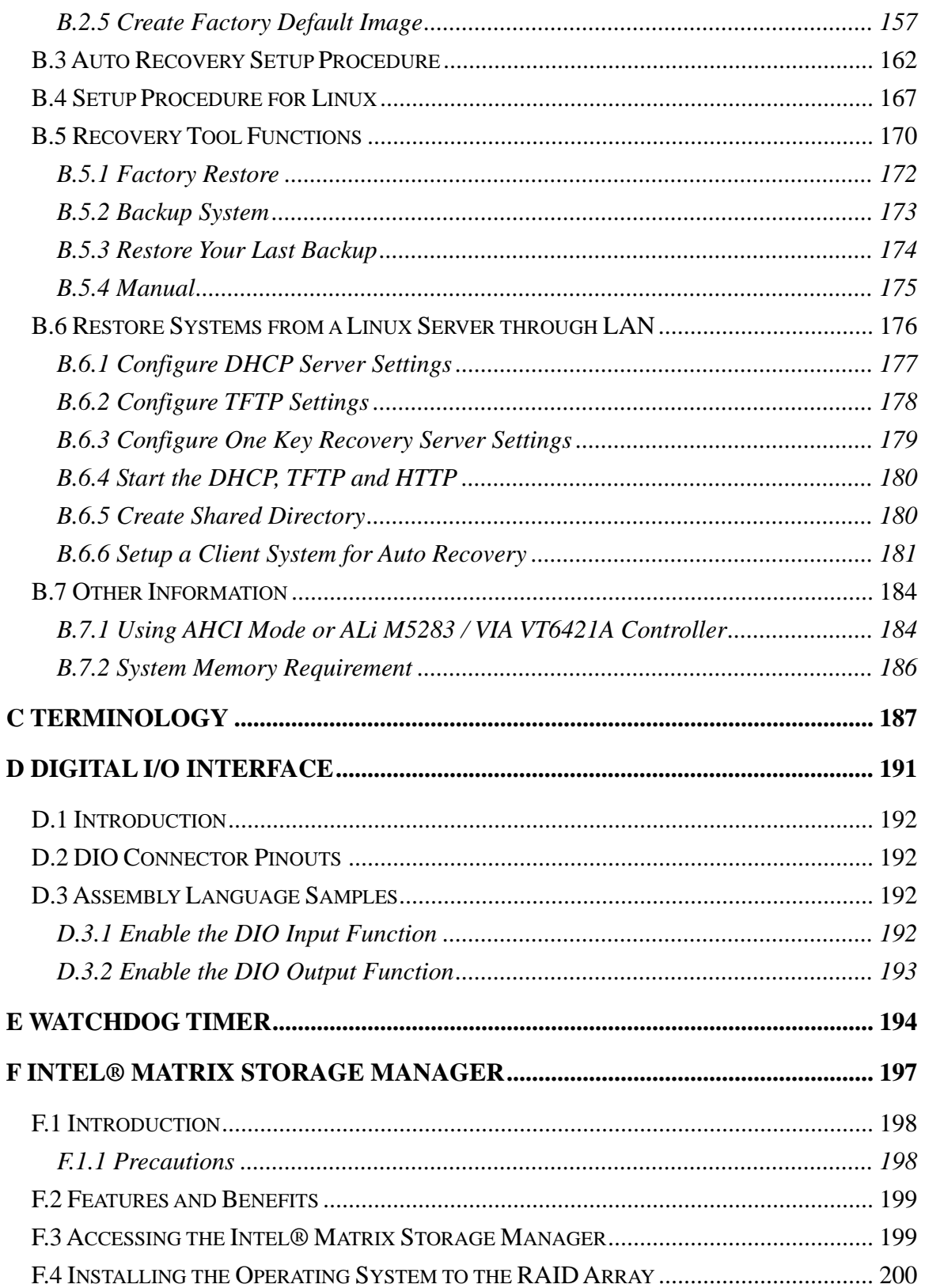

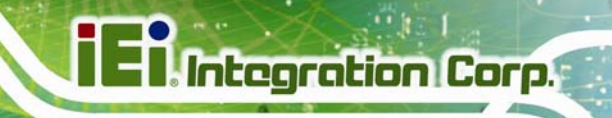

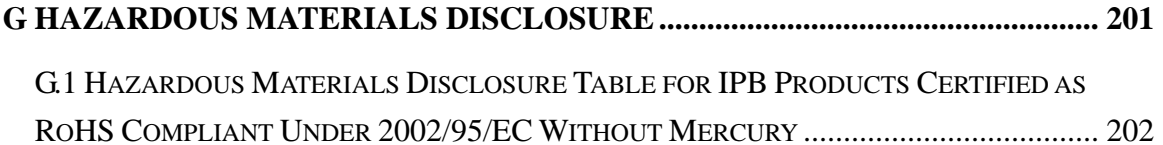

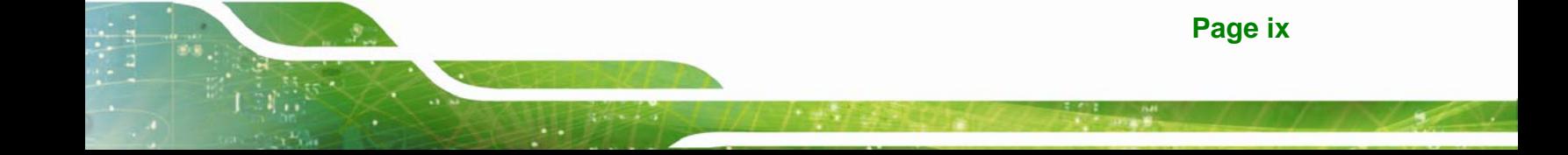

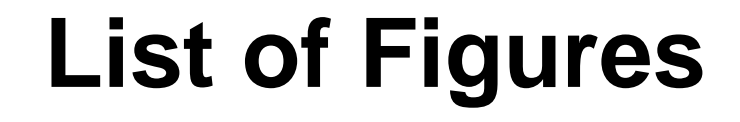

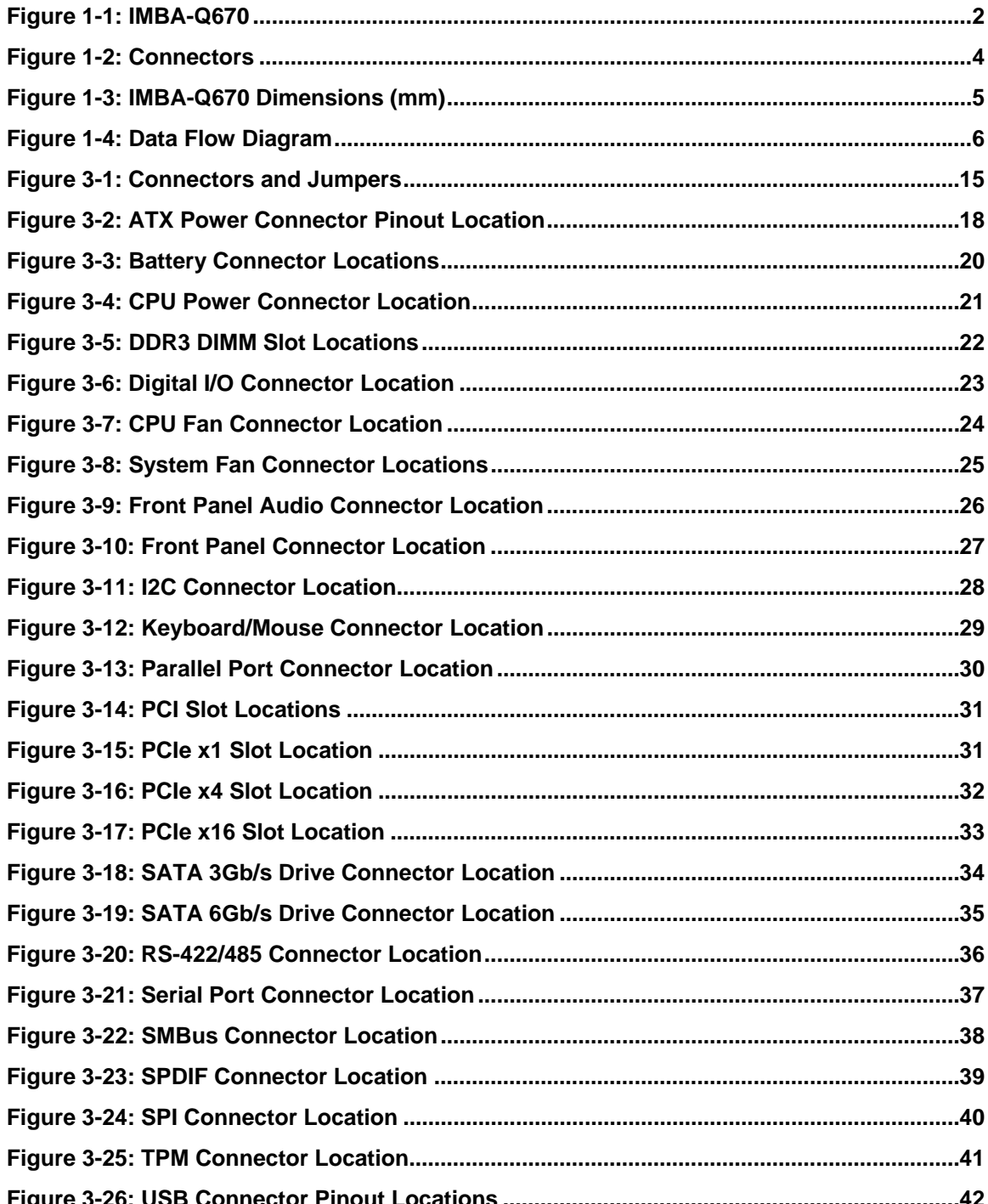

**Integration Corp.** 

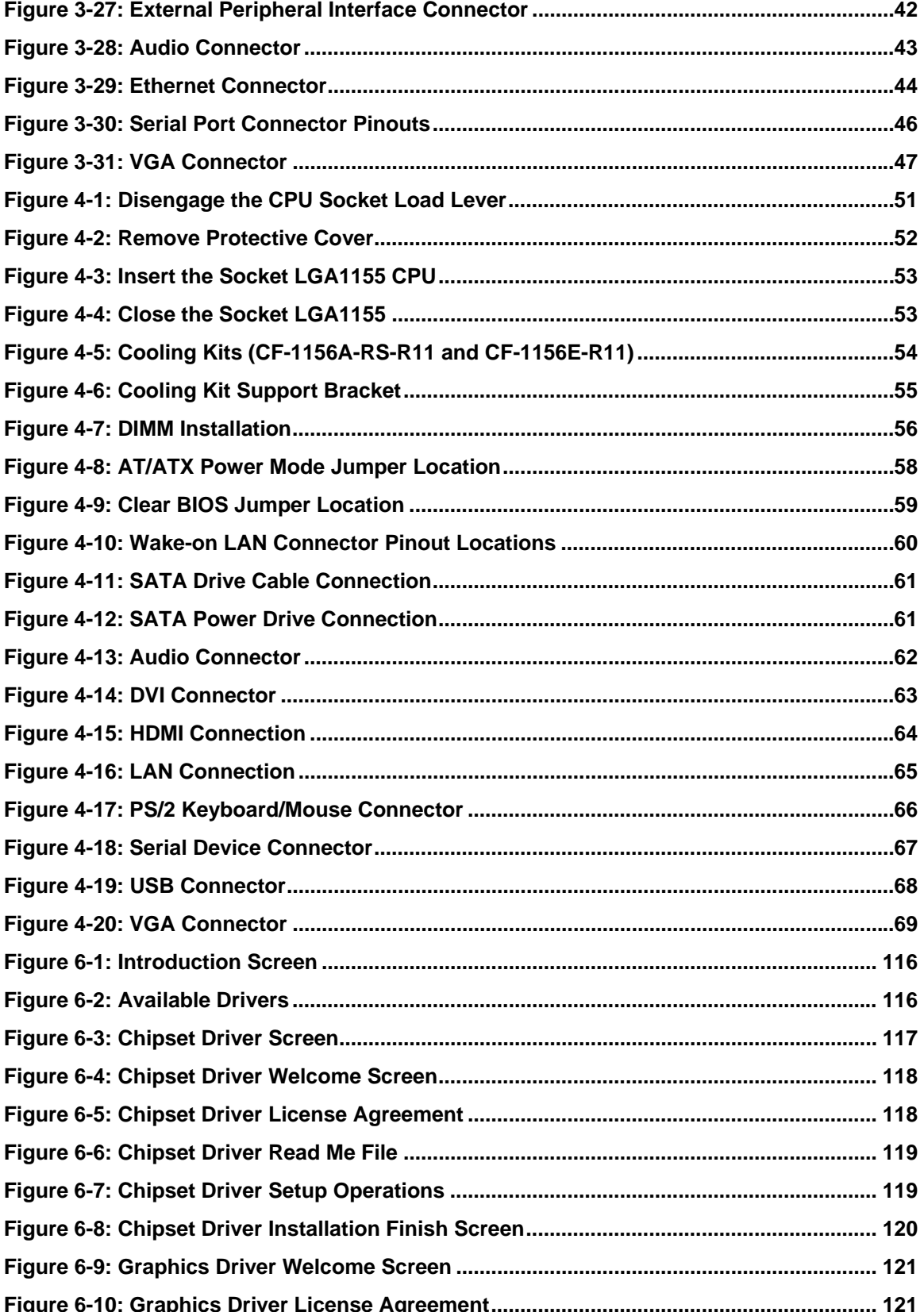

Page xi

**TET Integration Corp.** 

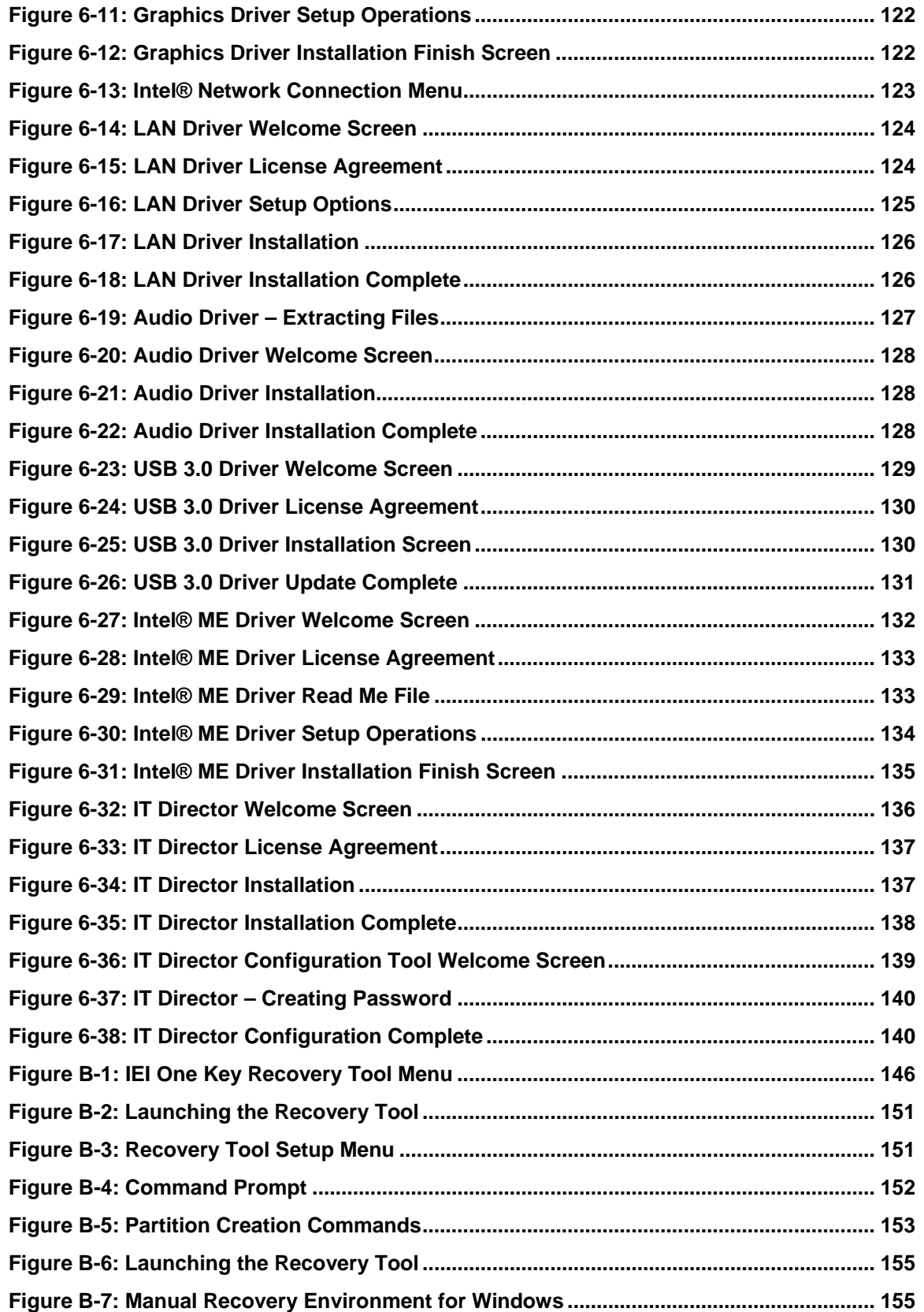

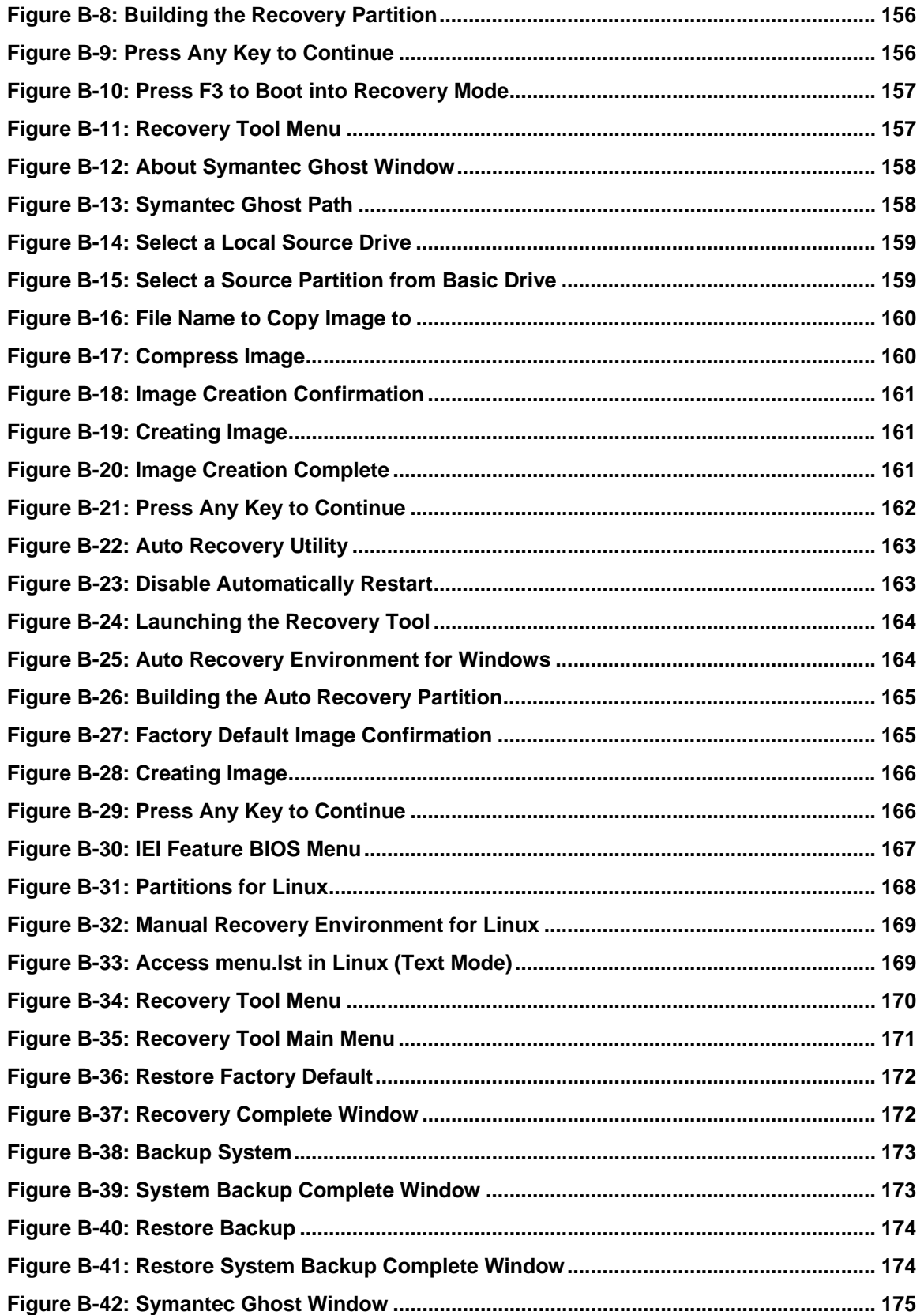

**Page xiii**

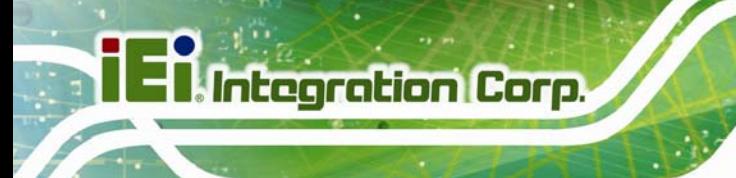

 $\frac{1}{2}$ 

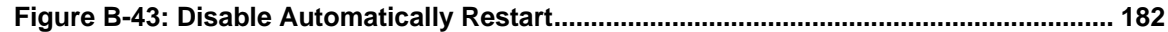

**Page xiv** 

**TET Integration Corp.** 

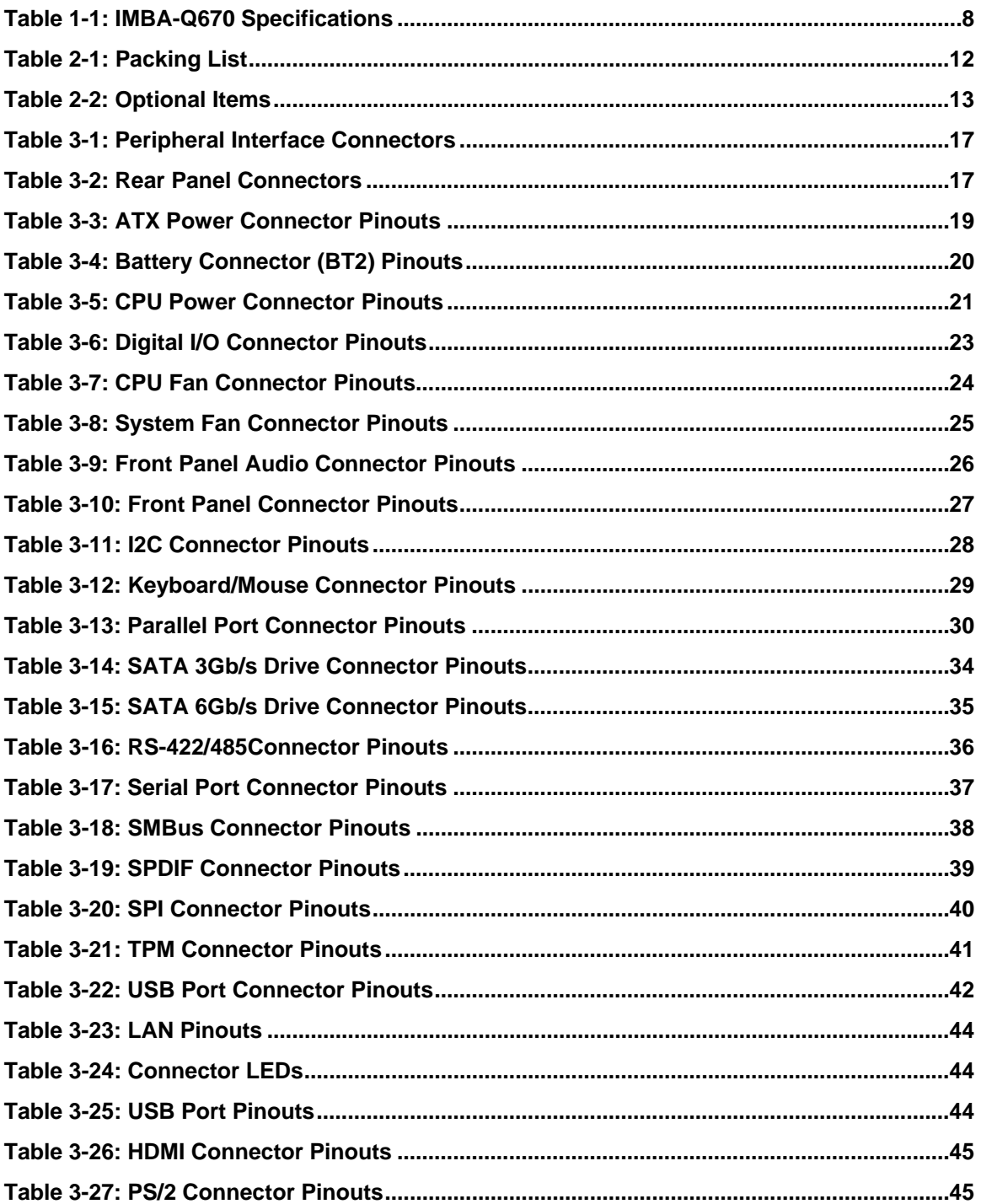

Page xv

**The Company** 

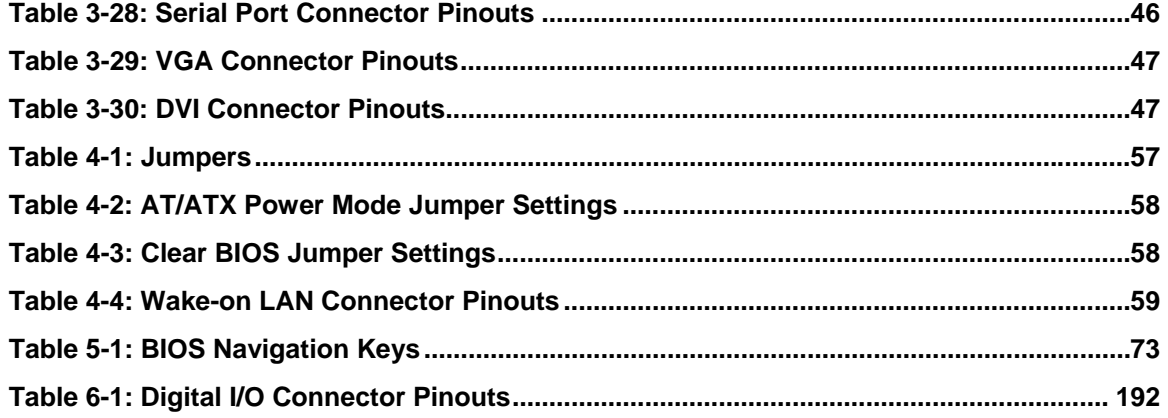

**TET Integration Corp.** 

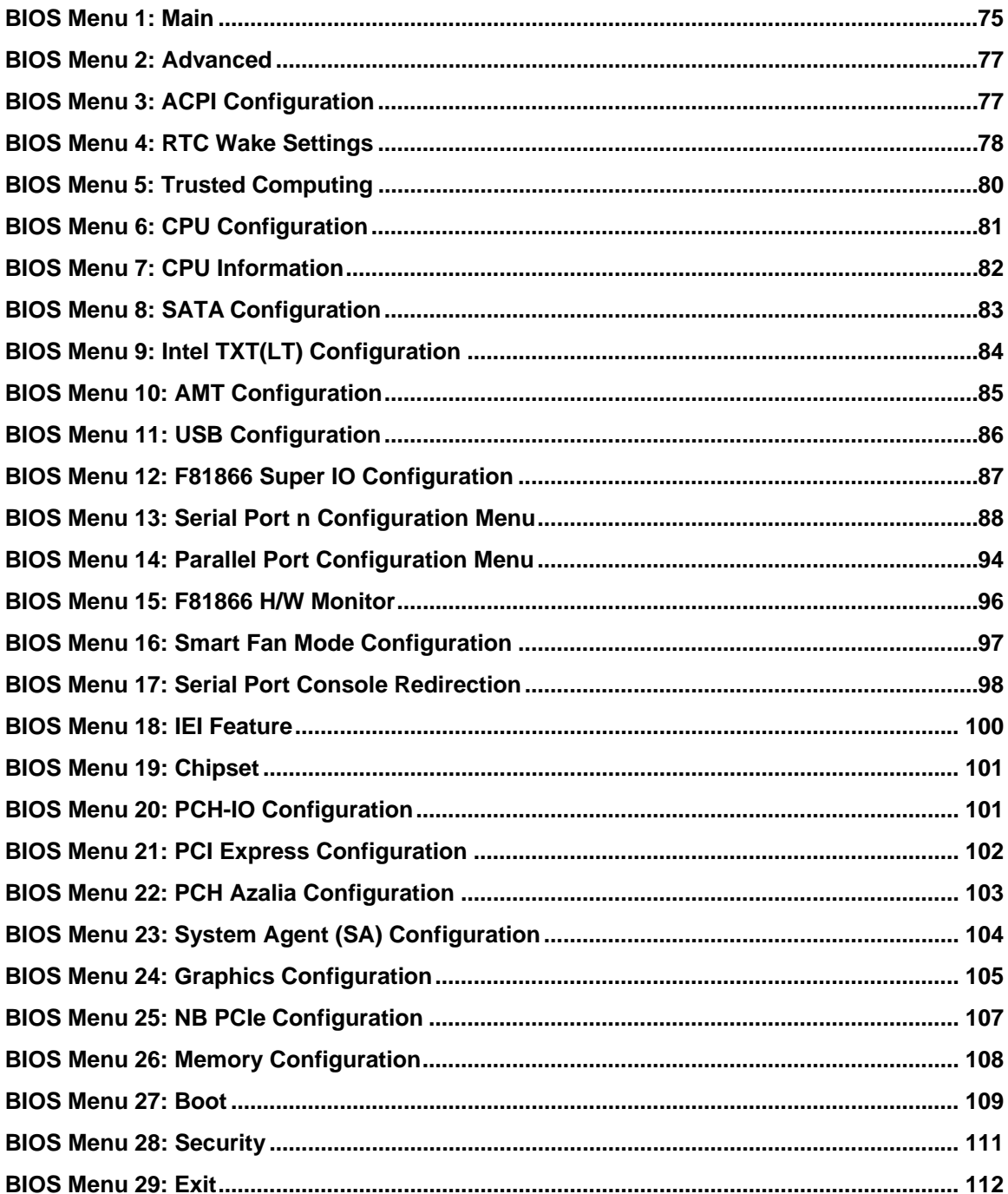

<span id="page-18-0"></span>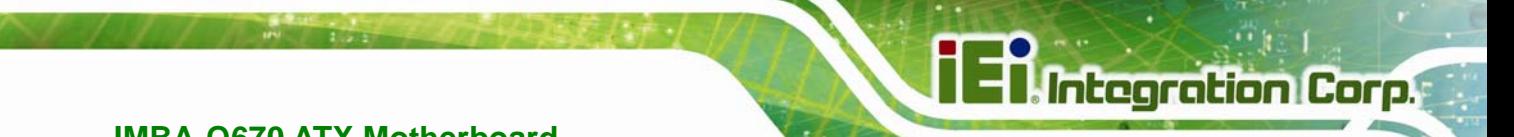

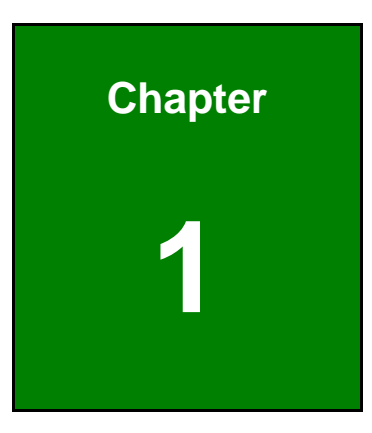

# **1 Introduction**

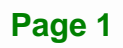

<span id="page-19-0"></span>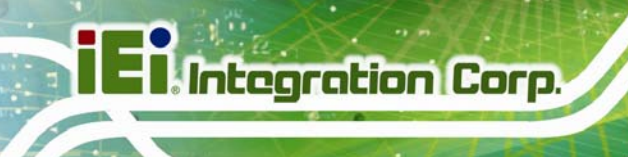

### **1.1 Introduction**

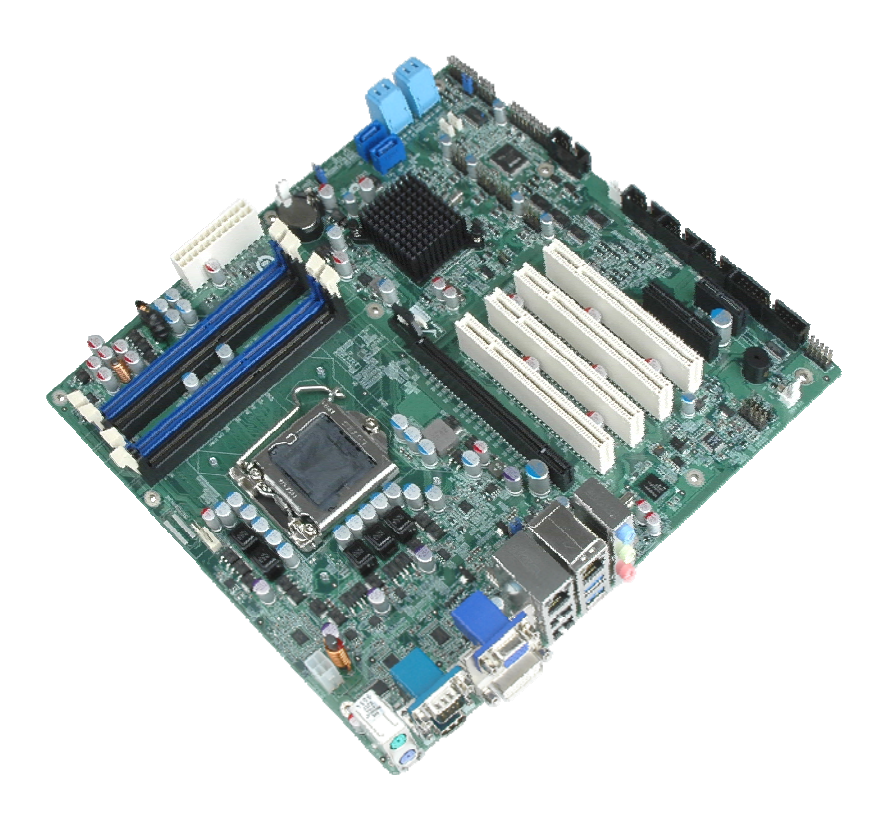

**Figure 1-1: IMBA-Q670** 

The IMBA-Q670 is an ATX motherboard. It accepts a Socket LGA1155 Intel® Core™ i3/i5/i7 processor and supports four 240-pin 1333/1066 MHz dual-channel DDR3 DIMM modules up to 16.0 GB maximum. The IMBA-Q670 includes a VGA, HDMI, and DVI-D port. Expansion and I/O include four PCI card slots, one PCIe x16 card slot, one PCIe x4 card slot, one PCIe x1 slot, two USB 3.0 ports on the rear panel by ASMedia ASM1042, four USB 2.0 by rear panel, eight USB 2.0 by pin header, four SATA 3Gb/s connectors, two SATA 6Gb/s connectors, six COM ports, and two keyboard/mouse connectors.

### **1.2 Benefits**

Some of the IMBA-Q670 motherboard benefits include:

- Powerful graphics with multiple monitors
- Staying connected with both wired LAN connections
- Speedy running of multiple programs and applications

# <span id="page-20-0"></span>**1.3 Features**

Some of the IMBA-Q670 motherboard features are listed below:

- ATX form factor
- RoHS compliant
- **LGA1155 CPU socket**
- **Four PCI card expansion slots**
- One PCIe x16 card expansion slot
- One PCIe x4 card expansion slot
- One PCIe x1 card expansion slot
- **Supports four dual-channel DDR3 DIMMs**
- **•** One external RS-232 serial port
- **Four internal RS-232 serial port connectors**
- One internal RS-422/485 serial port connector
- Two Intel® PCIe Gigabit Ethernet connectors (LAN2 with Intel® AMT 7.0 support)
- **Four SATA 3Gb/s connectors**
- Two SATA 6Gb/s connectors
- High Definition audio
- Intel® Q67 Chipset

**Integration Corp.** 

# <span id="page-21-0"></span>**1.4 Connectors**

The connectors on the IMBA-Q670 are shown in the figure below.

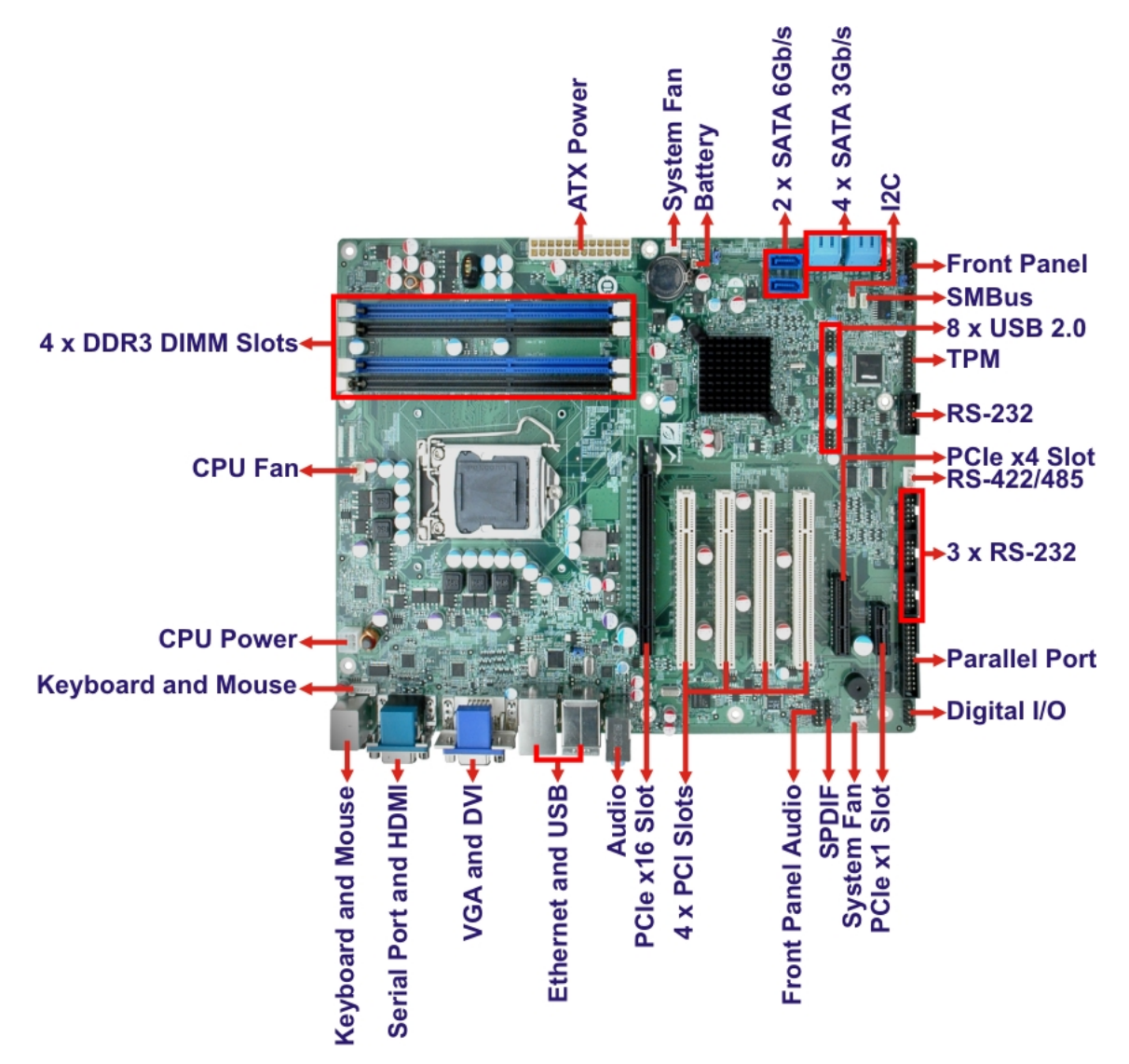

**Figure 1-2: Connectors** 

# <span id="page-22-0"></span>**1.5 Dimensions**

The main dimensions of the IMBA-Q670 are shown in the diagram below.

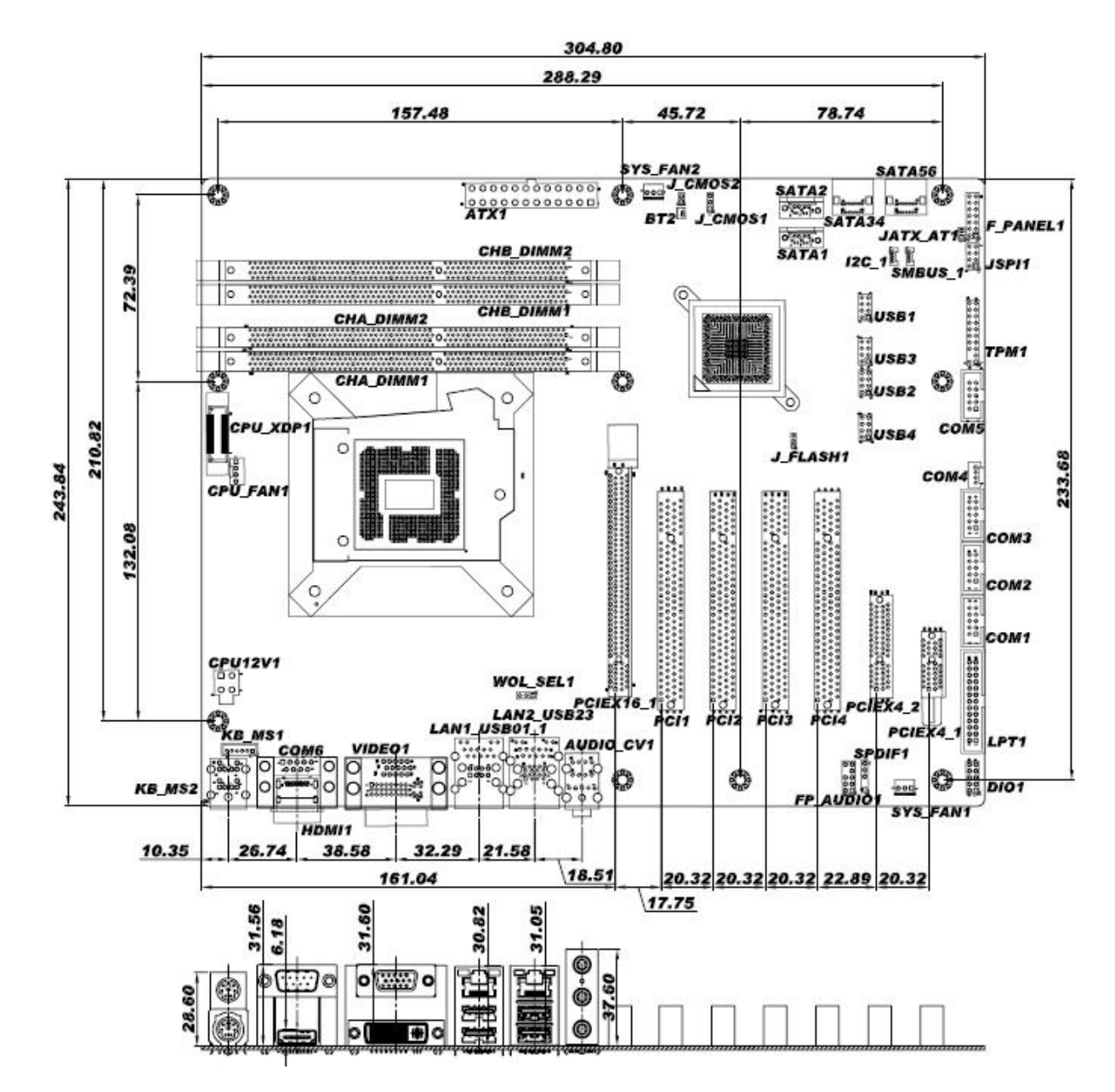

**Figure 1-3: IMBA-Q670 Dimensions (mm)** 

**Integration Corp.** 

#### <span id="page-23-0"></span>**1.6 Data Flow**

Figure 1-4 [shows the data flow](#page-27-0) between the system chipset, the CPU and other components installed on the motherboard.

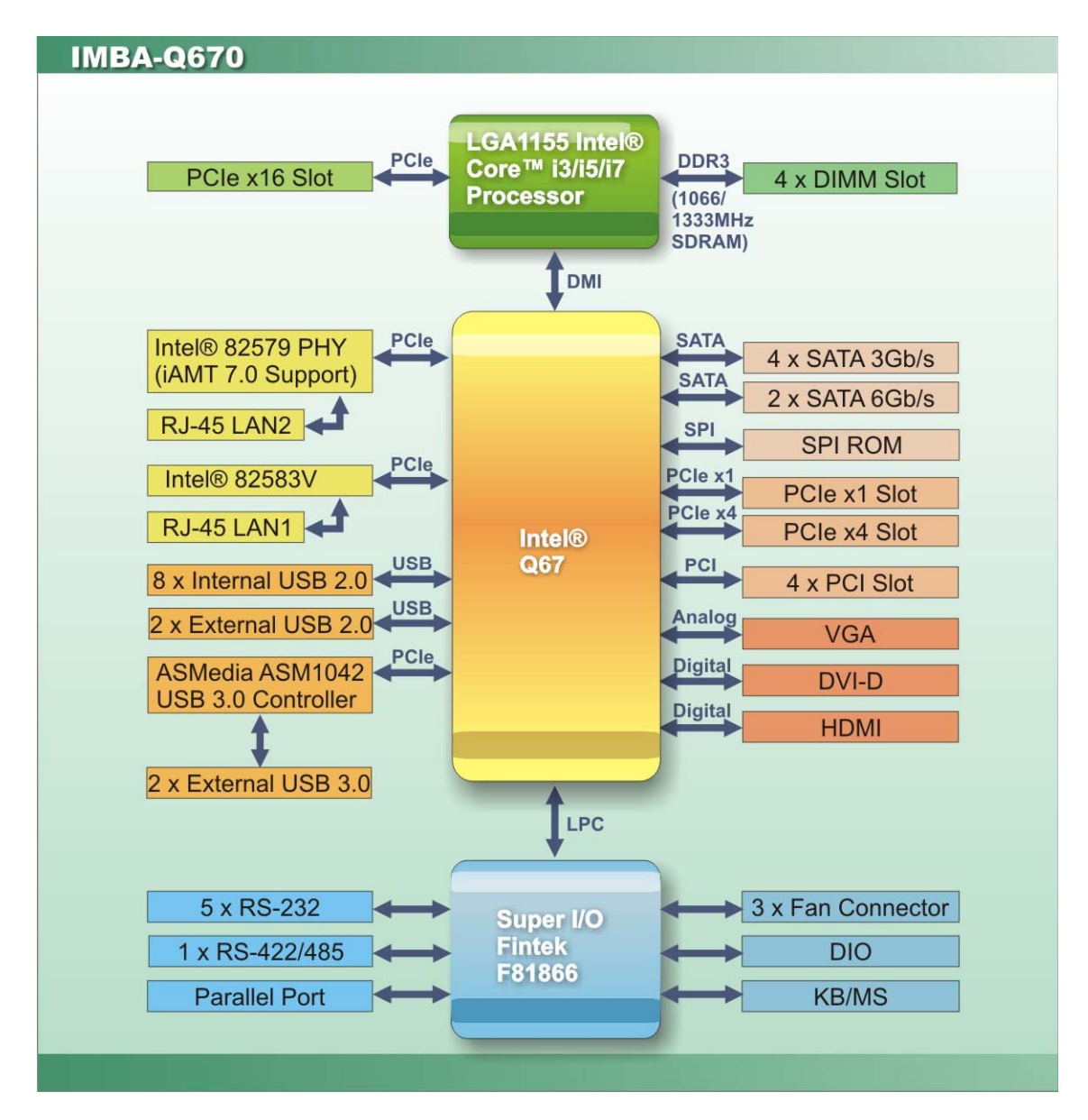

**Figure 1-4: Data Flow Diagram** 

# <span id="page-24-0"></span>**1.7 Technical Specifications**

IMBA-Q670 technical specifications are listed [be](#page-37-0)low.

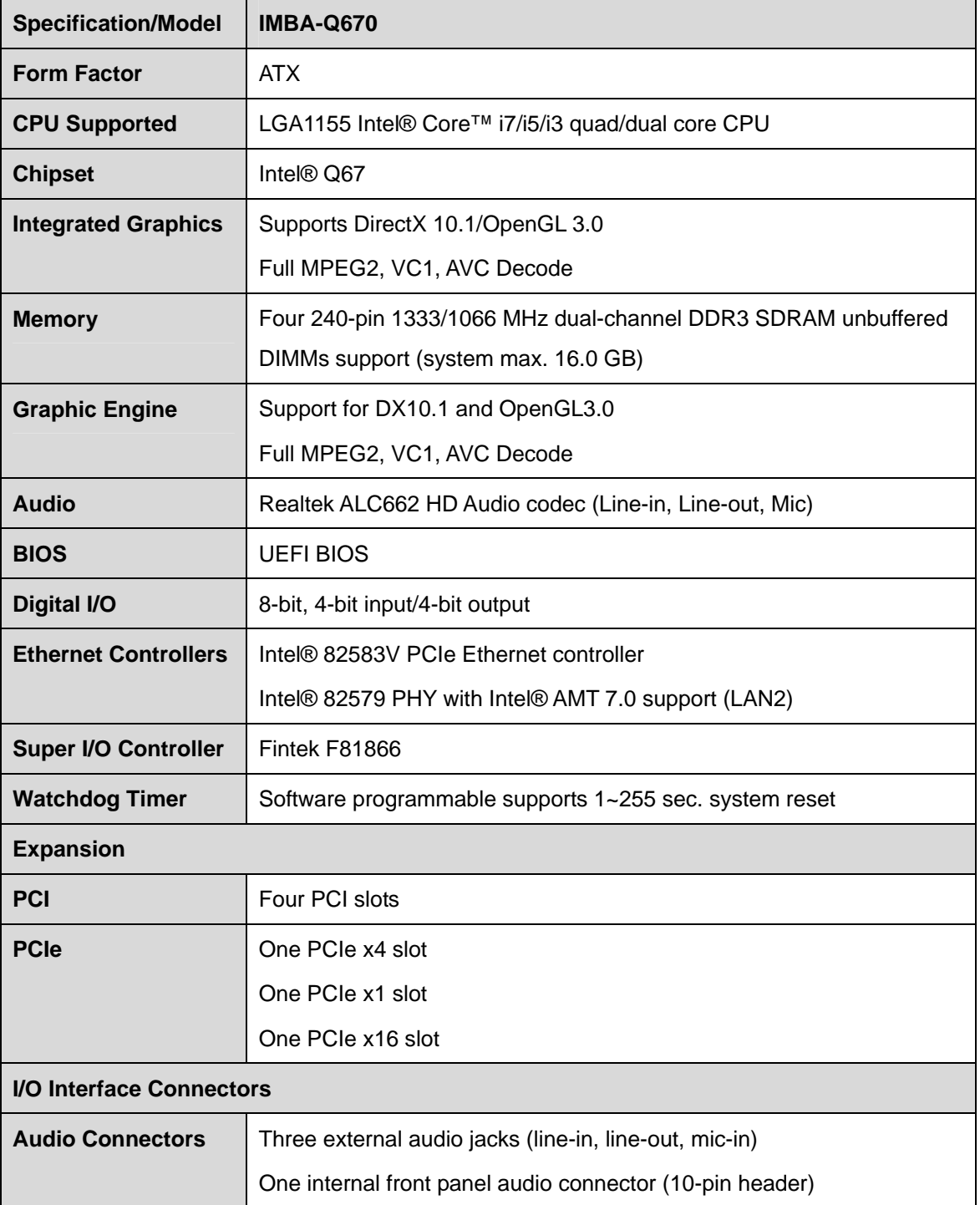

**Integration Corp.** 

<span id="page-25-0"></span>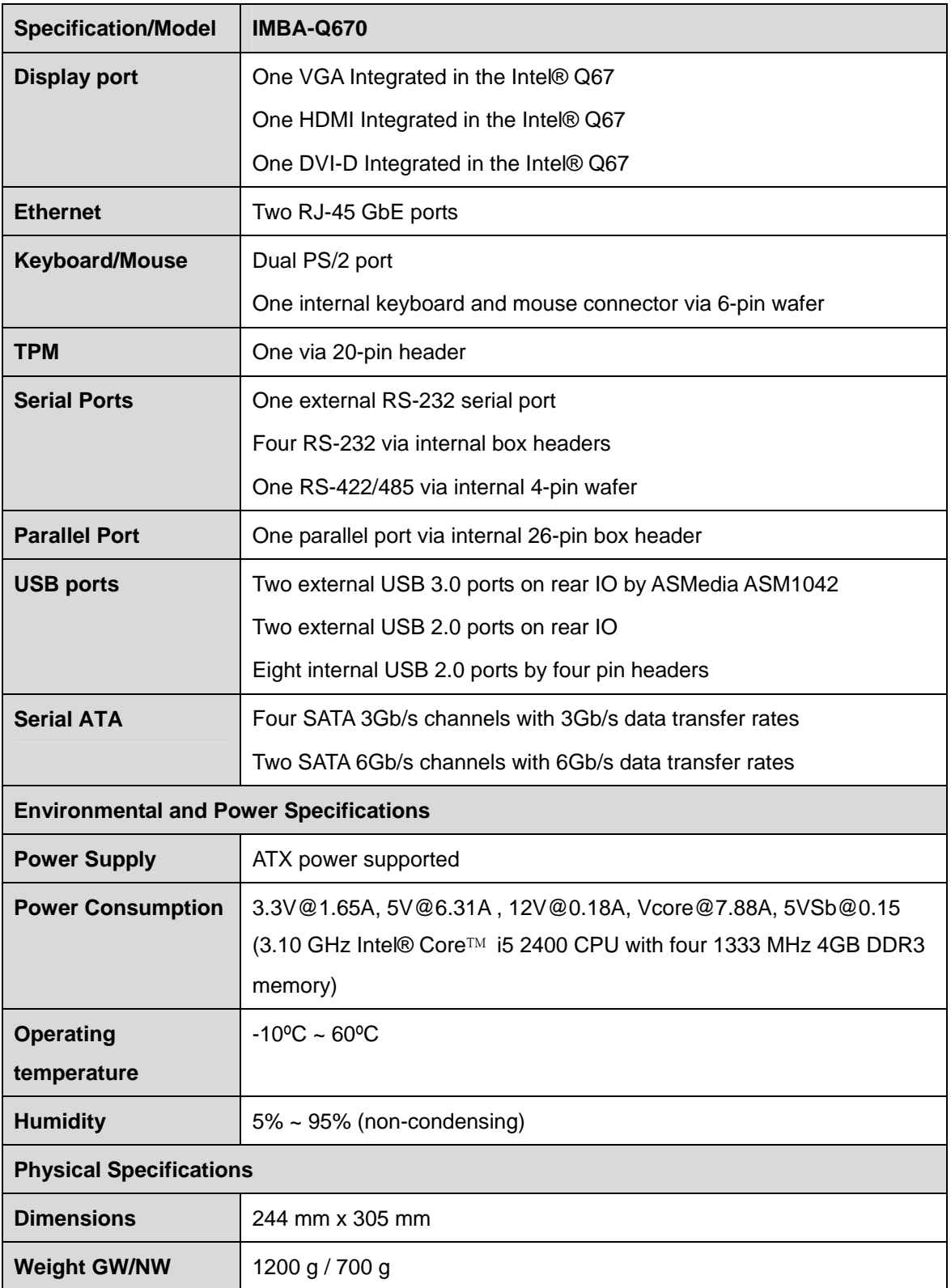

**Table 1-1: IMBA-Q670 Specifications** 

<span id="page-26-0"></span>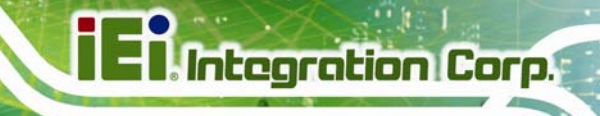

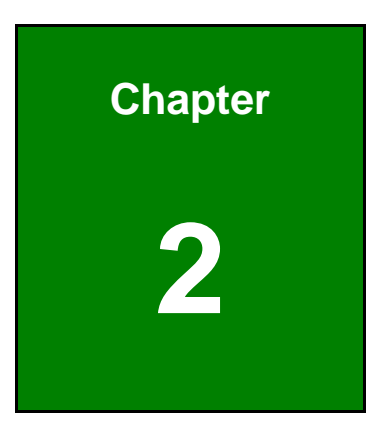

# **2 Packing List**

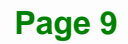

# <span id="page-27-0"></span>**2.1 Anti-static Precautions**

# **WARNING!**

Static electricity can destroy certain electronics. Make sure to follow the ESD precautions to prevent damage to the product, and injury to the user.

Make sure to adhere to the following guidelines:

- *Wear an anti-static wristband*: Wearing an anti-static wristband can prevent electrostatic discharge.
- *Self-grounding*: Touch a grounded conductor every few minutes to discharge any excess static buildup.
- *Use an anti-static pad*: When configuring any circuit board, place it on an anti-static mat.
- **Only handle the edges of the PCB**: Don't touch the surface of the motherboard. Hold the motherboard by the edges when handling.

# **2.2 Unpacking Precautions**

When the IMBA-Q670 is unpacked, please do the following:

- Follow the antistatic guidelines above.
- Make sure the packing box is facing upwards when opening.
- Make sure all the packing list items are present.

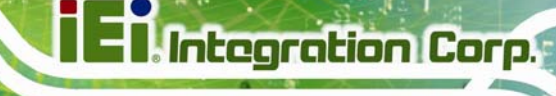

# <span id="page-28-0"></span>**2.3 Packing List**

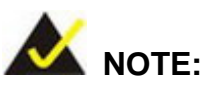

If any of the components listed in the checklist below are missing, do not proceed with the installation. Contact the IEI reseller or vendor the IMBA-Q670 was purchased from or contact an IEI sales representative directly by sending an email to sales@ieiworld.com.tw.

[The IMBA-Q670 is ship](#page-82-0)ped with the following components:

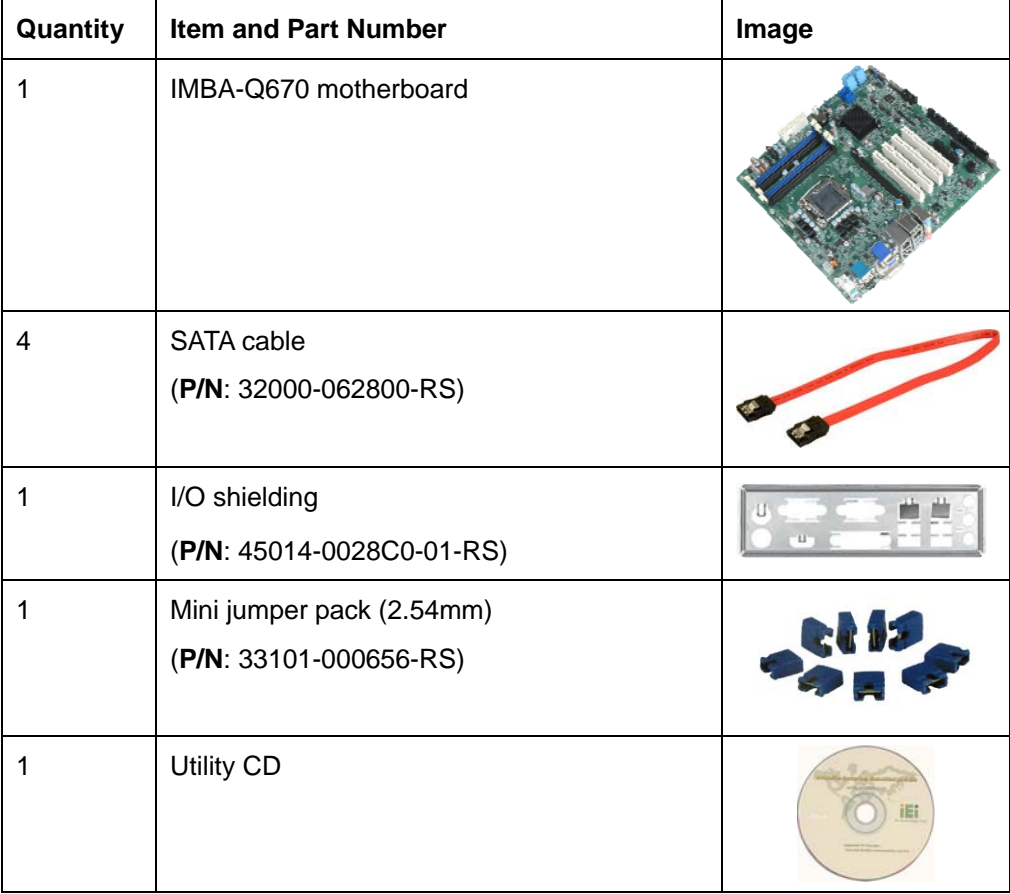

<span id="page-29-0"></span>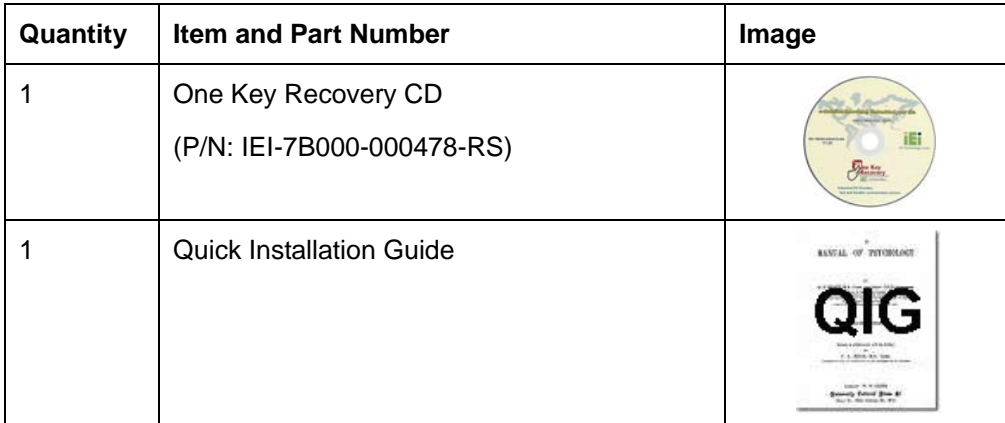

#### **Table 2-1: Packing List**

# **2.4 Optional Items**

The following are optional components which may be separately purchased:

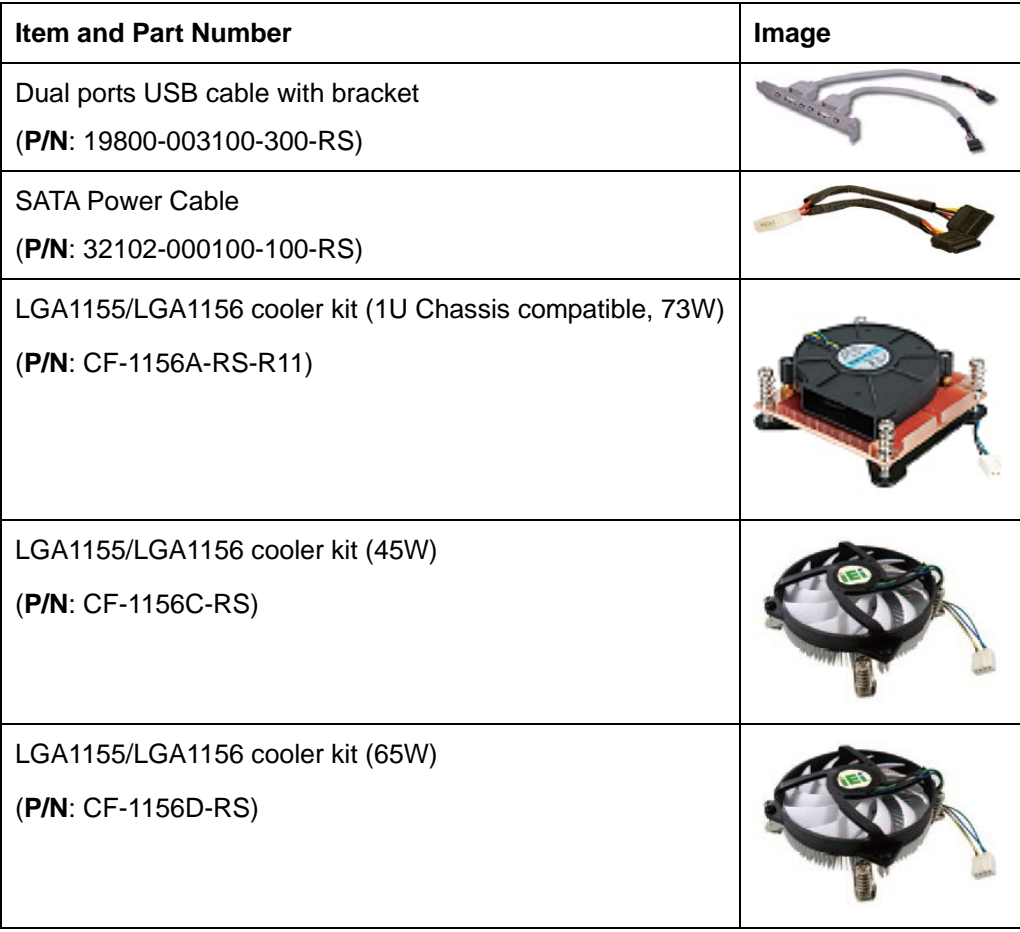

<span id="page-30-0"></span>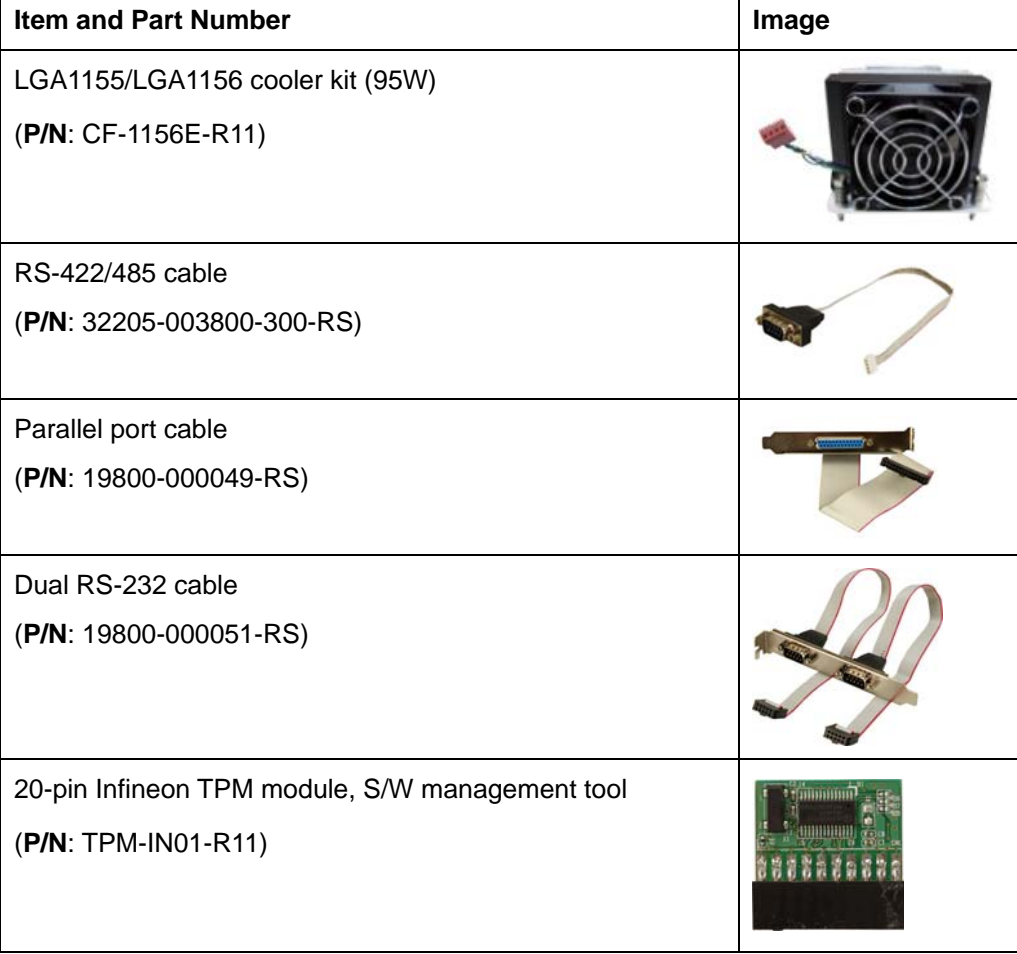

f

**Ell Integration Corp.** 

**Table 2-2: Optional Items** 

<span id="page-31-0"></span>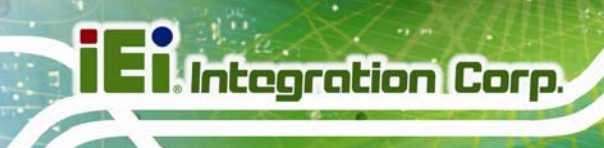

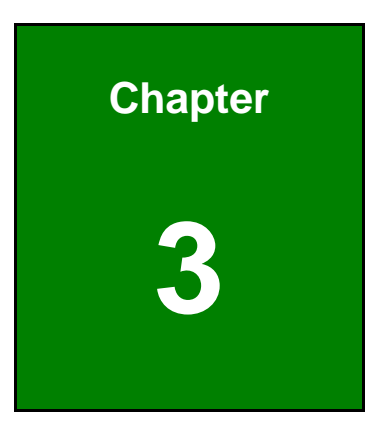

# **3 Connectors**

**Page 14** 

# <span id="page-32-0"></span>**3.1 Peripheral Interface Connectors**

This chapter details all the jumpers and connectors.

#### **3.1.1 IMBA-Q670 Layout**

The figures below show all the connectors and jumpers.

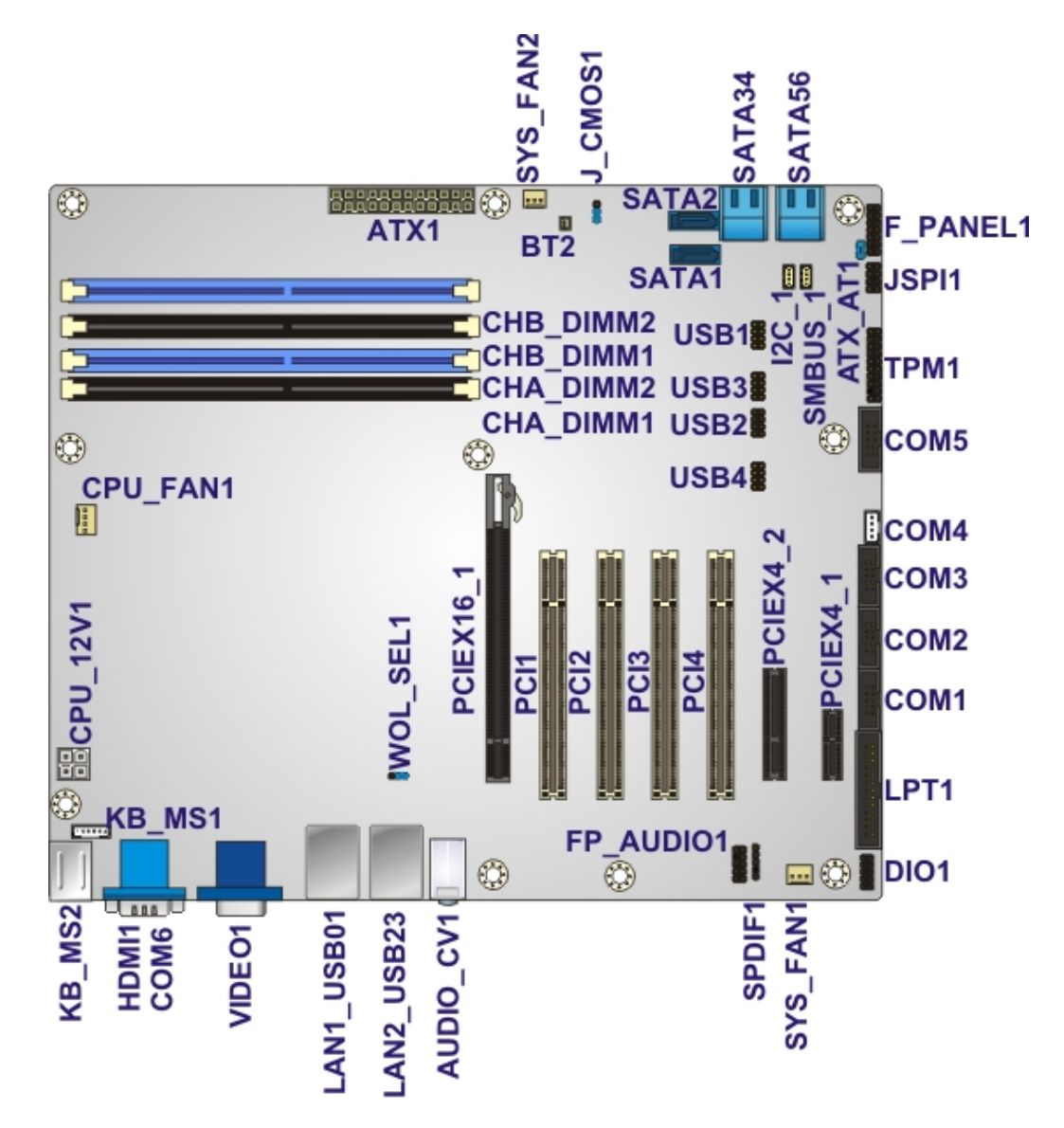

**Figure 3-1: Connectors and Jumpers** 

**Integration Corp.** 

### <span id="page-33-0"></span>**3.1.2 Peripheral Interface Connectors**

The table below lists all the connectors on the board.

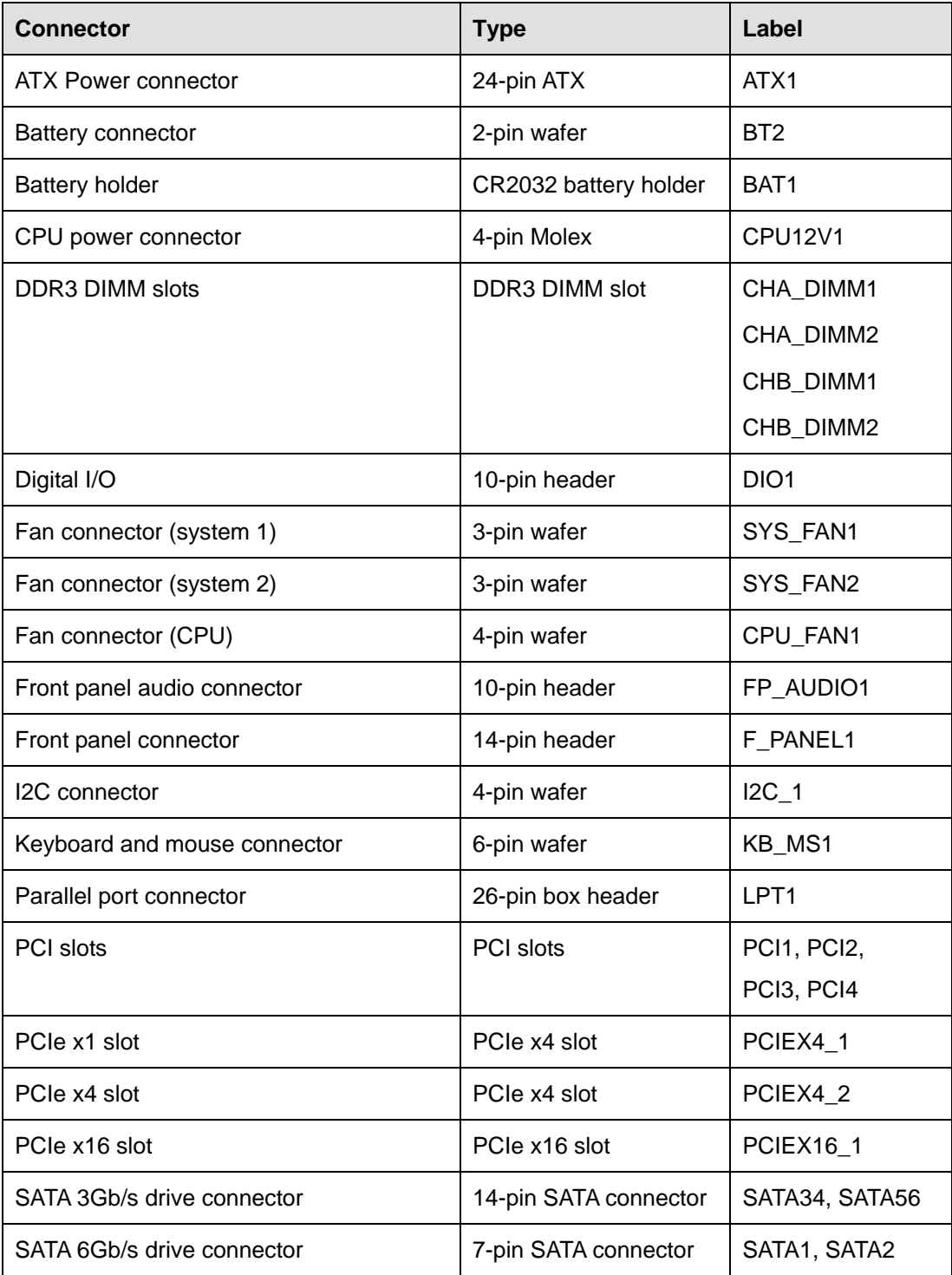

<span id="page-34-0"></span>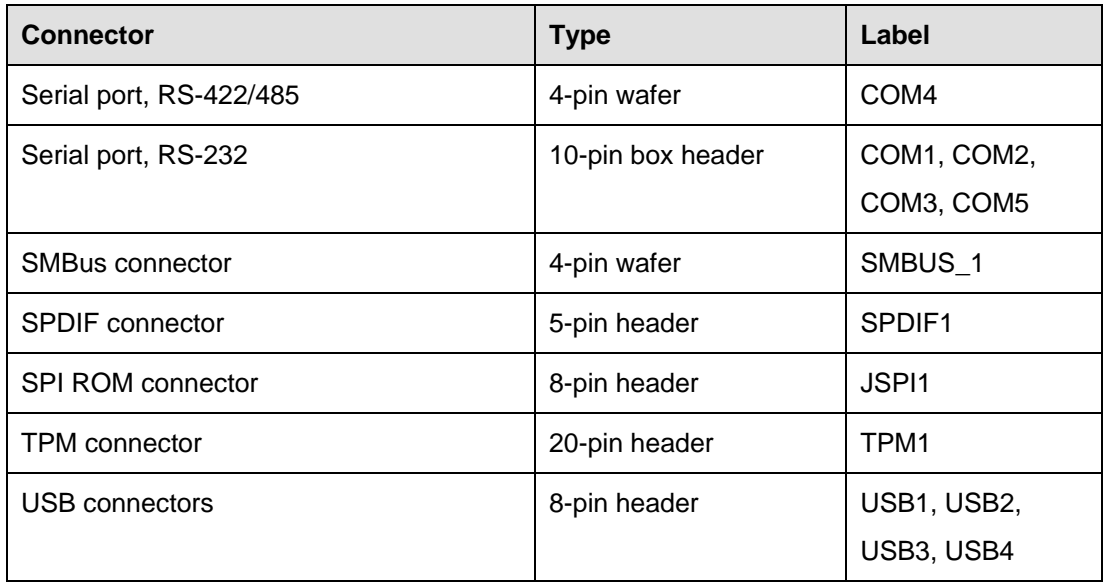

**Table 3-1: Peripheral Interface Connectors** 

#### **3.1.3 External Interface Panel Connectors**

The table below lists the connectors on the external I/O panel.

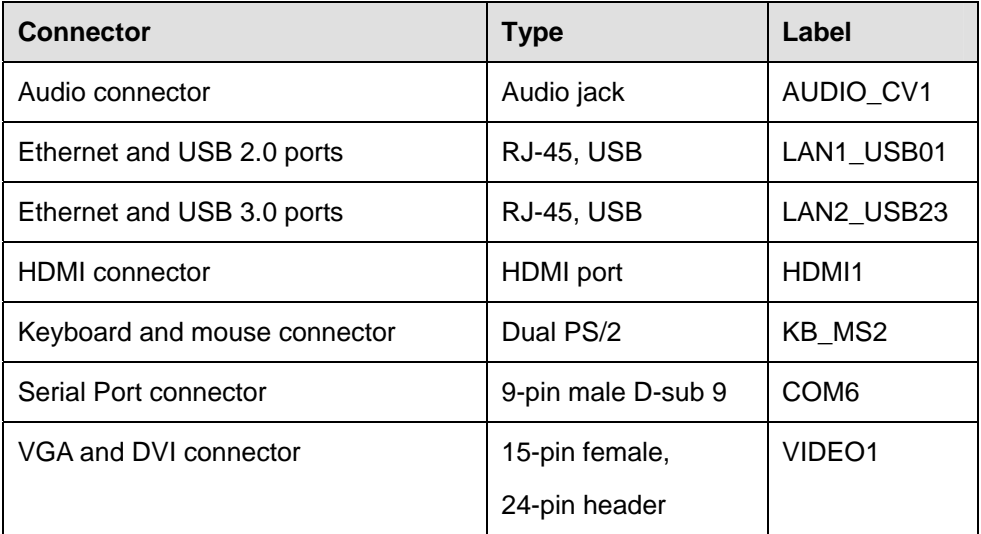

#### **Table 3-2: Rear Panel Connectors**

# <span id="page-35-0"></span>**3.2 Internal Peripheral Connectors**

The section describes all of the connectors on the IMBA-Q670.

#### **3.2.1 ATX Power Connector**

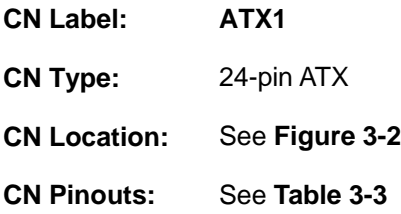

The ATX power connector connects to an ATX power supply.

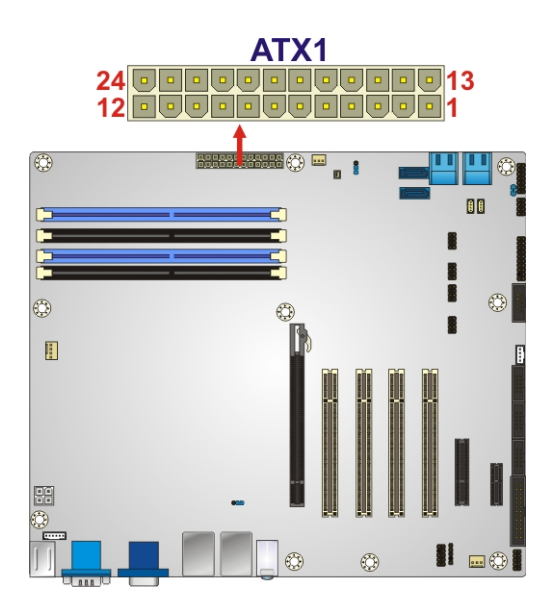

#### **Figure 3-2: ATX Power Connector Pinout Location**

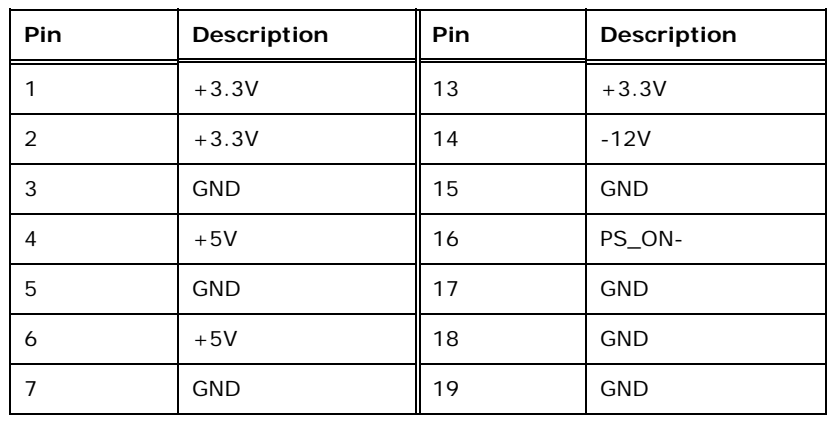

#### **Page 18**
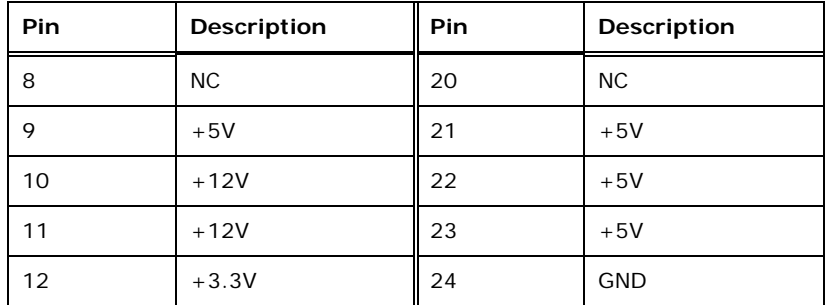

**Table 3-3: ATX Power Connector Pinouts** 

#### **3.2.2 Battery Connectors**

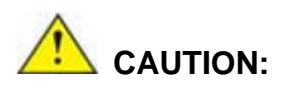

Risk of explosion if battery is replaced by an incorrect type. Only certified engineers should replace the on-board battery.

Dispose of used batteries according to instructions and local regulations.

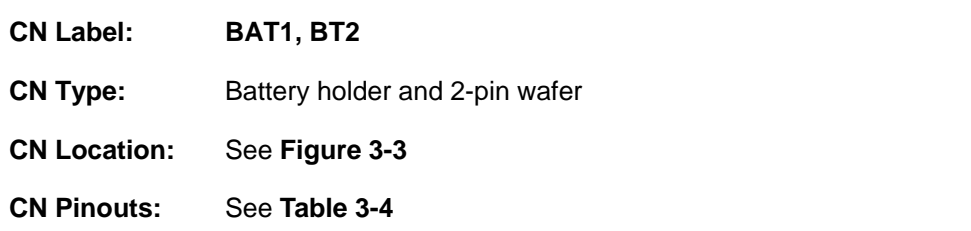

This is connected to the system battery. The battery provides power to the system clock to retain the time when power is turned off.

<span id="page-37-0"></span>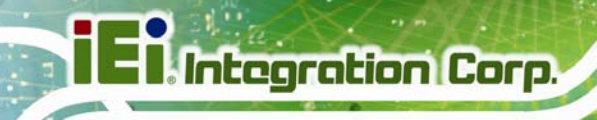

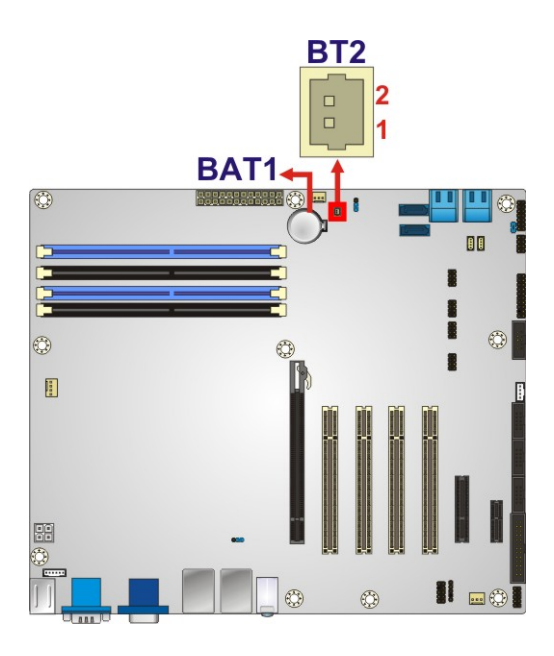

#### **Figure 3-3: Battery Connector Locations**

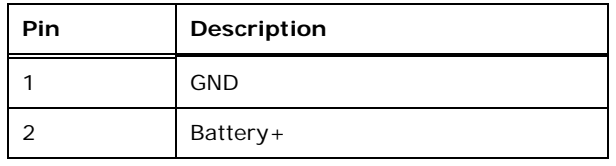

**Table 3-4: Battery Connector (BT2) Pinouts** 

#### **3.2.3 CPU Power Connector**

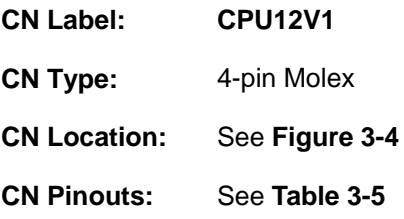

The CPU power input connector provides power to the CPU.

<span id="page-38-0"></span>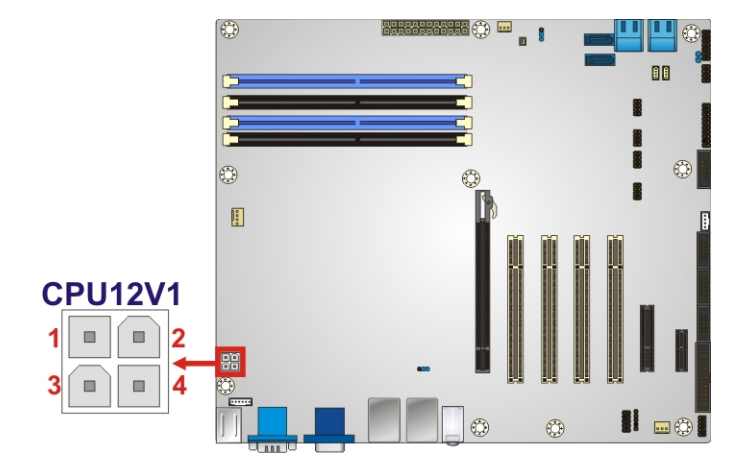

#### **Figure 3-4: CPU Power Connector Location**

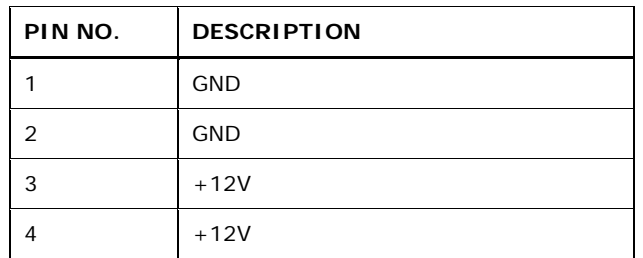

**Table 3-5: CPU Power Connector Pinouts** 

# **3.2.4 DDR3 DIMM Slots**

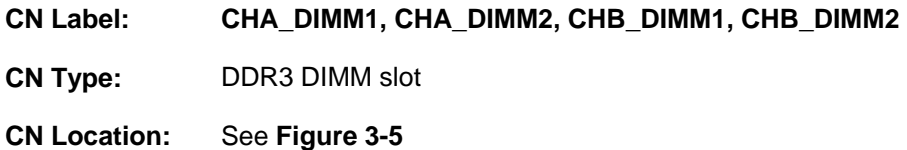

[The DIMM slots are for DDR3 DI](#page-33-0)MM memory modules.

## **IMBA-Q670 ATX Motherboard**

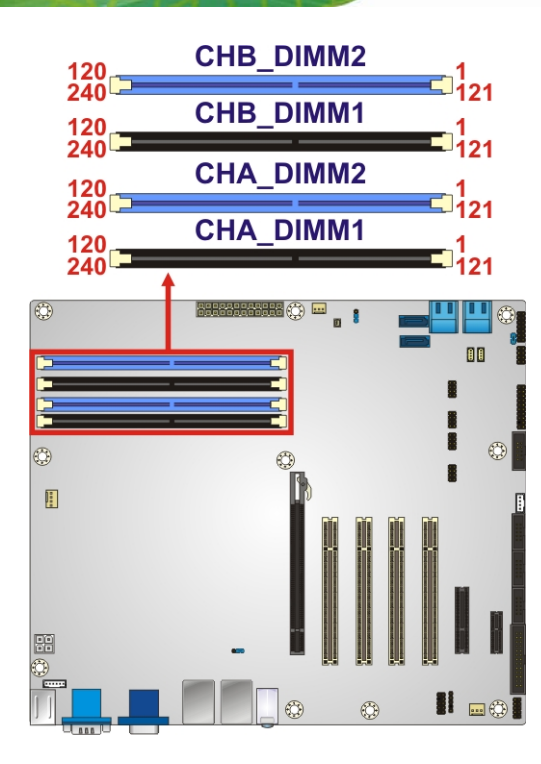

**Figure 3-5: DDR3 DIMM Slot Locations** 

# **3.2.5 Digital I/O Connector**

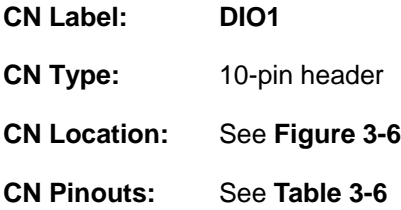

The digital I/O connector provides programmable input and output for external devices. The digital I/O provides 4-bit output and 4-bit input.

# <span id="page-40-0"></span>**IMBA-Q670 ATX Motherboard**

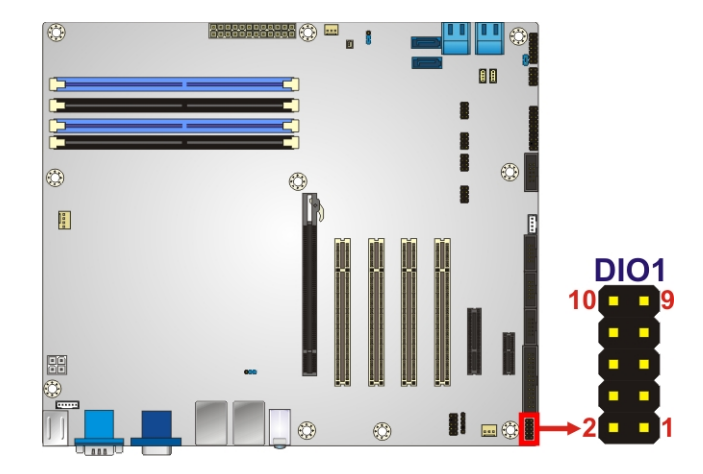

#### **Figure 3-6: Digital I/O Connector Location**

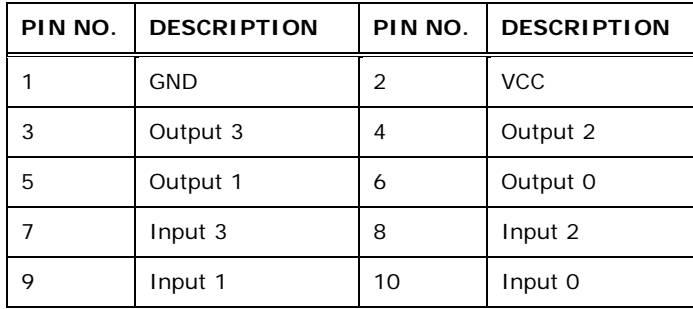

**Table 3-6: Digital I/O Connector Pinouts** 

# **3.2.6 Fan Connector (CPU)**

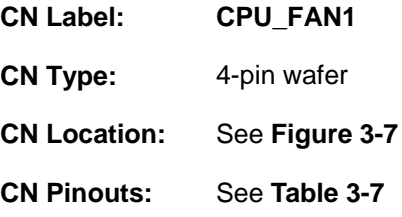

The fan connector attaches to a CPU cooling fan.

<span id="page-41-0"></span>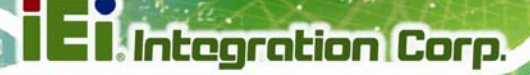

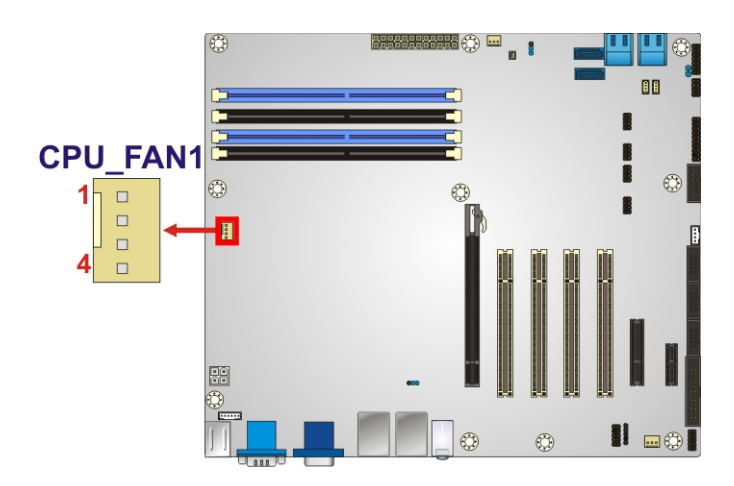

#### **Figure 3-7: CPU Fan Connector Location**

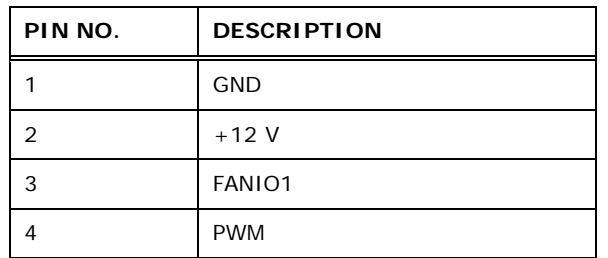

**Table 3-7: CPU Fan Connector Pinouts** 

# **3.2.7 Fan Connector (System)**

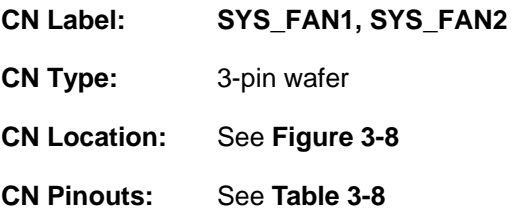

The fan connector attaches to a cooling fan.

# <span id="page-42-0"></span>**IMBA-Q670 ATX Motherboard**

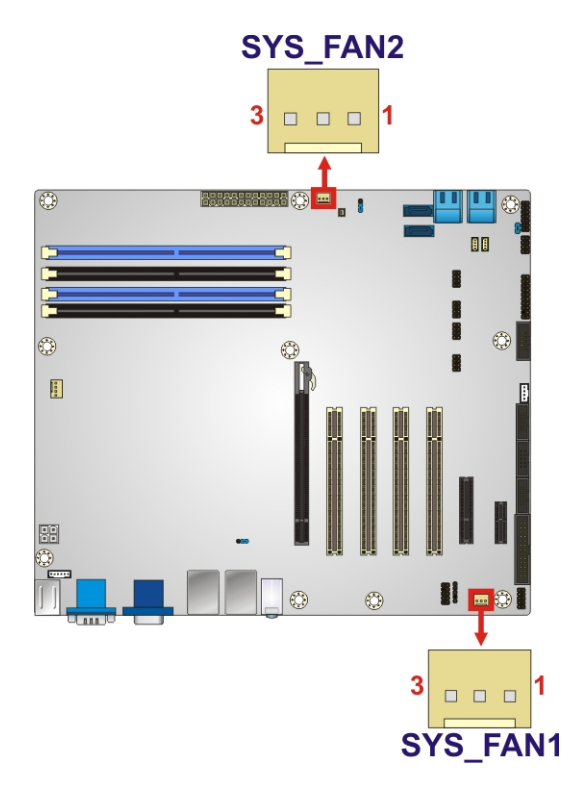

#### **Figure 3-8: System Fan Connector Locations**

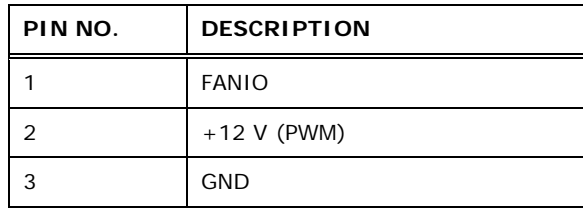

**Table 3-8: System Fan Connector Pinouts** 

# **3.2.8 Front Panel Audio Connector**

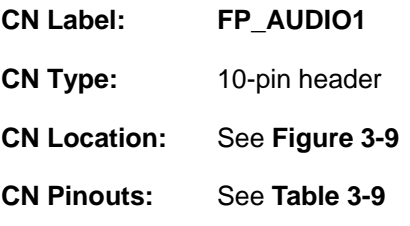

This connector connects to speakers, a microphone and an audio input.

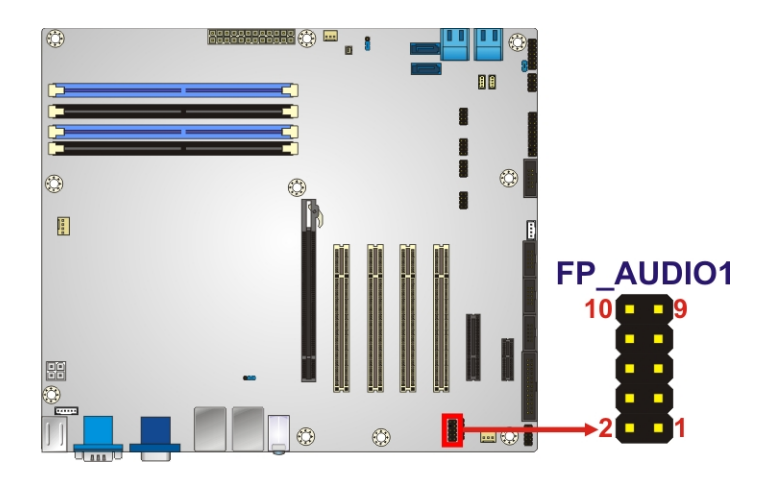

#### **Figure 3-9: Front Panel Audio Connector Location**

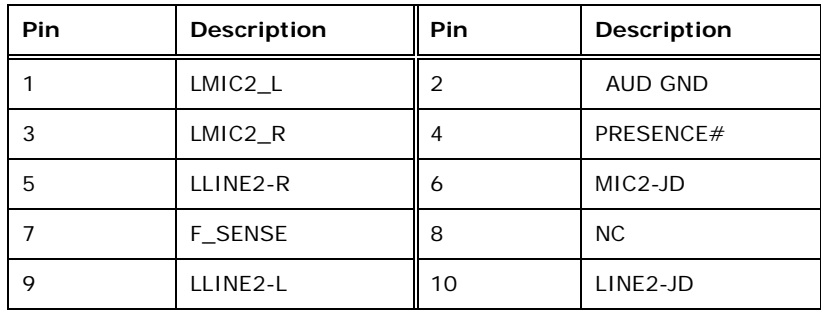

**Table 3-9: Front Panel Audio Connector Pinouts** 

# **3.2.9 Front Panel Connector**

<span id="page-43-0"></span>**Integration Corp.** 

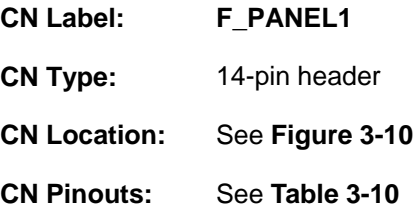

The front panel connector connects to the indicator LEDs and buttons on the computer's front panel.

<span id="page-44-0"></span>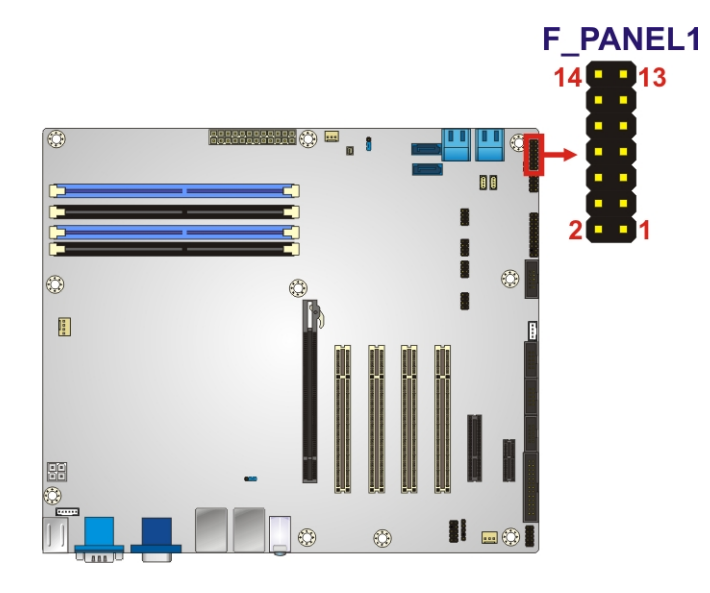

#### **Figure 3-10: Front Panel Connector Location**

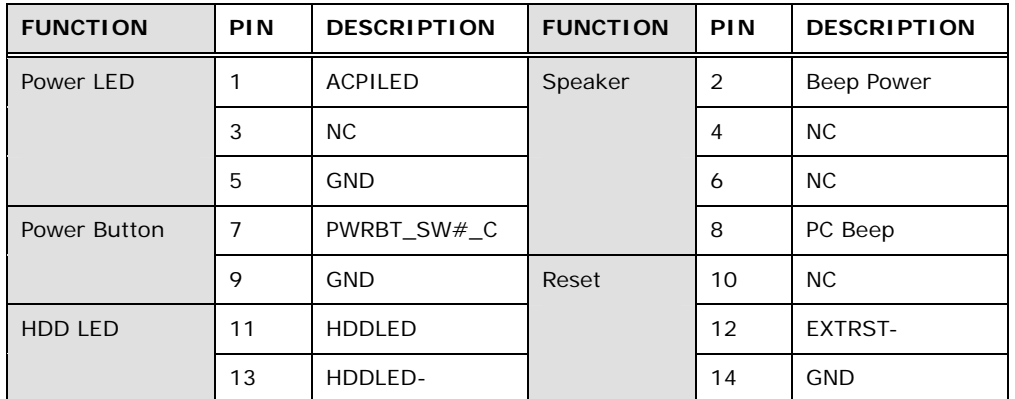

**Table 3-10: Front Panel Connector Pinouts** 

#### **3.2.10 I2C Connector**

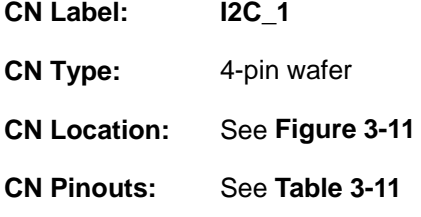

The I2C connector is for system debug.

## **IMBA-Q670 ATX Motherboard**

<span id="page-45-0"></span>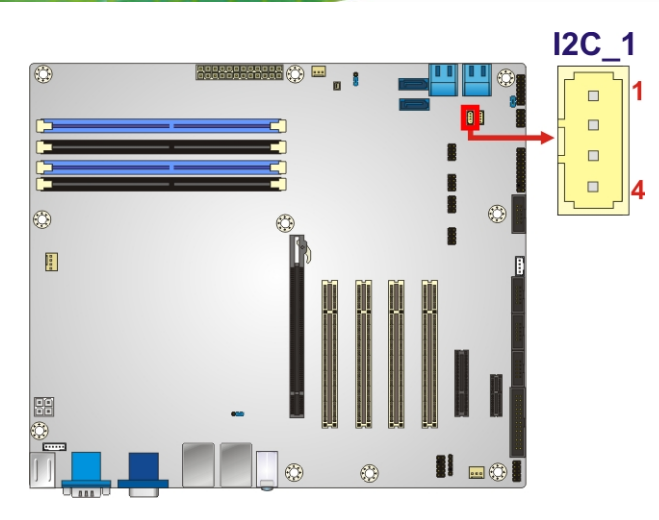

#### **Figure 3-11: I2C Connector Location**

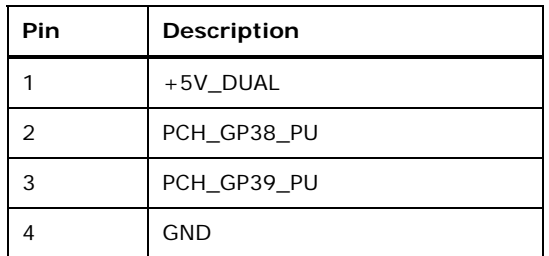

**Table 3-11: I2C Connector Pinouts** 

# **3.2.11 Keyboard/Mouse Connector**

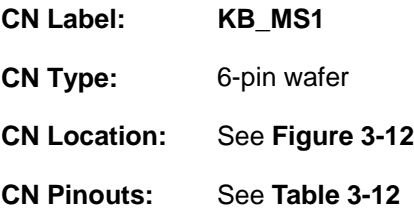

The keyboard/mouse connector connects to a PS/2 Y-cable that can be connected to a PS/2 keyboard and mouse.

<span id="page-46-0"></span>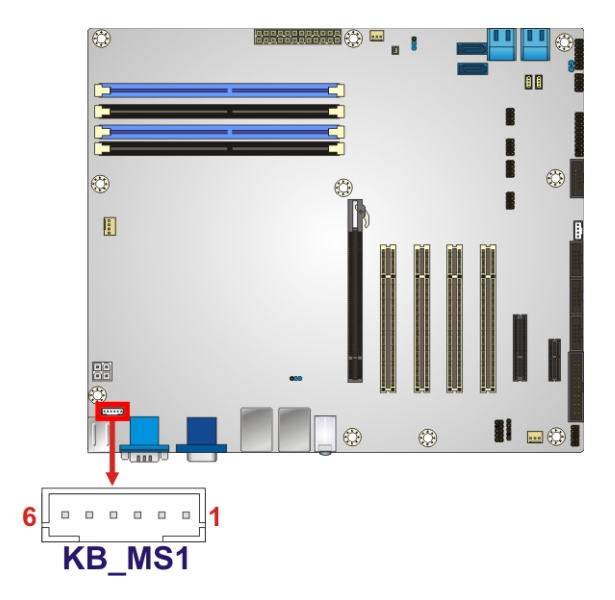

#### **Figure 3-12: Keyboard/Mouse Connector Location**

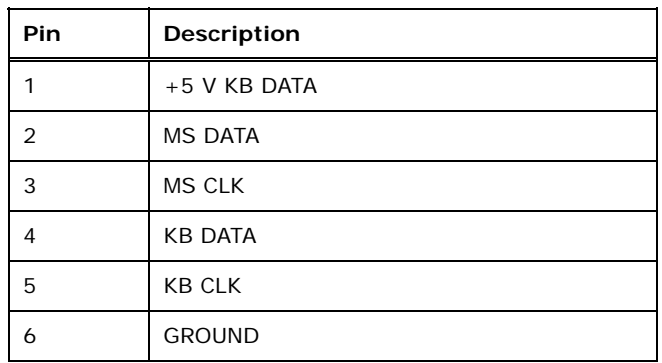

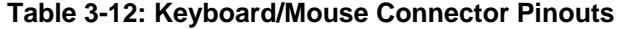

#### **3.2.12 Parallel Port Connector**

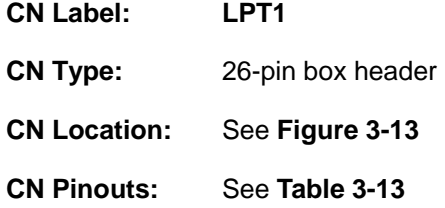

The parallel port connector connects to a parallel port connector interface or some other parallel port device such as a printer.

# **IMBA-Q670 ATX Motherboard**

<span id="page-47-0"></span>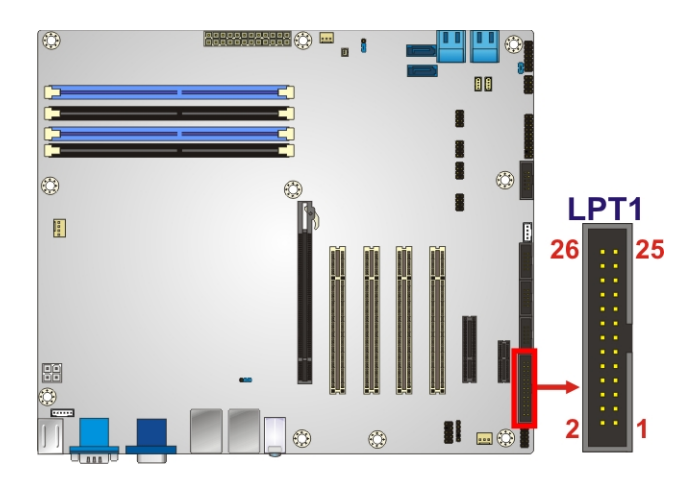

**Figure 3-13: Parallel Port Connector Location** 

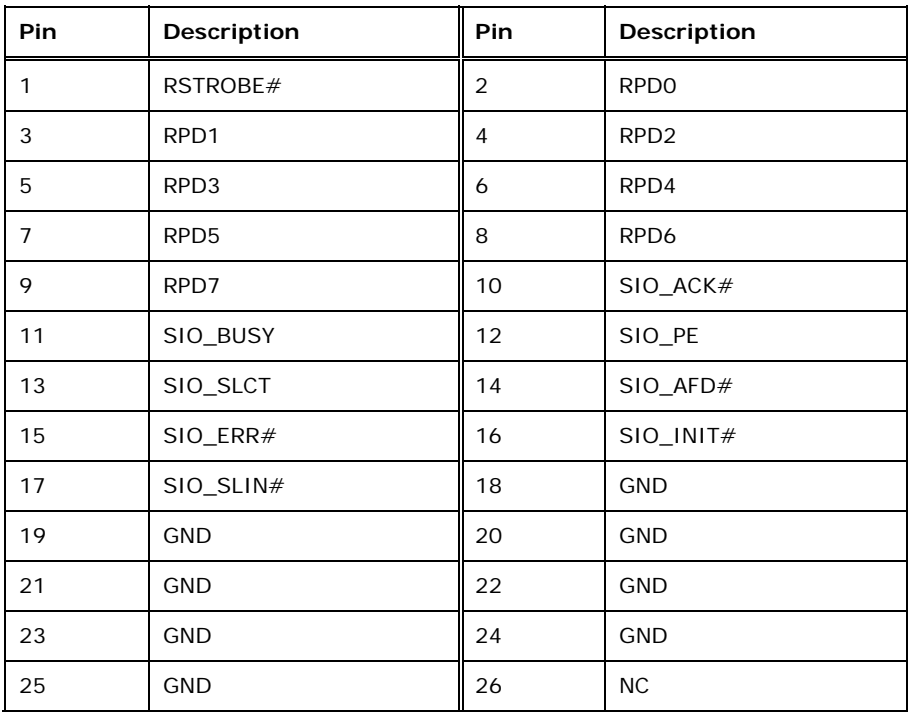

**Table 3-13: Parallel Port Connector Pinouts** 

# **3.2.13 PCI Slots**

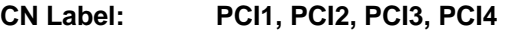

**CN Type:** PCI Slot

**CN Location:** See **[Figure 3-14](#page-48-0)**

**Page 30** 

<span id="page-48-0"></span>The PCI slot enables a PCI expansion module to be connected to the board.

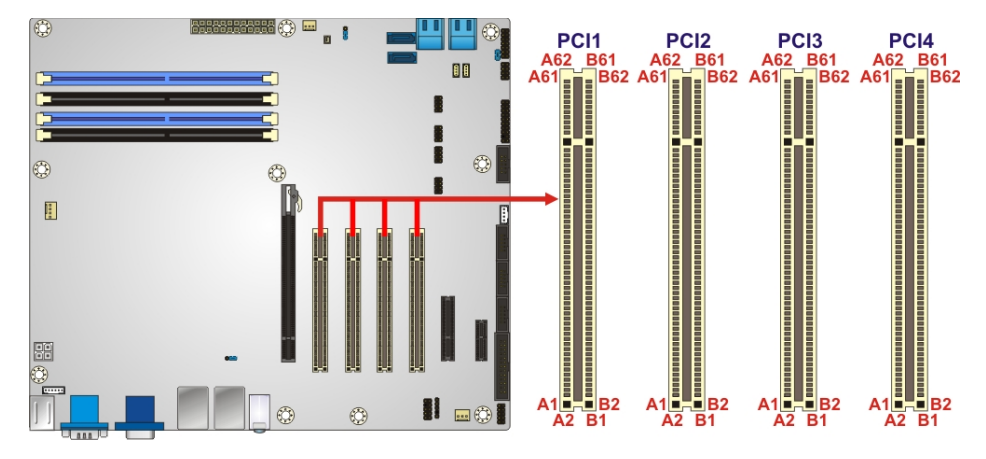

**Figure 3-14: PCI Slot Locations** 

#### **3.2.14 PCIe x1 Slot**

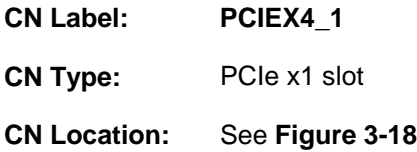

The PCIe x1 slot provides PCIe x1 signal for PCIe expansion cards.

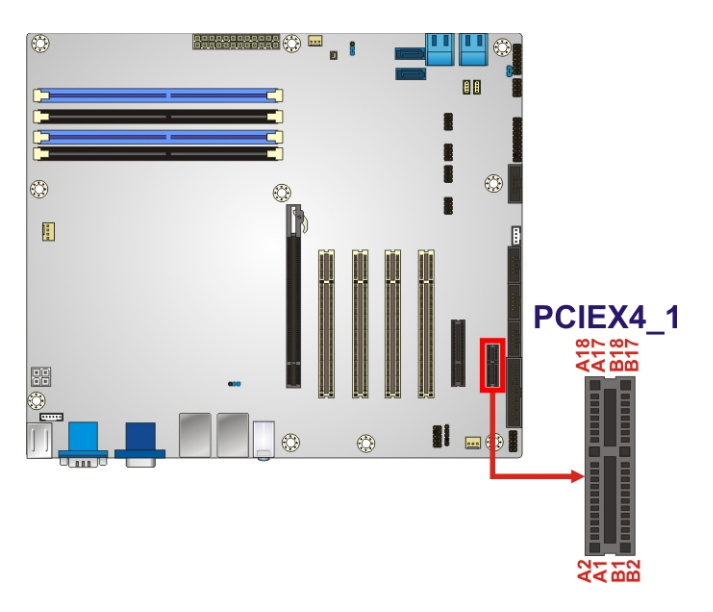

**Figure 3-15: PCIe x1 Slot Location** 

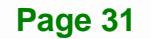

# **3.2.15 PCIe x4 Slot**

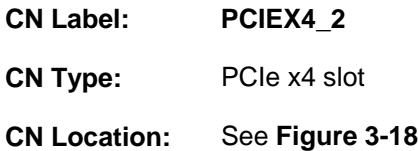

The PCIe x4 slot is for PCIe x4 expansion cards.

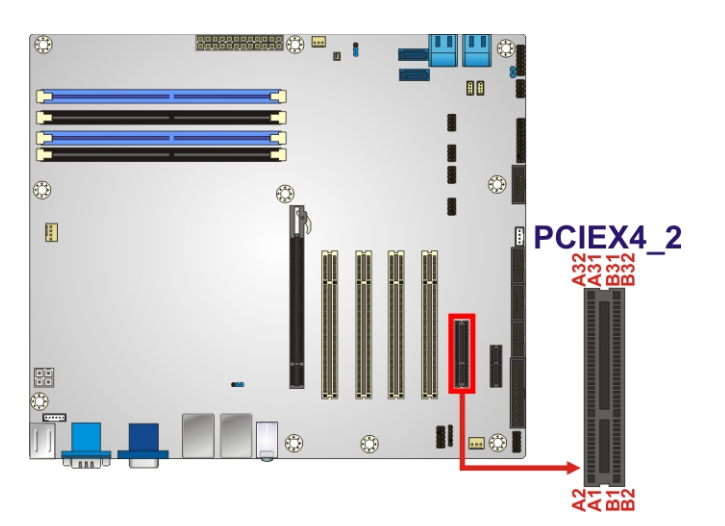

**Figure 3-16: PCIe x4 Slot Location** 

#### **3.2.16 PCIe x16 Slot**

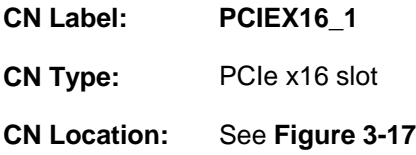

The PCIe x16 expansion cards slot is for PCIe x16 expansion cards.

<span id="page-50-0"></span>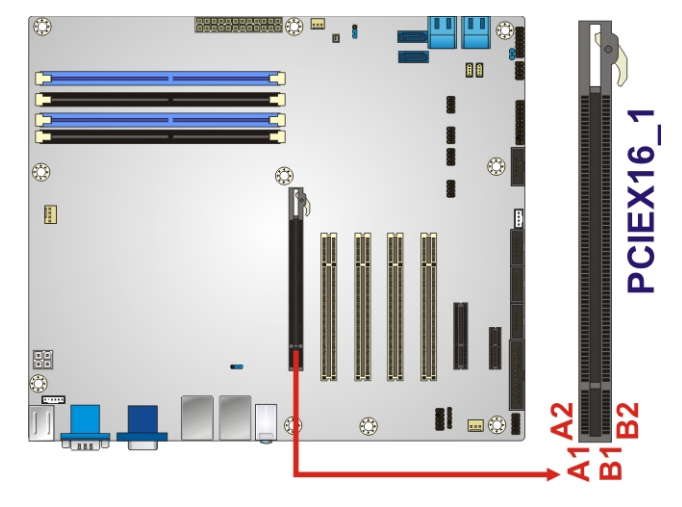

**Figure 3-17: PCIe x16 Slot Location** 

# **3.2.17 SATA 3Gb/s Drive Connector**

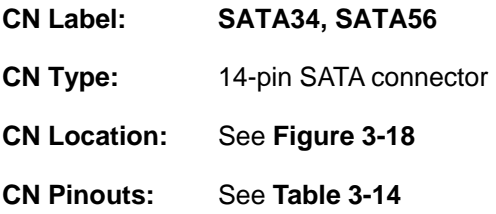

The SATA drive connectors can be connected to SATA drives and support up to 3Gb/s data transfer rate.

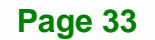

<span id="page-51-0"></span>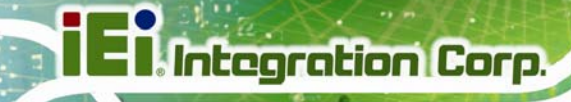

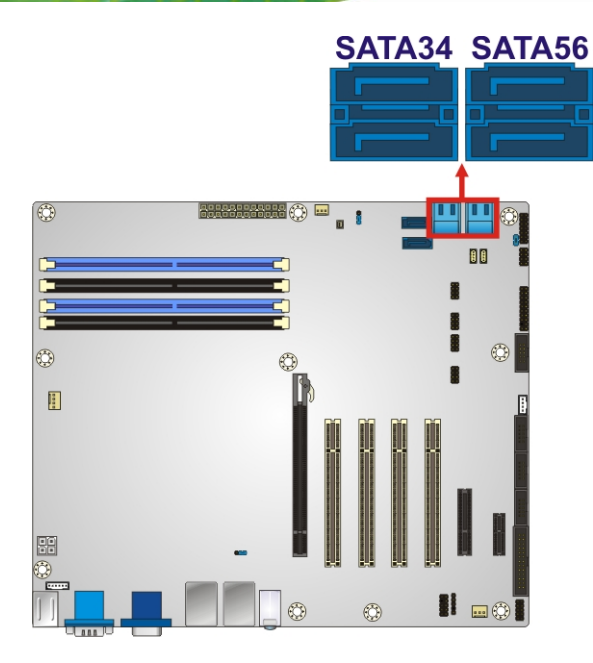

#### **Figure 3-18: SATA 3Gb/s Drive Connector Location**

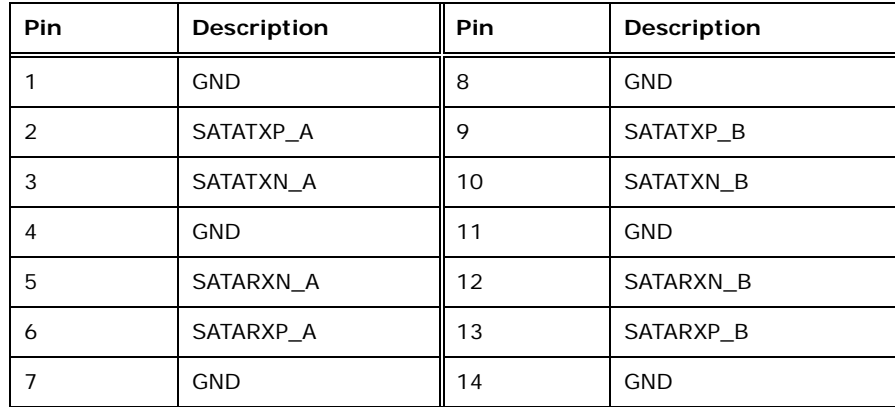

**Table 3-14: SATA 3Gb/s Drive Connector Pinouts** 

#### **3.2.18 SATA 6Gb/s Drive Connector**

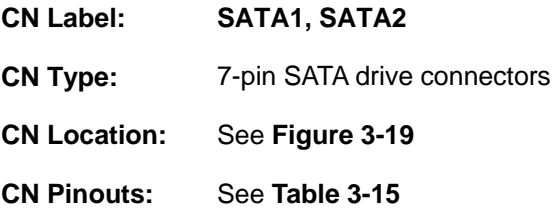

The SATA drive connectors can be connected to SATA drives and support up to 6Gb/s data transfer rate.

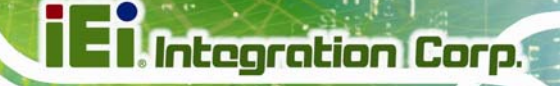

<span id="page-52-0"></span>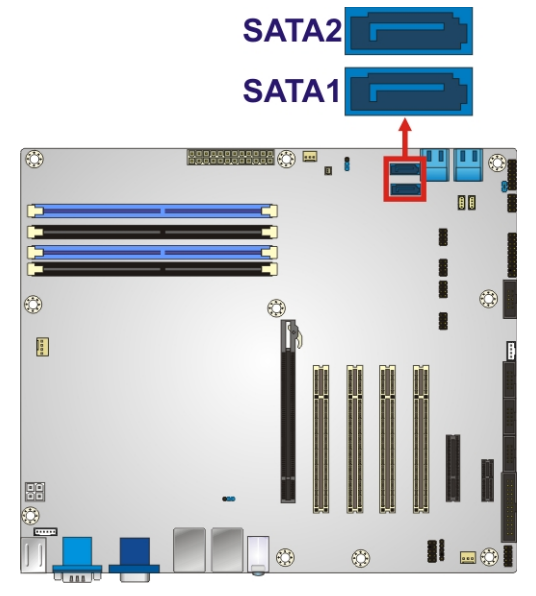

**Figure 3-19: SATA 6Gb/s Drive Connector Location** 

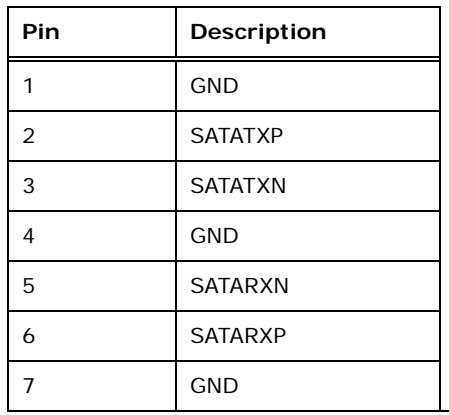

**Table 3-15: SATA 6Gb/s Drive Connector Pinouts** 

#### **3.2.19 Serial Port Connector, RS-422/485**

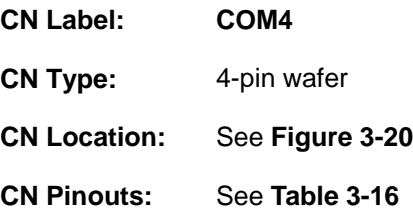

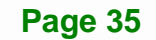

<span id="page-53-0"></span>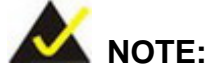

These pins are shared with those on the main serial port. Use either the pins on the main connector, or on this connector, but not both.

This connector provides RS-422 or RS-485 communications.

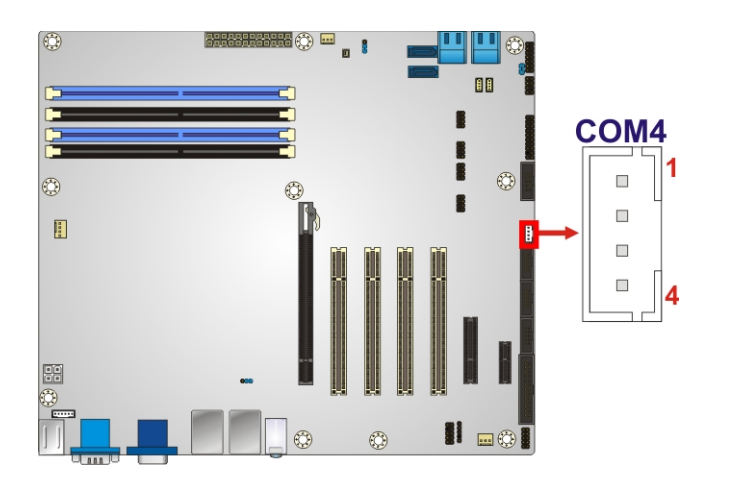

**Figure 3-20: RS-422/485 Connector Location** 

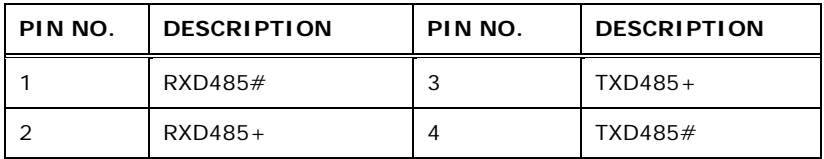

**Table 3-16: RS-422/485Connector Pinouts** 

#### **3.2.20 Serial Port Connectors, RS-232**

- **CN Label: COM1, COM2, COM3, COM5**
- **CN Type:** 10-pin box header
- **CN Location:** See **[Figure 3-21](#page-54-0)**
- **CN Pinouts:** See **[Table 3-17](#page-54-0)**

Each of these connectors provides RS-232 connections.

<span id="page-54-0"></span>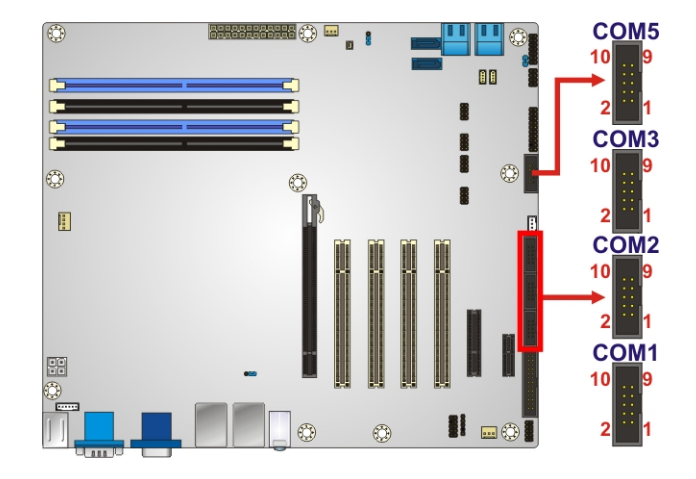

#### **Figure 3-21: Serial Port Connector Location**

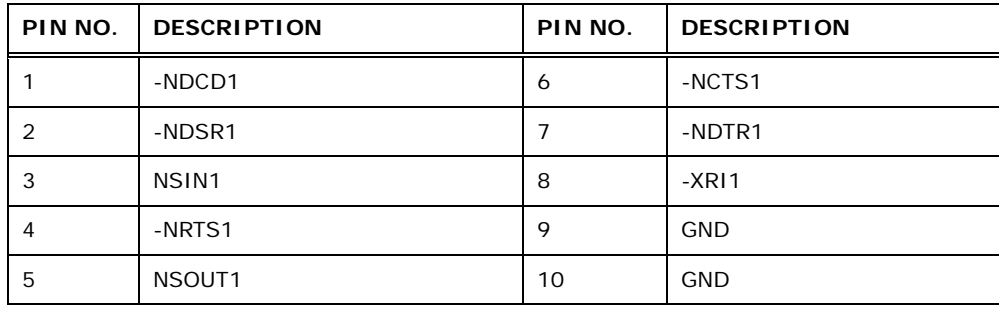

**Table 3-17: Serial Port Connector Pinouts** 

# **3.2.21 SMBus Connector**

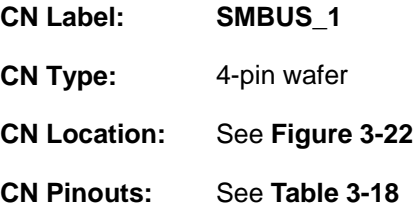

The SMBus (System Management Bus) connector provides low-speed system management communications.

# **IMBA-Q670 ATX Motherboard**

<span id="page-55-0"></span>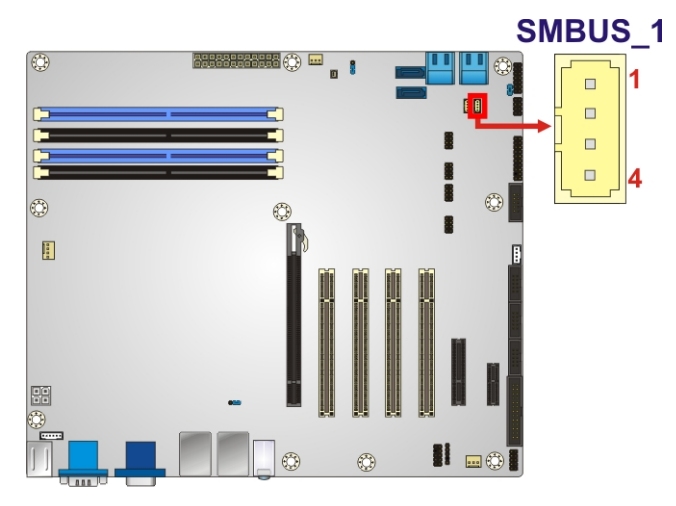

#### **Figure 3-22: SMBus Connector Location**

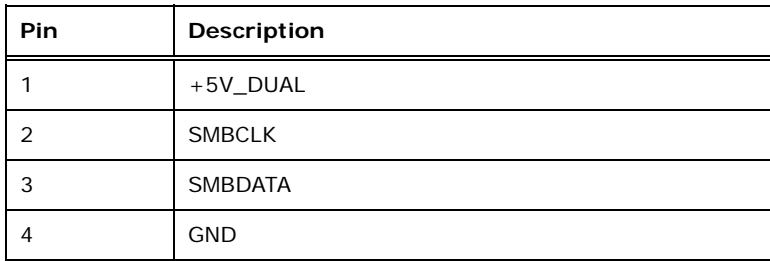

**Table 3-18: SMBus Connector Pinouts** 

# **3.2.22 SPDIF Connector**

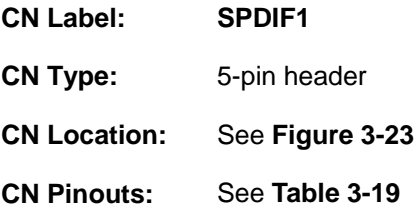

Use the SPDIF connector to connect digital audio devices to the system.

# <span id="page-56-0"></span>**IMBA-Q670 ATX Motherboard**

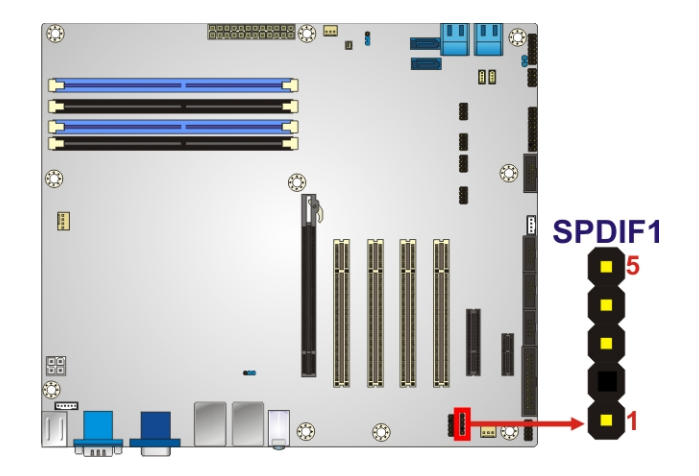

#### **Figure 3-23: SPDIF Connector Location**

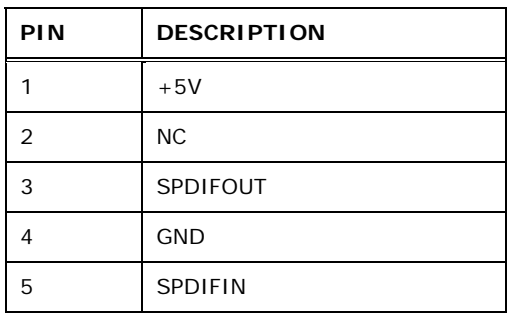

**Table 3-19: SPDIF Connector Pinouts**

# **3.2.23 SPI ROM Connector**

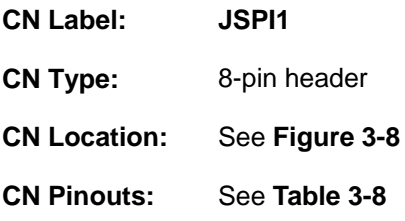

The SPI connector is used to flash the BIOS.

# **IMBA-Q670 ATX Motherboard**

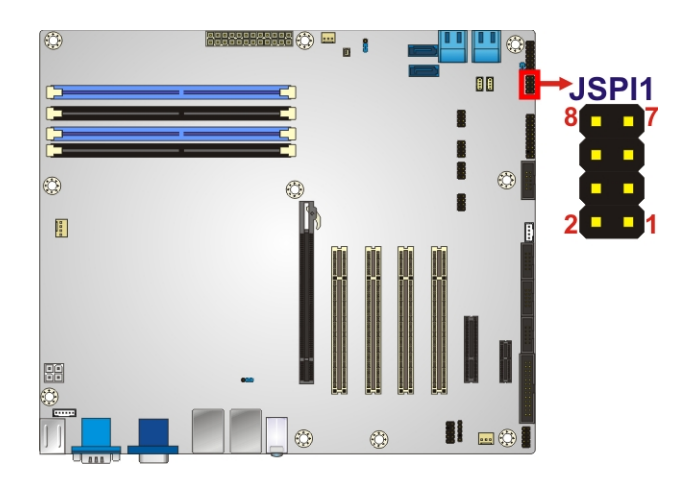

#### **Figure 3-24: SPI Connector Location**

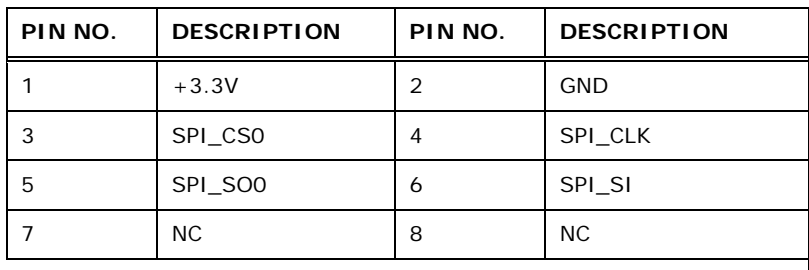

**Table 3-20: SPI Connector Pinouts** 

#### **3.2.24 TPM Connector**

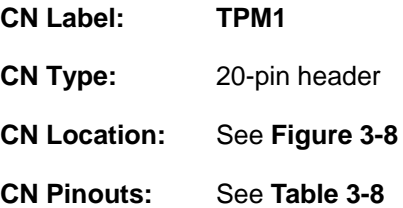

The TPM connector connects to a TPM module.

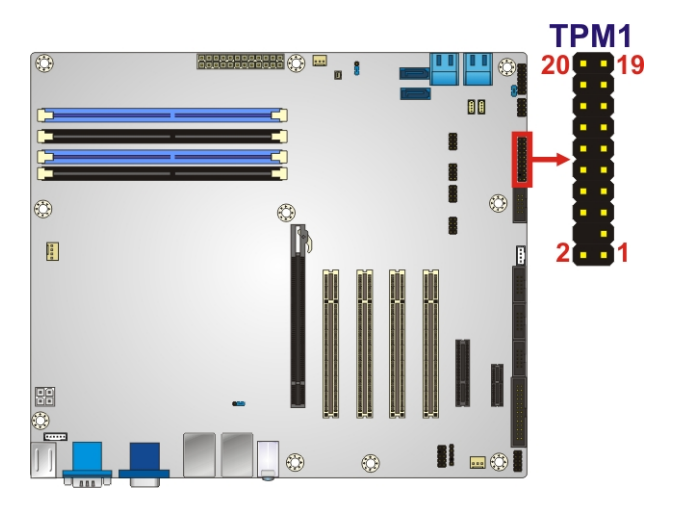

**Figure 3-25: TPM Connector Location** 

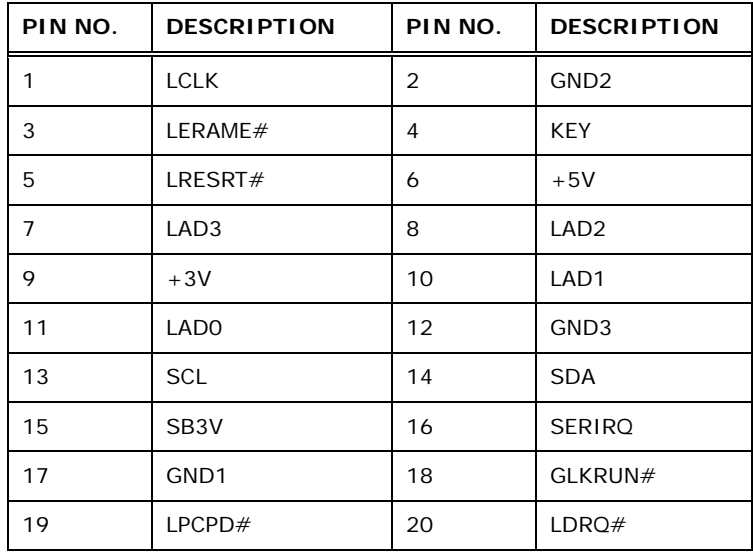

**Table 3-21: TPM Connector Pinouts** 

#### **3.2.25 USB Connectors**

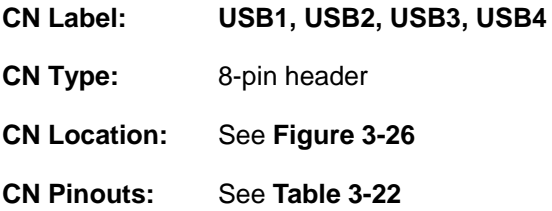

The USB connectors connect to USB devices. Each pin header provides two USB ports.

**Page 41**

# **IMBA-Q670 ATX Motherboard**

<span id="page-59-0"></span>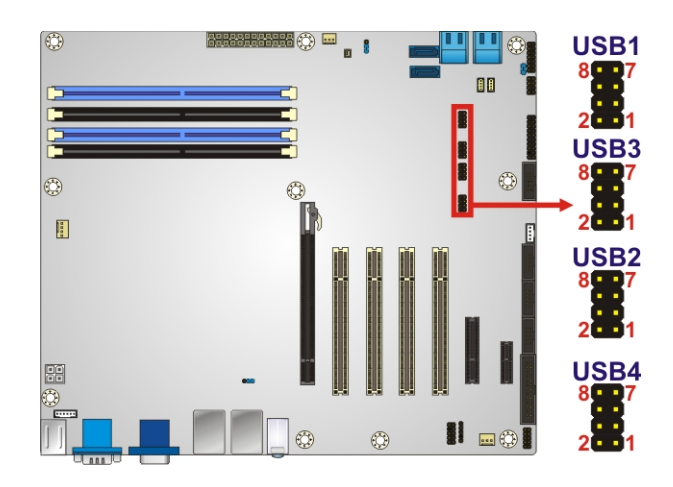

**Figure 3-26: USB Connector Pinout Locations** 

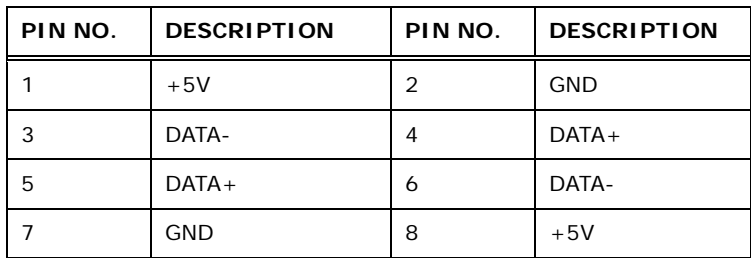

**Table 3-22: USB Port Connector Pinouts** 

# **3.3 External Peripheral Interface Connector Panel**

The figure below shows the external peripheral interface connector (EPIC) panel. The EPIC panel consists of the following:

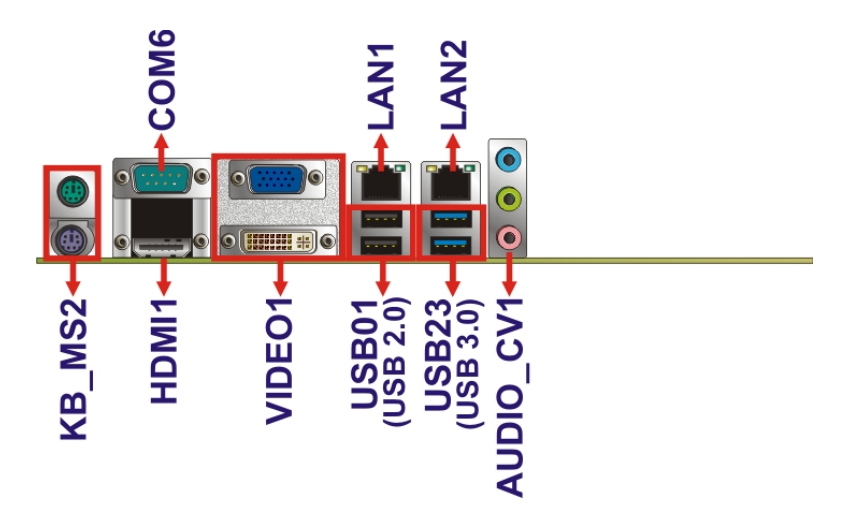

**Figure 3-27: External Peripheral Interface Connector**

**Page 42** 

# **3.3.1 Audio Connector**

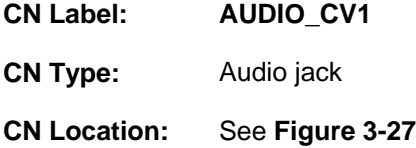

The audio jacks connect to external audio devices.

- **Line In port (Light Blue):** Connects a CD-ROM, DVD player, or other audio devices.
- **Line Out port (Lime):** Connects to a headphone or a speaker. With multi-channel configurations, this port can also connect to front speakers.
- **Microphone (Pink):** Connects a microphone.

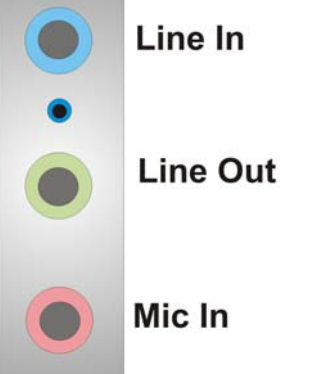

**Figure 3-28: Audio Connector** 

#### **3.3.2 Ethernet and USB Connector**

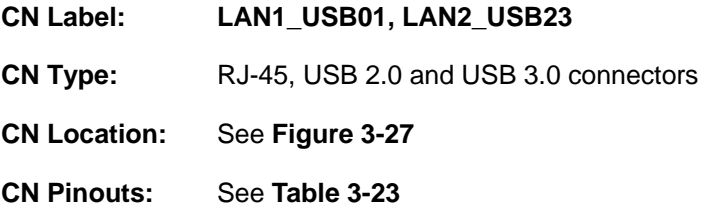

The LAN connector connects to a local network.

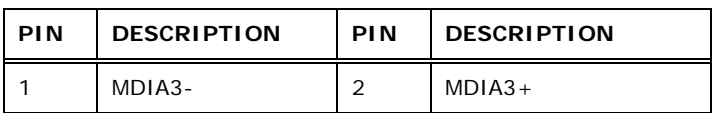

<span id="page-61-0"></span>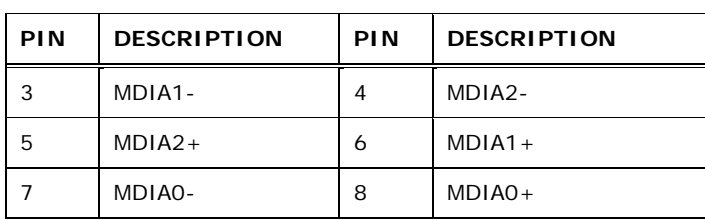

**Table 3-23: LAN Pinouts** 

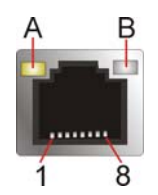

**Figure 3-29: Ethernet Connector** 

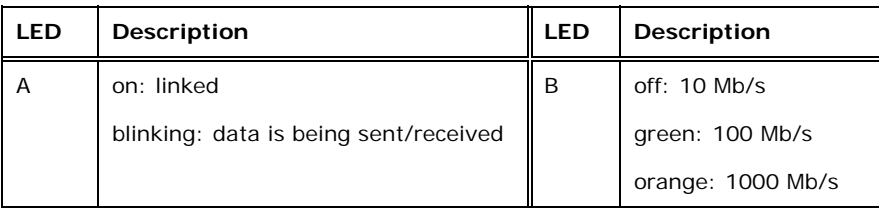

#### **Table 3-24: Connector LEDs**

The USB connector can be connected to a USB device. The USB 2.0 ports are labeled as USB01 and the USB 3.0 ports are labels as USB23. Please refer to **[Figure 3-27](#page-59-0)**.

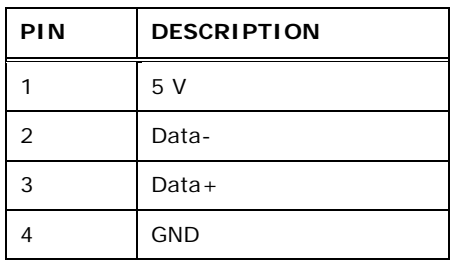

**Table 3-25: USB Port Pinouts** 

# **3.3.3 HDMI Port Connector**

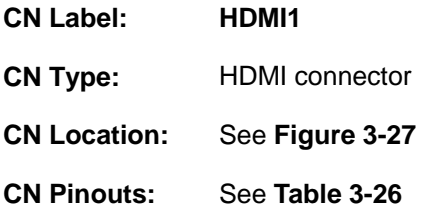

**Page 44** 

<span id="page-62-0"></span>The HDMI port connects to an HDMI device.

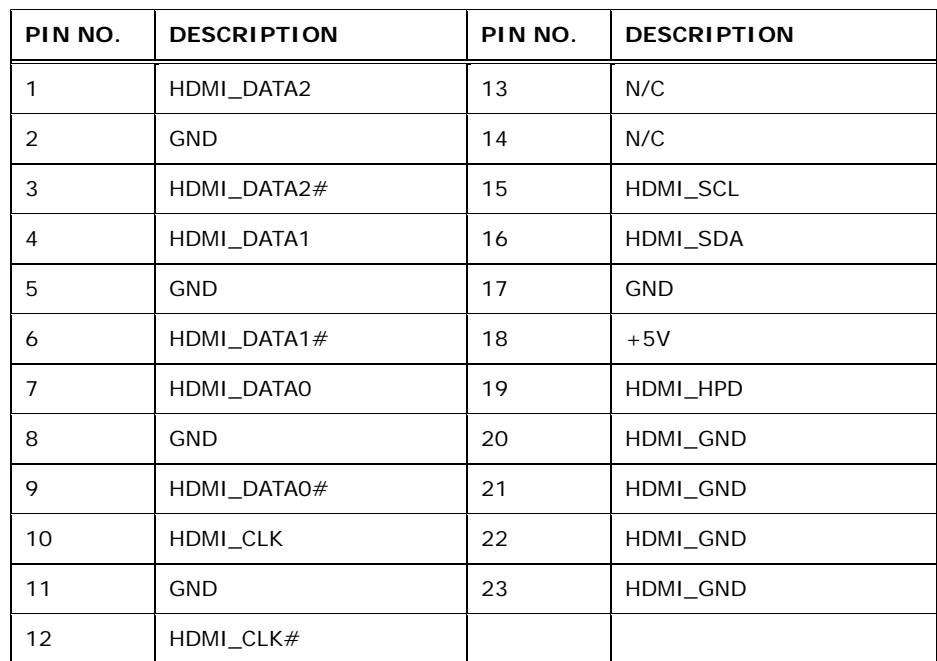

**Table 3-26: HDMI Connector Pinouts** 

## **3.3.4 Keyboard/Mouse Connector**

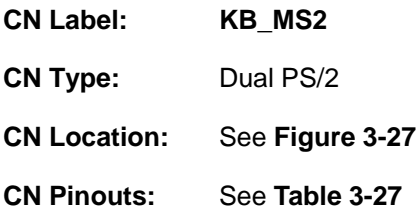

The PS/2 ports are for connecting a PS/2 mouse and a PS/2 keyboard.

| PIN            | <b>DESCRIPTION</b> | PIN | <b>DESCRIPTION</b> |
|----------------|--------------------|-----|--------------------|
|                | Keyboard Data      |     | Mouse Data         |
| $\overline{2}$ | NC.                | 8   | <b>NC</b>          |
| 3              | <b>GND</b>         | 9   | <b>GND</b>         |
| 4              | <b>VCC</b>         | 10  | <b>VCC</b>         |
| 5              | Keyboard Clock     | 11  | Mouse Clock        |
| 6              | <b>NC</b>          | 12  | <b>NC</b>          |

**Table 3-27: PS/2 Connector Pinouts** 

## <span id="page-63-0"></span>**3.3.5 Serial Port Connectors (COM6)**

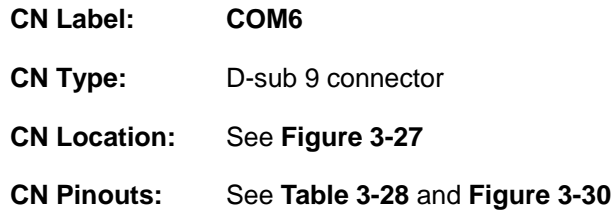

The serial port connects to a RS-232 serial communications device.

| PIN NO. | <b>DESCRIPTION</b> | PIN NO. | <b>DESCRIPTION</b> |
|---------|--------------------|---------|--------------------|
|         | <b>NDCD</b>        | 6       | <b>NDSR</b>        |
|         | <b>NRXD</b>        |         | <b>NRTS</b>        |
| 3       | <b>NTXD</b>        | 8       | <b>NCTS</b>        |
| 4       | <b>NDTR</b>        | 9       | <b>NRI</b>         |
| 5       | <b>GND</b>         |         |                    |

**Table 3-28: Serial Port Connector Pinouts** 

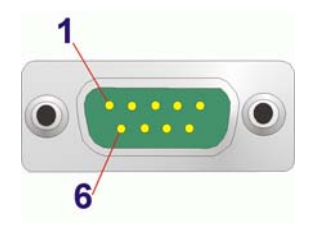

**Figure 3-30: Serial Port Connector Pinouts** 

# **3.3.6 VGA and DVI Connector**

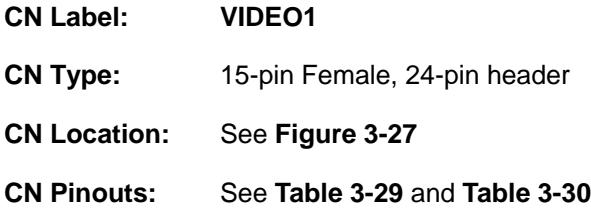

The VGA connector connects to a monitor that accepts a standard VGA input.

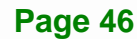

<span id="page-64-0"></span>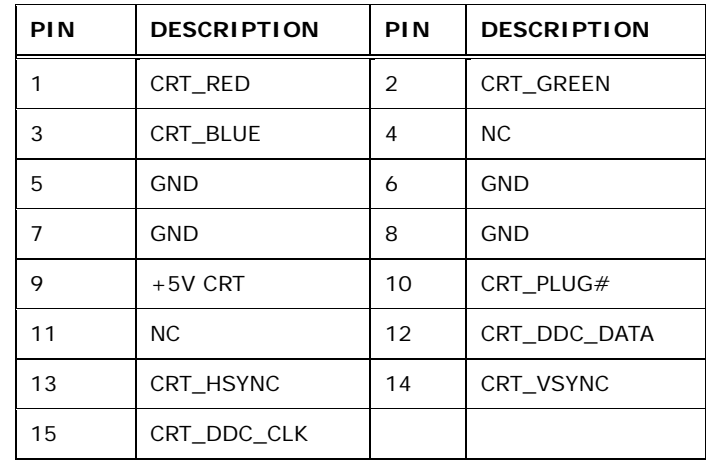

#### **Table 3-29: VGA Connector Pinouts**

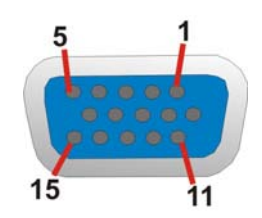

**Figure 3-31: VGA Connector** 

The DVI connector connects to a monitor that supports DVI video input.

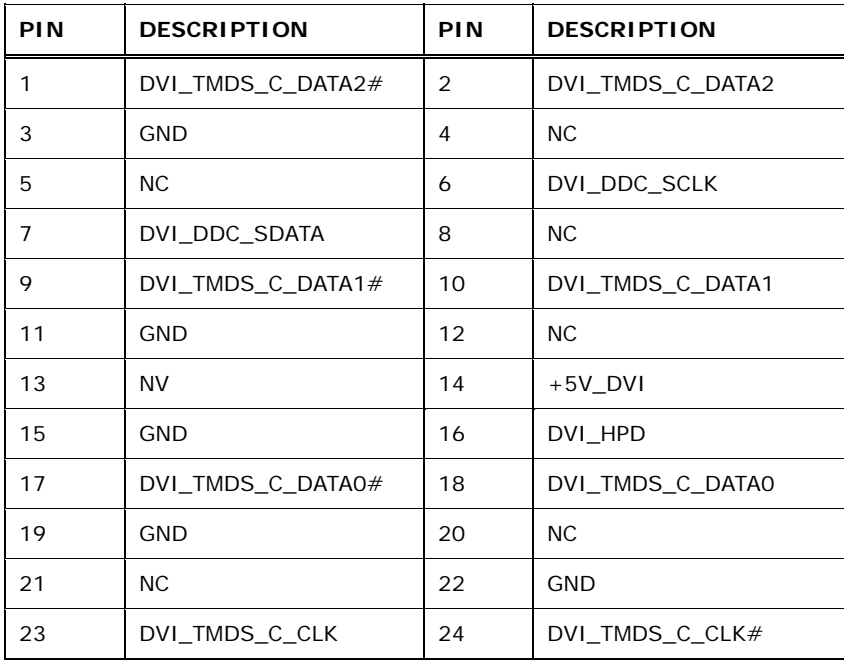

**Table 3-30: DVI Connector Pinouts** 

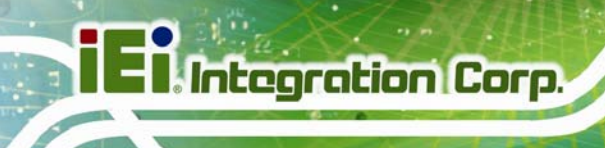

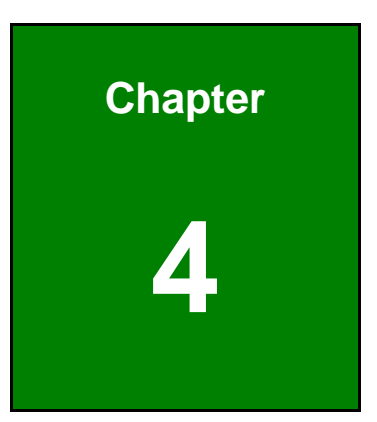

# **4 Installation**

**Page 48** 

# **4.1 Anti-static Precautions**

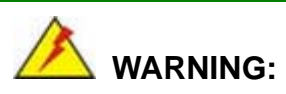

Failure to take ESD precautions during the installation of the IMBA-Q670 may result in permanent damage to the IMBA-Q670 and severe injury to the user.

Electrostatic discharge (ESD) can cause serious damage to electronic components, including the IMBA-Q670. Dry climates are especially susceptible to ESD. It is therefore critical that whenever the IMBA-Q670 or any other electrical component is handled, the following anti-static precautions are strictly adhered to.

- *Wear an anti-static wristband*: Wearing a simple anti-static wristband can help to prevent ESD from damaging the board.
- *Self-grounding*:- Before handling the board touch any grounded conducting material. During the time the board is handled, frequently touch any conducting materials that are connected to the ground.
- *Use an anti-static pad*: When configuring the IMBA-Q670, place it on an antic-static pad. This reduces the possibility of ESD damaging the IMBA-Q670.
- **Only handle the edges of the PCB:**-: When handling the PCB, hold the PCB by the edges.

# **4.2 Installation Considerations**

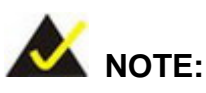

The following installation notices and installation considerations should be read and understood before installation. All installation notices must be strictly adhered to. Failing to adhere to these precautions may lead to severe damage and injury to the person performing the installation.

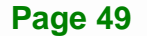

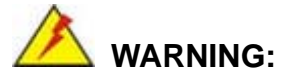

The installation instructions described in this manual should be carefully followed in order to prevent damage to the components and injury to the user.

Before and during the installation please **DO** the following:

- Read the user manual:
	- o The user manual provides a complete description of the IMBA-Q670 installation instructions and configuration options.
- Wear an electrostatic discharge cuff (ESD):
	- o Electronic components are easily damaged by ESD. Wearing an ESD cuff removes ESD from the body and helps prevent ESD damage.
- Place the IMBA-Q670 on an antistatic pad:
	- o When installing or configuring the motherboard, place it on an antistatic pad. This helps to prevent potential ESD damage.
- Turn all power to the IMBA-Q670 off:
	- o When working with the IMBA-Q670, make sure that it is disconnected from all power supplies and that no electricity is being fed into the system.

Before and during the installation of the IMBA-Q670 **DO NOT:** 

- Remove any of the stickers on the PCB board. These stickers are required for warranty validation.
- Use the product before verifying all the cables and power connectors are properly connected.
- Allow screws to come in contact with the PCB circuit, connector pins, or its components.

#### <span id="page-68-0"></span>**4.2.1 Socket LGA1155 CPU Installation**

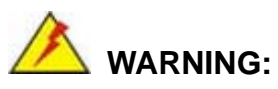

CPUs are expensive and sensitive components. When installing the CPU please be careful not to damage it in anyway. Make sure the CPU is installed properly and ensure the correct cooling kit is properly installed.

**Tegration Corp.** 

DO NOT touch the pins at the bottom of the CPU. When handling the CPU, only hold it on the sides.

To install the CPU, follow the steps below.

**Step 1:** Disengage the load lever by pressing the lever down and slightly outward to clear the retention tab. Fully open the lever. See **[Figure 4-1](#page-68-0)**.

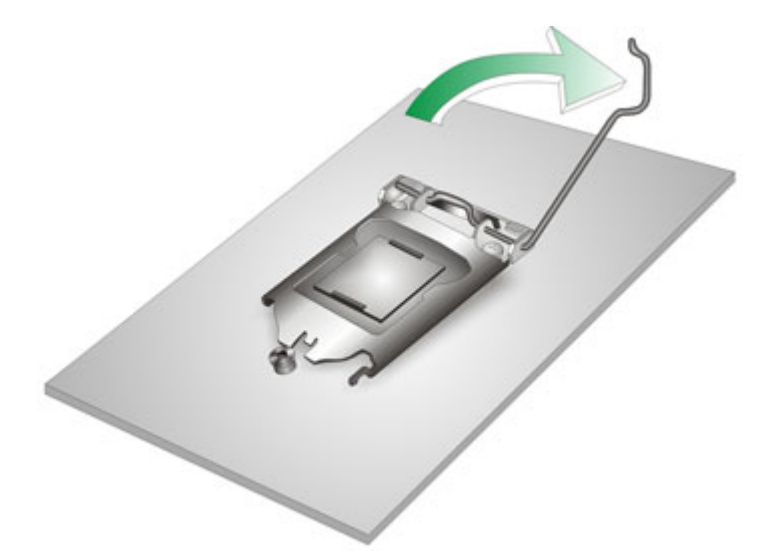

#### **Figure 4-1: Disengage the CPU Socket Load Lever**

**Step 2:** Open the socket and remove the protective cover. The black protective cover can be removed by pulling up on the tab labeled "Remove". See **[Figure 4-2](#page-69-0)**.

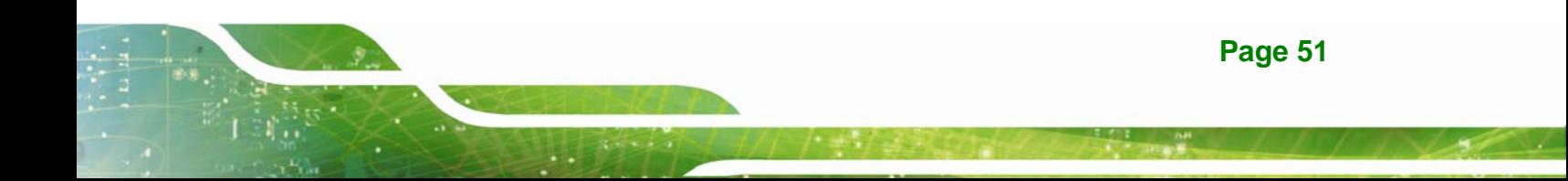

<span id="page-69-0"></span>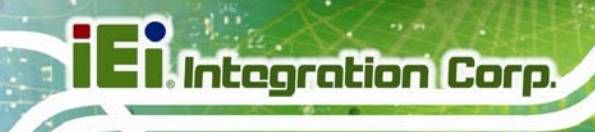

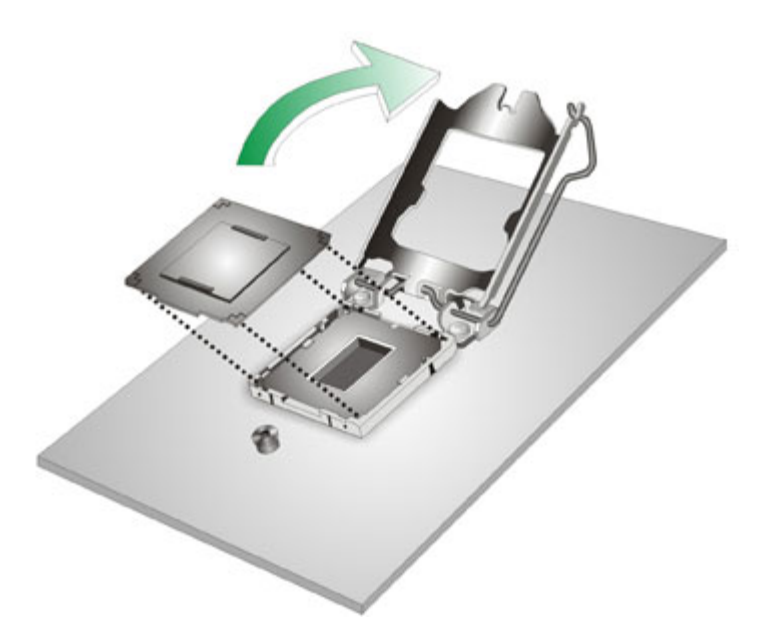

#### **Figure 4-2: Remove Protective Cover**

- **Step 3: Inspect the CPU socket.** Make sure there are no bent pins and make sure the socket contacts are free of foreign material. If any debris is found, remove it with compressed air.
- **Step 4: Orientate the CPU properly.** The contact array should be facing the CPU socket.
- **Step 5: Correctly position the CPU.** Match the Pin 1 mark with the cut edge on the CPU socket.
- **Step 6: Align the CPU pins.** Locate pin 1 and the two orientation notches on the CPU. Carefully match the two orientation notches on the CPU with the socket alignment keys.
- **Step 7: Insert the CPU.** Gently insert the CPU into the socket. If the CPU pins are properly aligned, the CPU should slide into the CPU socket smoothly. See **[Figure 4-3](#page-70-0)**.

<span id="page-70-0"></span>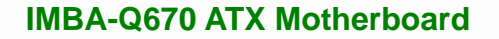

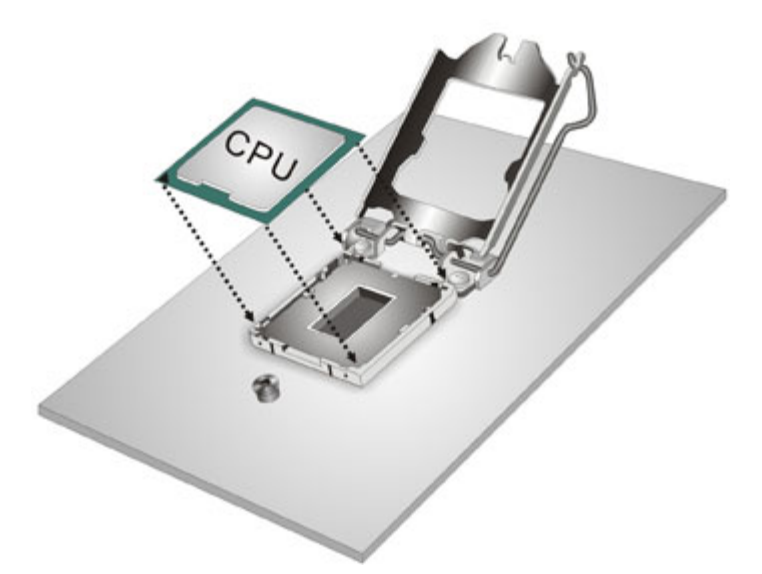

**Figure 4-3: Insert the Socket LGA1155 CPU** 

**Step 8: Close the CPU socket.** Close the load plate and pull the load lever back a little to have the load plate be able to secure to the knob. Engage the load lever by pushing it back to its original position (**[Figure 4-4](#page-70-0)**). There will be some resistance, but will not require extreme pressure.

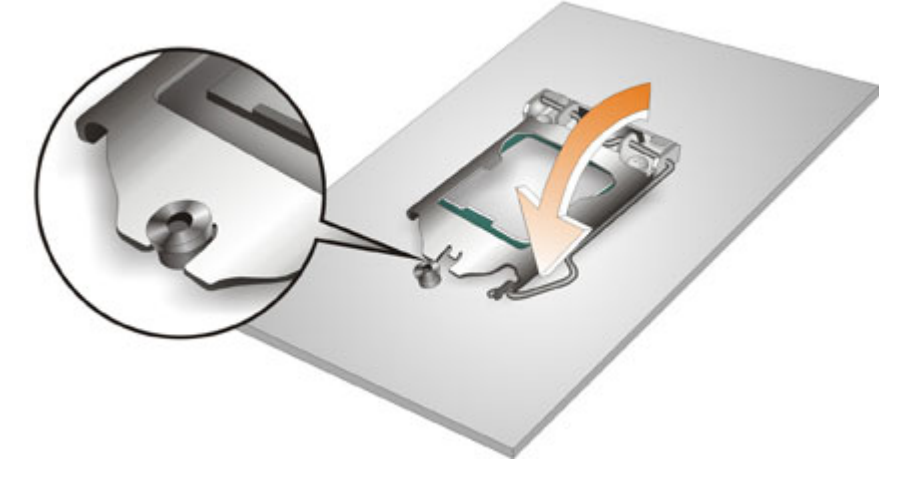

**Figure 4-4: Close the Socket LGA1155** 

**Step 9: Connect the 12 V power to the board.** Connect the 12 V power from the power supply to the board.

## **4.2.2 Socket LGA1155 Cooling Kit Installation**

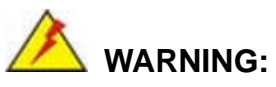

**DO NOT attempt to install a push-pin cooling fan.** 

**The pre-installed support bracket prevents the board from bending and is ONLY compatible with captive screw type cooling fans.**

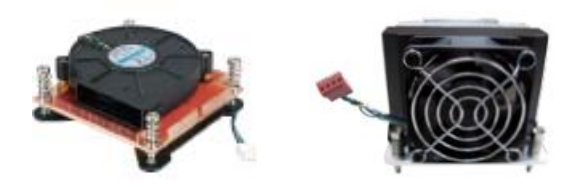

**Figure 4-5: Cooling Kits (CF-1156A-RS-R11 and CF-1156E-R11)** 

The cooling kit can be bought from IEI. The cooling kit has a heatsink and fan.

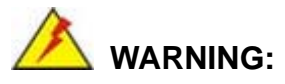

Do not wipe off (accidentally or otherwise) the pre-sprayed layer of thermal paste on the bottom of the heat sink. The thermal paste between the CPU and the heat sink is important for optimum heat dissipation.

To install the cooling kit, follow the instructions below.

**Step 1:** A cooling kit bracket is pre-installed on the rear of the motherboard. See **[Figure](#page-72-0)  [4-6.](#page-72-0)**

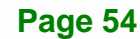
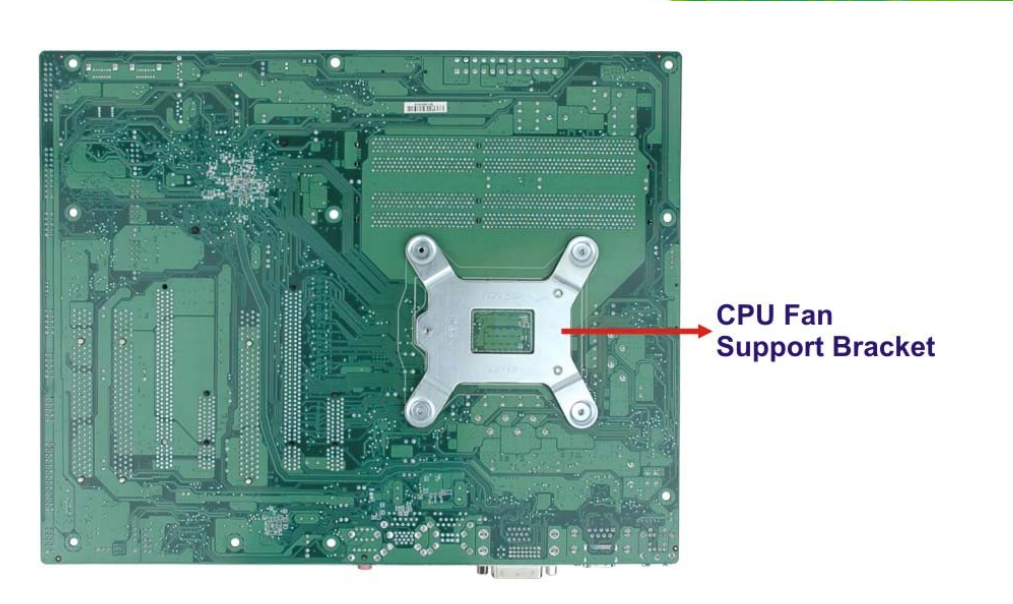

#### **Figure 4-6: Cooling Kit Support Bracket**

- **Step 2: Place the cooling kit onto the socket LGA1155 CPU**. Make sure the CPU cable can be properly routed when the cooling kit is installed.
- **Step 3: Mount the cooling kit**. Gently place the cooling kit on top of the CPU. Make sure the four threaded screws on the corners of the cooling kit properly pass through the holes of the cooling kit bracket.
- **Step 4: Secure the cooling kit** by fastening the four retention screws of the cooling kit.
- **Step 5: Connect the fan cable**. Connect the cooling kit fan cable to the fan connector on the IMBA-Q670. Carefully route the cable and avoid heat generating chips and fan blades.

### <span id="page-73-0"></span>**4.2.3 DIMM Installation**

To install a DIMM, please follow the steps below and refer to **[Figure 4-7](#page-73-0)**.

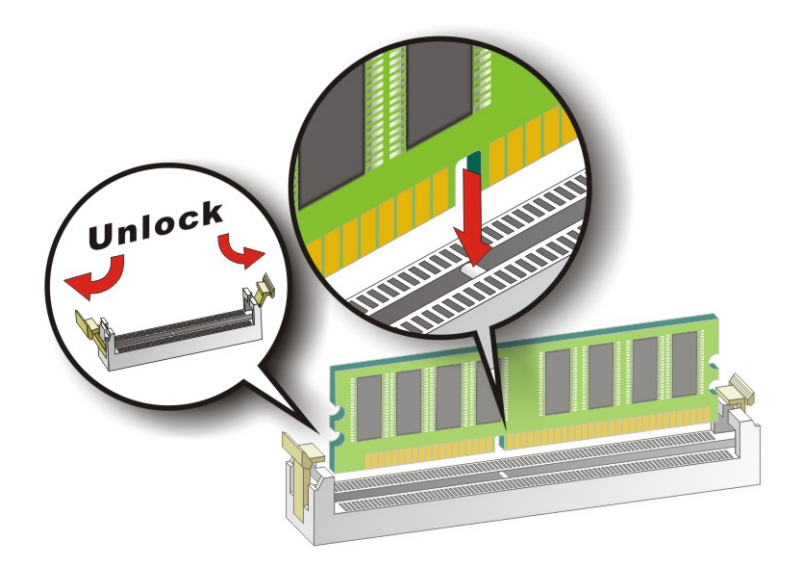

**Figure 4-7: DIMM Installation** 

- **Step 1: Open the DIMM socket handles**. Open the two handles outwards as far as they can. See **[Figure 4-7](#page-73-0)**.
- **Step 2:** Align the DIMM with the socket. Align the DIMM so the notch on the memory lines up with the notch on the memory socket. See **[Figure 4-7](#page-73-0)**.
- **Step 3: Insert the DIMM**. Once aligned, press down until the DIMM is properly seated. Clip the two handles into place. See **[Figure 4-7](#page-73-0)**.
- **Step 4: Removing a DIMM**. To remove a DIMM, push both handles outward. The memory module is ejected by a mechanism in the socket.

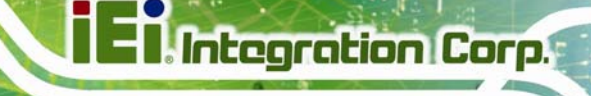

### <span id="page-74-0"></span>**4.3 Jumper Settings**

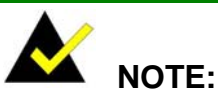

## A jumper is a metal bridge used to close an electrical circuit. It consists of two or three metal pins and a small metal clip (often protected by a plastic cover) that slides over the pins to connect them. To CLOSE/SHORT a jumper means connecting the pins of the jumper with

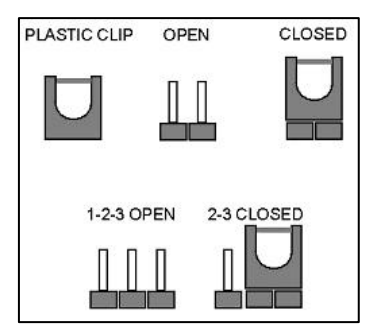

the plastic clip and to OPEN a jumper means removing the plastic clip from a jumper.

The hardware jumpers must be set before installation. Jumpers are shown in **[Table 4-1](#page-74-0)**.

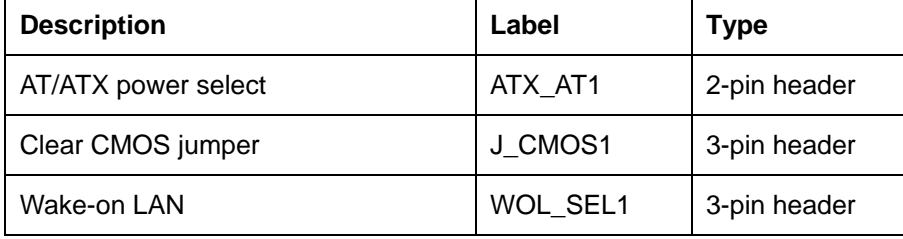

**Table 4-1: Jumpers** 

#### **4.3.1 AT/ATX Power Select Jumper**

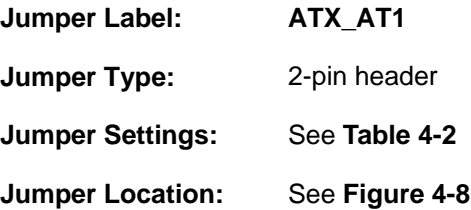

The AT/ATX Power Select jumper specifies the systems power mode as AT or ATX.

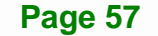

# <span id="page-75-0"></span>**Integration Corp.**

### **IMBA-Q670 ATX Motherboard**

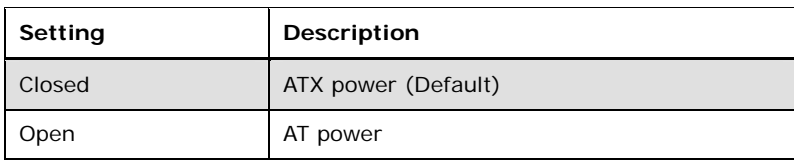

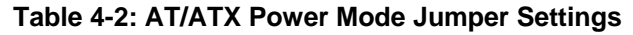

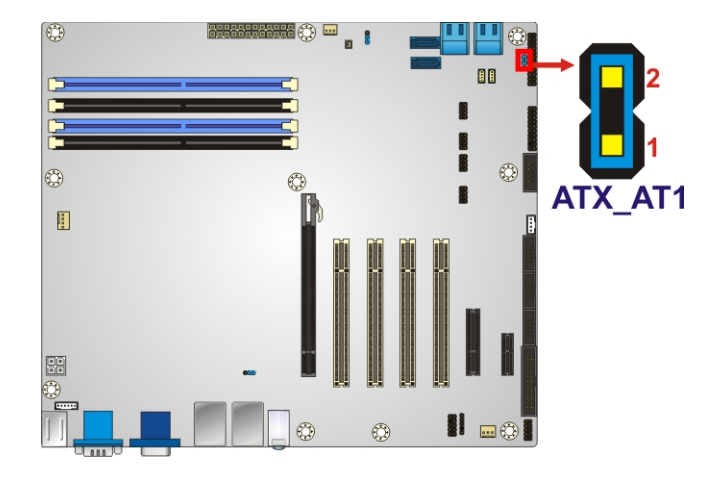

#### **Figure 4-8: AT/ATX Power Mode Jumper Location**

### **4.3.2 Clear CMOS Jumper**

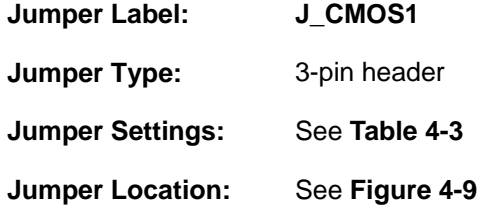

To reset the BIOS, move the jumper to the "Clear BIOS" position for 3 seconds or more, and then move back to the default position.

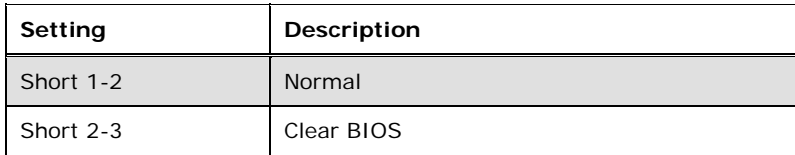

**Table 4-3: Clear BIOS Jumper Settings** 

<span id="page-76-0"></span>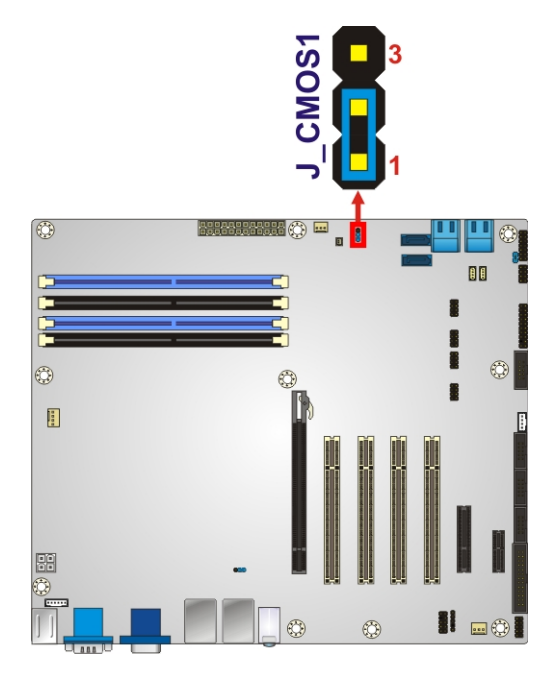

**Figure 4-9: Clear BIOS Jumper Location** 

### **4.3.3 Wake-on LAN Jumper**

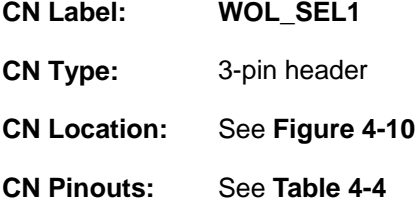

The Wake-on LAN connector allows the user to enable or disable the Wake-on LAN (WOL) function.

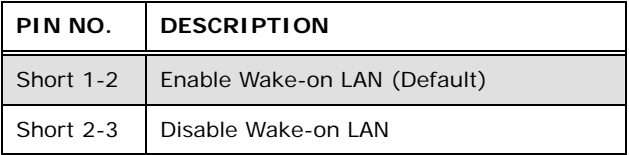

#### **Table 4-4: Wake-on LAN Connector Pinouts**

<span id="page-77-0"></span>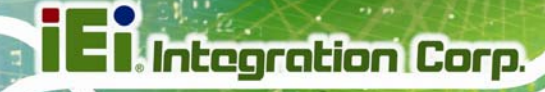

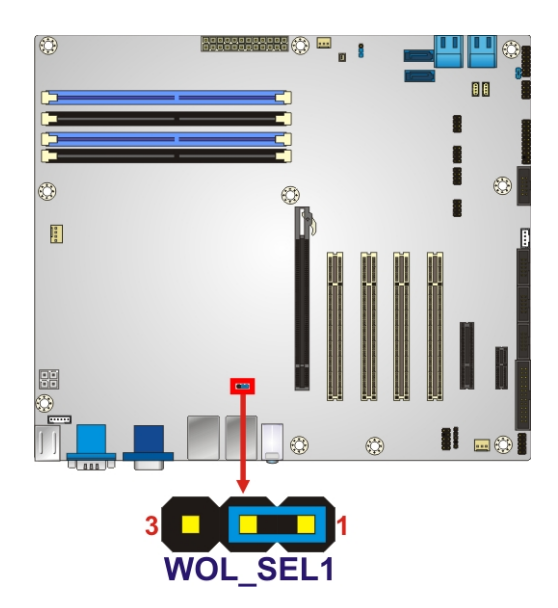

**Figure 4-10: Wake-on LAN Connector Pinout Locations** 

## **4.4 Internal Peripheral Device Connections**

This section outlines the installation of peripheral devices to the onboard connectors.

### **4.4.1 SATA Drive Connection**

The IMBA-Q670 is shipped with four SATA drive cables. To connect the SATA drives to the connectors, please follow the steps below.

- **Step 1: Locate the connectors**. The locations of the SATA drive connectors are shown in **Chapter 3**.
- **Step 2:** Insert the cable connector. Press the clip on the connector at the end of the SATA cable and insert the cable connector into the on-board SATA drive connector. See **[Figure 4-11](#page-78-0)**.

<span id="page-78-0"></span>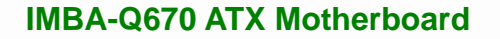

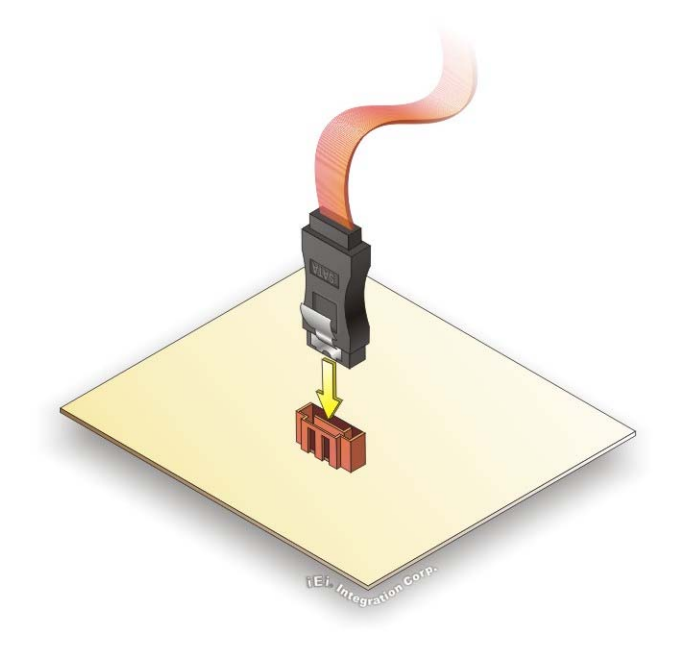

**Figure 4-11: SATA Drive Cable Connection** 

- **Step 3:** Connect the cable to the SATA disk. Connect the connector on the other end of the cable to the connector at the back of the SATA drive. See **[Figure 4-12](#page-78-0)**.
- **Step 4: Connect the SATA power cable (optional)**. Connect the SATA power connector to the back of the SATA drive. See **[Figure 4-12](#page-78-0)**.

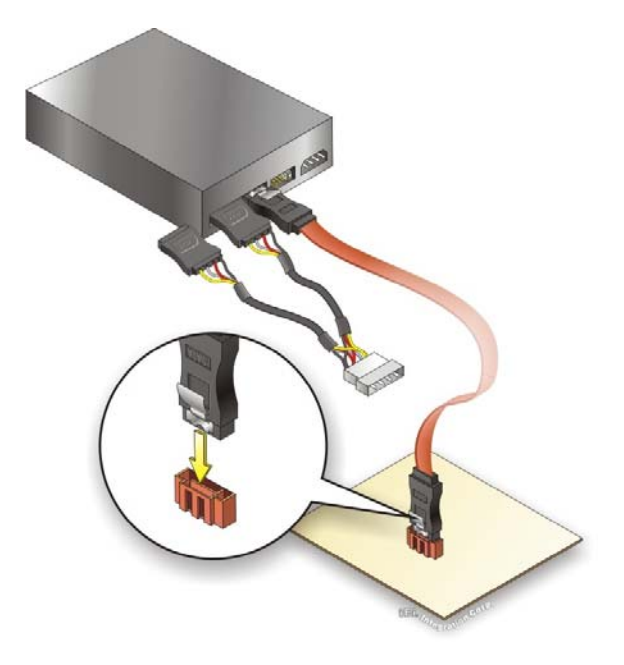

**Figure 4-12: SATA Power Drive Connection** 

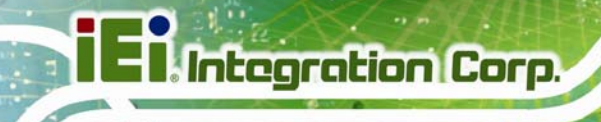

The SATA power cable can be bought from IEI. See [Optional Items](#page-29-0) in Section 2.4.

### **4.5 External Peripheral Interface Connection**

This section describes connecting devices to the external connectors on the IMBA-Q670.

#### **4.5.1 Audio Connector**

The audio jacks on the external audio connector enable the IMBA-Q670 to be connected to a stereo sound setup. Each jack supports both input and output. When connecting a device, the High Definition Audio utility will automatically detect input or output. The lime green (top) audio jack does not support input from a microphone. To install the audio devices, follow the steps below.

- **Step 1: Identify the audio plugs**. The plugs on your home theater system or speakers may not match the colors on the rear panel.
- **Step 2: Plug the audio plugs into the audio jacks**. Plug the audio plugs into the audio jacks. If the plugs on your speakers are different, an adapter will need to be used to plug them into the audio jacks.

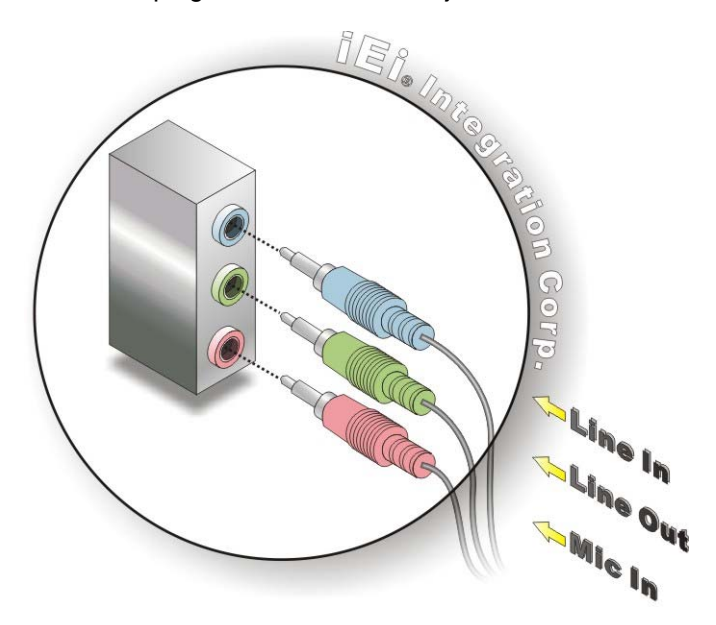

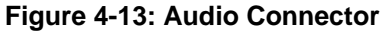

**Step 3: Check audio clarity**. Check that the sound is coming through the right speakers by adjusting the balance front to rear and left to right.

#### **Page 62**

#### <span id="page-80-0"></span>**4.5.2 DVI Display Device Connection**

The IMBA-Q670 has a single female DVI-I connector on the external peripheral interface panel. The DVI-I connector is connected to a digital display device. To connect a digital display device to the IMBA-Q670, please follow the instructions below.

- **Step 1: Locate the DVI-I connector**. The location of the DVI-I connector is shown in another chapter.
- **Step 2: Align the DVI-I connector**. Align the male DVI-I connector on the digital display device cable with the female DVI-I connector on the external peripheral interface.
- **Step 3: Insert the DVI-I connector**. Once the connectors are properly aligned with the male connector, insert the male connector from the digital display device into the female connector on the IMBA-Q670. See [Figure 4-14.](#page-80-0)

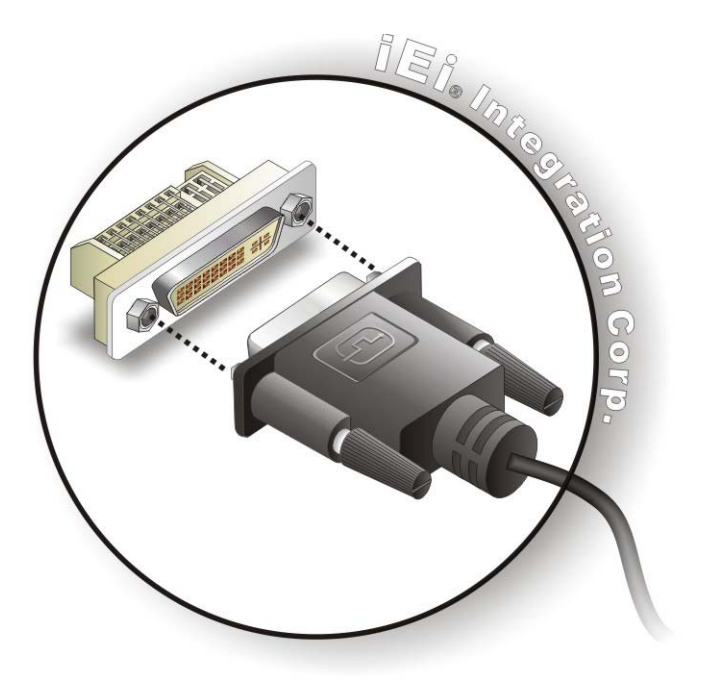

#### **Figure 4-14: DVI Connector**

**Step 4: Secure the connector.** Secure the DVI-I connector from the digital display device to the external interface by tightening the two retention screws on either side of the connector.

**Page 63**

#### **4.5.3 HDMI Connection**

The HDMI connector transmits a digital signal to compatible HDMI display devices such as a TV or computer screen. To connect the HDMI cable to the IMBA-Q670, follow the steps below.

- **Step 1: Locate the HDMI connector**. The location is shown in a previous section.
- **Step 2: Align the connector.** Align the HDMI connector with the HDMI port. Make sure the orientation of the connector is correct
- **Step 3: Insert the HDMI connector.** Gently insert the HDMI connector. The connector should engage with a gentle push. If the connector does not insert easily, check again that the connector is aligned correctly, and that the connector is being inserted with the right way up.

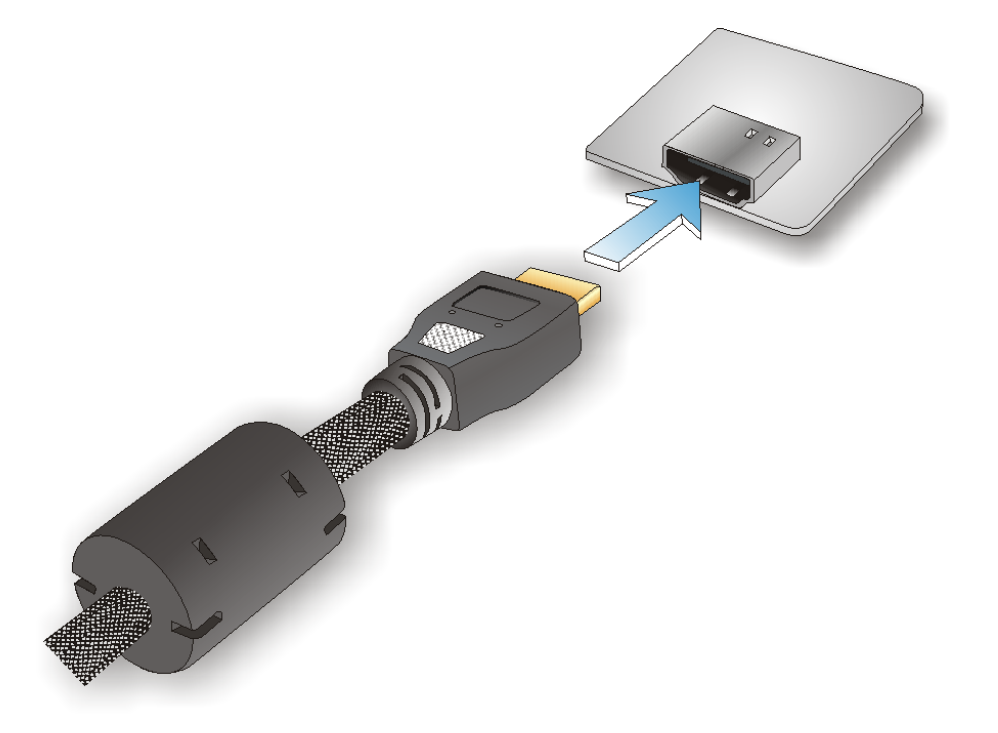

**Figure 4-15: HDMI Connection** 

### <span id="page-82-0"></span>**4.5.4 LAN Connection**

There are two external RJ-45 LAN connectors. The RJ-45 connectors enable connection to an external network. To connect a LAN cable with an RJ-45 connector, please follow the instructions below.

Integration Corp.

- **Step 1: Locate the RJ-45 connectors**. The locations of the RJ-45 connectors are shown in **Chapter 4**.
- **Step 2: Align the connectors.** Align the RJ-45 connector on the LAN cable with one of the RJ-45 connectors on the IMBA-Q670. See **[Figure 4-16](#page-82-0)**.

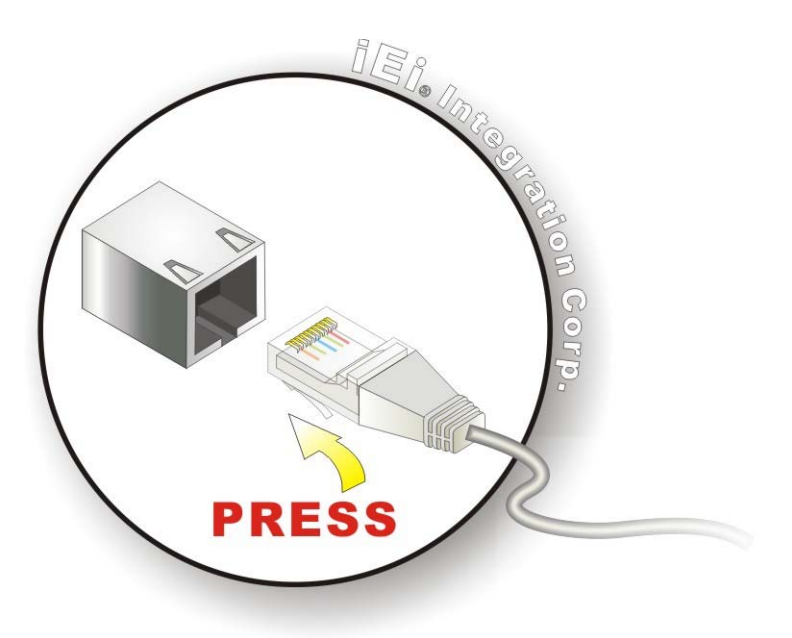

**Figure 4-16: LAN Connection** 

**Step 3: Insert the LAN cable RJ-45 connector.** Once aligned, gently insert the LAN cable RJ-45 connector into the on-board RJ-45 connector.

#### **4.5.5 PS/2 Keyboard and Mouse Connection**

The IMBA-Q670 has a dual PS/2 connector on the external peripheral interface panel. The dual PS/2 connector is used to connect to a keyboard and mouse to the system. Follow the steps below to connect a keyboard and mouse to the IMBA-Q670.

- **Step 1: Locate the dual PS/2 connector**. The location of the dual PS/2 connector is shown in **Chapter 3**.
- **Step 2:** Insert the keyboard/mouse connector. Insert a PS/2 keyboard or mouse connector into the appropriate PS/2 connector on the external peripheral interface connector. See **[Figure 4-17](#page-83-0)**.

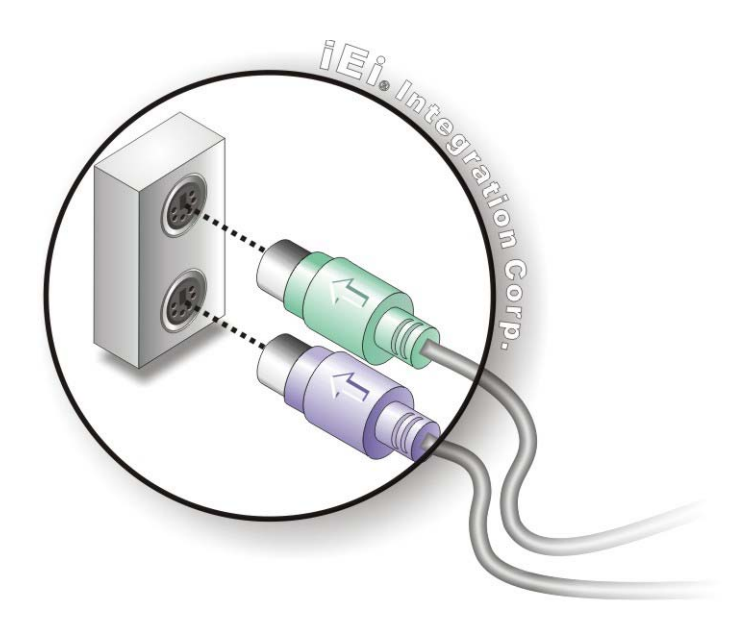

**Figure 4-17: PS/2 Keyboard/Mouse Connector** 

#### **4.5.6 Serial Device Connection**

<span id="page-83-0"></span>**Integration Corp.** 

The IMBA-Q670 has a single female D-sub 9 connector on the external peripheral interface panel for a serial device. Follow the steps below to connect a serial device to the IMBA-Q670.

- **Step 1: Locate the D-sub 9 connector**. The location of the D-sub 9 connector is shown in **Chapter 3**.
- **Step 2:** Insert the serial connector. Insert the D-sub 9 connector of a serial device into the D-sub 9 connector on the external peripheral interface. See **[Figure 4-18](#page-84-0)**.

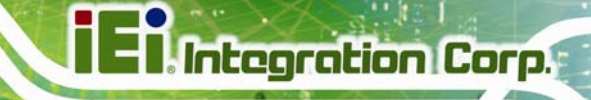

<span id="page-84-0"></span>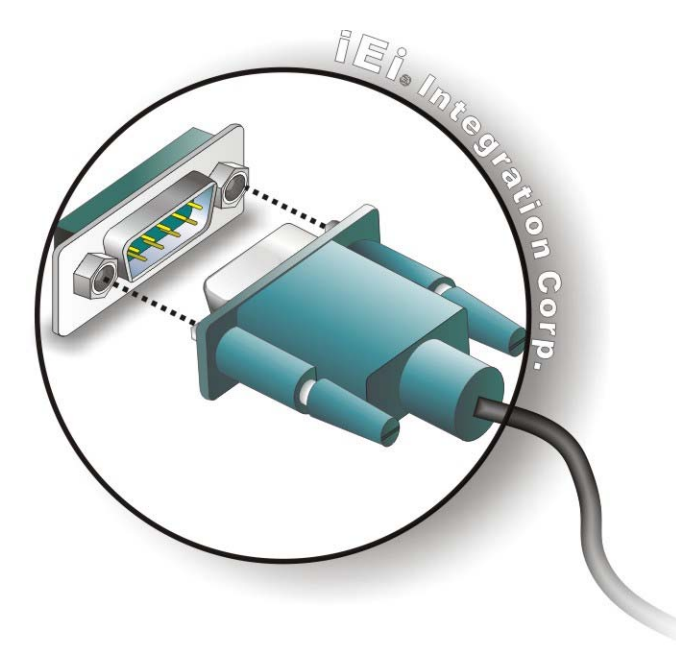

**Figure 4-18: Serial Device Connector** 

**Step 3: Secure the connector**. Secure the serial device connector to the external interface by tightening the two retention screws on either side of the connector.

#### **4.5.7 USB Connection (Dual Connector)**

The external USB Series "A" receptacle connectors provide easier and quicker access to external USB devices. Follow the steps below to connect USB devices to the IMBA-Q670.

- **Step 1: Locate the USB Series "A" receptacle connectors**. The location of the USB Series "A" receptacle connectors are shown in **Chapter 3**.
- **Step 2: Insert a USB Series "A" plug**. Insert the USB Series "A" plug of a device into the USB Series "A" receptacle on the external peripheral interface. See **[Figure 4-19](#page-85-0)**.

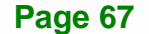

<span id="page-85-0"></span>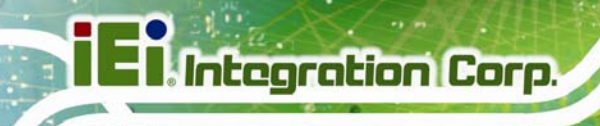

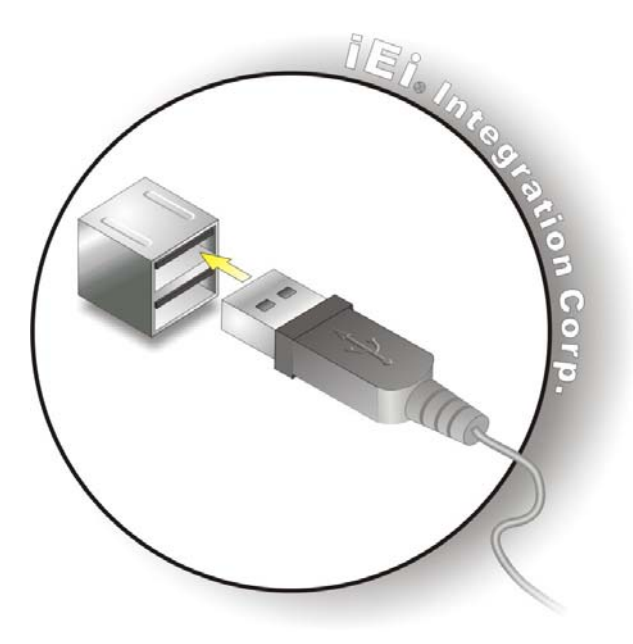

**Figure 4-19: USB Connector** 

#### **4.5.8 VGA Monitor Connection**

The IMBA-Q670 has a single female D-sub 15 connector on the external peripheral interface panel. The D-sub 15 connector is connected to a CRT or VGA monitor. To connect a monitor to the IMBA-Q670, please follow the instructions below.

- **Step 1: Locate the female D-sub 15 connector**. The location of the female D-sub 15 connector is shown in **Chapter 3**.
- **Step 2: Align the VGA connector**. Align the male D-sub 15 connector on the VGA screen cable with the female D-sub 15 connector on the external peripheral interface.
- **Step 3: Insert the VGA connector**. Once the connectors are properly aligned with the insert the male connector from the VGA screen into the female connector on the IMBA-Q670. See **[Figure 4-20](#page-86-0)**.

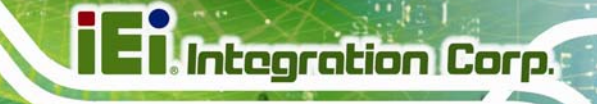

<span id="page-86-0"></span>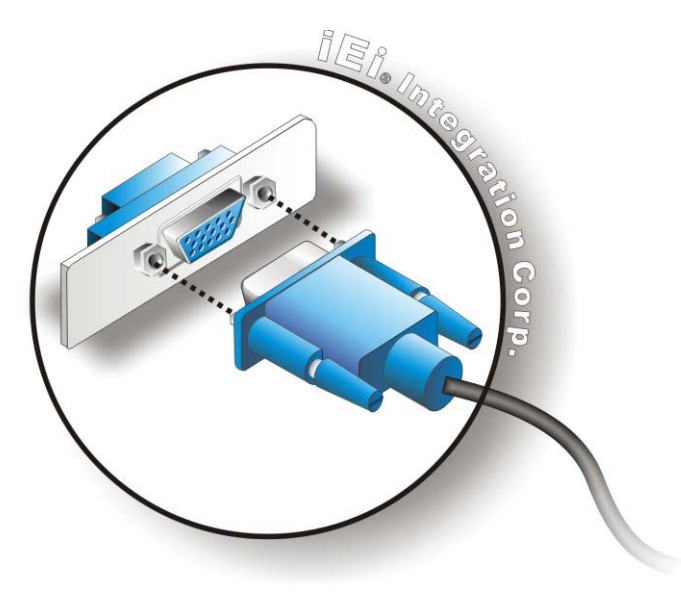

#### **Figure 4-20: VGA Connector**

**Step 4: Secure the connector**. Secure the D-sub 15 VGA connector from the VGA monitor to the external interface by tightening the two retention screws on either side of the connector.

# **4.6 Intel® AMT Setup Procedure**

The IMBA-Q670 is featured with the Intel® Active Management Technology (AMT). To enable the Intel® AMT function, follow the steps below.

- **Step 1:** Make sure the **CHA\_DIMM1** socket is installed with one DDR3 DIMM.
- **Step 2:** Connect an Ethernet cable to the RJ-45 connector labeled **LAN2**.
- **Step 3:** The AMI BIOS options regarding the Intel® ME or Intel® AMT must be enabled,
- **Step 4:** Properly install the Intel® Management Engine Components drivers from the iAMT Driver & Utility directory in the driver CD. See **Section [6.8](#page-148-0)**.
- **Step 5:** Configure the Intel® Management Engine BIOS extension (MEBx). To get into the Intel® MEBx settings, press <Ctrl+P> after a single beep during boot-up

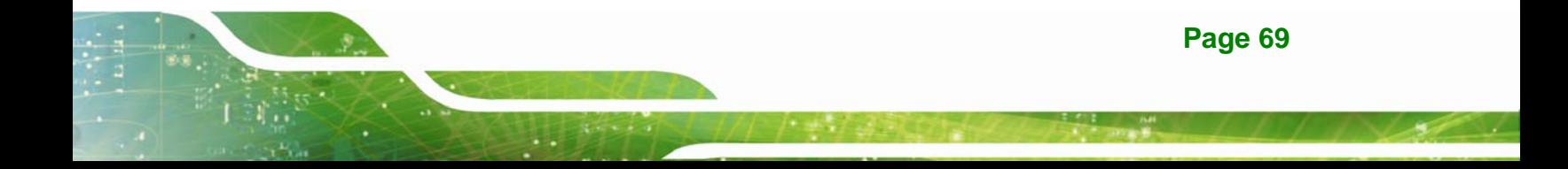

process. Enter the Intel® current ME password as it requires (the Intel® default password is **admin**).

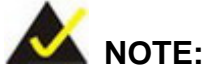

To change the password, enter a new password following the strong password rule (containing at least one upper case letter, one lower case letter, one digit and one special character, and be at least eight characters).

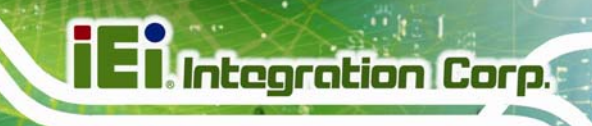

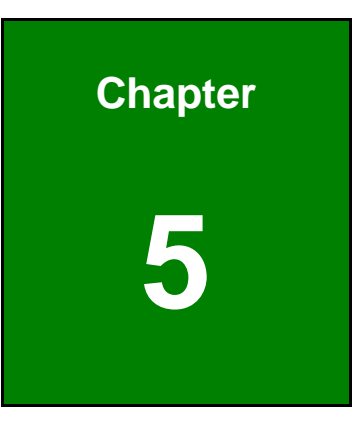

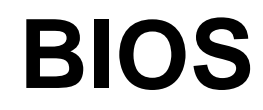

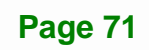

### **5.1 Introduction**

The BIOS is programmed onto the BIOS chip. The BIOS setup program allows changes to certain system settings. This chapter outlines the options that can be changed.

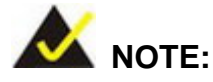

Some of the BIOS options may vary throughout the life cycle of the product and are subject to change without prior notice.

### **5.1.1 Starting Setup**

The UEFI BIOS is activated when the computer is turned on. The setup program can be activated in one of two ways.

- 1. Press the **DEL** or **F2** key as soon as the system is turned on or
- 2. Press the **DEL** or **F2** key when the "**Press DEL or F2 to enter SETUP**" message appears on the screen.

If the message disappears before the **DEL or F2** key is pressed, restart the computer and try again.

### **5.1.2 Using Setup**

Use the arrow keys to highlight items, press **ENTER** to select, use the PageUp and PageDown keys to change entries, press **F1** for help and press **ESC** to quit. Navigation keys are shown in.

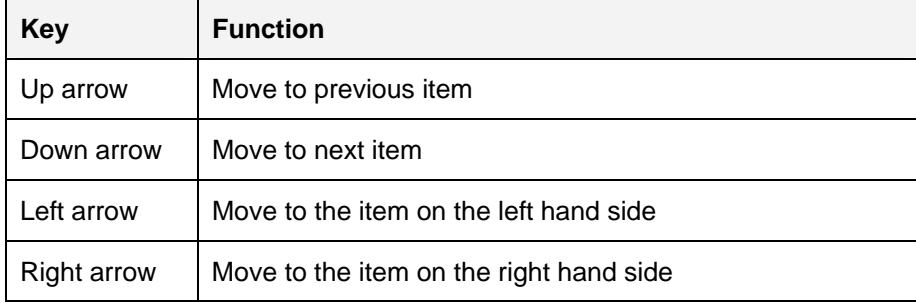

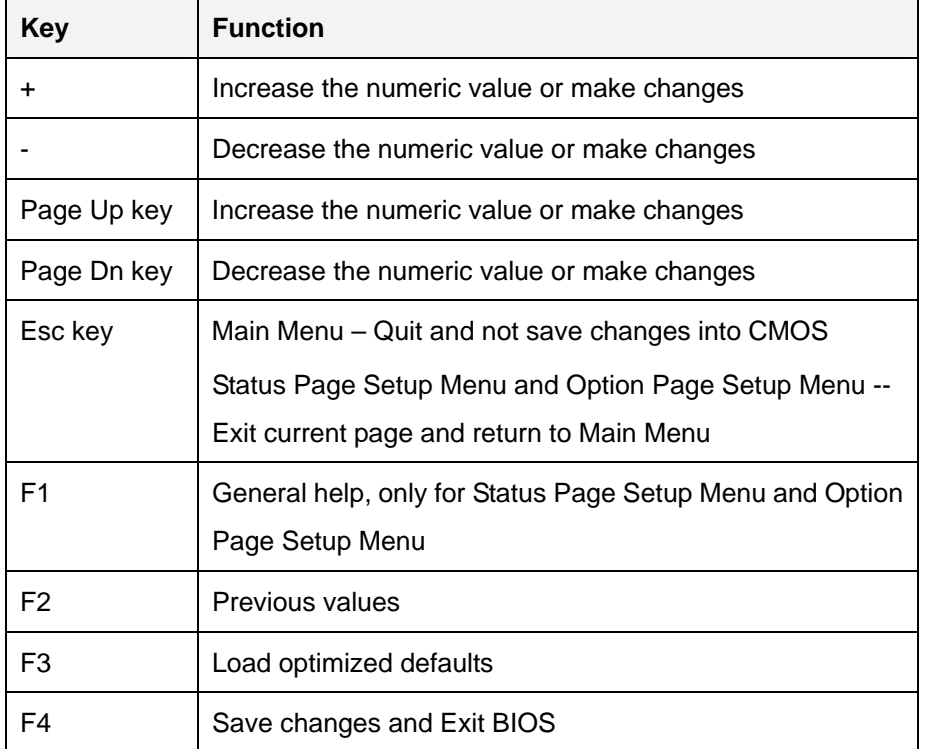

**Integration Corp.** 

**Table 5-1: BIOS Navigation Keys** 

### **5.1.3 Getting Help**

When **F1** is pressed a small help window describing the appropriate keys to use and the possible selections for the highlighted item appears. To exit the Help Window press **ESC** or the **F1** key again.

### **5.1.4 Unable to Reboot after Configuration Changes**

If the computer cannot boot after changes to the system configuration is made, CMOS defaults. Use the jumper described in Chapter **4**.

### **5.1.5 BIOS Menu Bar**

The **menu bar** on top of the BIOS screen has the following main items:

- Main Changes the basic system configuration.
- Advanced Changes the advanced system settings.
- Chipset Changes the chipset settings.
- Boot Changes the system boot configuration.

- Security Sets User and Supervisor Passwords.
- Save & Exit Selects exit options and loads default settings

The following sections completely describe the configuration options found in the menu items at the top of the BIOS screen and listed above.

## **5.2 Main**

The **Main** BIOS menu (**[BIOS Menu 1](#page-92-0)**) appears when the **BIOS Setup** program is entered. The **Main** menu gives an overview of the basic system information.

#### <span id="page-92-0"></span>Aptio Setup Utility – Copyright (C) 2011 American Megatrends, Inc. Main Advanced Chipset | Boot Security Save & Exit BIOS Information BIOS Vendor **American Megatrends** Core Version 4.6.5.3 Compliency UEFI 2.3; PI 1.2 Project Version B216AR20.ROM<br>Build Date 04/10/2012 13 04/10/2012 13:48:33 Processor Information Name IvyBridge Brand String Genuine Intel(R) CPU Frequency 3400MHz Processor ID 306a8 Stepping E0/L1 Number of Processors 4Core(S)/8Thread(s) Microcode Revision 10<br>GT Info GT GT2 (1150MHz) IGFX VBIOS Version 2132 Memory RC Version 1.1.0.0 Total Memory 2048 MB (DDR3 1333) Memory Frequency 1333 MHz PCH Information Name CogarPoint Stepping 05/B3 TXT Capability of Supported Platform/PCH LAN PHY Revision C0 ME FW Version 8.0.4.1441 ME Firmware SKU 5MB Set the Date. Use Tab to switch between Data elements. ----------------------  $\leftrightarrow$ : Select Screen ↑ ↓: Select Item Enter Select + - Change Opt. F1 General Help F2 Previous Values F3 Optimized Defaults F4 Save & Exit ESC Exit

**Integration Corp.** 

System Time [15:10:27] Access Level **Administrator** Version 2.14.1219. Copyright (C) 2011 American Megatrends, Inc.

#### $\rightarrow$  System Overview

The **BIOS Information** lists a brief summary of the BIOS. The fields in **BIOS Information** cannot be changed. The items shown in the system overview include:

**BIOS Vendor:** Installed BIOS vendor

System Date [Tue 03/04/2011]

- **Core Version:** Current BIOS version
- **Project Version:** the board version

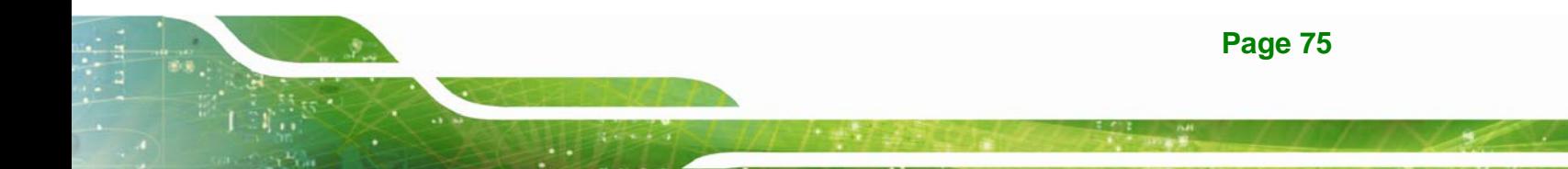

**BIOS Menu 1: Main**

**Build Date:** Date the current BIOS version was made

#### $\rightarrow$  Memory Information

**Integration Corp.** 

The **Memory Information** lists a brief summary of the on-board memory. The fields in **Memory Information** cannot be changed.

Total Memory: Displays the auto-detected system memory size and type.

The System Overview field also has two user configurable fields:

#### **System Date [xx/xx/xx]**

Use the **System Date** option to set the system date. Manually enter the day, month and year.

#### **System Time [xx:xx:xx]**

Use the **System Time** option to set the system time. Manually enter the hours, minutes and seconds.

### **5.3 Advanced**

Use the **Advanced** menu (**[BIOS Menu 2](#page-94-0)**) to configure the CPU and peripheral devices through the following sub-menus:

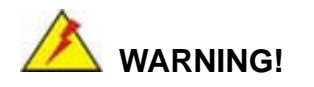

Setting the wrong values in the sections below may cause the system to malfunction. Make sure that the settings made are compatible with the hardware.

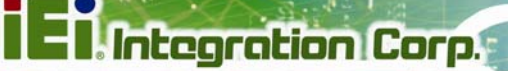

<span id="page-94-0"></span>

| Aptio Setup Utility - Copyright (C) 2011 American Megatrends, Inc.<br>Chipset<br>Advanced  <br>Main                                                                                                    | <b>Boot</b> | Security Save & Exit                   |                                                                                                    |
|----------------------------------------------------------------------------------------------------|-------------|----------------------------------------|----------------------------------------------------------------------------------------------------|
| > ACPI Settings<br>> RTC Wake Settings<br>> Trusted Computing<br>> CPU Configuration<br>> SATA Configuration<br>> Intel TXT(LT) Configuration<br>> AMT Configuration<br>> USB Configuration<br>> F81866 Super IO Configuration<br>> F81866 H/M Monitor<br>> Serial Port Console Redirection<br>> iEi Feature |             | EnterSelect<br>$+ -$<br>F1<br>F2<br>F3 | System ACPI Parameters<br>$\leftrightarrow$ : Select Screen<br>$\uparrow \downarrow$ : Select Item<br>Change Opt.<br>General Help<br>Previous Values<br>Optimized Defaults |
|                                                                                                    |             | F4<br><b>ESC</b>                       | Save & Exit<br>Exit                                                                                                    |
| Version 2.14.1219. Copyright (C) 2011 American Megatrends, Inc.                                                                                                    |             |                                        |                                                                                                    |

**BIOS Menu 2: Advanced**

### **5.3.1 ACPI Settings**

The **ACPI Settings** menu (**[BIOS Menu 3](#page-94-0)**) configures the Advanced Configuration and Power Interface (ACPI) options.

| Aptio Setup Utility - Copyright (C) 2011 American Megatrends, Inc. |  |  |                       |                                                           |
|--------------------------------------------------------------------|--|--|-----------------------|-----------------------------------------------------------|
| Advanced                                                           |  |  |                       |                                                           |
| ACPI Settings                                                      |  |  |                       | Select the highest ACPI<br>sleep state the system         |
| ACPI Sleep State                                                   |  |  | [S1 (CPU Stop Clock)] | will enter when the<br>SUSPEND button is<br>pressed.      |
|                                                                    |  |  |                       |                                                           |
|                                                                    |  |  |                       | $\leftrightarrow$ : Select Screen                         |
|                                                                    |  |  |                       | $\uparrow \downarrow$ : Select Item<br><b>EnterSelect</b> |
|                                                                    |  |  |                       | + - Change Opt.                                           |
|                                                                    |  |  |                       | F1 General Help                                           |
|                                                                    |  |  |                       | F2 Previous Values                                        |
|                                                                    |  |  |                       | F3 Optimized Defaults                                     |
|                                                                    |  |  |                       | F4 Save & Exit<br>ESC Exit                                |
| Version 2.14.1219. Copyright (C) 2011 American Megatrends, Inc.    |  |  |                       |                                                           |

**BIOS Menu 3: ACPI Configuration**

#### <span id="page-95-0"></span>ACPI Sleep State [S1 (CPU Stop Clock)] →

Use the ACPI Sleep State option to specify the sleep state the system enters when it is not being used.

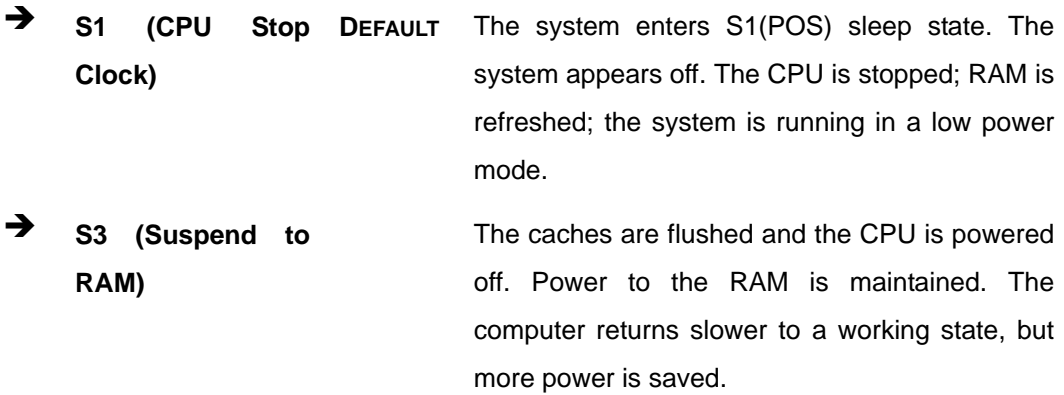

#### 5.3.2 RTC Wake Settings

The RTC Wake Settings menu (BIOS Menu 4) configures RTC wake event.

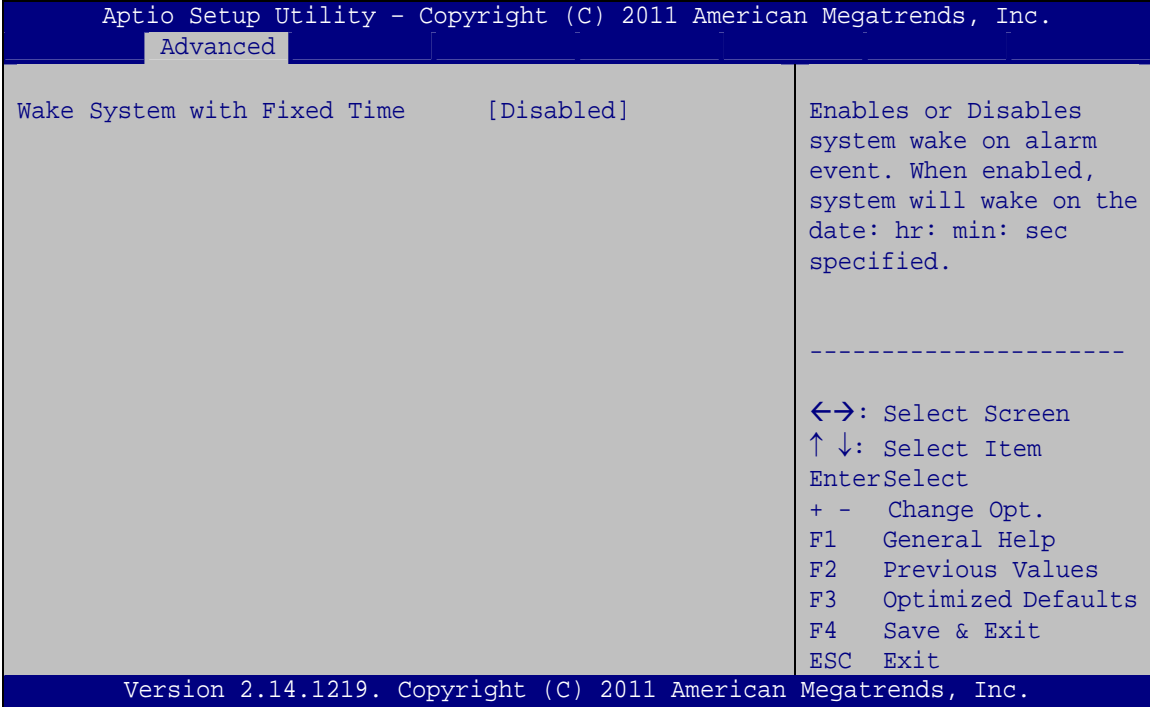

**BIOS Menu 4: RTC Wake Settings** 

Page 78

#### → Wake System with Fixed Time [Disabled]

Use the **Wake System with Fixed Time** option to specify the time the system should be roused from a suspended state.

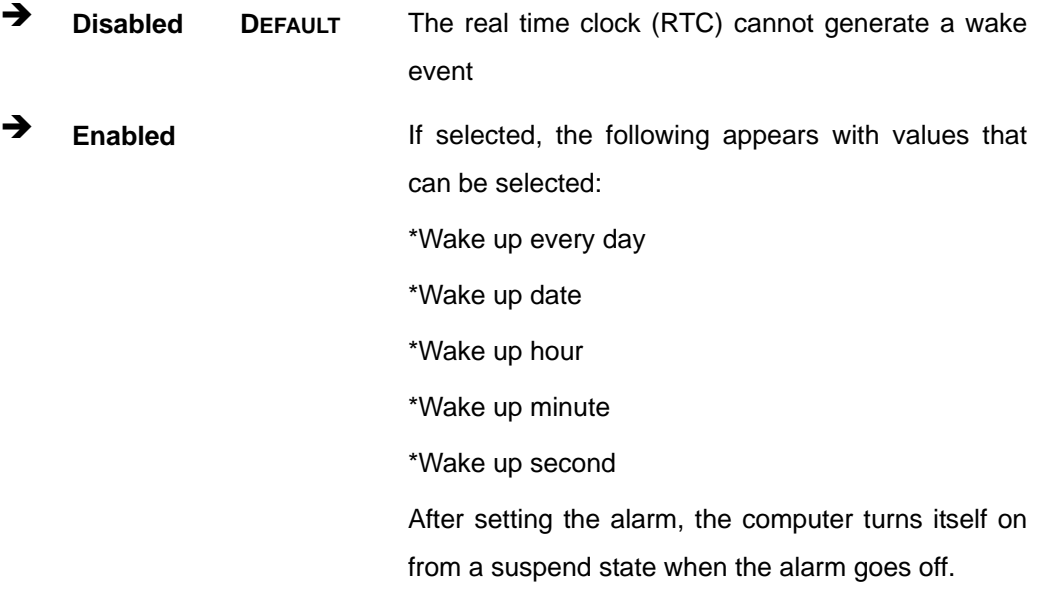

### **5.3.3 Trusted Computing**

Use the **Trusted Computing** menu (**[BIOS Menu 5](#page-97-0)**) to configure settings related to the Trusted Computing Group (TCG) Trusted Platform Module (TPM).

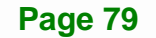

<span id="page-97-0"></span>**Integration Corp.** 

### **IMBA-Q670 ATX Motherboard**

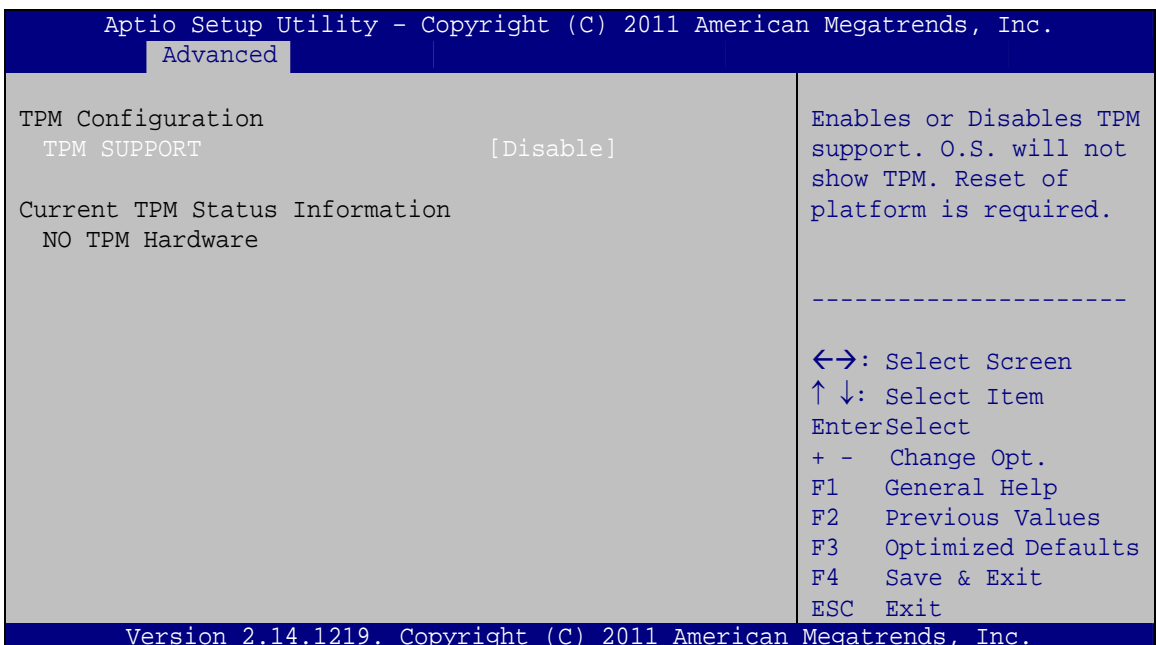

**BIOS Menu 5: Trusted Computing** 

### > TPM Support [Disable]

Use the TPM Support option to configure support for the TPM.

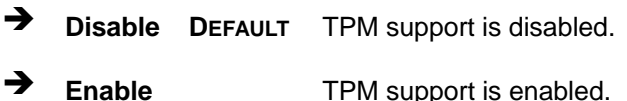

### 5.3.4 CPU Configuration

Use the CPU Configuration menu (BIOS Menu 6) to enter the CPU Information submenu or enable Intel Virtualization Technology.

<span id="page-98-0"></span>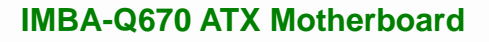

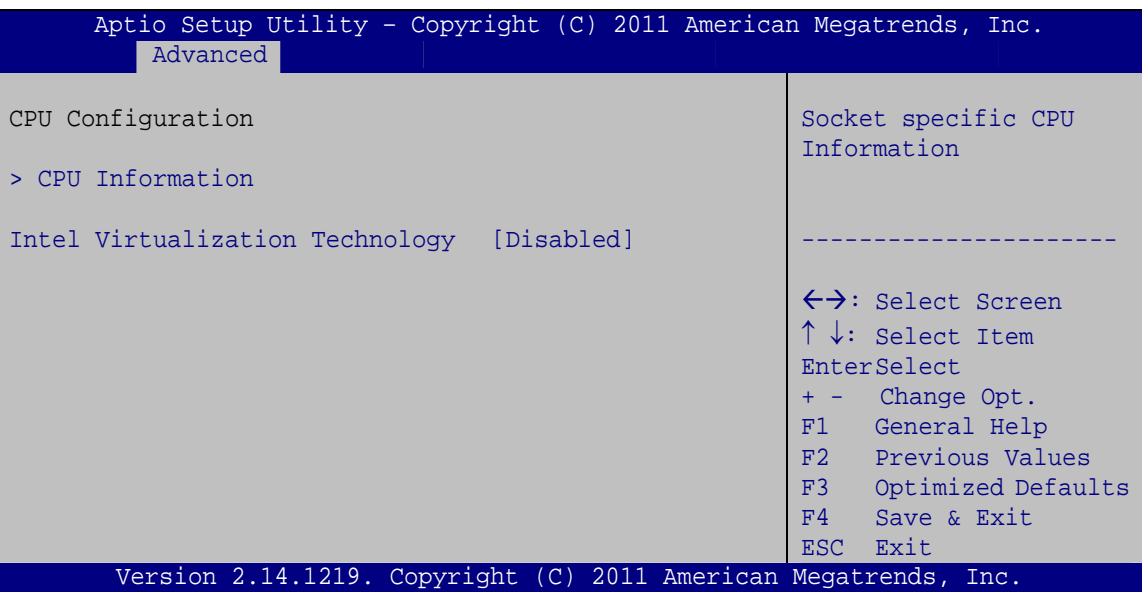

**BIOS Menu 6: CPU Configuration**

#### $\rightarrow$  Intel Virtualization Technology [Disabled]

Use the **Intel Virtualization Technology** option to enable or disable virtualization on the system. When combined with third party software, Intel® Virtualization technology allows several OSs to run on the same system at the same time.

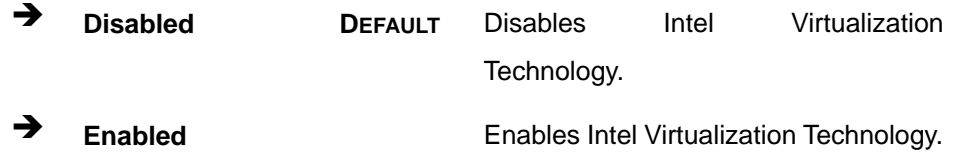

### **5.3.4.1 CPU Information**

Use the **CPU Information** submenu (**[BIOS Menu 7](#page-99-0)**) to view detailed CPU specifications and configure the CPU.

<span id="page-99-0"></span>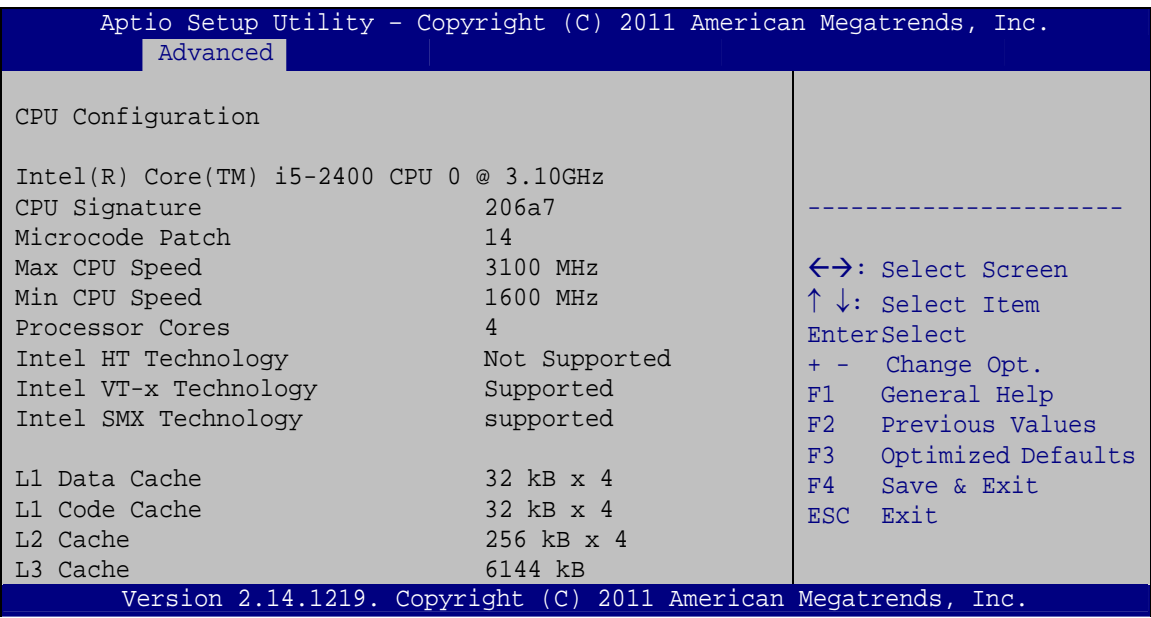

#### **BIOS Menu 7: CPU Information**

The CPU Configuration menu (**[BIOS Menu 7](#page-99-0)**) lists the following CPU details:

- Processor Type: Lists the brand name of the CPU being used
- **CPU Signature: Lists the CPU signature value.**
- **Microcode Patch: Lists the microcode patch being used.**
- **Max CPU Speed: Lists the maximum CPU processing speed.**
- **Min CPU Speed: Lists the minimum CPU processing speed.**
- Processor Cores: Lists the number of the processor core
- Intel HT Technology: Indicates if Intel HT Technology is supported by the CPU.
- Intel VT-x Technology: Indicates if Intel VT-x Technology is supported by the CPU.
- **Intel SMX Technology: Indicates if Intel SMX Technology is supported by the** CPU.
- L1 Data Cache: Lists the amount of data storage space on the L1 cache.
- L1 Code Cache: Lists the amount of code storage space on the L1 cache.
- L2 Cache: Lists the amount of storage space on the L2 cache.
- L3 Cache: Lists the amount of storage space on the L3 cache.

### <span id="page-100-0"></span>5.3.5 SATA Configuration

Use the SATA Configuration menu (BIOS Menu 8) to change and/or set the configuration of the SATA devices installed in the system.

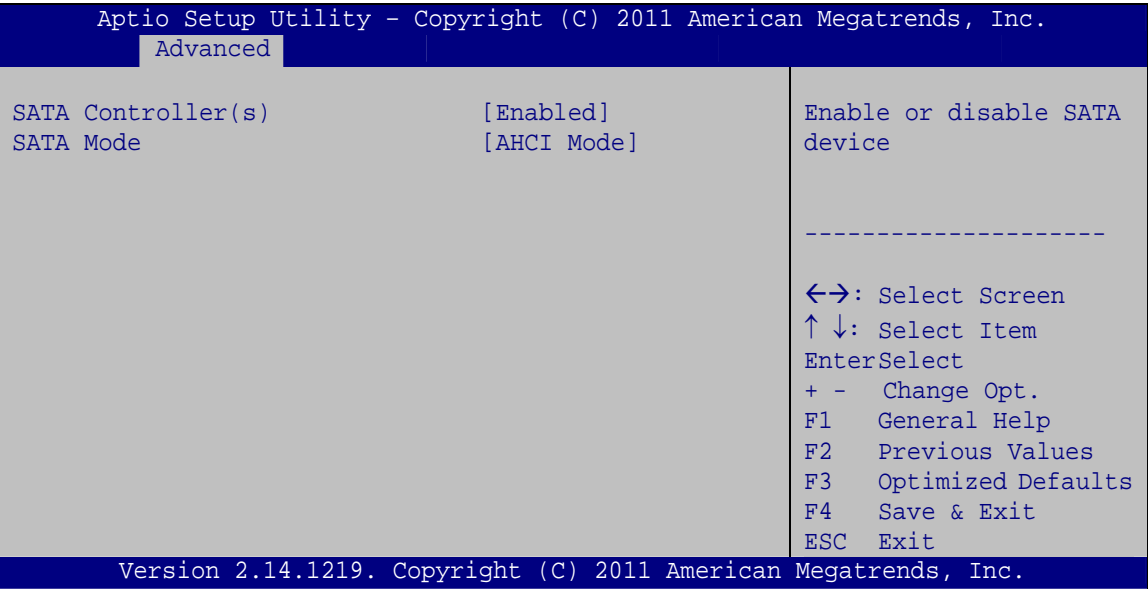

**BIOS Menu 8: SATA Configuration** 

#### SATA Controller(s) [Enabled]

Use the SATA Controller(s) option to enable or disable the SATA controller on the system.

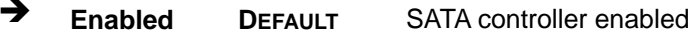

 $\rightarrow$ **Disabled** SATA controller disabled

#### > SATA Mode [AHCI Mode]

Use the SATA Mode option to configure SATA devices as normal IDE devices.

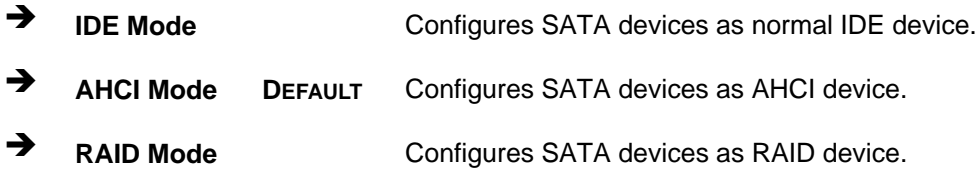

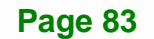

## **5.3.6 Intel TXT(LT) Configuration**

Use the **Intel TXT(LT) Configuration** menu to configure Intel Trusted Execution Technology support.

| Aptio Setup Utility - Copyright (C) 2011 American Megatrends, Inc.<br>Advanced                            |            |                                                                                                    |
|----------------------------------------------------------------------------------------------------|------------|----------------------------------------------------------------------------------------------------|
| Intel Trusted Execution Technology Configuration<br>Intel TXT support only can be enabled/disabled if SMX |            |                                                                                                    |
| is enabled. VT and VT-d support must also be enabled prior<br>to TXT.                                     |            | $\leftrightarrow$ : Select Screen<br>$\uparrow \downarrow$ : Select Item                                 |
| Secure Mode Extensons (SMX)                                                                               | Enabled    | EnterSelect<br>+ - Change Opt.                                                                           |
| Intel TXT(LT) Support                                                                                     | [Disabled] | General Help<br>F1<br>F2 Previous Values<br>F3<br>Optimized Defaults<br>F4<br>Save & Exit<br>Exit<br>ESC |
| Version 2.14.1219. Copyright (C) 2011 American Megatrends, Inc.                                           |            |                                                                                                    |

**BIOS Menu 9: Intel TXT(LT) Configuration**

### **5.3.7 AMT Configuration**

The **AMT Configuration** submenu (**[BIOS Menu 10](#page-102-0)**) allows advanced power management options to be configured.

<span id="page-102-0"></span>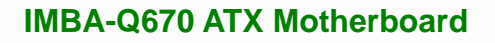

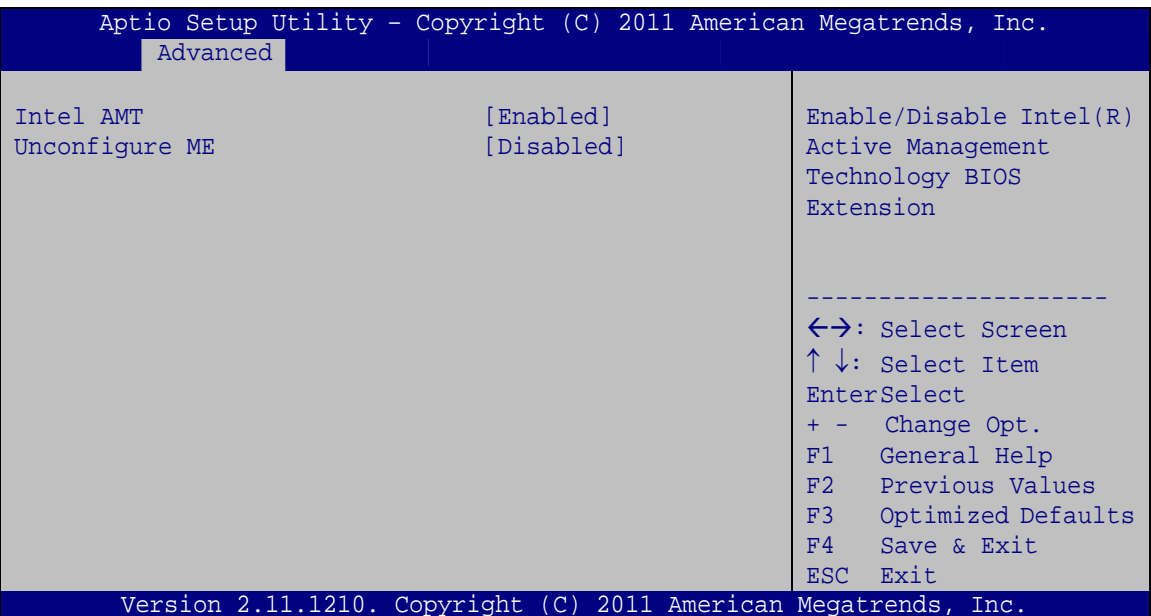

**BIOS Menu 10: AMT Configuration** 

#### **AMT [Enabled]**  $\rightarrow$

Use AMT option to enable or disable the Intel® AMT function.

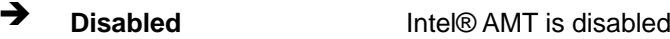

 $\rightarrow$ Intel® AMT is enabled **Enabled DEFAULT** 

#### > Unconfigure ME [Disabled]

Use the Unconfigure ME option to perform ME unconfigure without password operation.

- $\rightarrow$ **Disabled DEFAULT** Disable ME unconfigure
- → **Enabled** Enable ME unconfigure

### <span id="page-103-0"></span>**5.3.8 USB Configuration**

Use the **USB Configuration** menu (**[BIOS Menu 11](#page-103-0)**) to read USB configuration information and configure the USB settings.

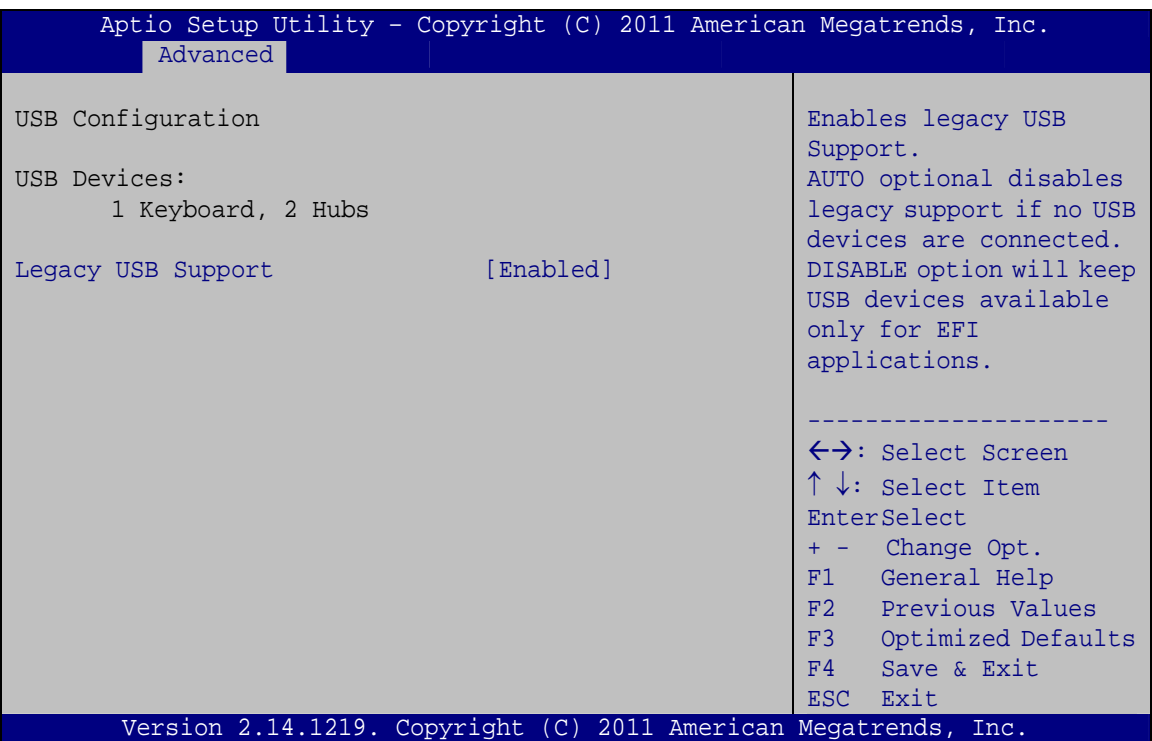

**BIOS Menu 11: USB Configuration**

#### Î **USB Devices**

The **USB Devices Enabled** field lists the USB devices that are enabled on the system

#### **→** Legacy USB Support [Enabled]

Use the **Legacy USB Support** BIOS option to enable USB mouse and USB keyboard support. Normally if this option is not enabled, any attached USB mouse or USB keyboard does not become available until a USB compatible operating system is fully booted with all USB drivers loaded. When this option is enabled, any attached USB mouse or USB keyboard can control the system even when there is no USB driver loaded onto the system.

**Enabled DEFAULT** Legacy USB support enabled

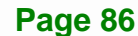

- <span id="page-104-0"></span>→ **Disabled Legacy USB support disabled**
- Auto **Auto** Disable legacy support if no USB device connected

### **5.3.9 F81866 Super IO Configuration**

Use the **F81866 Super IO Configuration** menu (**[BIOS Menu 12](#page-104-0)**) to set or change the configurations for the FDD controllers, parallel ports and serial ports.

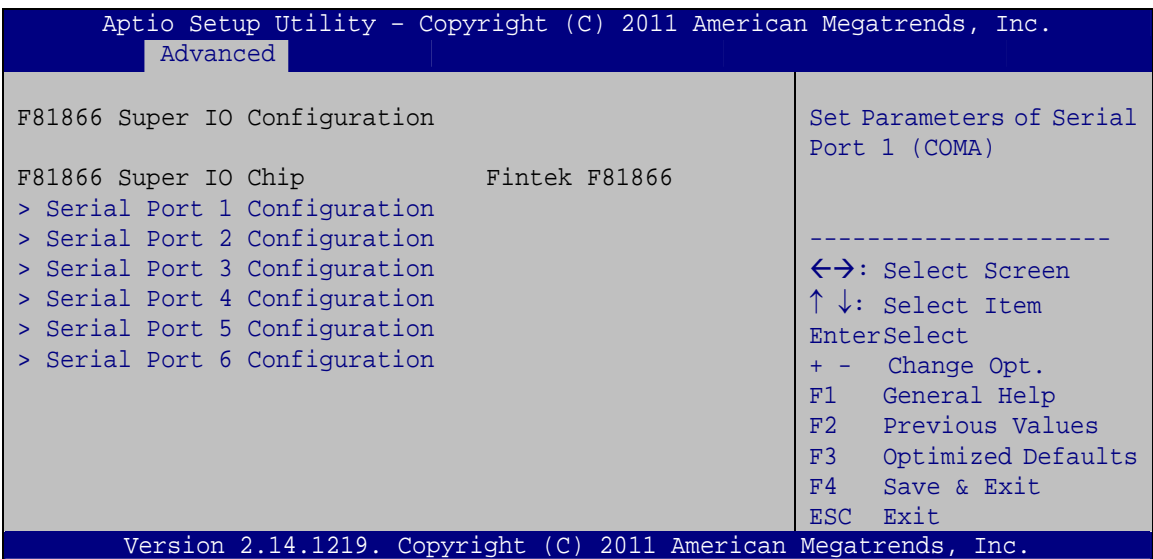

**BIOS Menu 12: F81866 Super IO Configuration** 

**Page 87**

### <span id="page-105-0"></span>**5.3.9.1 Serial Port n Configuration**

Use the **Serial Port n Configuration** menu (**[BIOS Menu 13](#page-105-0)**) to configure the serial port n.

| Aptio Setup Utility - Copyright (C) 2011 American Megatrends, Inc.<br>Advanced |                                                                 |                                        |
|--------------------------------------------------------------------------------|-----------------------------------------------------------------|----------------------------------------|
| Serial Port n Configuration                                                    |                                                                 | Enable or Disable Serial<br>Port (COM) |
| Serial Port                                                                    | [Enabled]                                                       |                                        |
| Device Settings                                                                | $IO=3F8h; IRO=4$                                                |                                        |
|                                                                                |                                                                 |                                        |
| Change Settings                                                                | [Auto]                                                          | $\leftrightarrow$ : Select Screen      |
|                                                                                |                                                                 | $\uparrow \downarrow$ : Select Item    |
|                                                                                |                                                                 | EnterSelect                            |
|                                                                                |                                                                 | $= -$ Change Opt.                      |
|                                                                                |                                                                 | F1 General Help                        |
|                                                                                |                                                                 | F2 Previous Values                     |
|                                                                                |                                                                 | F3<br>Optimized Defaults               |
|                                                                                |                                                                 | F4<br>Save & Exit                      |
|                                                                                |                                                                 | ESC Exit                               |
|                                                                                | Version 2.14.1219. Copyright (C) 2011 American Megatrends, Inc. |                                        |

**BIOS Menu 13: Serial Port n Configuration Menu** 

### **5.3.9.1.1 Serial Port 1 Configuration**

#### **→** Serial Port [Enabled]

Use the **Serial Port** option to enable or disable the serial port.

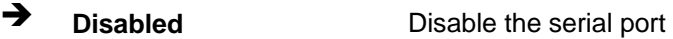

**Enabled DEFAULT** Enable the serial port

#### → Change Settings [Auto]

Use the **Change Settings** option to change the serial port IO port address and interrupt address.

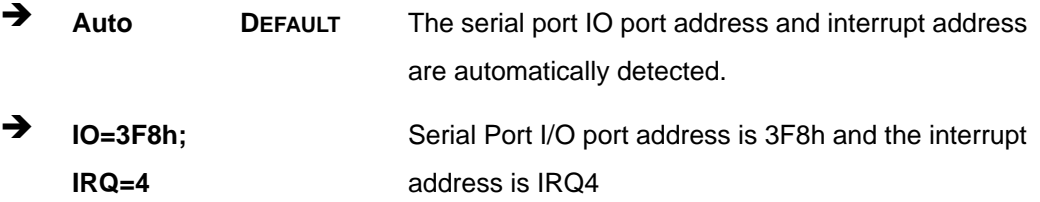

**Page 88** 

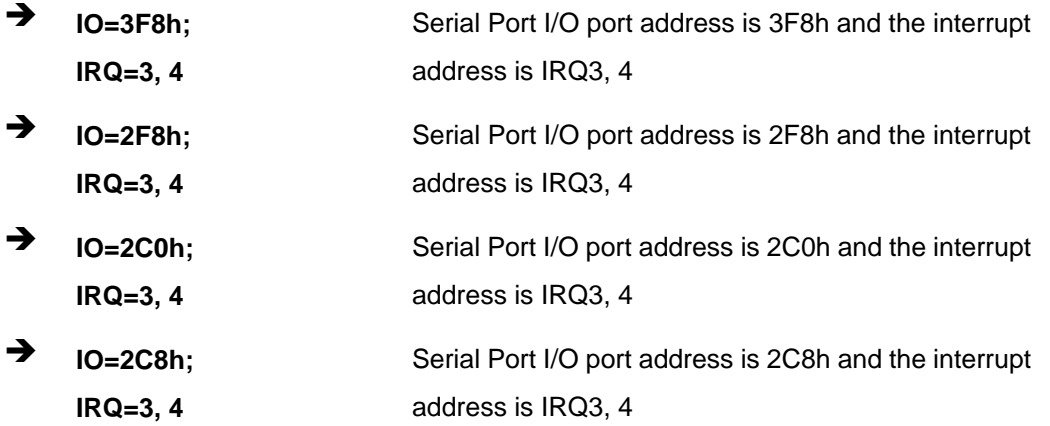

### 5.3.9.1.2 Serial Port 2 Configuration

#### **Serial Port [Enabled]**  $\rightarrow$

Use the Serial Port option to enable or disable the serial port.

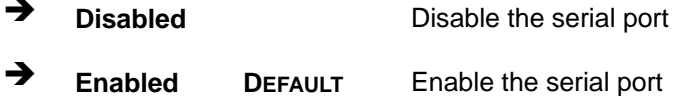

#### → Change Settings [Auto]

Use the Change Settings option to change the serial port IO port address and interrupt address.

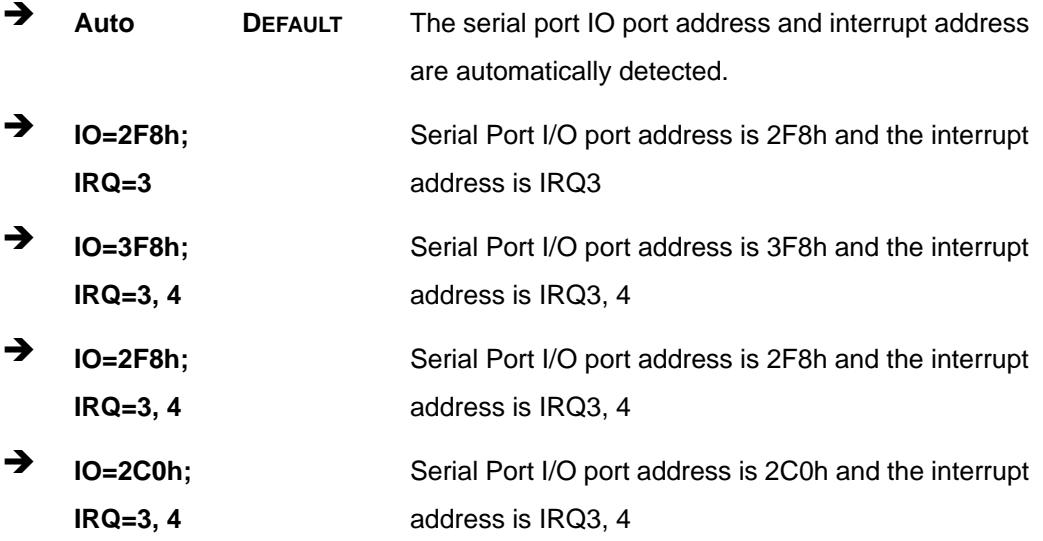

Page 89

→  $IO=2C8h;$ Serial Port I/O port address is 2C8h and the interrupt  $IRQ = 3, 4$ address is IRQ3, 4

### 5.3.9.1.3 Serial Port 3 Configuration

### Serial Port [Enabled]

Use the Serial Port option to enable or disable the serial port.

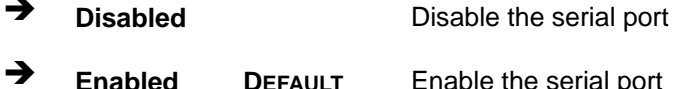

#### → Change Settings [Auto]

Use the Change Settings option to change the serial port IO port address and interrupt address.

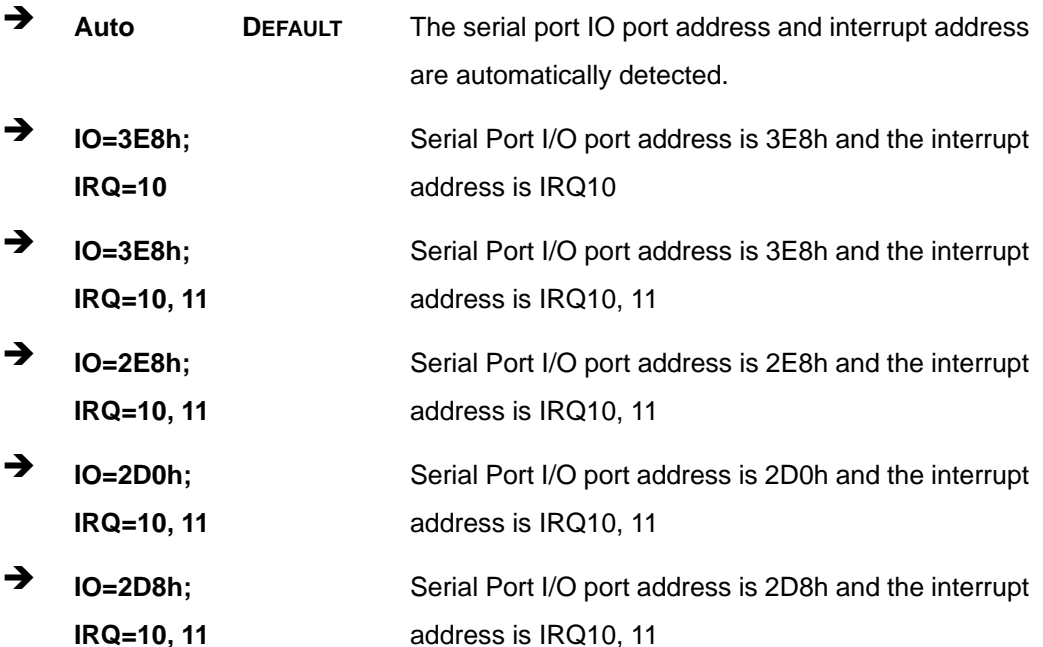

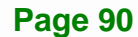
## 5.3.9.1.4 Serial Port 4 Configuration

## Serial Port [Enabled]

Use the Serial Port option to enable or disable the serial port.

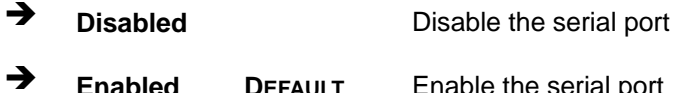

#### → Change Settings [Auto]

Use the Change Settings option to change the serial port IO port address and interrupt address.

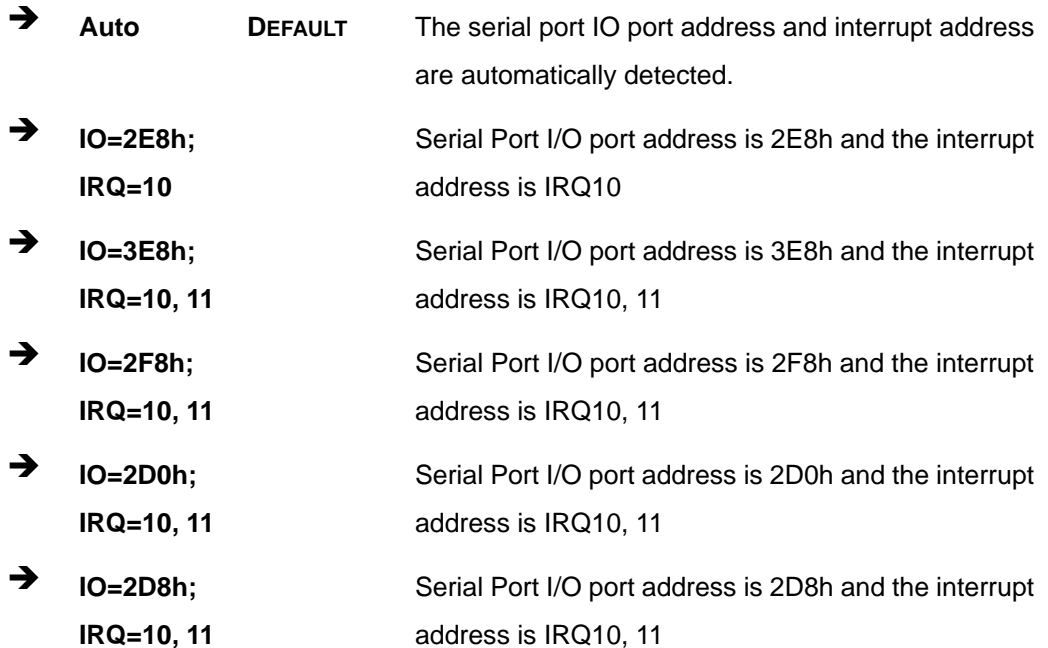

#### **Device Mode [RS485]**  $\rightarrow$

Use the Device Mode option to select the serial port mode.

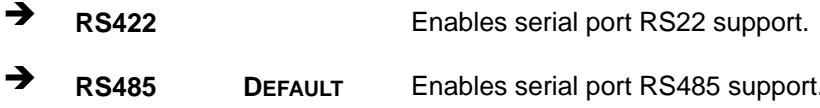

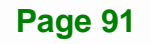

## 5.3.9.1.5 Serial Port 5 Configuration

#### Serial Port [Enabled]

Use the Serial Port option to enable or disable the serial port.

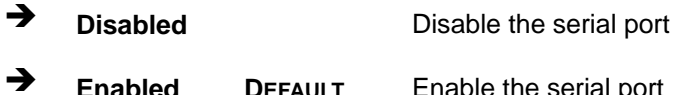

#### **Change Settings [Auto]**  $\rightarrow$

Use the Change Settings option to change the serial port IO port address and interrupt address.

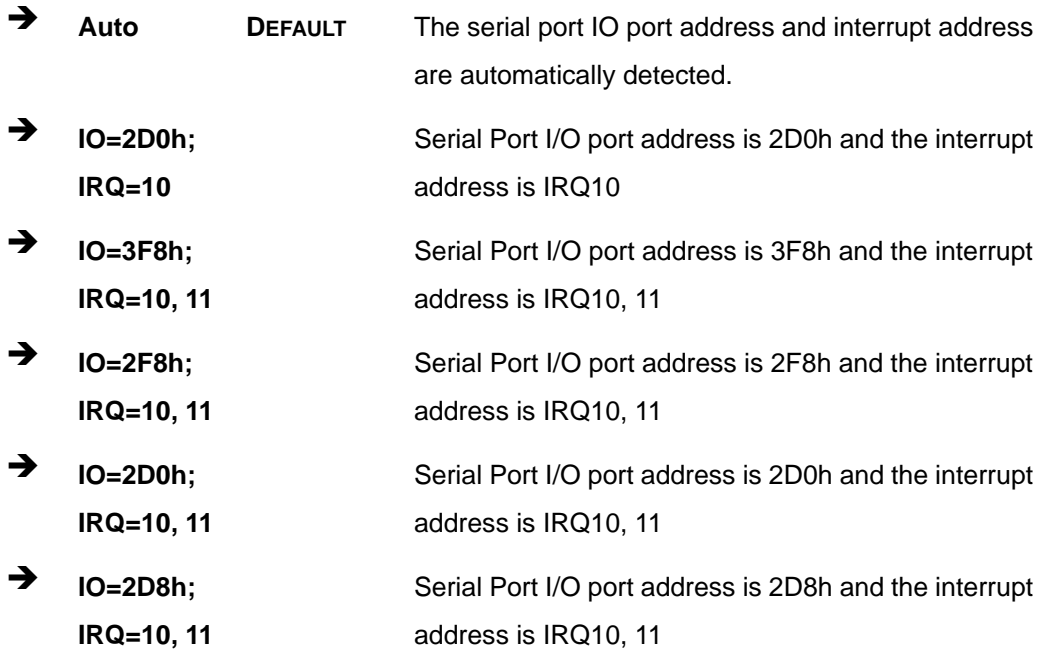

#### 5.3.9.1.6 Serial Port 6 Configuration

#### **Serial Port [Enabled]**  $\rightarrow$

Use the Serial Port option to enable or disable the serial port.

→ **Disabled** Disable the serial port

Page 92

#### $\rightarrow$ **Enabled** Enable the serial port **DEFAULT**

## → Change Settings [Auto]

Use the Change Settings option to change the serial port IO port address and interrupt address.

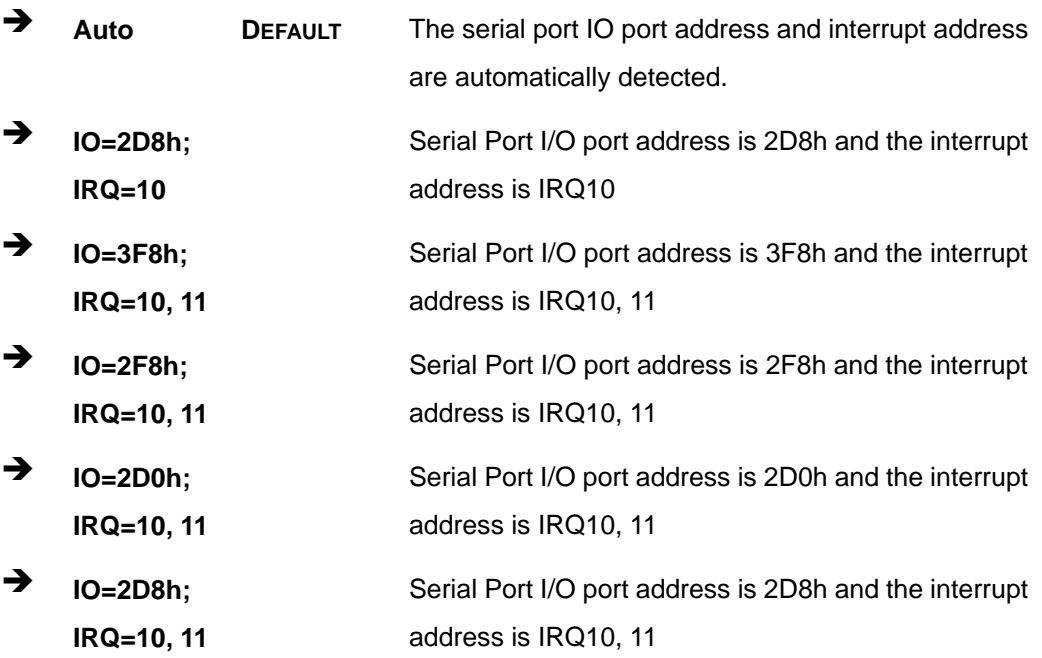

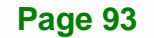

## <span id="page-111-0"></span>**5.3.9.2 Parallel Port Configuration**

Use the **Parallel Port Configuration** menu (**[BIOS Menu 14](#page-111-0)**) to configure the serial port n.

| Aptio Setup Utility - Copyright (C) 2011 American Megatrends, Inc.<br>Advanced |                              |                                                                                                    |
|--------------------------------------------------------------------------------|------------------------------|----------------------------------------------------------------------------------------------------|
| Parallel Port Configuration<br>Parallel Port                                   | [Enabled]                    | Change the Printer Port<br>mode                                                                                                    |
| Device Settings                                                                | $IO=378h; IRO=5$             |                                                                                                    |
| Change Settings<br>Device Mode                                                 | [Auto]<br>[STD Printer Mode] | ←→: Select Screen<br>$\uparrow \downarrow$ : Select Item<br>EnterSelect<br>F1 General Help<br>F2 Previous Values<br>F3<br>Optimized<br>Defaults<br>F4<br>Save<br>Exit<br><b>ESC</b> |
| Version 2.14.1219. Copyright (C) 2011 American Megatrends, Inc.                |                              |                                                                                                    |

**BIOS Menu 14: Parallel Port Configuration Menu** 

### → Parallel Port [Enabled]

Use the **Parallel Port** option to enable or disable the parallel port.

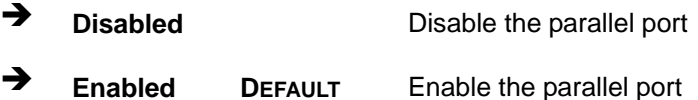

#### **→** Change Settings [Auto]

Use the **Change Settings** option to change the parallel port IO port address and interrupt address.

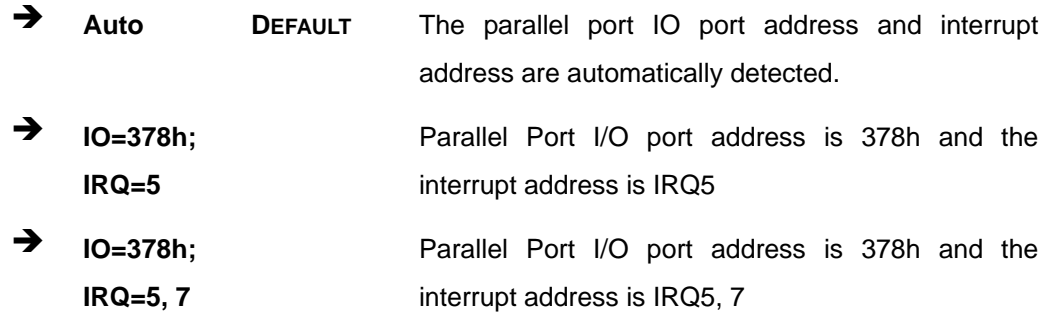

**Page 94** 

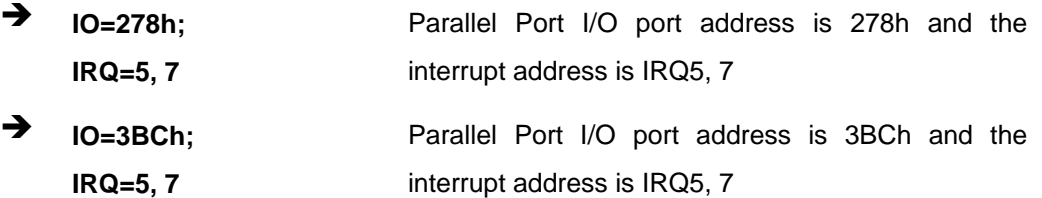

#### → Device Mode [STD Printer Mode]

Use the **Device Mode** option to select the mode the parallel port operates in. Configuration options are listed below.

- **STD Printer Mode Default**
- SPP Mode
- **EPP-1.9 and SPP Mode**
- **EPP-1.7 and SPP Mode**
- ECP Mode
- **ECP and EPP 1.9 Mode**
- **ECP and EPP 1.7 Mode**

#### **5.3.10 F81866 H/W Monitor**

The F81866 H/W Monitor menu (**[BIOS Menu 15](#page-113-0)**) contains the fan configuration submenus and displays operating temperature, fan speeds and system voltages.

<span id="page-113-0"></span>**Integration Corp.** 

#### **IMBA-Q670 ATX Motherboard**

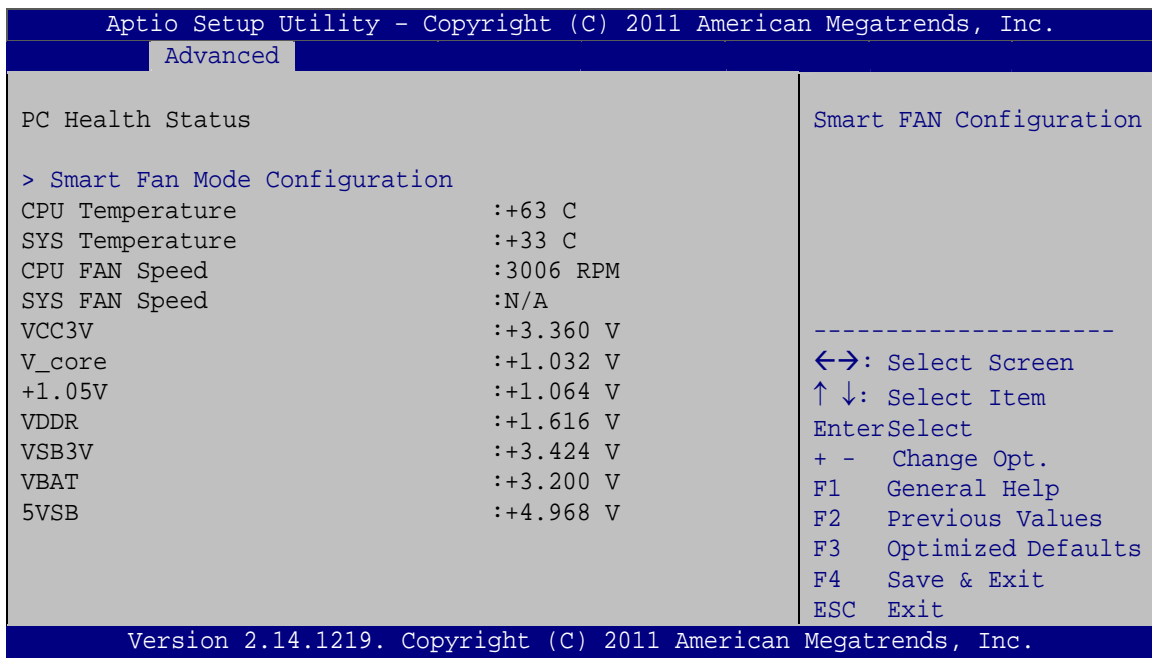

**BIOS Menu 15: F81866 H/W Monitor**

#### **→** PC Health Status

The following system parameters and values are shown. The system parameters that are monitored are:

- System Temperatures:
	- o CPU Temperature
	- o System Temperature
- **Fan Speeds:** 
	- o CPU Fan Speed
	- o System Fan Speed
- Voltages:
	- o VCC3V
	- o Vcore
	- o Vcc
	- o +1.05V
	- o VDDR
	- o VSB3V
	- o VBAT
	- o 5VSB

**Page 96** 

## <span id="page-114-0"></span>**5.3.10.1 Smart Fan Mode Configuration**

Use the **Smart Fan Mode Configuration** submenu (**[BIOS Menu 16](#page-114-0)**) to configure smart fan temperature and speed settings.

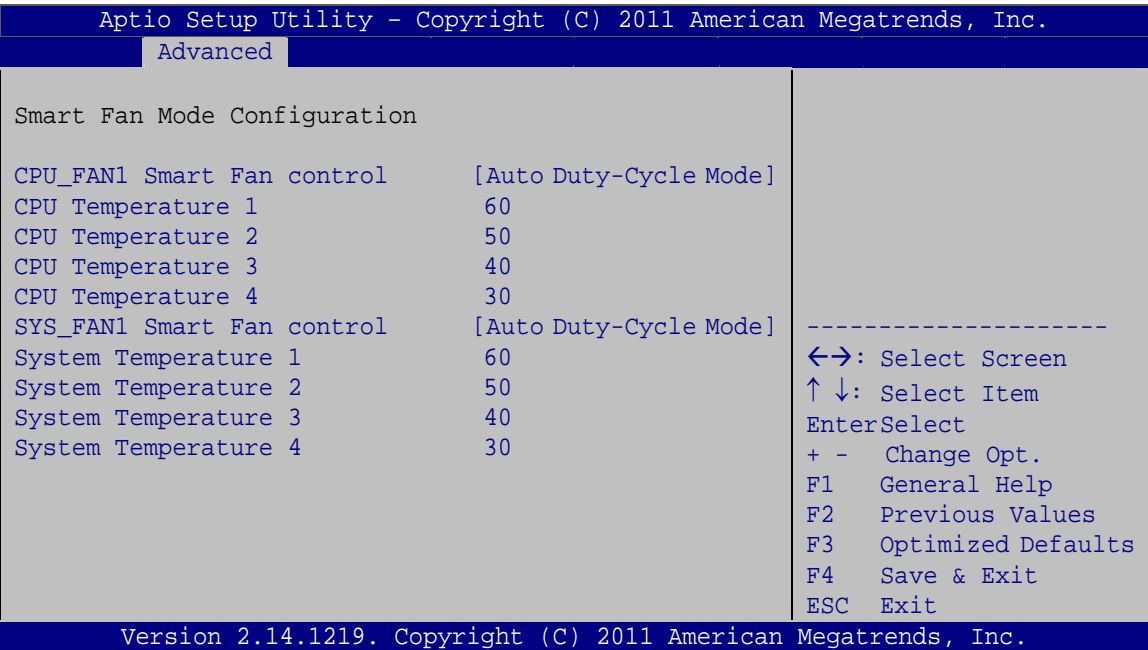

**BIOS Menu 16: Smart Fan Mode Configuration**

#### → CPU\_FAN1 Smart Fan control [Auto by Duty-Cycle Mode]

Use the **CPU\_FAN1 Smart Fan control** option to configure the CPU Smart Fan.

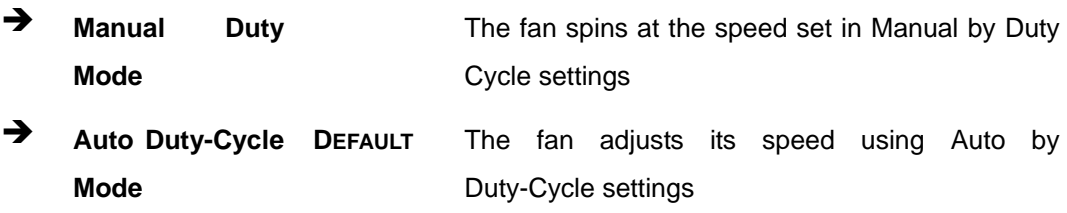

#### → SYS\_FAN1 Smart Fan control [Auto by Duty-Cycle Mode]

Use the **SYS\_FAN1 Smart Fan control** option to configure the system Smart Fan.

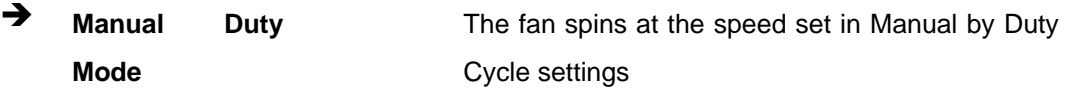

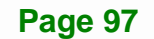

<span id="page-115-0"></span>**Auto Duty-Cycle DEFAULT Mode** 

The fan adjusts its speed using Auto by Duty-Cycle settings

#### **→** CPU/System Temperature n

Use the + or – key to change the fan **CPU Temperature n** value. Enter a decimal number between 0 and 127.

#### **5.3.11 Serial Port Console Redirection**

The **Serial Port Console Redirection** menu (**[BIOS Menu 17](#page-115-0)**) allows the console redirection options to be configured. Console redirection allows users to maintain a system remotely by re-directing keyboard input and text output through the serial port.

|                                                                                                 | Aptio Setup Utility - Copyright (C) 2011 American Megatrends, Inc. |                                                                                                    |
|-------------------------------------------------------------------------------------------------|--------------------------------------------------------------------|----------------------------------------------------------------------------------------------------|
| Advanced                                                                                        |                                                                    |                                                                                                    |
| COM1<br>Console Redirection<br>> Console Redirection Settings                                   | [Disabled]                                                         | Console Redirection<br>Enable or Disable                                                                                 |
| COM <sub>2</sub><br>Console Redirection<br>> Console Redirection Settings                       | [Disabled]                                                         |                                                                                                    |
| COM <sub>3</sub><br>Console Redirection<br>> Console Redirection Settings                       | [Disabled]                                                         | $\leftrightarrow$ : Select Screen                                                                                        |
| COM4<br>Console Redirection<br>> Console Redirection Settings                                   | [Disabled]                                                         | $\uparrow \downarrow$ : Select Item<br><b>EnterSelect</b><br>+/-: Change Opt.                                            |
| COM <sub>5</sub><br>Console Redirection<br>> Console Redirection Settings                       | [Disabled]                                                         | General Help<br>F1 =<br>F2 Previous Values<br>Optimized Defaults<br>F3<br>Save & Exit<br>F4<br><b>ESC</b><br><b>Exit</b> |
| COM6<br>Console Redirection<br>> Console Redirection Settings<br>> Console Redirection Settings | [Disabled]                                                         |                                                                                                    |
|                                                                                                 | Version 2.14.1219. Copyright (C) 2011 American Megatrends, Inc.    |                                                                                                    |
|                                                                                                 |                                                                    |                                                                                                    |

**BIOS Menu 17: Serial Port Console Redirection**

**Page 98** 

#### **→** Console Redirection [Disabled]

Use **Console Redirection** option to enable or disable the console redirection function.

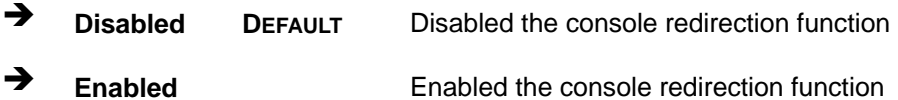

#### → Terminal Type [VT-100+]

Use the **Terminal Type** option to specify the remote terminal type.

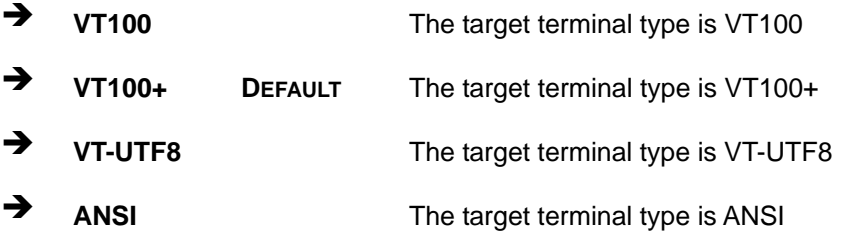

#### $\rightarrow$  Bits per second [115200]

Use the **Bits per second** option to specify the serial port transmission speed. The speed must match the other side. Long or noisy lines may require lower speeds.

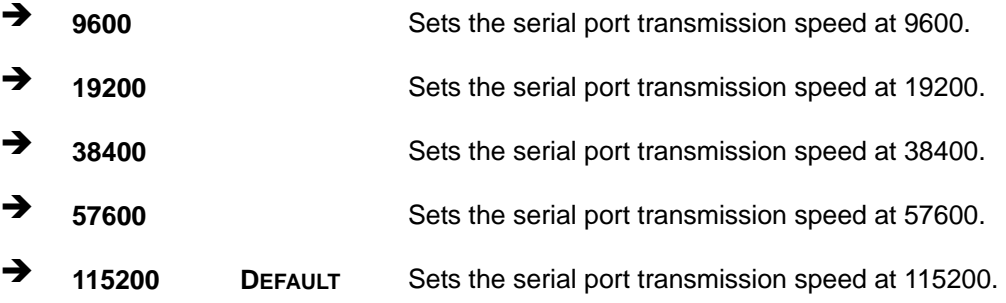

<span id="page-117-0"></span>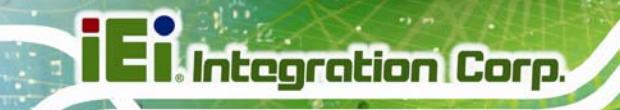

## **5.3.12 IEI Feature**

Use the **IEI Feature** menu (**[BIOS Menu 18](#page-117-0)**) to configure One Key Recovery function.

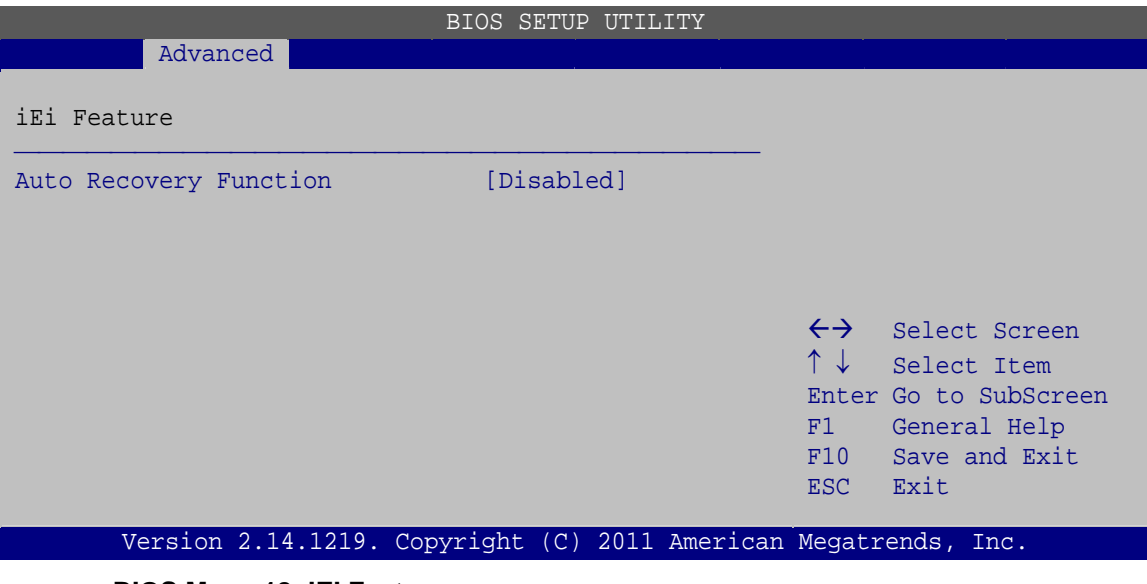

**BIOS Menu 18: IEI Feature** 

#### Auto Recovery Function [Disabled]

Use the **Auto Recovery Function** BIOS option to enable or disable the auto recovery function of the IEI One Key Recovery.

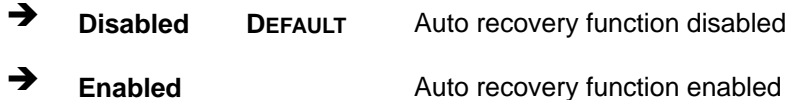

## **5.4 Chipset**

Use the **Chipset** menu (**[BIOS Menu 19](#page-118-0)**) to access the Northbridge, Southbridge, Integrated Graphics, and ME Subsystem configuration menus.

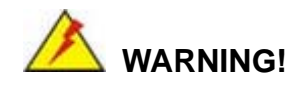

Setting the wrong values for the Chipset BIOS selections in the Chipset BIOS menu may cause the system to malfunction.

**Page 100** 

<span id="page-118-0"></span>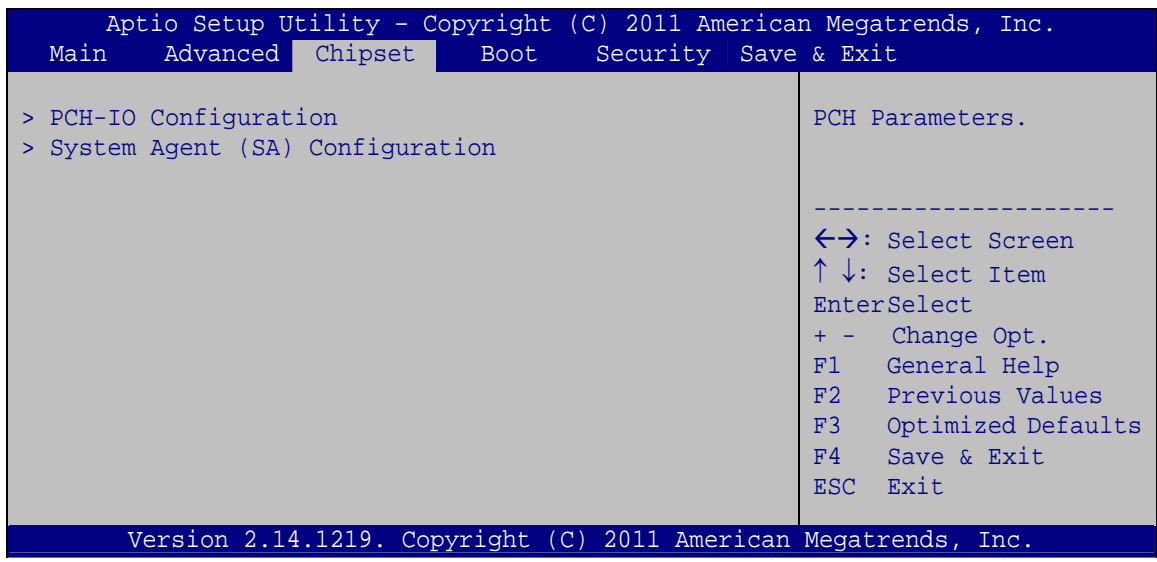

**BIOS Menu 19: Chipset**

# **5.4.1 PCH-IO Configuration**

Use the **PCH-IO Configuration** menu (**[BIOS Menu 20](#page-118-0)**) to configure the PCH chipset.

| Aptio Setup Utility - Copyright (C) 2011 American Megatrends, Inc.<br>Chipset |                                  |                                                                                                    |
|-------------------------------------------------------------------------------|----------------------------------|----------------------------------------------------------------------------------------------------|
| Auto Power Button Status<br>Restore AC Power Loss                             | [Disabled (ATX)]<br>[Last State] | Enable to reduce power<br>consumption in system<br>off state.                                                                                                    |
| > PCI Express Configuration<br>> PCH Azalia Configuration                     |                                  |                                                                                                    |
| Power Saving Function(ERP)                                                    | [Disabled]                       | $\leftrightarrow$ : Select Screen<br>$\uparrow \downarrow$ : Select Item<br>EnterSelect<br>Change Opt.<br>F1 General Help<br>F2 Previous Values<br>F3<br>Optimized Defaults<br>F4<br>Save & Exit<br><b>ESC</b><br>Exit |
| Version 2.11.1210. Copyright (C) 2011 American Megatrends, Inc.               |                                  |                                                                                                    |

**BIOS Menu 20: PCH-IO Configuration**

#### <span id="page-119-0"></span>**Restore on AC Power Loss [Last State]**

Use the Restore on AC Power Loss BIOS option to specify what state the system returns to if there is a sudden loss of power to the system.

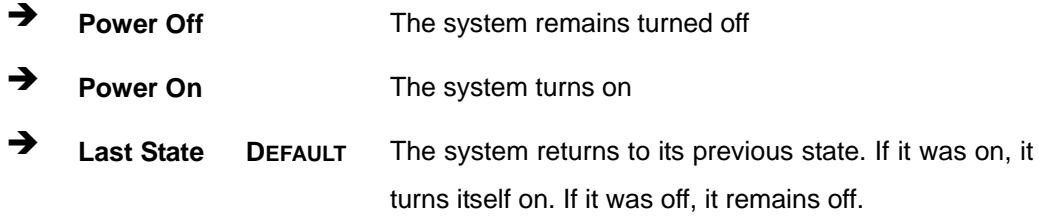

#### → Power Saving Function [Disabled]

Use the Power Saving Function BIOS option to enable or reduce power consumption in the S5 state. When enabled, the system can only be powered-up using the power button.

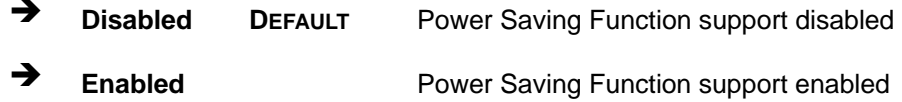

#### 5.4.1.1 PCI Express Configuration

Use the PCI Express Configuration submenu (BIOS Menu 21) to configure the PCI Express slots.

| Aptio Setup Utility - Copyright (C) 2011 American Megatrends, Inc. |                                                                                                    |
|--------------------------------------------------------------------|----------------------------------------------------------------------------------------------------|
| Chipset                                                            |                                                                                                    |
| PCI Express Configuration                                          |                                                                                                    |
| > PCIEx4 2 Slot<br>> PCIEx4 1 Slot                                 | $\leftrightarrow$ : Select Screen<br>$\uparrow \downarrow$ : Select Item<br><b>EnterSelect</b><br>+ - Change Opt.<br>F1<br>General Help<br>F2 Previous Values<br>F3 Optimized Defaults<br>F4 Save & Exit<br>ESC Exit |
| Version 2.14.1219. Copyright (C) 2011 American Megatrends, Inc.    |                                                                                                    |

**BIOS Menu 21: PCI Express Configuration** 

**Page 102** 

#### <span id="page-120-0"></span>**PCIe Speed [Auto]**  $\rightarrow$

Use the PCIe Speed option to specify the PCI Express port speed. Configuration options are listed below.

Integration Corp.

- Auto **DEFAULT**
- Gen 1
- Gen 2

## 5.4.1.2 PCH Azalia Configuration

Use the PCH Azalia Configuration submenu (BIOS Menu 22) to configure the PCH Azalia codec.

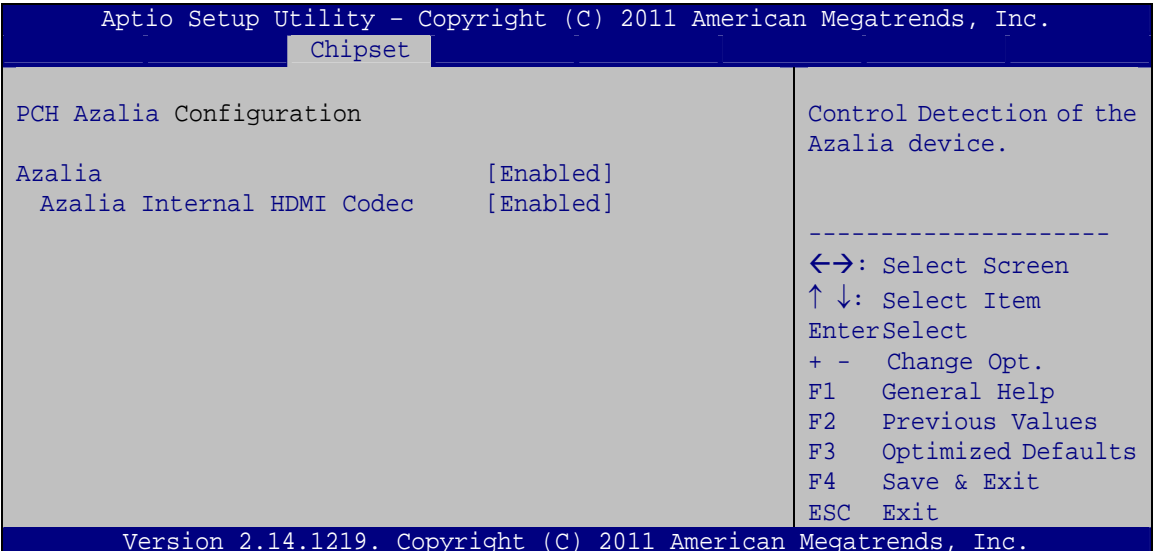

**BIOS Menu 22: PCH Azalia Configuration** 

#### Azalia [Enabled] →

Use the Azalia option to enable or disable the High Definition Audio controller.

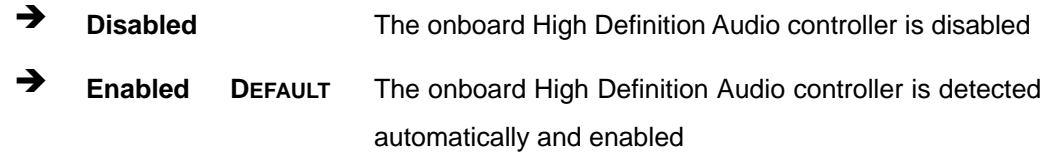

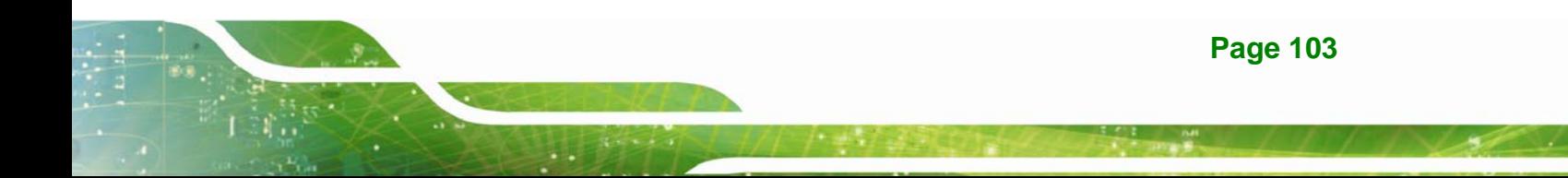

#### <span id="page-121-0"></span>Î **Azalia internal HDMI codec [Enabled]**

Use the **Azalia internal HDMI codec** option to enable or disable the internal HDMI codec for High Definition Audio.

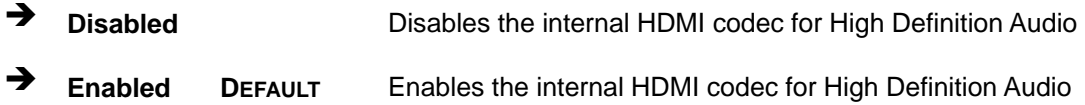

## **5.4.2 System Agent (SA) Configuration**

Use the **System Agent (SA) Configuration** menu (**[BIOS Menu 23](#page-121-0)**) to configure the video device connected to the system.

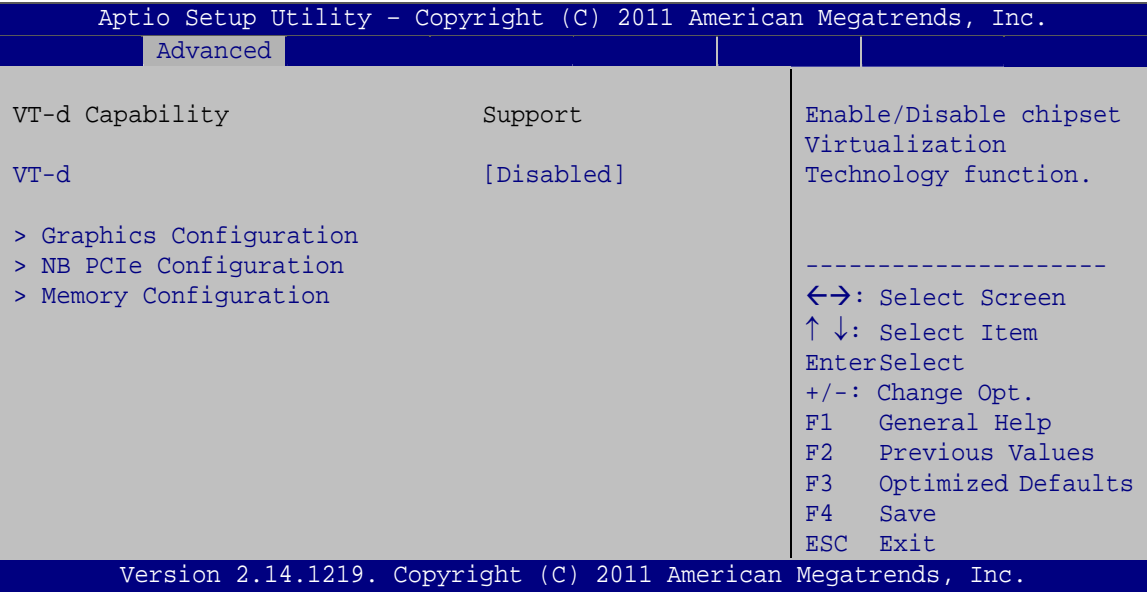

**BIOS Menu 23: System Agent (SA) Configuration**

#### → VT-d [Disabled]

Use the **VT-d** option to enable or disable VT-d support.

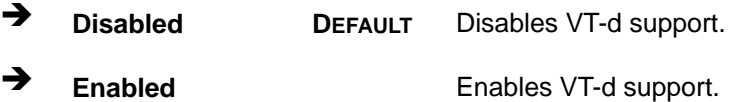

## <span id="page-122-0"></span>**5.4.2.1 Graphics Configuration**

Use the **Graphics Configuration** submenu (**[BIOS Menu 24](#page-122-0)**) to configure the graphics settings.

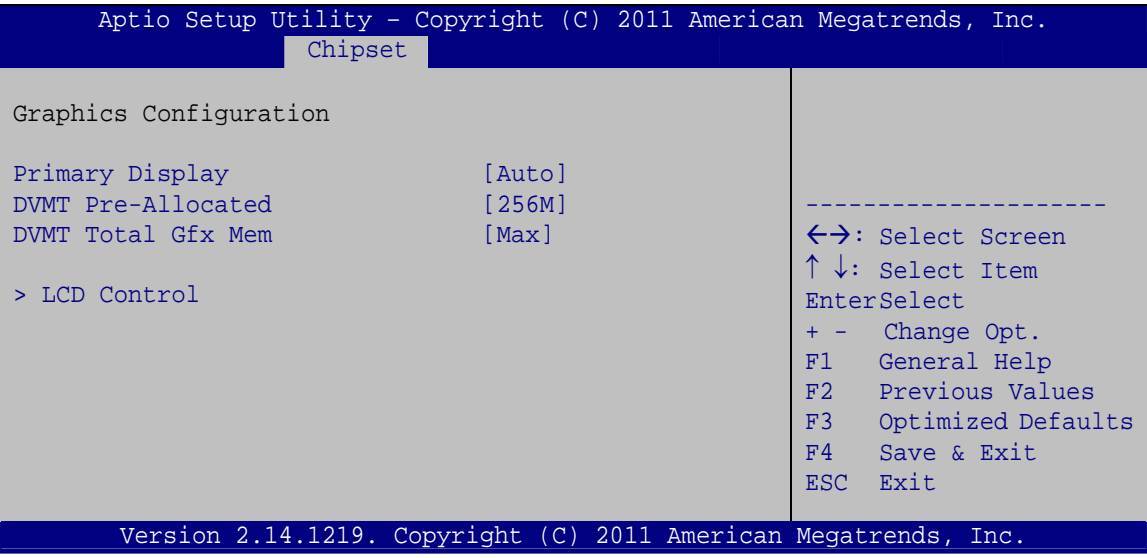

**BIOS Menu 24: Graphics Configuration**

#### **→** Primary Display [Auto]

Use the **Primary Display** option to select the display device used by the system when it boots. Configuration options are listed below.

- Auto **DEFAULT**
- IGFX
- PEG
- **PCI**

#### → **DVMT Pre-Allocated [256 MB]**

Use the **DVMT Pre-Allocated** option to specify the amount of system memory that can be used by the internal graphics device.

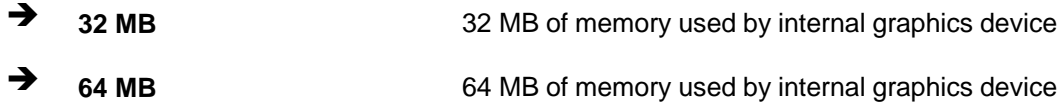

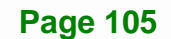

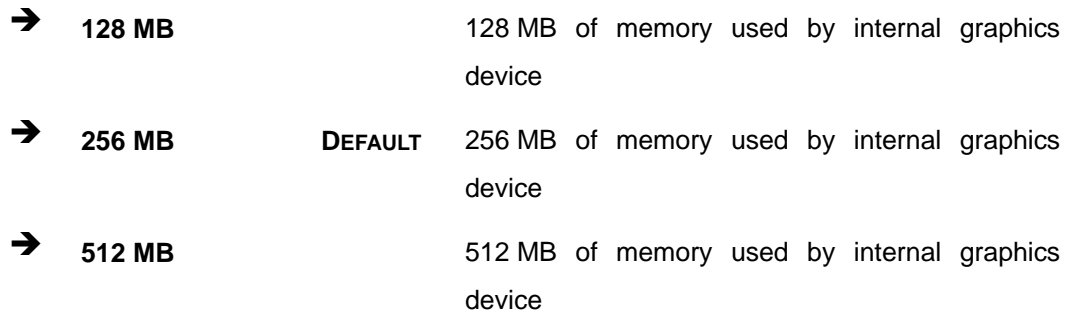

#### → **DVMT Total Gfx Mem [Max]**

Use the **DVMT Total Gfx Mem** option to specify the maximum amount of memory that can be allocated as graphics memory. Configuration options are listed below.

- 128 MB
- 256 MB
- Maximum **Default**

#### → Primary IGFX Boot Display [VBIOS Default]

Use the **Primary IGFX Boot Display** option to select the display device used by the system when it boots. Configuration options are listed below.

- VBIOS Default **DEFAULT**
- **CRT**
- DVI
- **-** HDMI

## <span id="page-124-0"></span>**5.4.2.2 NB PCIe Configuration**

Use the **NB PCIe Configuration** submenu (**[BIOS Menu 25](#page-124-0)**) to configure the northbridge PCIe settings.

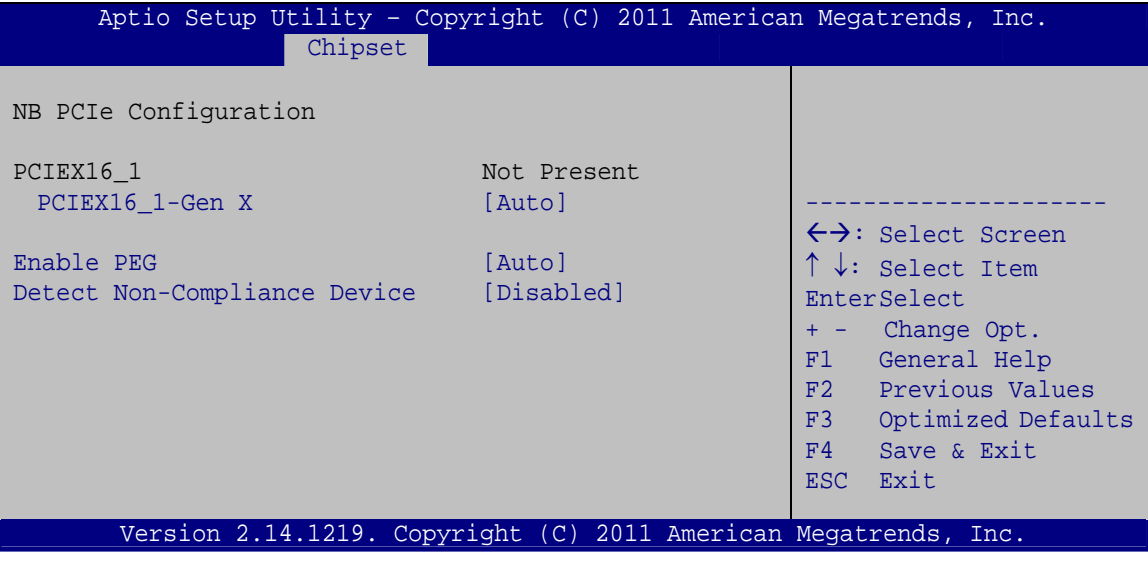

**BIOS Menu 25: NB PCIe Configuration**

#### → PCIEX16\_1-Gen X [Auto]

Use the **PCIEX16\_1-Gen X** option to configure PEG0 B0:D1:F0. Configuration options are listed below.

- Auto **Default**
- Gen1
- Gen2
- **Gen3**

#### → Enable PEG [Auto]

Use the **Enable PEG** option to enable or disable PEG.

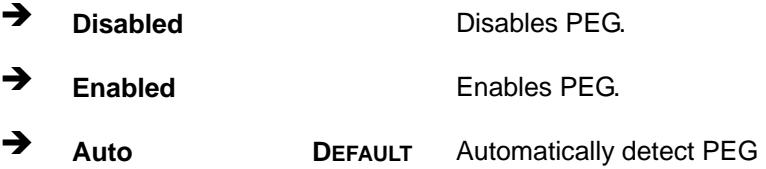

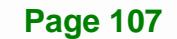

### <span id="page-125-0"></span>**→** Detect Non-Compliance [Disabled]

Use the **Detect Non-Compliance** option to detect non-compliance PCIe device in PEG.

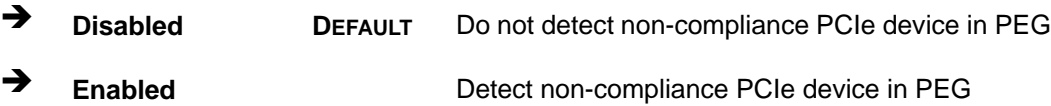

## **5.4.2.3 Memory Configuration**

Use the **Memory Configuration** submenu (**[BIOS Menu 26](#page-125-0)**) to configure the Memory settings.

|                                                                                        | Aptio Setup Utility - Copyright (C) 2011 American Megatrends, Inc.      |                                                                                                    |
|----------------------------------------------------------------------------------------|-------------------------------------------------------------------------|----------------------------------------------------------------------------------------------------|
| Chipset                                                                                |                                                                         |                                                                                                    |
| Memory Information<br>Total Memory<br>CHA DIMM1<br>CHA DIMM2<br>CHB DIMM1<br>CHB DIMM2 | Not Present<br>Not Present<br>Not Present<br>Not Present<br>Not Present | $\leftrightarrow$ : Select Screen<br>$\uparrow \downarrow$ : Select Item<br>EnterSelect<br>Change Opt.<br>$+ -$<br>F1<br>General Help<br>F2 Previous Values<br>F3<br>Optimized Defaults<br>F4<br>Save & Exit<br><b>ESC</b><br>Exit |
|                                                                                        | Version 2.14.1219. Copyright (C) 2011 American Megatrends, Inc.         |                                                                                                    |

**BIOS Menu 26: Memory Configuration**

# <span id="page-126-0"></span>**5.5 Boot**

Use the **Boot** menu (**[BIOS Menu 27](#page-126-0)**) to configure system boot options.

| Aptio Setup Utility - Copyright $(\overline{C})$ 2011 American Megatrends, Inc. |                                     |  |  |
|---------------------------------------------------------------------------------|-------------------------------------|--|--|
| Advanced Chipset<br>Security Save & Exit<br>Main<br><b>Boot</b>                 |                                     |  |  |
|                                                                                 |                                     |  |  |
| Boot Configuration                                                              | Select the keyboard                 |  |  |
| Bootup NumLock State<br>[On]<br>NumLock state                                   |                                     |  |  |
| Ouiet Boot<br>[Enabled]                                                         |                                     |  |  |
| Option ROM Messages<br>[Force BIOS]                                             |                                     |  |  |
| Launch PXE OpROM<br>[Disabled]                                                  |                                     |  |  |
| [Disabled]<br>UEFI Boot                                                         | $\leftrightarrow$ : Select Screen   |  |  |
|                                                                                 | $\uparrow \downarrow$ : Select Item |  |  |
| Boot Option Priorities<br>EnterSelect                                           |                                     |  |  |
|                                                                                 | + - Change Opt.                     |  |  |
|                                                                                 | F1 General Help                     |  |  |
|                                                                                 | F2 Previous Values                  |  |  |
|                                                                                 | F3 Optimized Defaults               |  |  |
| F4                                                                              | Save & Exit                         |  |  |
| Exit<br>ESC.                                                                    |                                     |  |  |
| Version 2.14.1219. Copyright (C) 2011 American Megatrends, Inc.                 |                                     |  |  |

**BIOS Menu 27: Boot** 

#### → Bootup NumLock State [On]

Use the **Bootup NumLock State** BIOS option to specify if the number lock setting must be modified during boot up.

- $\rightarrow$  On **DEFAULT** Allows the Number Lock on the keyboard to be enabled automatically when the computer system boots up. This allows the immediate use of the 10-key numeric keypad located on the right side of the keyboard. To confirm this, the Number Lock LED light on the keyboard is lit.
	- **Off Does** not enable the keyboard Number Lock automatically. To use the 10-keys on the keyboard, press the Number Lock key located on the upper left-hand corner of the 10-key pad. The Number Lock LED on the keyboard lights up when the Number Lock is engaged.

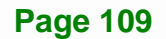

# **Integration Corp.**

## **IMBA-Q670 ATX Motherboard**

#### **Quiet Boot [Enabled]**

Use the **Quiet Boot** BIOS option to select the screen display when the system boots.

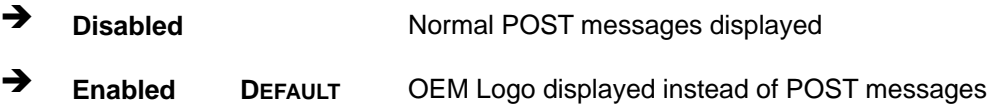

#### → Option ROM Messages [Force BIOS]

Use the **Option ROM Messages** option to set the Option ROM display mode.

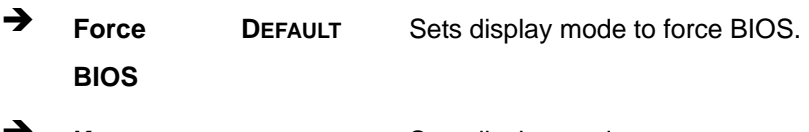

Î **Keep Current**  Sets display mode to current.

#### → Launch PXE OpROM [Disabled]

Use the **Launch PXE OpROM** option to enable or disable boot option for legacy network devices.

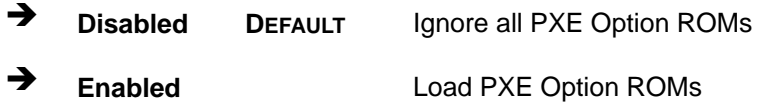

#### → UEFI Boot [Disabled]

Use the **UEFI Boot** option to enable or disable to boot from a UEFI device.

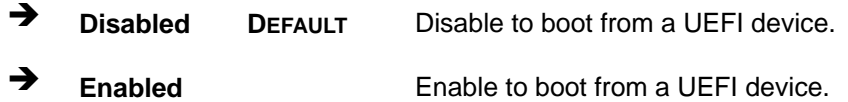

# <span id="page-128-0"></span>5.6 Security

Use the Security menu (BIOS Menu 28) to set system and user passwords.

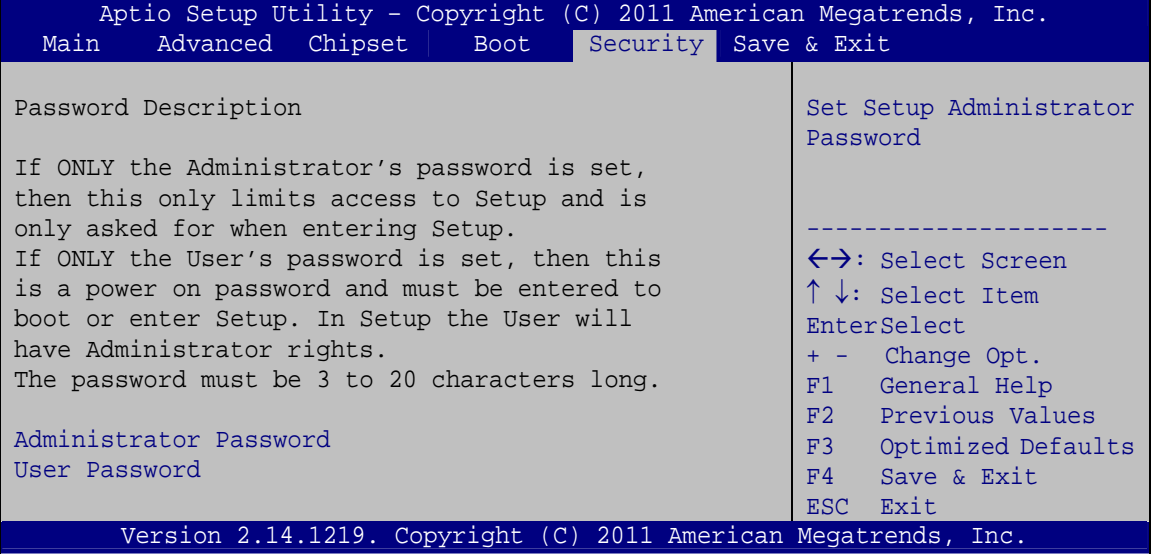

**BIOS Menu 28: Security** 

#### Administrator Password

Use the Administrator Password to set or change a administrator password.

#### **User Password** →

Use the User Password to set or change a user password.

<span id="page-129-0"></span>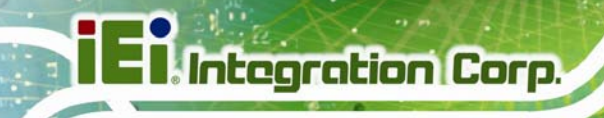

# **5.7 Exit**

Use the **Exit** menu (**[BIOS Menu 29](#page-129-0)**) to load default BIOS values, optimal failsafe values and to save configuration changes.

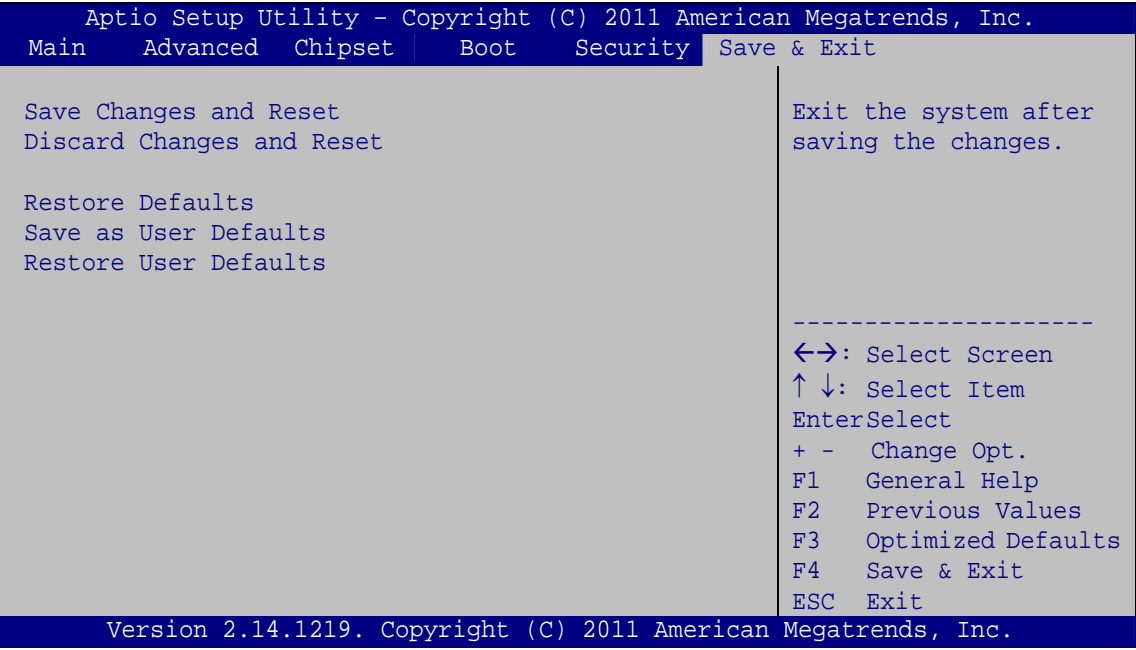

**BIOS Menu 29: Exit** 

#### **→** Save Changes and Reset

Use the **Save Changes and Reset** option to save the changes made to the BIOS options and reset the system.

#### → Discard Changes and Reset

Use the **Discard Changes and Reset** option to exit the system without saving the changes made to the BIOS configuration setup program.

#### **→** Restore Defaults

Use the **Restore Defaults** option to load the optimal default values for each of the parameters on the Setup menus. **F3 key can be used for this operation.**

#### **→** Save as User Defaults

Use the **Save as User Defaults** option to save the changes done so far as user defaults.

**Integration Corp.** 

#### **→** Restore User Defaults

Use the **Restore User Defaults** option to restore the user defaults to all the setup options.

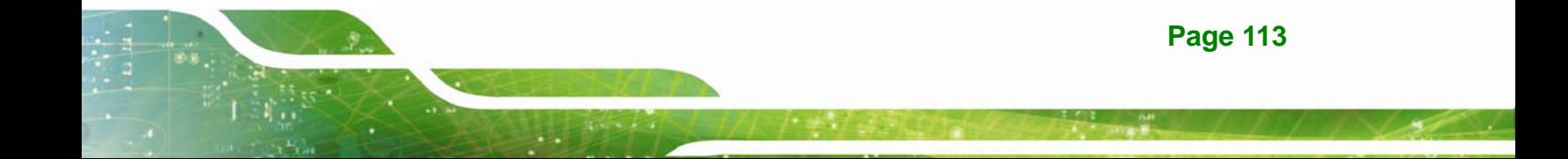

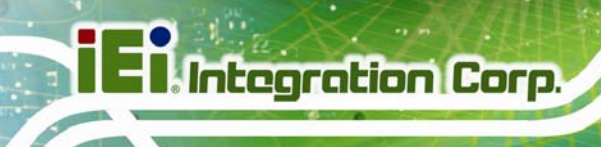

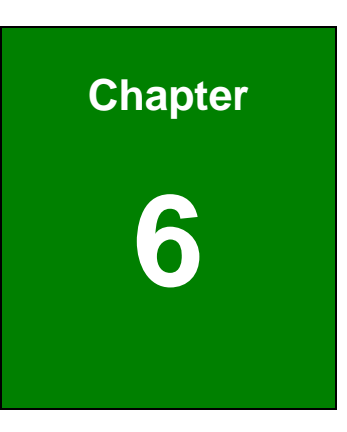

# **6 Software Drivers**

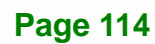

# <span id="page-132-0"></span>**6.1 Available Software Drivers**

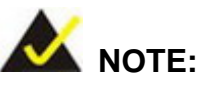

The content of the CD may vary throughout the life cycle of the product and is subject to change without prior notice. Visit the IEI website or contact technical support for the latest updates.

The following drivers can be installed on the system:

- Chipset
- Graphic
- LAN
- Audio
- USB 3.0
- Intel® AMT
	- o Intel® Management Engine Components driver
	- o Intel® IT Director application

Installation instructions are given below.

## **6.2 Software Installation**

All the drivers for the IMBA-Q670 are on the CD that came with the system. To install the drivers, please follow the steps below.

**Page 115**

**Integration Corp.** 

**Step 1:** Insert the CD into a CD drive connected to the system.

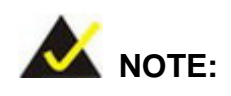

If the installation program doesn't start automatically: Click "Start->My Computer->CD Drive->autorun.exe"

**Step 2:** The driver main menu appears (**[Figure 6-1](#page-133-0)**).

<span id="page-133-0"></span>**I** Integration Corp.

## **IMBA-Q670 ATX Motherboard**

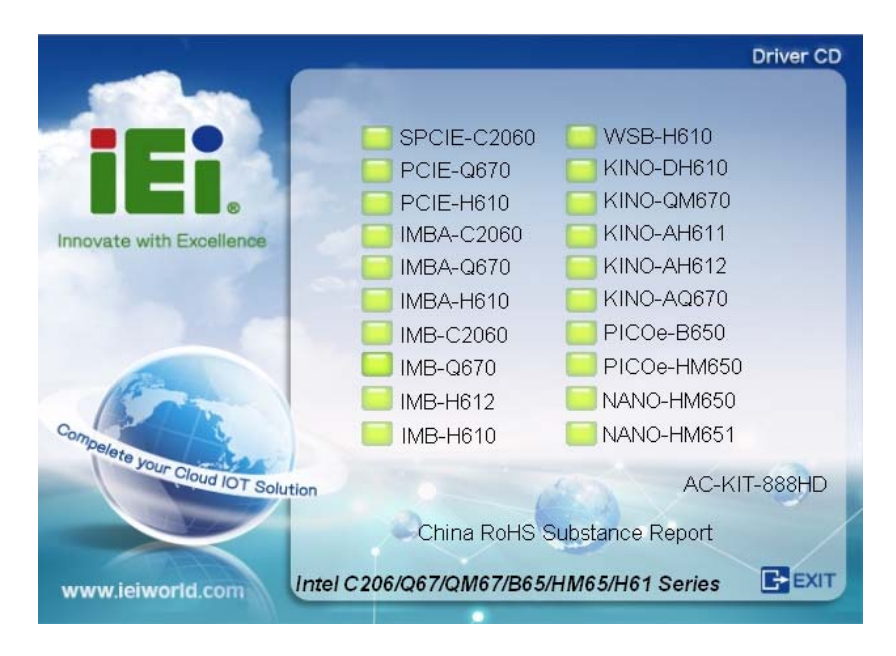

#### **Figure 6-1: Introduction Screen**

**Step 3:** Click IMBA-Q670.

**Step 4:** A new screen with a list of available drivers appears (**[Figure 6-2](#page-133-0)**).

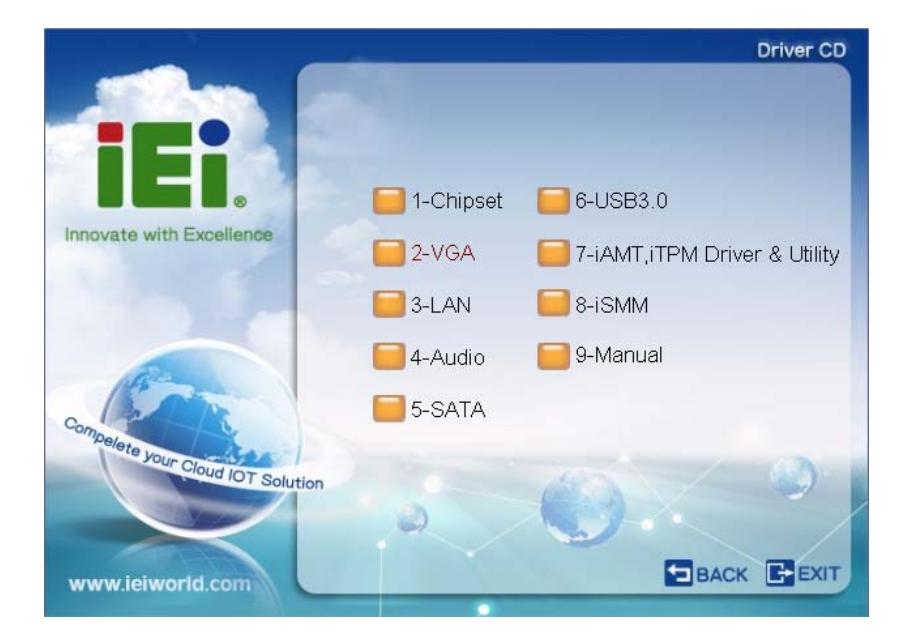

**Figure 6-2: Available Drivers** 

**Step 5:** Install all of the necessary drivers in this menu.

## <span id="page-134-0"></span>**6.3 Chipset Driver Installation**

To install the chipset driver, please do the following.

- **Step 1:** Access the driver list. (See **Section [6.2](#page-132-0)**)
- **Step 2:** Click "**Chipset**".
- **Step 3:** Locate the setup file and double click on it.

**Step 4:** The setup files are extracted as shown in **[Figure 6-3](#page-134-0)**.

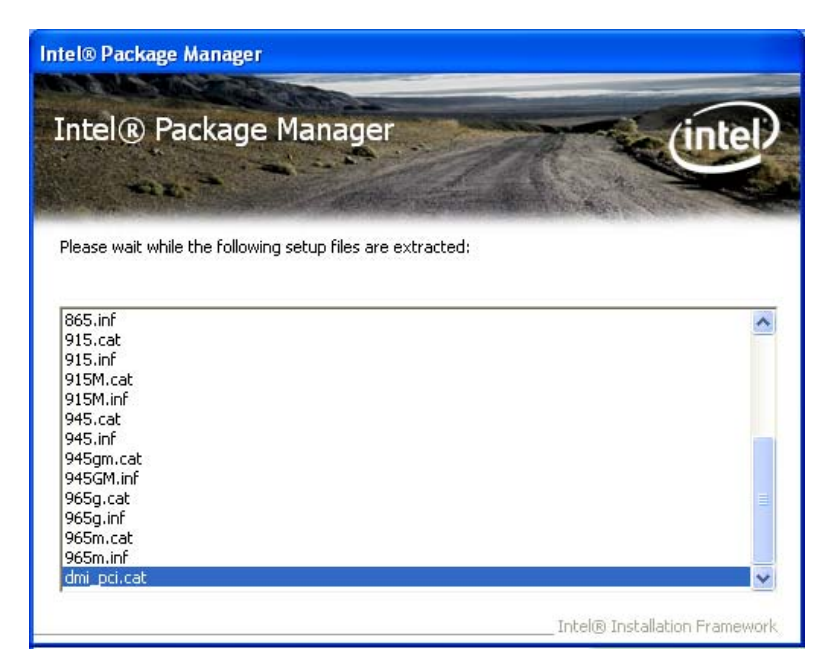

**Figure 6-3: Chipset Driver Screen** 

**Step 5:** When the setup files are completely extracted the **Welcome Screen** in **[Figure](#page-135-0)** 

**[6-4](#page-135-0)** appears.

**Step 6:** Click **Next** to continue.

<span id="page-135-0"></span>**Integration Corp.** 

#### **IMBA-Q670 ATX Motherboard**

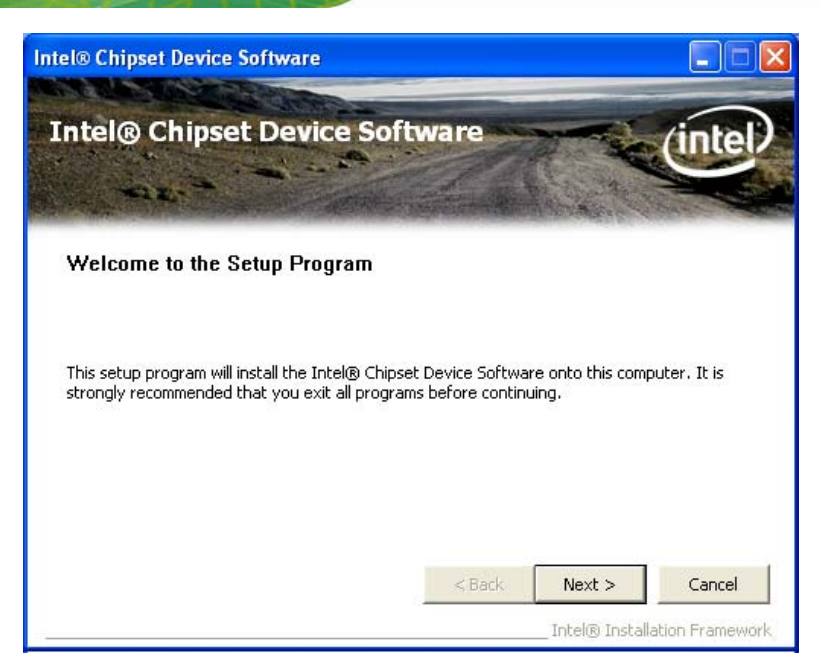

**Figure 6-4: Chipset Driver Welcome Screen** 

- **Step 7:** The license agreement in **[Figure 6-5](#page-135-0)** appears.
- **Step 8:** Read the **License Agreement**.

#### **Step 9:** Click **Yes** to continue.

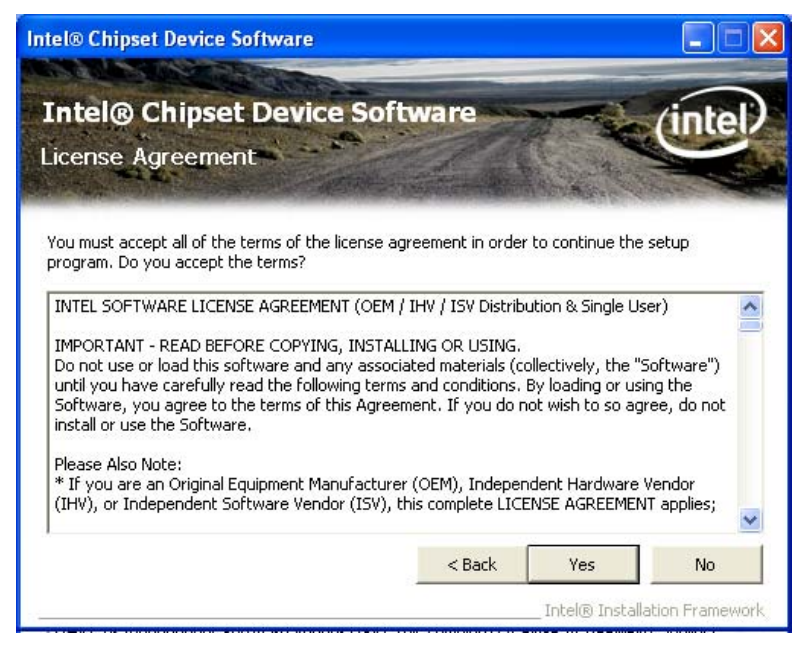

**Figure 6-5: Chipset Driver License Agreement** 

**Step 10:** The **Read Me** file in **[Figure 6-6](#page-136-0)** appears.

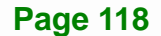

<span id="page-136-0"></span>**Step 11:** Click **Next** to continue.

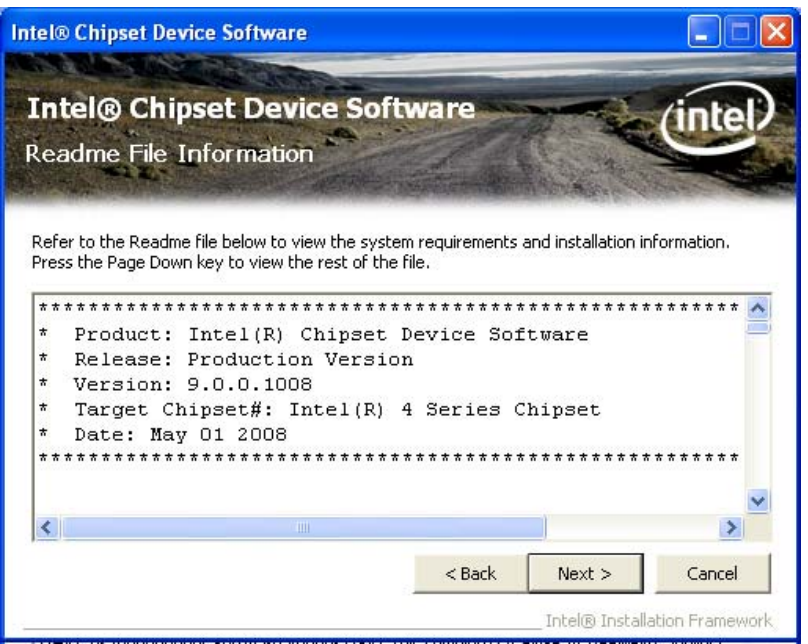

**Figure 6-6: Chipset Driver Read Me File** 

**Step 12: Setup Operations** are performed as shown in **[Figure 6-7](#page-136-0)**.

**Intel® Chipset Device Software Intel® Chipset Device Software** mœ Setup Progress Please wait while the following setup operations are performed: Installing Driver: Intel(R) 82801G (ICH7 Family) USB Universal Host Controller - 27C9  $\hat{\phantom{a}}$ Version: 8.2.0.1008 Installing Driver: Intel(R) 82801G (ICH7 Family) USB Universal Host Controller - 27CA Version: 8.2.0.1008 Version: 8.2.0.1008<br>Installing Driver: Intel(R) 82801G (ICH7 Family) USB Universal Host Controller - 27CB<br>Version: 8.2.0.1008 Installing Driver: Intel(R) 82801G (ICH7 Family) USB2 Enhanced Host Controller - 27CC Version: 8.2.0.1008 Click Next to continu  $\blacktriangleleft$ × Next Intel® Installation Framewor

**Step 13:** Once the **Setup Operations** are complete, click **Next** to continue.

**Figure 6-7: Chipset Driver Setup Operations** 

<span id="page-137-0"></span>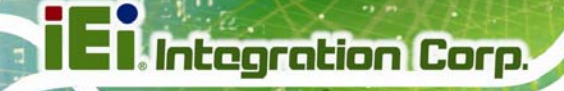

**Step 14:** The **Finish** screen in **[Figure 6-8](#page-137-0)** appears.

**Step 15: Select "Yes, I want to restart this computer now" and click Finish.** 

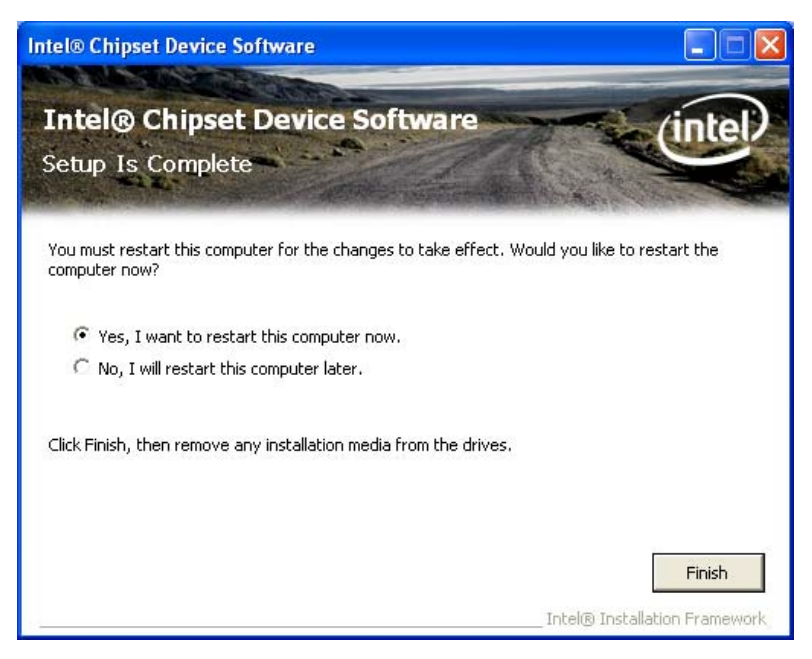

**Figure 6-8: Chipset Driver Installation Finish Screen** 

## **6.4 Graphics Driver Installation**

To install the Graphics driver, please do the following.

- **Step 1:** Access the driver list. (See **Section [6.2](#page-132-0)**)
- **Step 2:** Click "**VGA**" and select the folder which corresponds to the operating system.
- **Step 3:** Double click the setup file.
- **Step 4:** The **Welcome Screen** in **[Figure 6-9](#page-138-0)** appears.
- **Step 5: Click Next to continue.**

<span id="page-138-0"></span>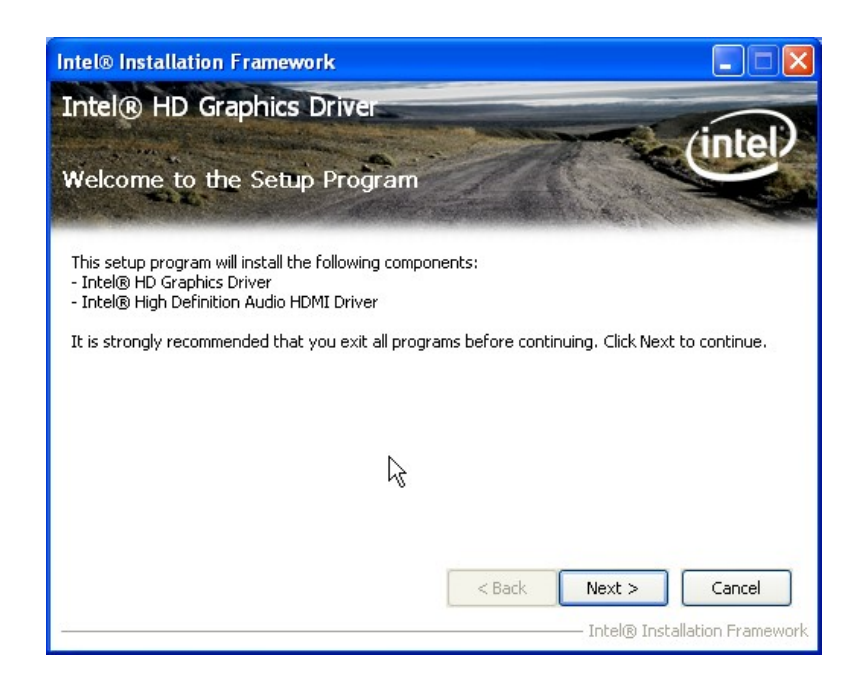

**Integration Corp.** 

#### **Figure 6-9: Graphics Driver Welcome Screen**

- **Step 6:** The **License Agreement** in **[Figure 6-10](#page-138-0)** appears.
- **Step 7:** Click **Yes** to accept the agreement and continue.

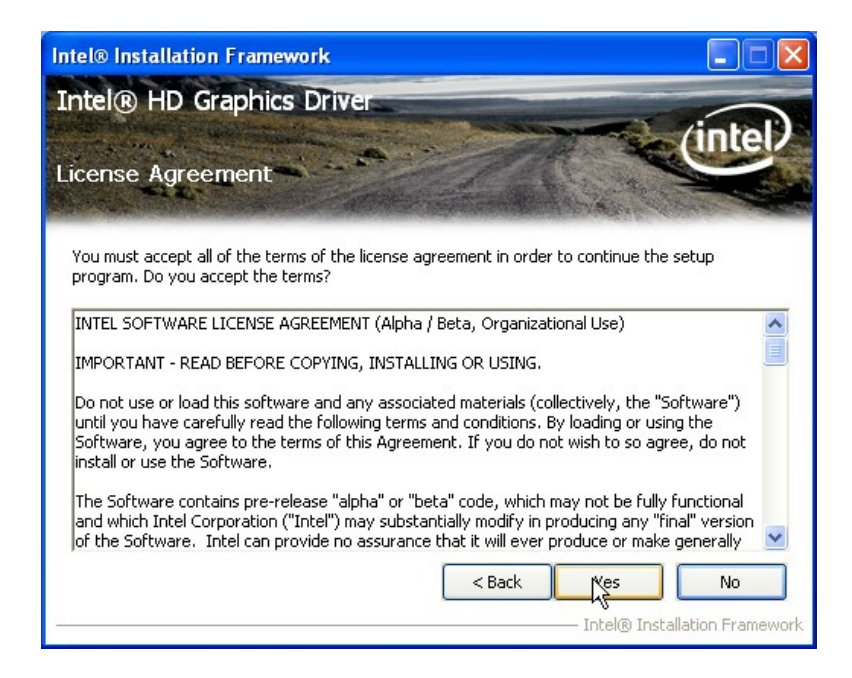

**Figure 6-10: Graphics Driver License Agreement** 

**Step 8: Setup Operations** are performed as shown in **[Figure 6-11](#page-139-0)**.

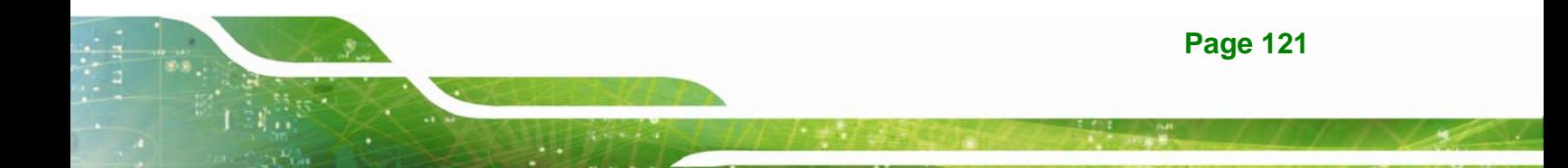

<span id="page-139-0"></span>**Step 9:** Once the **Setup Operations** are complete, click **Next** to continue.

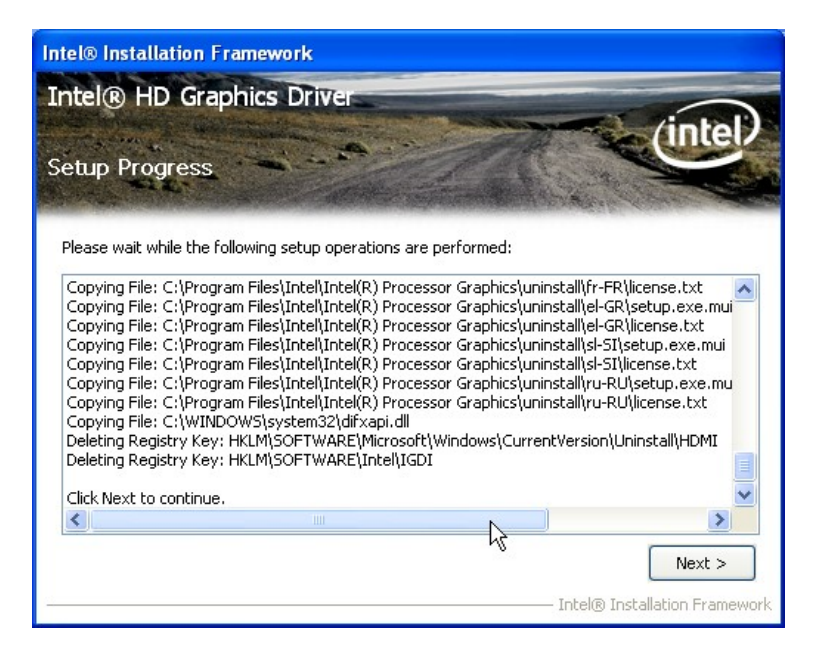

**Figure 6-11: Graphics Driver Setup Operations** 

**Step 10:** The **Finish** screen in **[Figure 6-12](#page-139-0)** appears.

**Step 11: Select "Yes, I want to restart this computer now" and click Finish.** 

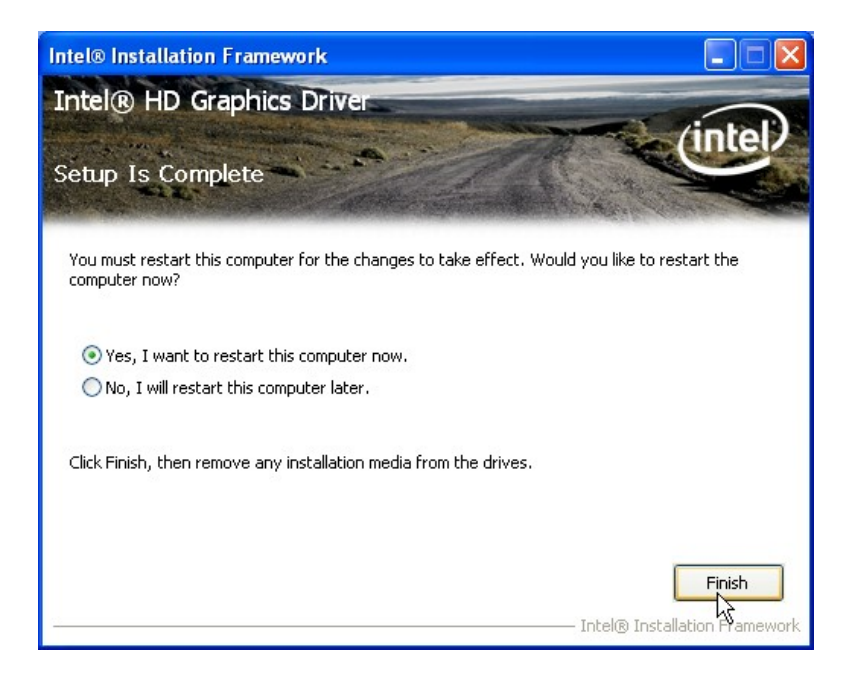

**Figure 6-12: Graphics Driver Installation Finish Screen** 

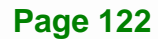

# <span id="page-140-0"></span>**6.5 LAN Driver Installation**

To install the LAN driver, please do the following.

- **Step 1:** Access the driver list. (See **Section [6.2](#page-132-0)**)
- **Step 2:** Click "**LAN**".
- **Step 3:** Locate the Autorun file and double click it.
- **Step 4:** The Intel® Network Connection menu in **[Figure 6-13](#page-140-0)** appears.
- **Step 5:** Click **Install Drivers and Software**.

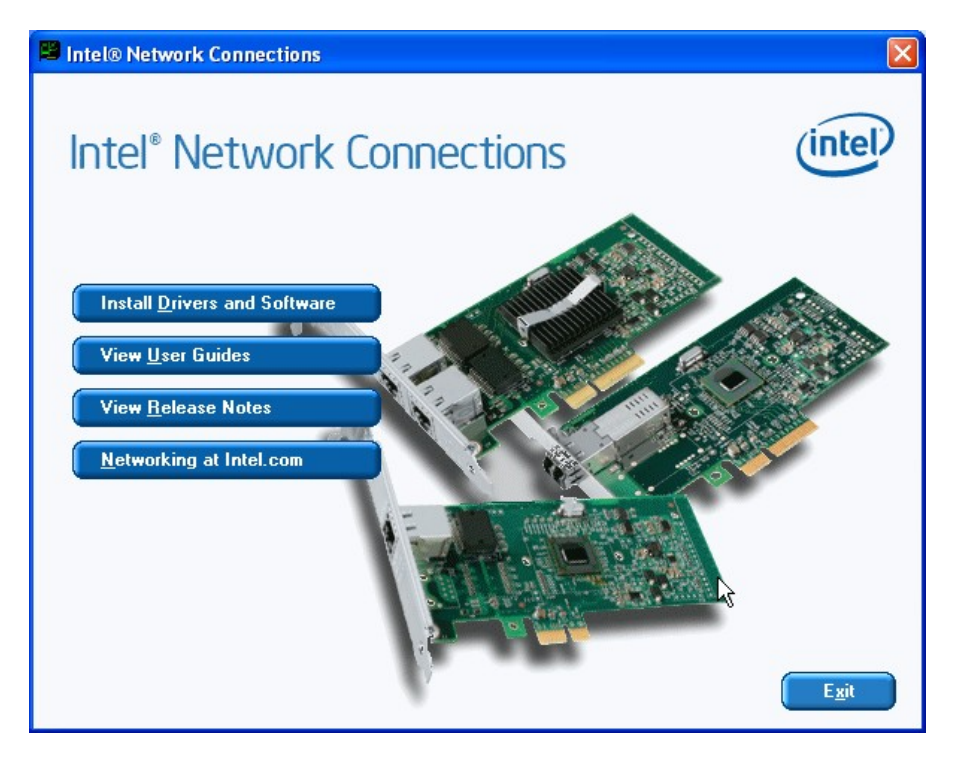

**Figure 6-13: Intel® Network Connection Menu** 

**Step 6:** The **Welcome** screen in **[Figure 6-14](#page-141-0)** appears.

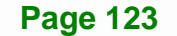

# <span id="page-141-0"></span>Integration Corp.

## **IMBA-Q670 ATX Motherboard**

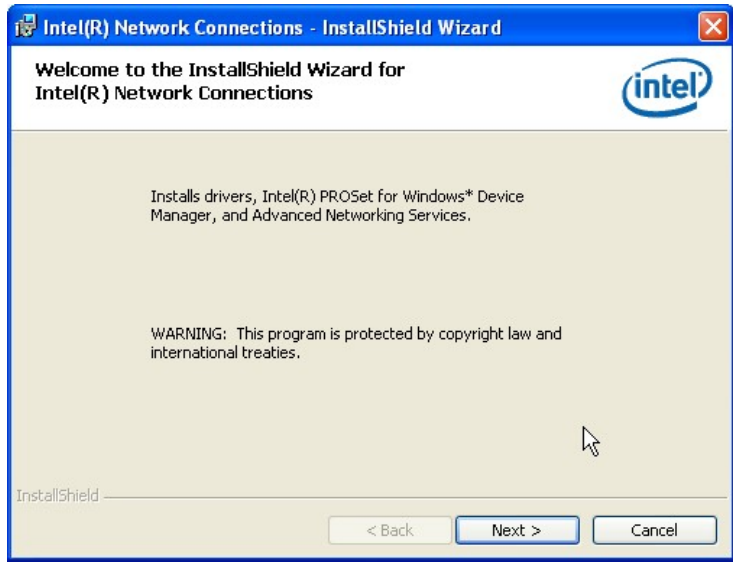

**Figure 6-14: LAN Driver Welcome Screen** 

- **Step 7:** Click **Next** to continue.
- **Step 8:** The **License Agreement** in **[Figure 6-15](#page-141-0)** appears.
- **Step 9:** Accept the agreement by selecting "I accept the terms in the license agreement".

#### **Step 10:** Click **Next** to continue.

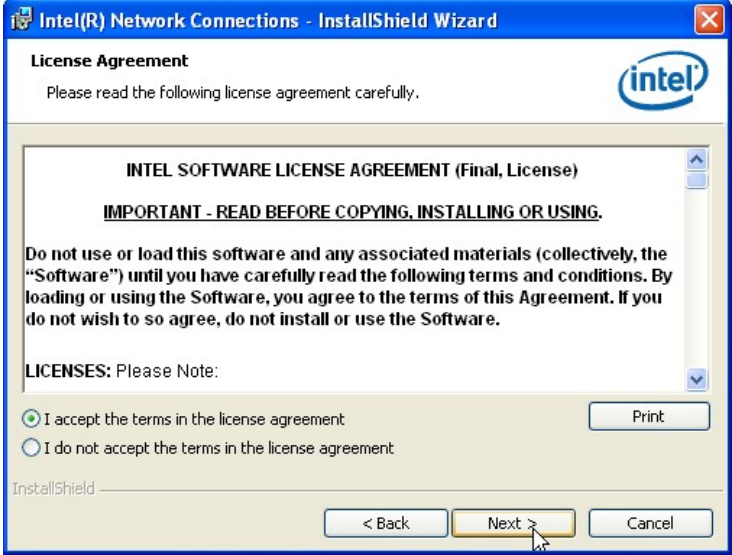

**Figure 6-15: LAN Driver License Agreement** 

<span id="page-142-0"></span>**Step 11:** The **Setup Options** screen in **[Figure 6-16](#page-142-0)** appears.

**Step 12:** Select program features to install.

**Step 13:** Click **Next** to continue.

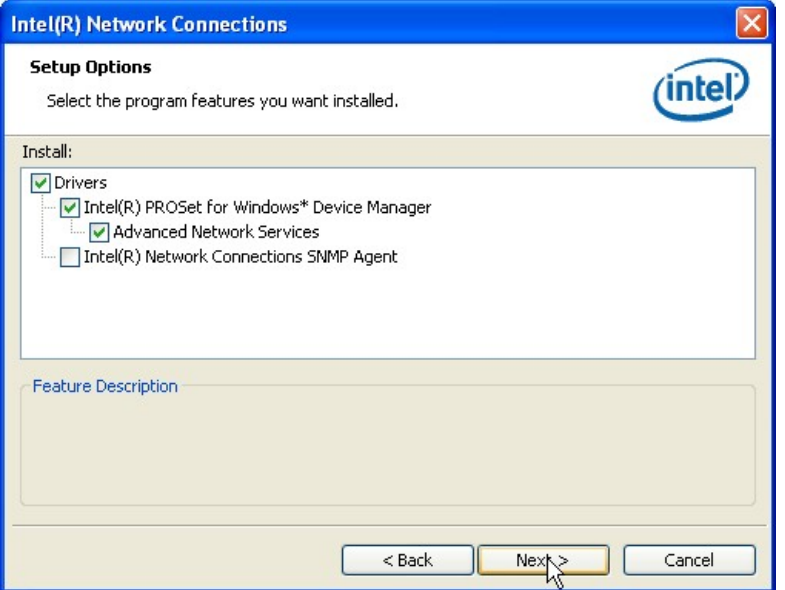

**Figure 6-16: LAN Driver Setup Options** 

**Step 14:** The **Ready to Install the Program** screen in **[Figure 6-17](#page-143-0)** appears.

**Step 15:** Click **Install** to proceed with the installation.

**Page 125**

# <span id="page-143-0"></span>**Integration Corp.**

## **IMBA-Q670 ATX Motherboard**

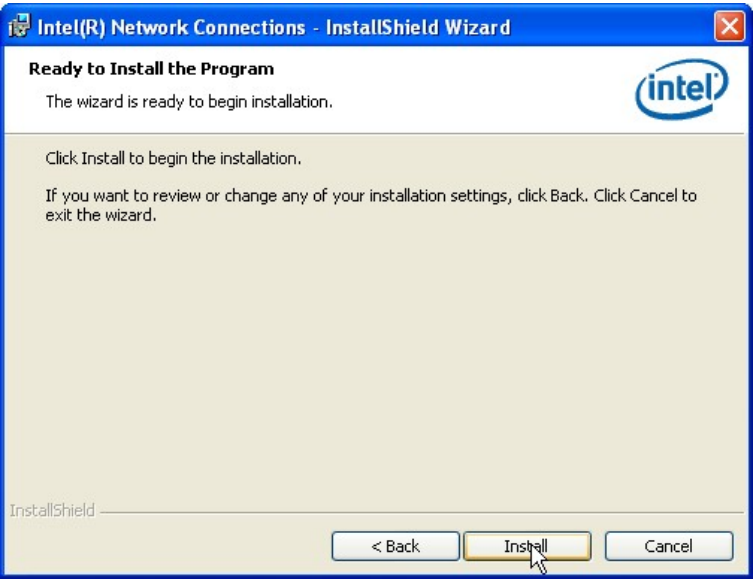

**Figure 6-17: LAN Driver Installation** 

**Step 16:** The program begins to install.

**Step 17:** When the driver installation is complete, the screen in **[Figure 6-18](#page-143-0)** appears.

**Step 18:** Click **Finish** to exit.

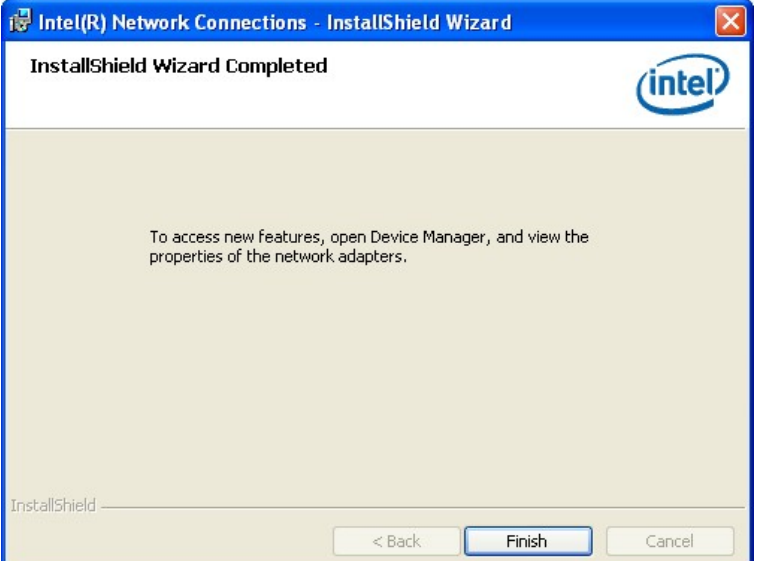

**Figure 6-18: LAN Driver Installation Complete**
# <span id="page-144-0"></span>**6.6 Audio Driver Installation**

To install the audio driver, please do the following.

- **Step 1:** Access the driver list. (See **Section [6.2](#page-132-0)**)
- **Step 2:** Click "**Audio**" and select the folder which corresponds to the operating system.
- **Step 3:** Double click the setup file.
- **Step 4:** The InstallShield Wizard starts to extracting files (**[Figure 6-19](#page-144-0)**).

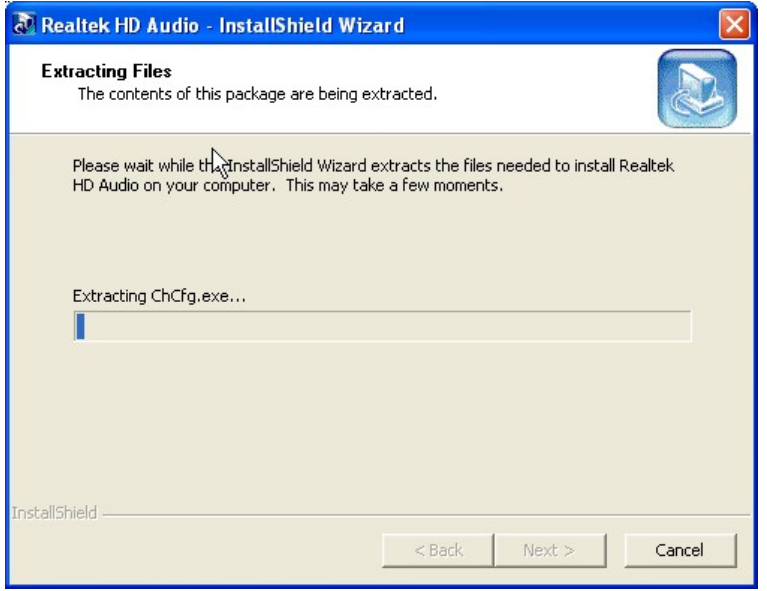

**Figure 6-19: Audio Driver – Extracting Files** 

**Step 5:** The **Audio Driver Welcome** message in **[Figure 6-20](#page-145-0)** appears.

**Step 6:** Click **Yes** to install the audio driver.

**Integration Corp.** 

<span id="page-145-0"></span>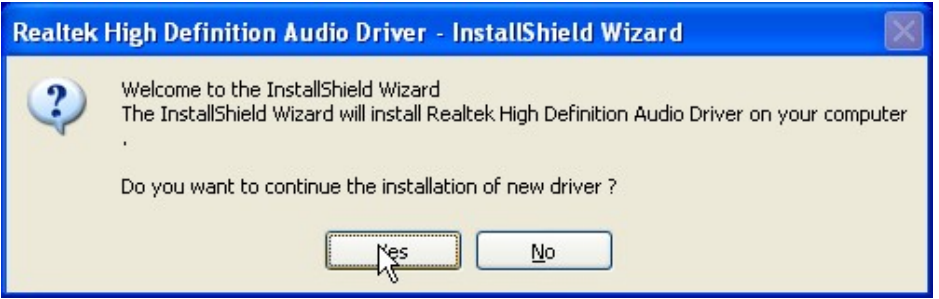

#### **Figure 6-20: Audio Driver Welcome Screen**

**Step 7:** The audio driver installation begins. See **[Figure 6-21](#page-145-0)**.

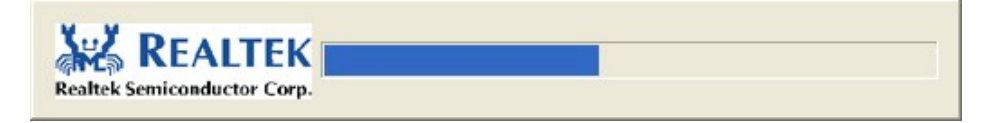

#### **Figure 6-21: Audio Driver Installation**

**Step 8:** When the installation is complete, the screen in **[Figure 6-22](#page-145-0)** appears.

**Step 9:** Select "Yes, I want to restart my computer now" and click Finish.

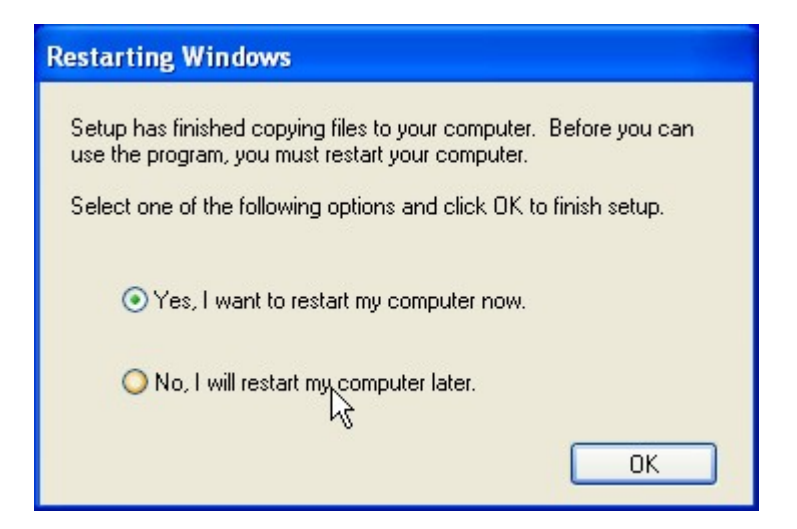

**Figure 6-22: Audio Driver Installation Complete**

# <span id="page-146-0"></span>**6.7 USB 3.0 Driver Installation**

To install the touch panel software driver, please follow the steps below.

**Integration Corp.** 

- **Step 1:** Access the driver list. (See **Section [6.2](#page-132-0)**)
- **Step 2:** Click "**USB 3.0**".
- **Step 3:** Locate the setup file and double click on it.
- **Step 4:** A **Welcome Screen** appears (**[Figure 6-23](#page-146-0)**).
- **Step 5: Click Next to continue.**

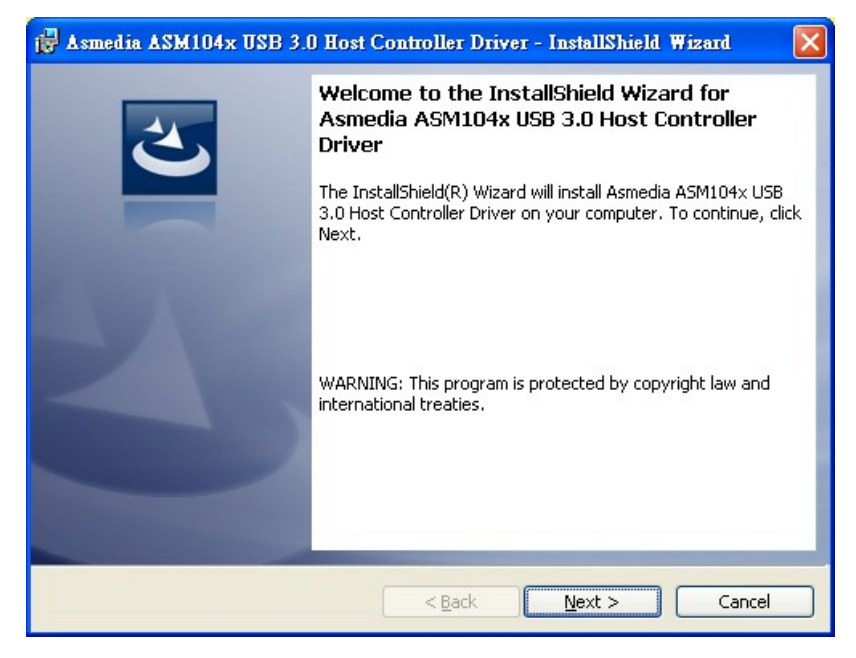

**Figure 6-23: USB 3.0 Driver Welcome Screen** 

**Step 6:** The License Agreement shown in [Figure 6-24](#page-66-0) appears.

**[Step 7:](#page-66-0)** Click "**I accept the terms in the license agreement**" to accept and continue.

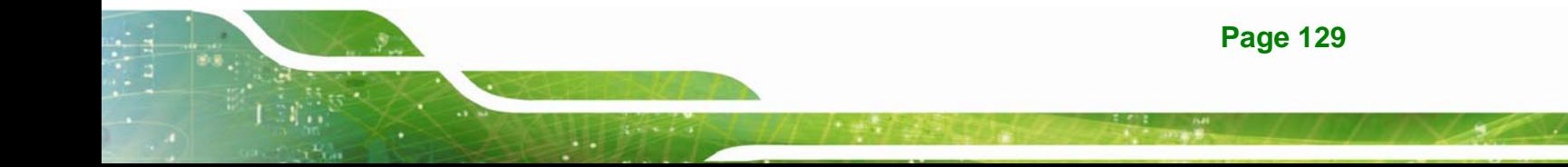

# **Integration Corp.**

# **IMBA-Q670 ATX Motherboard**

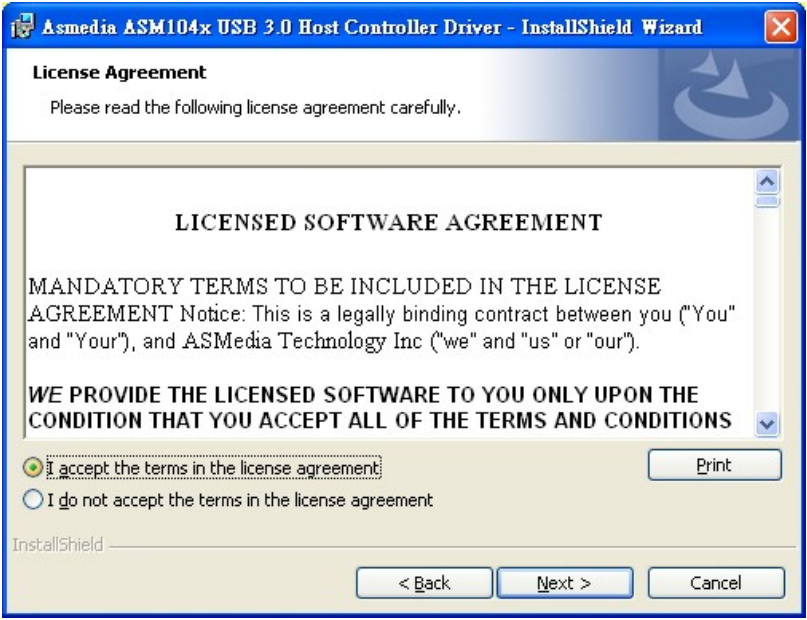

**Figure 6-24: USB 3.0 Driver License Agreement** 

**Step 8:** The **Install** screen appears and displays the progress of the installation

(9**[Figure 6-25](#page-68-0)**).

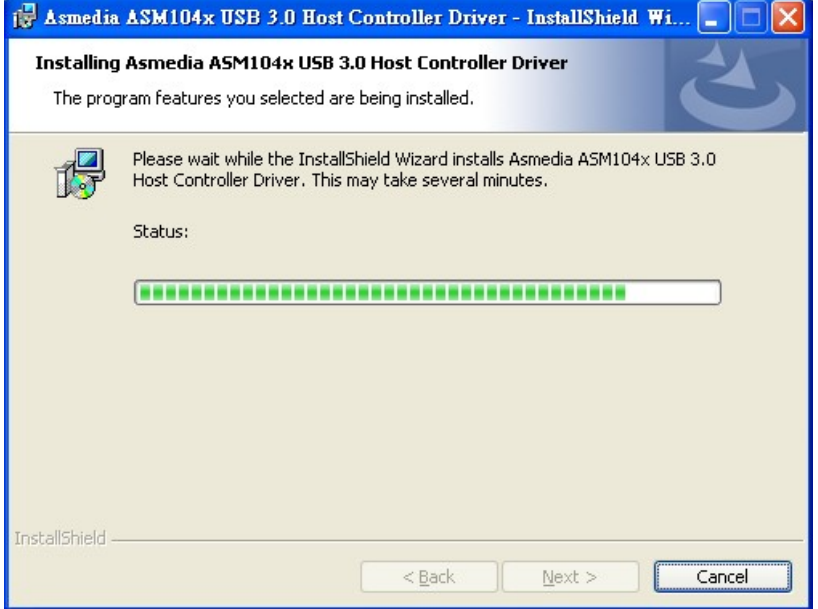

**[Figure 6-25: USB 3.0 Driv](#page-68-0)er Installation Screen** 

**Step 9:** When the installation is complete, click FINISH to exit setup. (Figure 6-26).

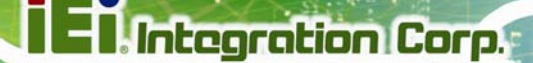

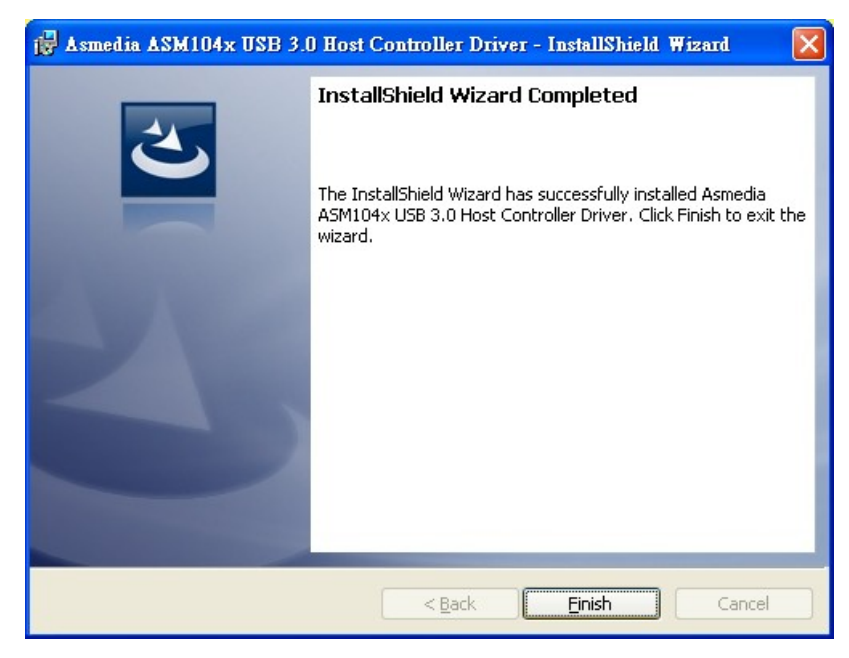

**Figure 6-26: USB 3.0 Driver Update Complete** 

# **6.8 Intel® AMT Driver and Application**

#### **6.8.1 Intel® Management Engine Components Installation**

The package of the Intel® ME components includes

- Intel® Management Engine Interface (Intel® ME Interface)
- Serial Over LAN (SOL) driver
- **-** Local Manageability Service (LMS)
- **User Notification Service (UNS)**
- Intel® ME WMI provider
- Intel® Active Management Technology NAC Posture Plug-in
- Intel Control Center
- Intel® Management and Security Status Application

To install these Intel® ME components, please do the following.

**Step 1:** Access the driver list. (See **Section [6.2](#page-132-0)**)

- **Step 2:** Click "**iAMT**".
- **Step 3:** Double click the setup file in the **ME\_SW\_IS** folder.
- **Step 4:** Locate the setup file and double click it.
- **Step 5:** When the setup files are completely extracted the **Welcome Screen** in **[Figure](#page-149-0)  [6-27](#page-149-0)** appears.
- **Step 6:** Click **Next** to continue.

<span id="page-149-0"></span>**Integration Corp.** 

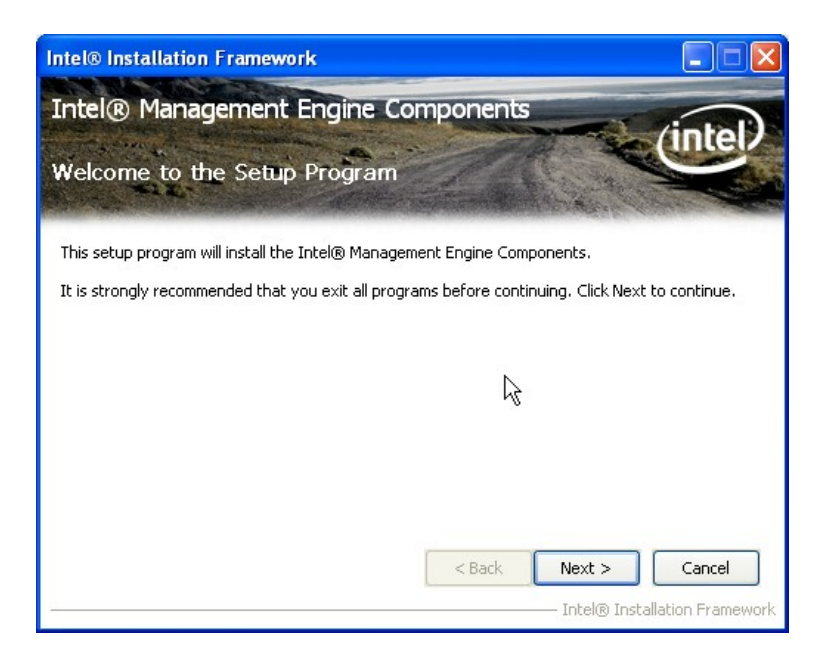

**Figure 6-27: Intel® ME Driver Welcome Screen** 

- **Step 7:** The license agreement in **[Figure 6-28](#page-150-0)** appears.
- **Step 8:** Read the **License Agreement**.
- **Step 9:** Click **Yes** to continue.

<span id="page-150-0"></span>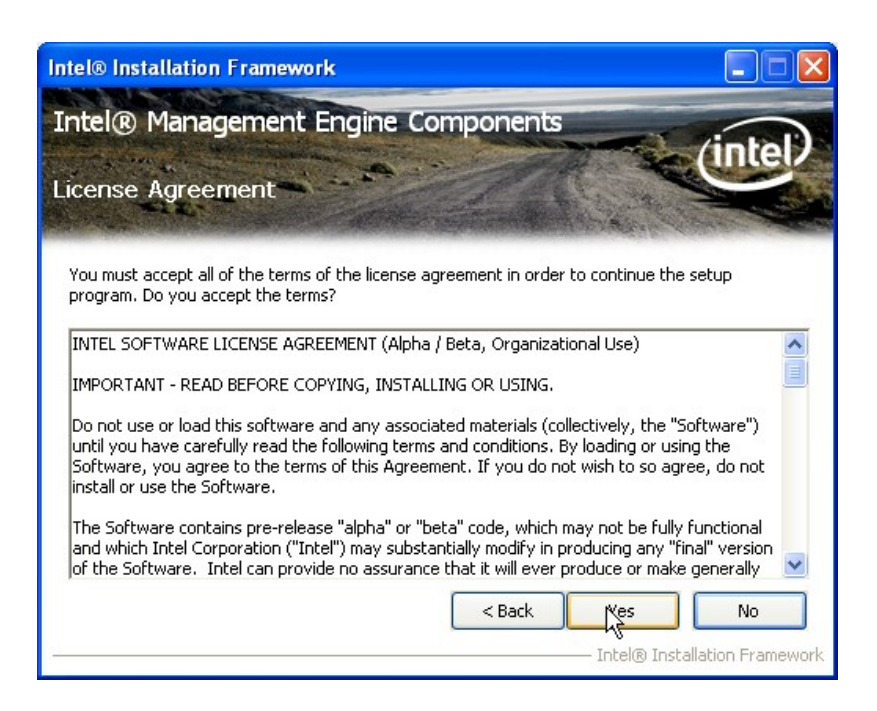

**Figure 6-28: Intel® ME Driver License Agreement** 

**Step 10:** The **Read Me** file in **[Figure 6-29](#page-150-0)** appears.

**Step 11:** Click **Next** to continue.

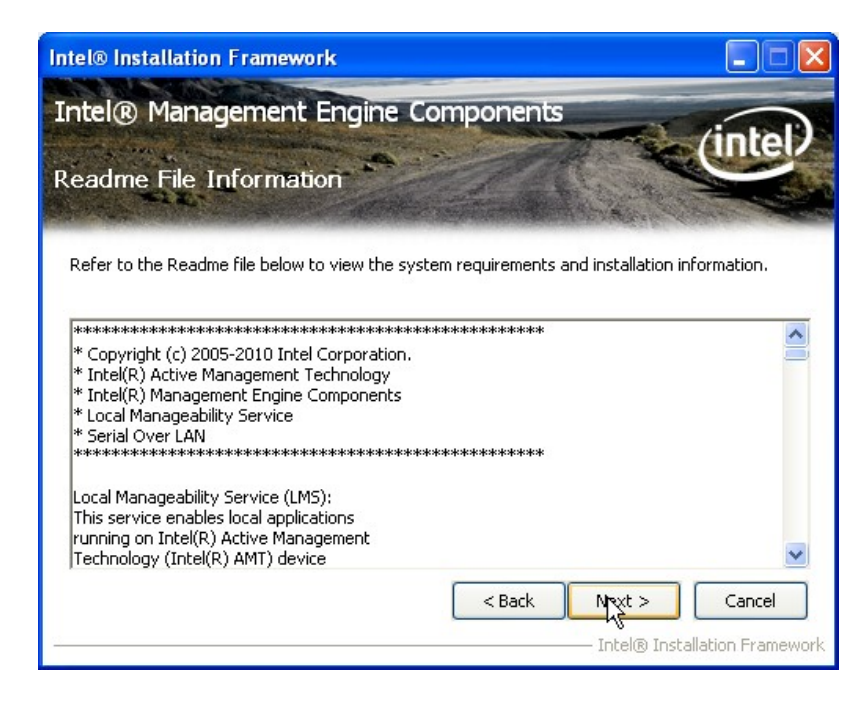

**Figure 6-29: Intel® ME Driver Read Me File** 

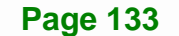

**Integration Corp.** 

<span id="page-151-0"></span>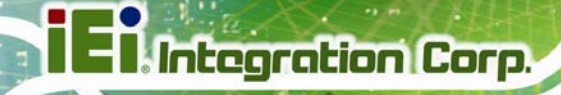

**Step 12: Setup Operations** are performed as shown in **[Figure 6-30](#page-151-0)**.

**Step 13:** Once the **Setup Operations** are complete, click **Next** to continue.

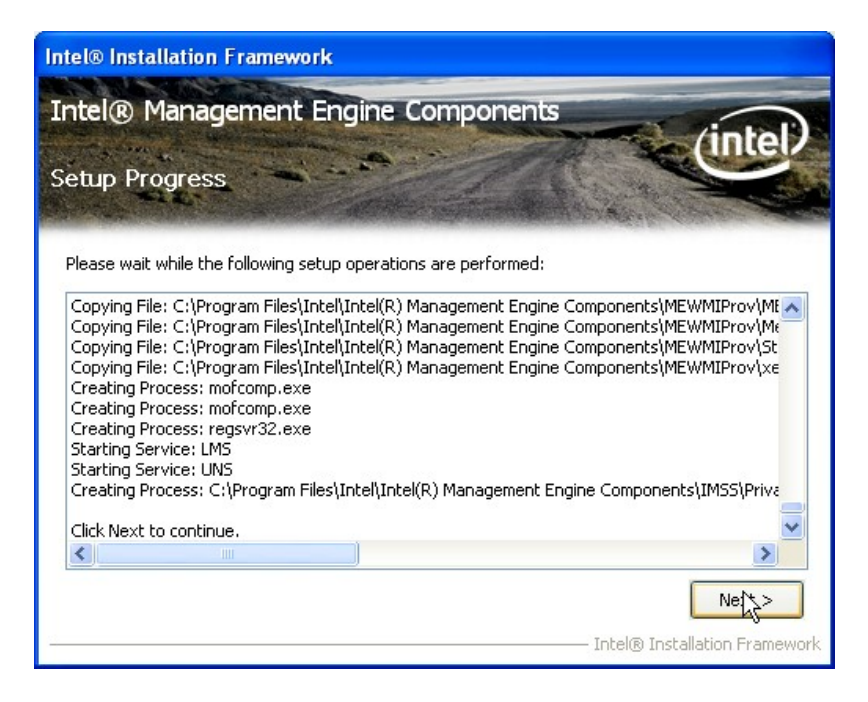

**Figure 6-30: Intel® ME Driver Setup Operations** 

**Step 14:** The **Finish** screen in **[Figure 6-31](#page-152-0)** appears.

**Step 15: Select "Yes, I want to restart this computer now" and click Finish.** 

**Integration Corp.** 

#### <span id="page-152-0"></span>**IMBA-Q670 ATX Motherboard**

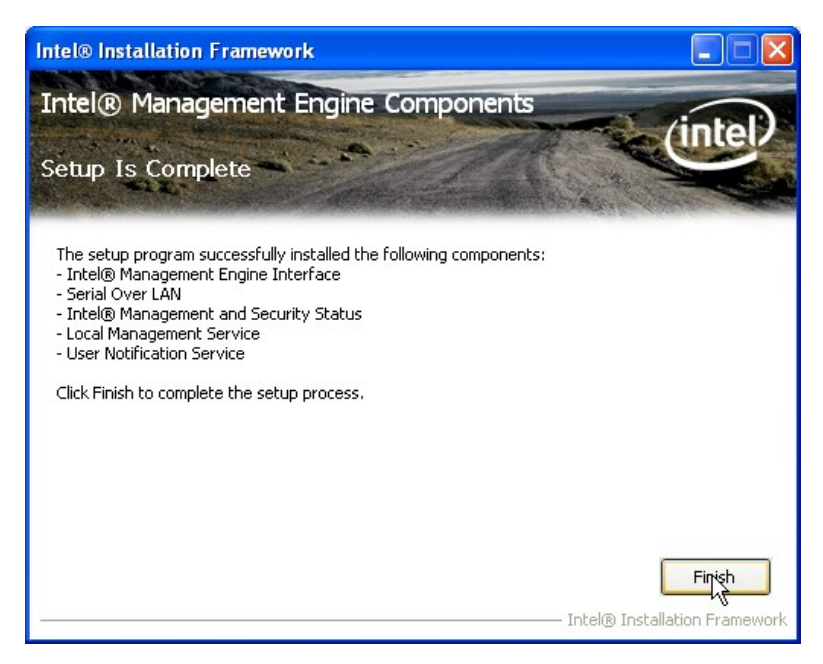

**Figure 6-31: Intel® ME Driver Installation Finish Screen** 

#### **6.8.2 Intel® IT Director Application Installation**

Intel® IT Director is an application that helps address key IT security, data protection and network health concerns of small businesses. To install the Intel® IT Director application, please do the following.

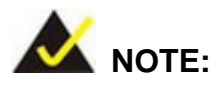

For Windows XP system, please make sure to install the .net Framework 3.5 before installing the Intel® IT Director application. The .net Framework 3.5 setup file is located at **\7-iAMT, iTPM Driver & Utility\Microsoft .NET Framework 3.5** of the driver CD.

**Step 1:** Access the driver list. (See **Section [6.2](#page-132-0)**)

- **Step 2:** Click "**iAMT**".
- **Step 3:** Double click the setup file in the **Intel\_ IT Director** folder.
- **Step 4:** Locate the **ITDirector Setup.exe** setup file and double click it.

<span id="page-153-0"></span>**Step 5:** The **Welcome Screen** in **[Figure 6-32](#page-153-0)** appears.

**Step 6:** Click **Next** to continue.

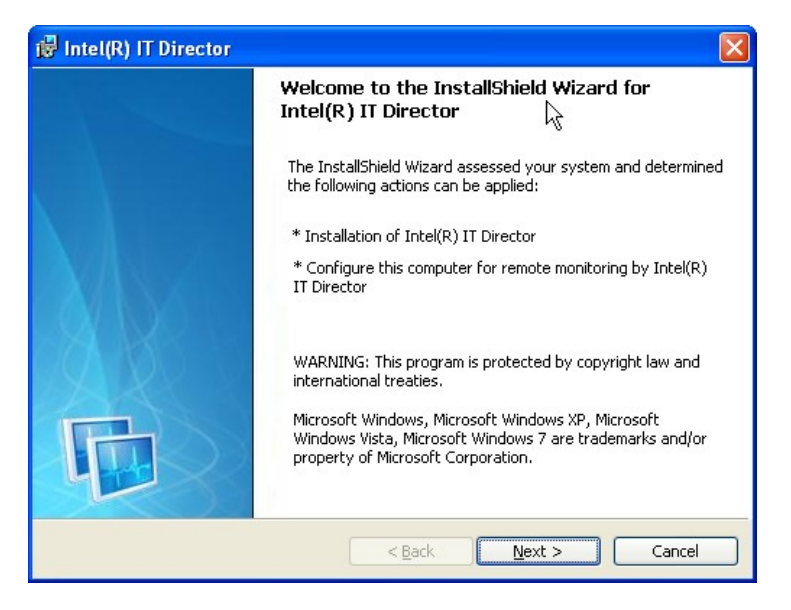

**Figure 6-32: IT Director Welcome Screen** 

- **Step 7:** The license agreement in **[Figure 6-33](#page-154-0)** appears.
- **Step 8:** Accept the agreement by selecting "I accept the terms in the license agreement".
- **Step 9:** Click **Next** to continue.

<span id="page-154-0"></span>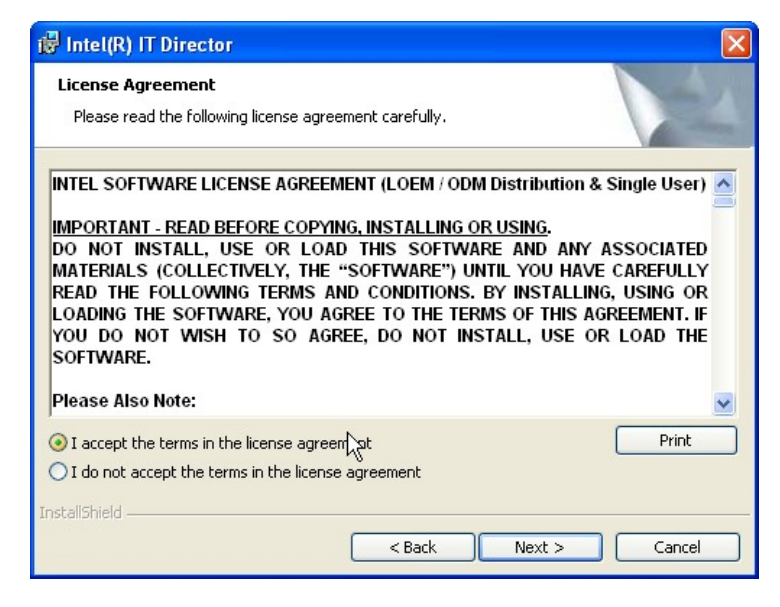

**Figure 6-33: IT Director License Agreement** 

**Step 10:** Continue to choose the installation type and the destination folder for the IT

Director application.

**Step 11:** The **Ready to Install the Program** screen in **[Figure 6-34](#page-154-0)** appears.

**Step 12:** Click **Install** to proceed with the installation.

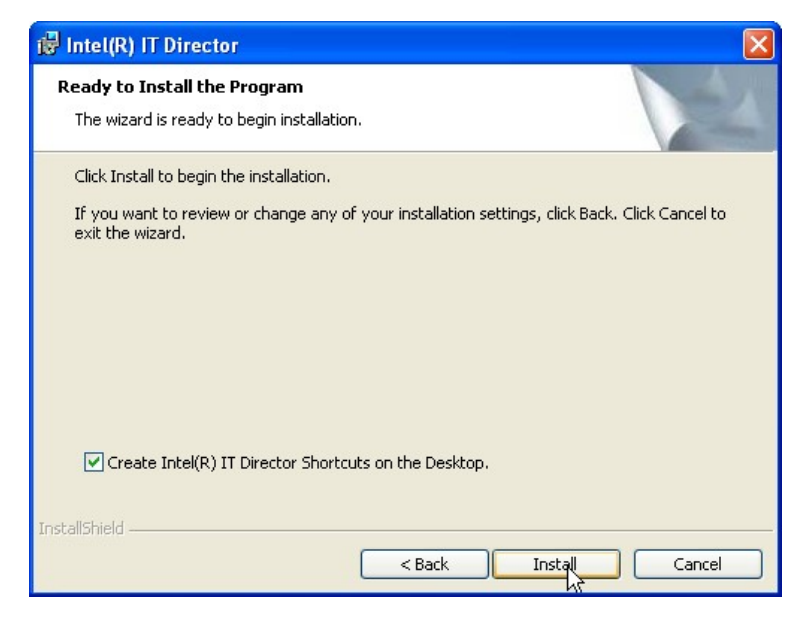

**Figure 6-34: IT Director Installation** 

**Integration Corp.** 

<span id="page-155-0"></span>**Step 13:** The program begins to install.

- **Step 14:** When the driver installation is complete, the screen in **[Figure 6-35](#page-155-0)** appears.
- **Step 15:** Click **Next** to configure the system for remote monitoring or Cancel to exit the

program and configure the system later.

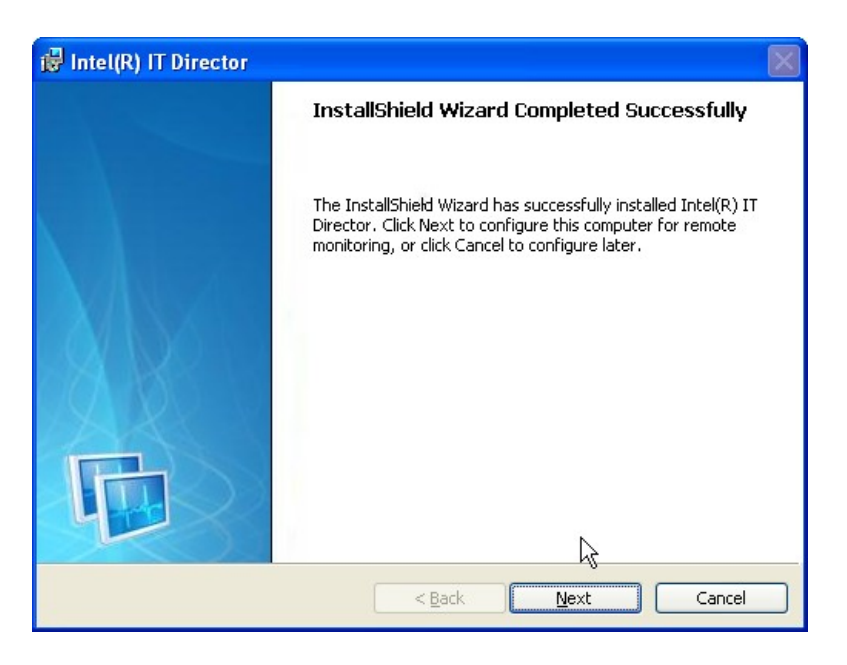

**Figure 6-35: IT Director Installation Complete** 

**Step 16:** The Welcome Screen of the IT Director Configuration Tool in **[Figure 6-36](#page-156-0)** appears.

<span id="page-156-0"></span>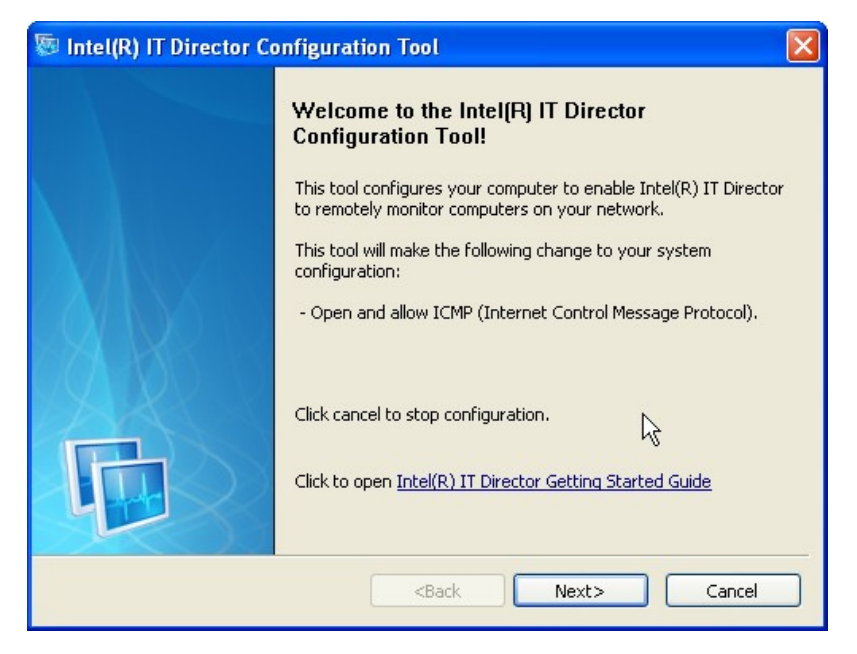

**Figure 6-36: IT Director Configuration Tool Welcome Screen** 

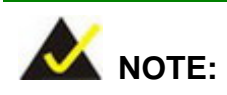

It is recommended to open the Intel® IT Director Getting Started Guide shown in **[Figure 6-36](#page-156-0)** to fully understand the configuration process.

**Step 17:** Select whether this is the first computer you are creating a password for IT Director. (**[Figure 6-37](#page-157-0)**).

**Page 139**

**Integration Corp.** 

<span id="page-157-0"></span>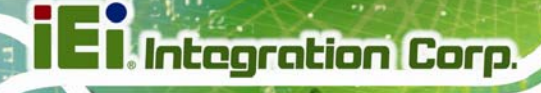

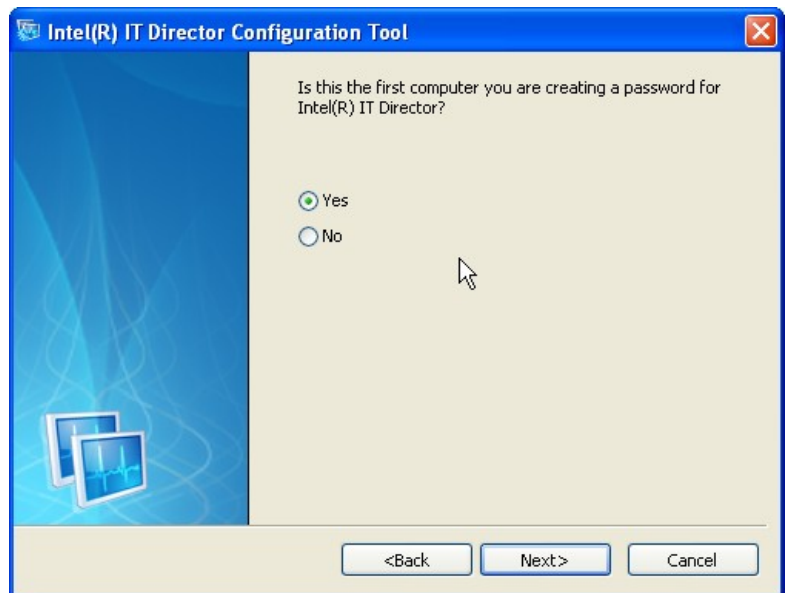

#### **Figure 6-37: IT Director – Creating Password**

- **Step 18:** Follow the instructions to create a new password or enter the password created previously.
- **Step 19:** When the configuration is complete, the screen in **[Figure 6-38](#page-157-0)** appears.
- **Step 20:** Click **Finish** to exit.

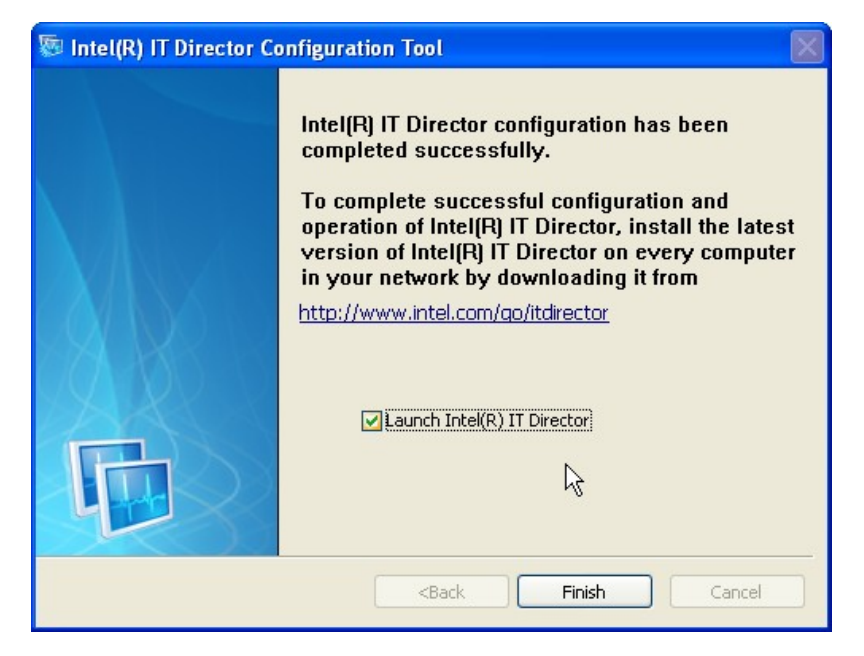

**Figure 6-38: IT Director Configuration Complete** 

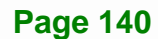

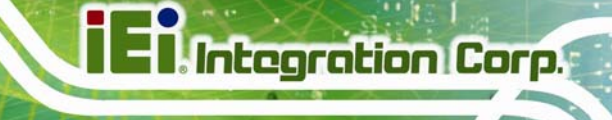

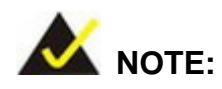

If the network connection doesn't work after installing the Intel® IT Director in a Windows Vista system, please install the network adapter driver. The driver is located at **\7-iAMT, iTPM Driver & Utility\AMT Hot Fix\V1.0C0206** of the driver CD. Follow the instruction in the Intel Website Message PDF file in the same folder to install the driver.

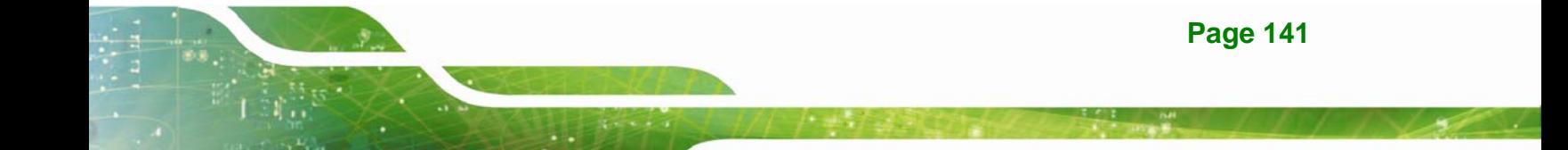

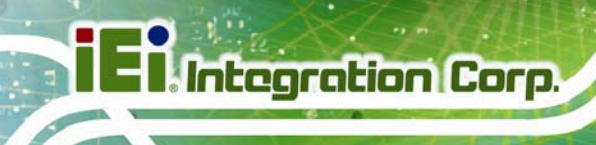

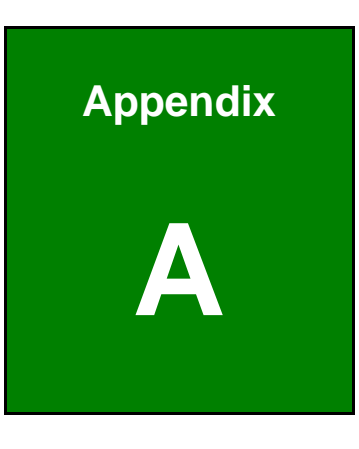

# **A BIOS Options**

**Page 142** 

Below is a list of BIOS configuration options in the BIOS chapter.

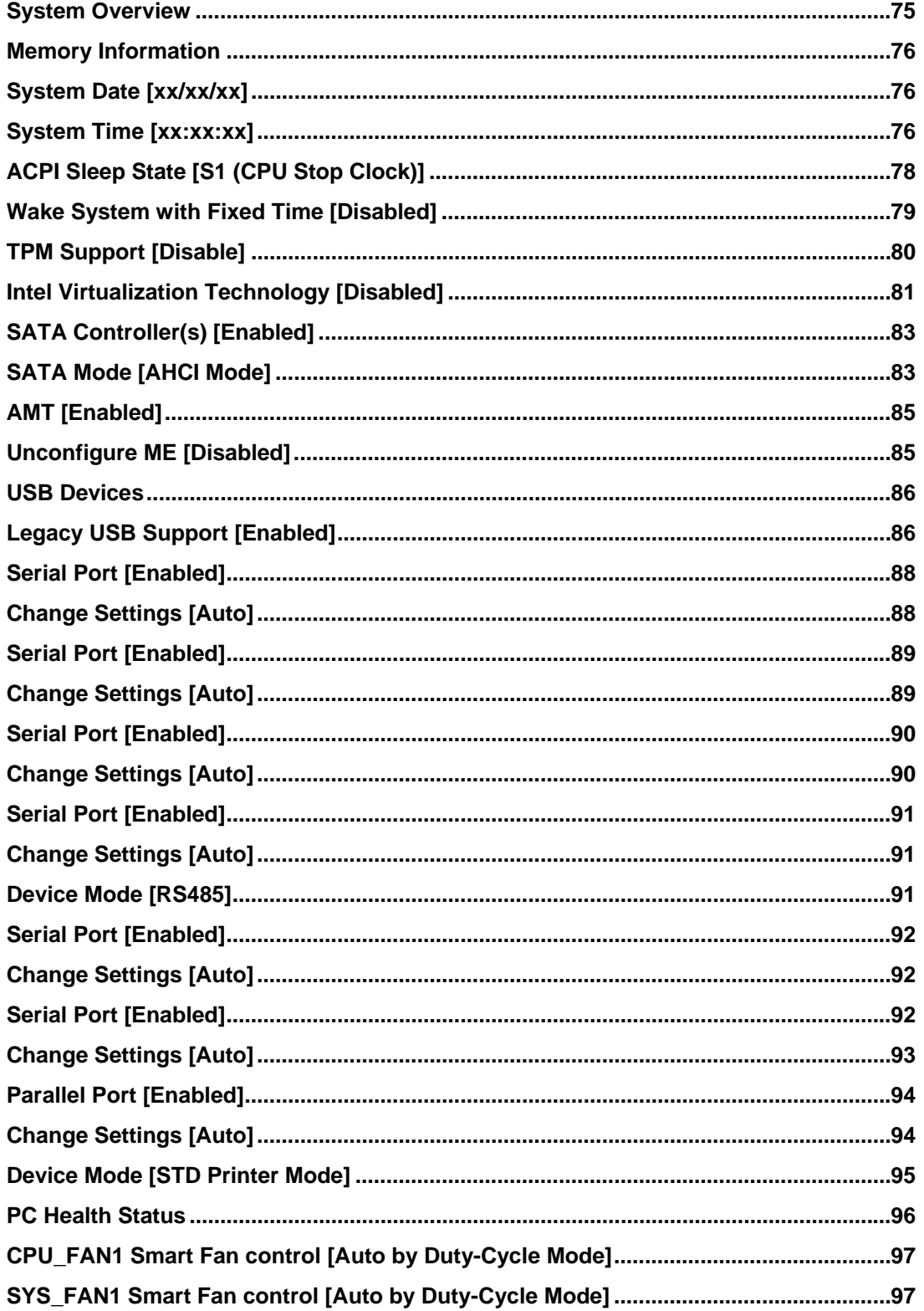

**Integration Corp.** 

 $\frac{1}{2}$ 

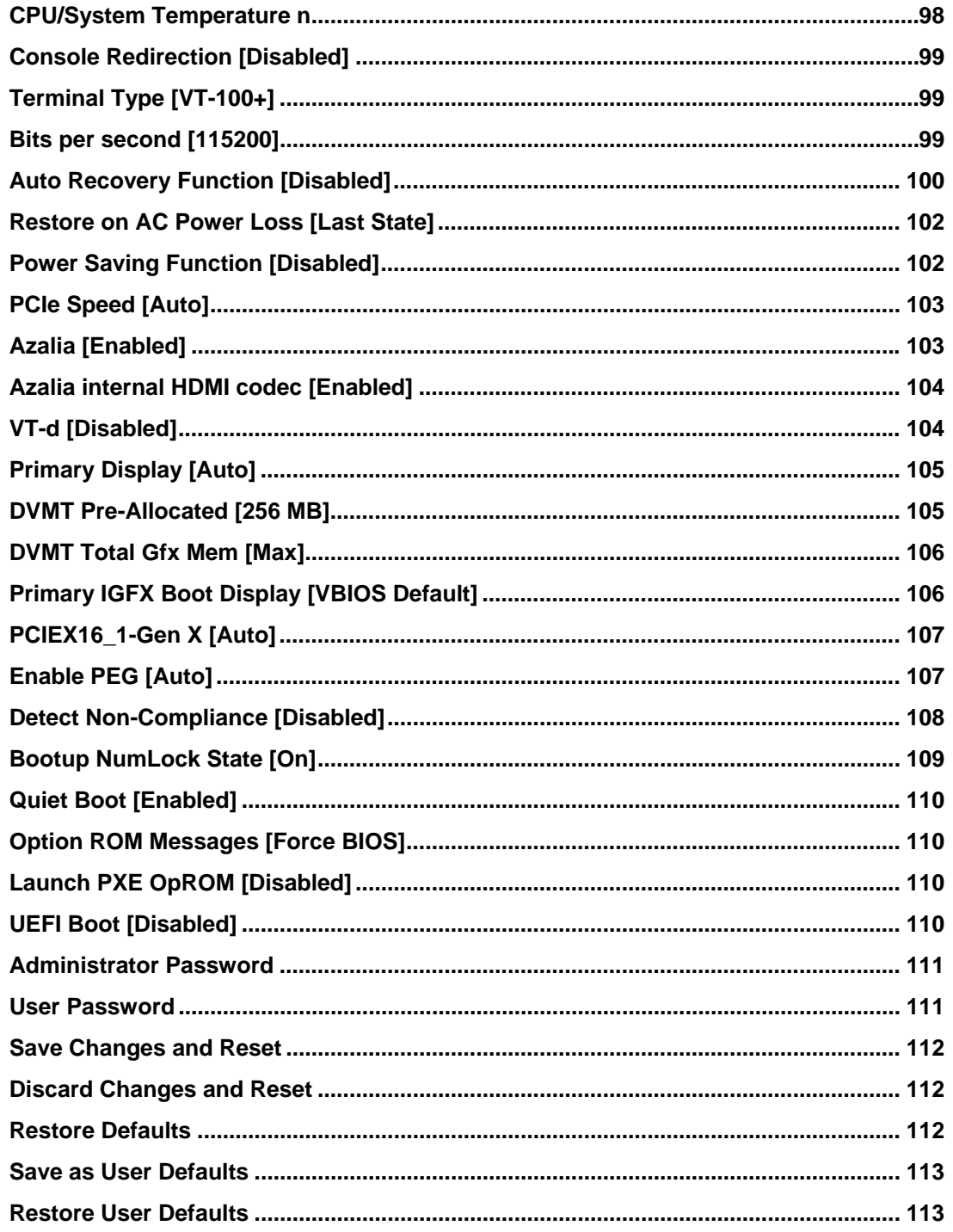

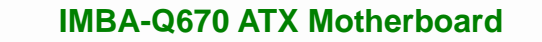

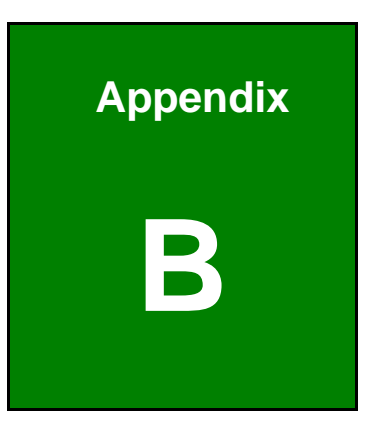

**1 - A** Integration Corp.

# **One Key Recovery**

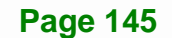

# <span id="page-163-0"></span>**B.1 One Key Recovery Introduction**

The IEI one key recovery is an easy-to-use front end for the Norton Ghost system backup and recovery tool. This tool provides quick and easy shortcuts for creating a backup and reverting to that backup or reverting to the factory default settings.

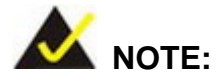

The latest One Key Recovery software provides an auto recovery function that allows a system running Microsoft Windows OS to automatically restore from the factory default image after encountering a Blue Screen of Death (BSoD) or a hang for around 10 minutes. Please refer to Section [B.3](#page-179-0) for the detailed setup procedure.

The IEI One Key Recovery tool menu is shown below.

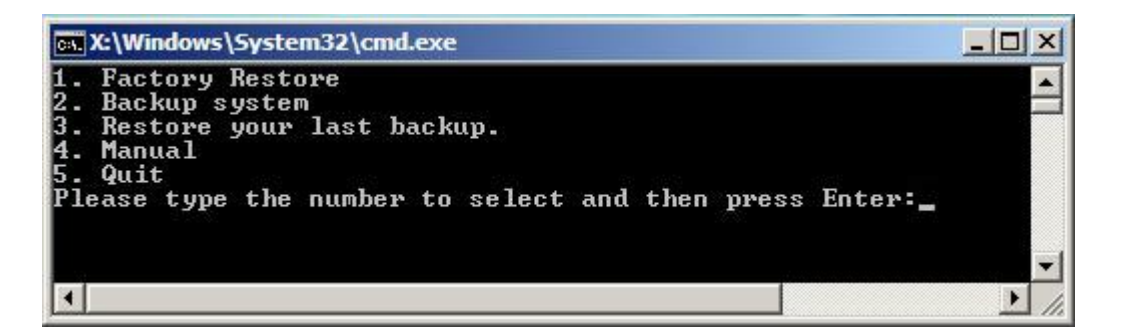

**Figure B-1: IEI One Key Recovery Tool Menu** 

Prior to using the IEI One Key Recovery tool (as shown in **[Figure B-1](#page-163-0)**) to backup or restore Windows system, five setup procedures are required.

- 1. Hardware and BIOS setup (see **Section [B.2.1](#page-167-0)**)
- 2. Create partitions (see **Section [B.2.2](#page-167-0)**)
- 3. Install operating system, drivers and system applications (see **Section [B.2.3](#page-171-0)**)
- 4. Build the recovery partition (see **Section [B.2.4](#page-172-0)**)
- 5. Create factory default image (see **Section [B.2.5](#page-174-0)**)

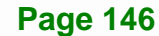

After completing the five initial setup procedures as described above, users can access the recovery tool by pressing <**F3**> while booting up the system. The detailed information of each function is described in **Section [B.5](#page-187-0)**.

**Integration Corp.** 

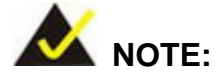

The initial setup procedures for Linux system are described in **Section [B.3](#page-184-0)**.

#### **B.1.1 System Requirement**

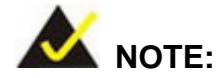

The recovery CD can only be used with IEI products. The software will fail to run and a warning message will appear when used on non-IEI hardware.

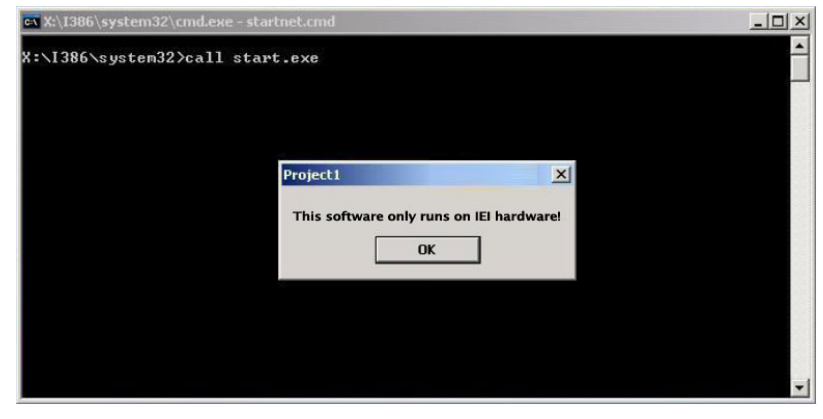

To create the system backup, the main storage device must be split into two partitions (three partitions for Linux). The first partition will be for the operating system, while the second partition will be invisible to the operating system and contain the backup made by the one key recovery software.

The partition created for recovery images must be big enough to contain both the factory default image and the user backup image. The size must be calculated before creating the

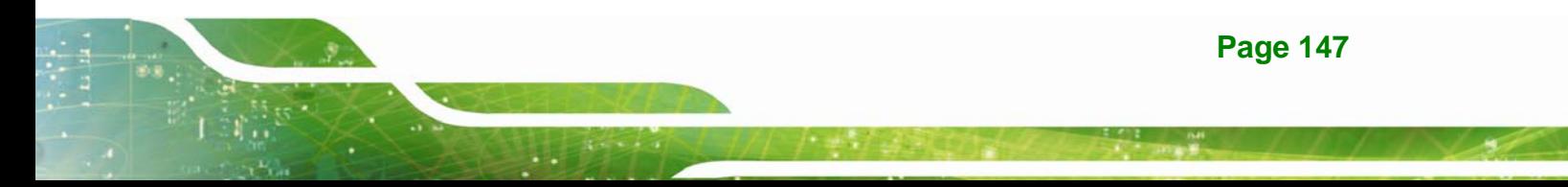

partitions. Please take the following table as a reference when calculating the size of the partition.

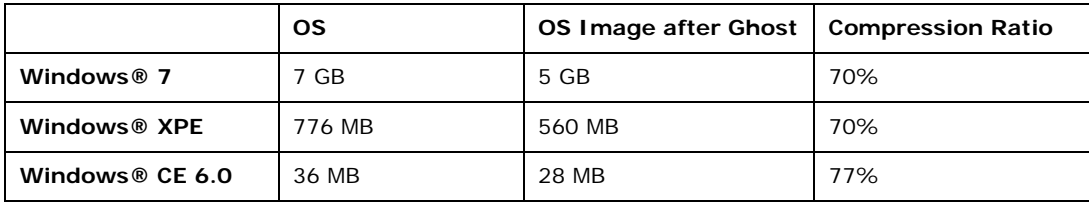

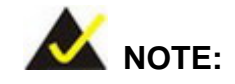

Specialized tools are required to change the partition size if the operating system is already installed.

#### **B.1.2 Supported Operating System**

The recovery CD is compatible with both Microsoft Windows and Linux operating systems (OS). The supported OS versions are listed below.

- Microsoft Windows
	- o Windows 2000
	- o Windows XP (Service Pack 2 or 3 required)
	- o Windows Vista
	- o Windows 7
	- o Windows CE 5.0
	- o Windows CE 6.0
	- o Windows XP Embedded
	- o Windows Embedded Standard 7

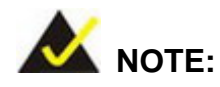

The auto recovery function (described in Section [B.3\)](#page-179-0) and the restore through LAN function (described in Section [B.6](#page-193-0)) are not supported in the Windows CE 5.0/6.0 operating system environment.

**Page 148** 

- Linux
	- o Fedora Core 12 (Constantine)
	- o Fedora Core 11 (Leonidas)
	- o Fedora Core 10 (Cambridge)
	- o Fedora Core 8 (Werewolf)
	- o Fedora Core 7 (Moonshine)
	- o RedHat RHEL-5.4
	- o RedHat 9 (Ghirke)
	- o Ubuntu 8.10 (Intrepid)
	- o Ubuntu 7.10 (Gutsy)
	- o Ubuntu 6.10 (Edgy)
	- o Debian 5.0 (Lenny)
	- o Debian 4.0 (Etch)
	- o SuSe 11.2
	- o SuSe 10.3

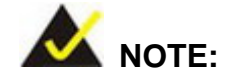

Installing unsupported OS versions may cause the recovery tool to fail.

# **B.2 Setup Procedure for Windows**

Prior to using the recovery tool to backup or restore, a few setup procedures are required.

- **Step 1:** Hardware and BIOS setup (see **Section [B.2.1](#page-167-0)**)
- **Step 2:** Create partitions (see **Section [B.2.2](#page-167-0)**)
- **Step 3:** Install operating system, drivers and system applications (see **Section [B.2.3](#page-171-0)**)
- **Step 4:** Build the recovery partition (see **Section [B.2.4](#page-172-0)**) or build the auto recovery partition (see **Section [B.3](#page-179-0)**)

**Page 149**

**Integration Corp.** 

**Step 5:** Create factory default image (see Section [B.2.5](#page-174-0))

<span id="page-167-0"></span>The detailed descriptions are described in the following sections.

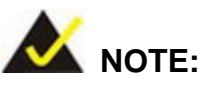

The setup procedures described below are for Microsoft Windows operating system users. For Linux, most of the setup procedures are the same except for several steps described in **Section [B.3](#page-184-0)**.

#### **B.2.1 Hardware and BIOS Setup**

- **Step 1:** Make sure the system is powered off and unplugged.
- **Step 2:** Install a hard drive or SSD in the system. An unformatted and unpartitioned disk is recommended.
- **Step 3:** Connect an optical disk drive to the system and insert the recovery CD.
- **Step 4:** Turn on the system.
- **Step 5:** Press the <**DELETE**> key as soon as the system is turned on to enter the BIOS.
- **Step 6:** Select the connected optical disk drive as the 1<sup>st</sup> boot device. (Boot  $\rightarrow$  Boot Device Priority  $\rightarrow$  1<sup>st</sup> Boot Device).
- **Step 7:** Save changes and restart the computer. Continue to the next section for instructions on partitioning the internal storage.

#### **B.2.2 Create Partitions**

To create the system backup, the main storage device must be split into two partitions (three partitions for Linux). The first partition will be for the operating system, while the second partition will be invisible to the operating system and contain the backup made by the one key recovery software.

**Step 1:** Put the recovery CD in the optical drive of the system.

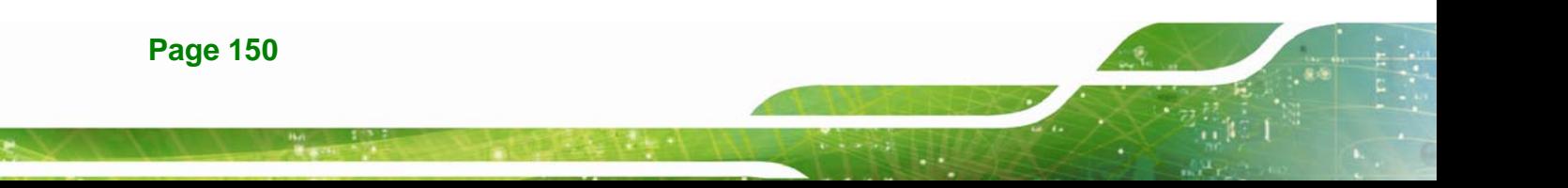

**Step 2:** Boot the system from recovery CD. When prompted, press any key to boot from the recovery CD. It will take a while to launch the recovery tool. Please be patient!

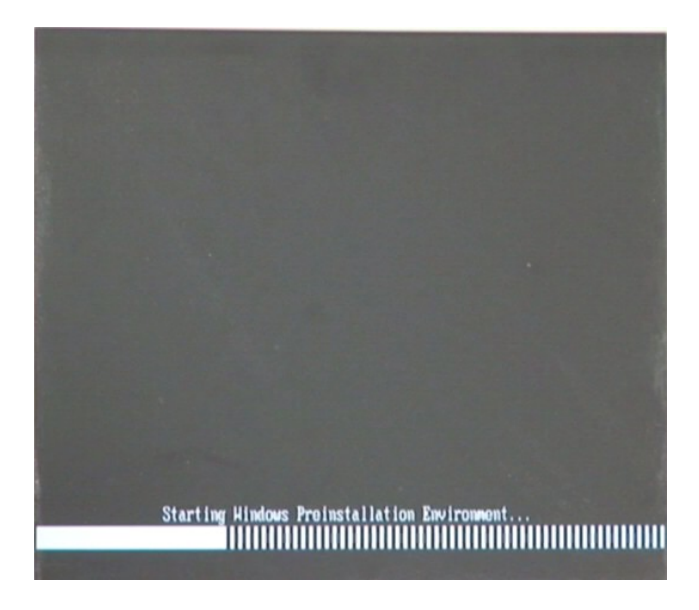

**Figure B-2: Launching the Recovery Tool** 

**Step 3:** The recovery tool setup menu is shown as below.

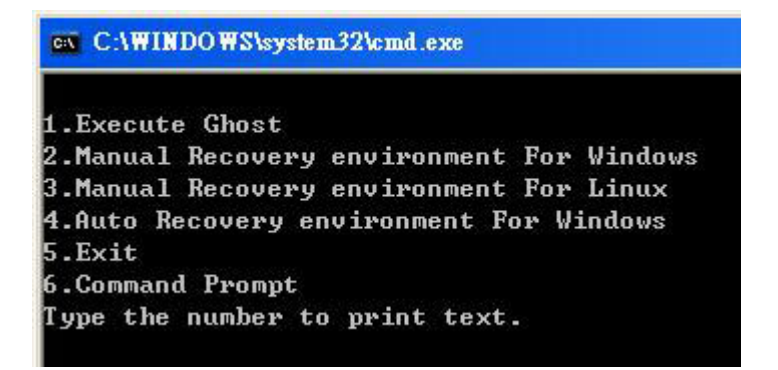

**Figure B-3: Recovery Tool Setup Menu** 

**Step 4:** Press <**6**> then <Enter>.

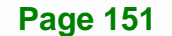

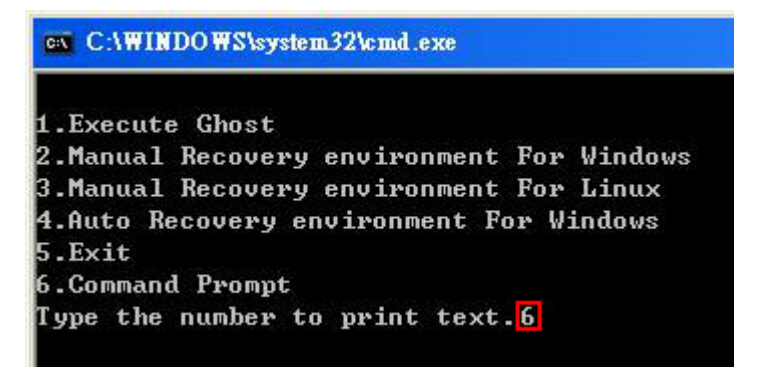

#### **Figure B-4: Command Prompt**

**Step 5:** The command prompt window appears. Type the following commands (marked in red) to create two partitions. One is for the OS installation; the other is for saving recovery files and images which will be an invisible partition. (Press <Enter> after entering each line below) **system32>diskpart DISKPART>list vol DISKPART>sel disk 0 DISKPART>create part pri size= \_\_\_ DISKPART>assign letter=N DISKPART>create part pri size= \_\_\_ DISKPART>assign letter=F DISKPART>exit system32>format N: /fs:ntfs /q /y system32>format F: /fs:ntfs /q /v:Recovery /y system32>exit**

| $\in$ X:\I386\system32\CMD.EXE                                                                                                    |                                                                       |      |                                | $  \mathbb{F}$ $\times$ |
|----------------------------------------------------------------------------------------------------|-----------------------------------------------------------------------|------|--------------------------------|-------------------------|
| x:\I386\SYSTEM32}diskpart > Starts the Microsoft disk partitioning tool.<br>Microsoft DiskPart version 5.2.3790.1830<br>Copyright (C) 1999-2001 Microsoft Corporation.<br>On computer: MININT-JUC                                                                                                    |                                                                       |      |                                | $\blacktriangle$        |
| DISKPART> 1ist vol <b>-&gt; Show partition information</b>                                                                                                    |                                                                       |      |                                |                         |
|                                                                                                    |                                                                       |      |                                |                         |
| Volume ###<br>Ltr<br>$\mathbf{Label}$<br>F <sub>S</sub>                                                                                                    | <b>T</b> ype                                                          | Size | Status                         | Info                    |
| Volume Ø<br>x<br>$CD$ ROM<br><b>CDFS</b><br>Đ<br><b>FAT32</b><br>Uolume 1                                                                                                    | DUD-ROM 405 MB Healthy<br>Removeable 3854 MB Healthy                  |      |                                | <b>Boot</b>             |
| DISKPART>sel disk 0 Select a disk                                                                                                    |                                                                       |      |                                |                         |
| Disk Ø is now the selected disk.                                                                                                    |                                                                       |      |                                |                         |
| DISKPART> create part pri size= <mark>2000 ·</mark>                                                                                                    | This partition is for OS installation.                                |      | partition 1 and assign a size. |                         |
| DiskPart succeeded in creating the specified partition.                                                                                                    |                                                                       |      |                                |                         |
| DISKPART> assign letter=N $\longrightarrow$ Assign partition 1 a code name (N).                                                                                                    |                                                                       |      |                                |                         |
| DiskPart successfully assigned the drive letter or mount point.                                                                                                    |                                                                       |      |                                |                         |
| DISKPART> create part pri size=1800 > Create partition 2 and assign a size<br>This partition is for recovery image:                                                                                                    |                                                                       |      |                                |                         |
| DiskPart succeeded in creating the specified partition.                                                                                                    |                                                                       |      |                                |                         |
| DISKPART> assign letter=F $\rightarrow$ Assign partition 2 a code name (F).                                                                                                    |                                                                       |      |                                |                         |
| DiskPart successfully assigned the drive letter or mount point.                                                                                                    |                                                                       |      |                                |                         |
| DISKPART> exit > Exit diskpart                                                                                                    |                                                                       |      |                                |                         |
| X:\I386\SYSTEM32>format n: /fs:ntfs /q /y → Format partition 1 (N) as NTFS format.<br>The type of the file system is nuw.<br>The new file system is NTFS.<br>QuickFormatting 2000M<br>Creating file system structures.<br>Format complete.<br>2048254 KB total disk space.<br>2035620 KB are available.                             |                                                                       |      |                                |                         |
| X:\I386\SYSTEM32}format f: /fs:ntfs /q /v:Recovery /y <mark>}</mark><br>The type of the file system is now.<br>The new file system is NTFS.<br>QuickFormatting 1804M<br>Creating file system structures.<br>Format complete.<br>1847474 KB total disk space.<br>1835860 KB are available.<br>X:\I386\SYSTEM32}exit Faxit Windows PE | Formate partition 2 (F) as NTFS formate and<br>name it as "Recovery". |      |                                |                         |

**Figure B-5: Partition Creation Commands** 

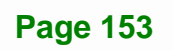

**I Integration Corp.** 

<span id="page-171-0"></span>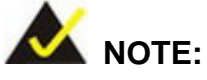

Use the following commands to check if the partitions were created successfully.

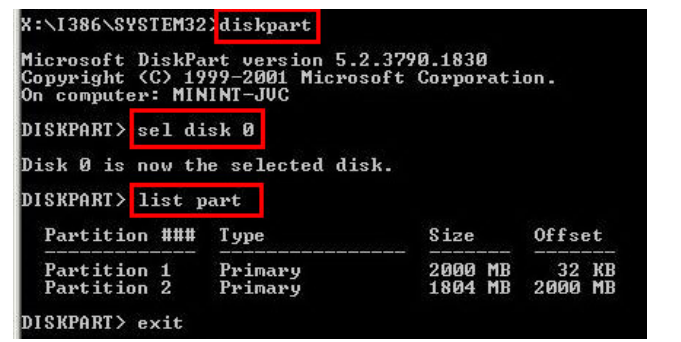

**Step 6:** Press any key to exit the recovery tool and automatically reboot the system. Please continue to the following procedure: Build the Recovery Partition.

#### **B.2.3 Install Operating System, Drivers and Applications**

Install the operating system onto the unlabelled partition. The partition labeled "Recovery" is for use by the system recovery tool and should not be used for installing the operating system or any applications.

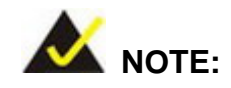

The operating system installation program may offer to reformat the chosen partition. DO NOT format the partition again. The partition has already been formatted and is ready for installing the new operating system.

To install the operating system, insert the operating system installation CD into the optical drive. Restart the computer and follow the installation instructions.

#### <span id="page-172-0"></span>**B.2.4 Building the Recovery Partition**

- **Step 1:** Put the recover CD in the optical drive.
- **Step 2:** Start the system.
- **Step 3:** Boot the system from the recovery CD. When prompted, press any key to boot from the recovery CD. It will take a while to launch the recovery tool. Please be patient!

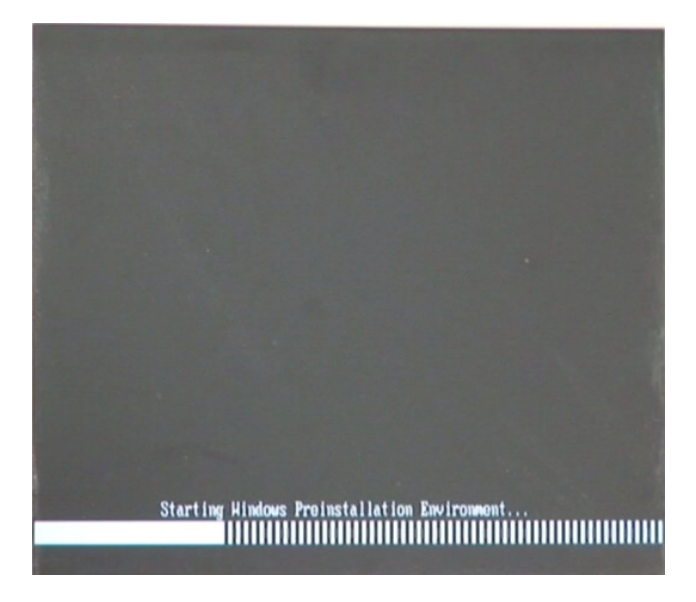

**Figure B-6: Launching the Recovery Tool** 

**Step 4:** When the recovery tool setup menu appears, press <**2**> then <Enter>.

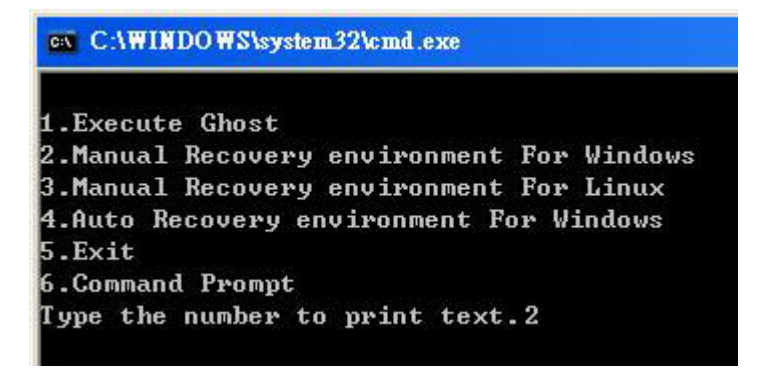

**Figure B-7: Manual Recovery Environment for Windows** 

**Integration Corp.** 

**Step 5:** The Symantec Ghost window appears and starts configuring the system to build a recovery partition. In this process the partition created for recovery files in **Section [B.2.2](#page-167-0)** is hidden and the recovery tool is saved in this partition.

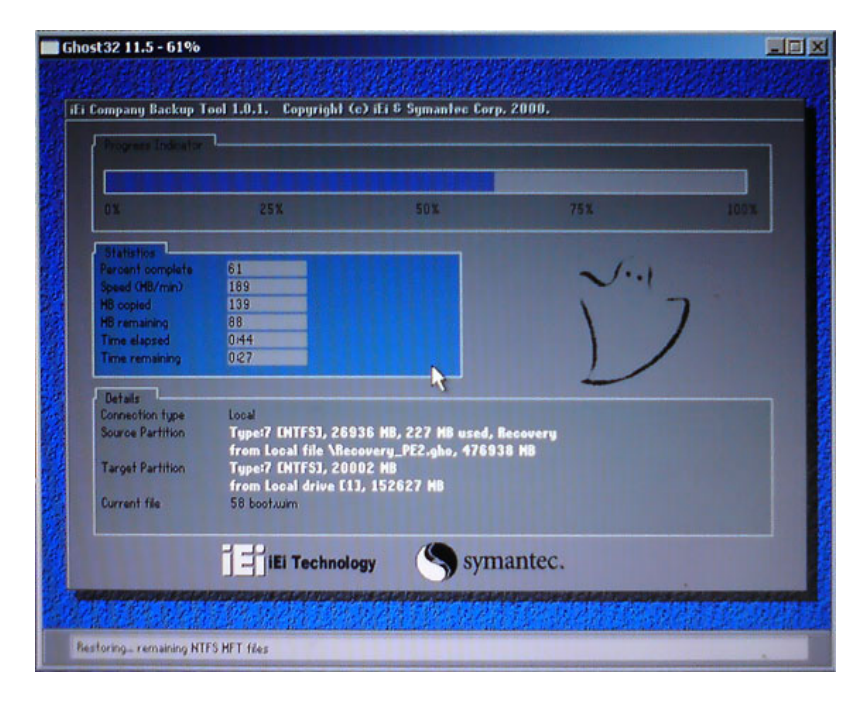

**Figure B-8: Building the Recovery Partition** 

**Step 6:** After completing the system configuration, press any key in the following window

to reboot the system.

**Integration Corp.** 

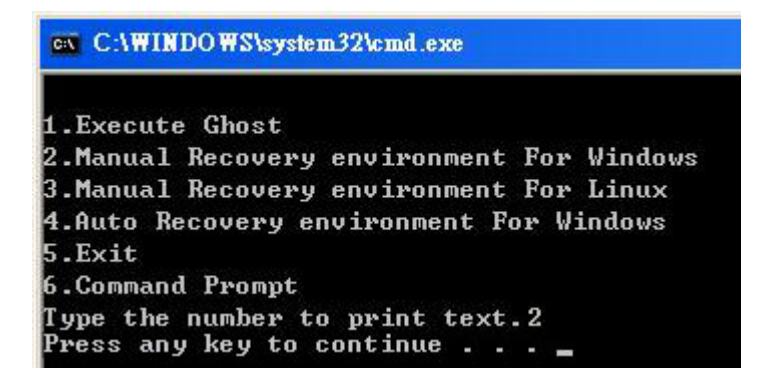

**Figure B-9: Press Any Key to Continue** 

**Step 7:** Eject the recovery CD.

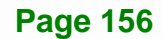

#### <span id="page-174-0"></span>**B.2.5 Create Factory Default Image**

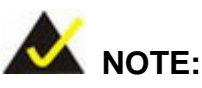

Before creating the factory default image, please configure the system to a factory default environment, including driver and application installations.

To create a factory default image, please follow the steps below.

**Step 1:** Turn on the system. When the following screen displays (**[Figure B-10](#page-174-0)**), press the <**F3**> key to access the recovery tool. The message will display for 10 seconds, please press F3 before the system boots into the operating system.

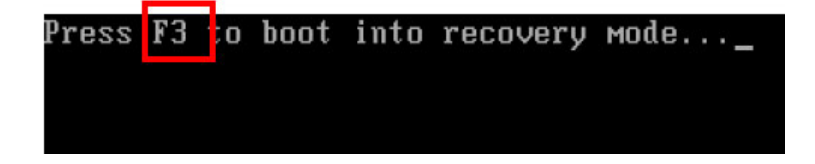

**Figure B-10: Press F3 to Boot into Recovery Mode** 

**Step 2:** The recovery tool menu appears. Type <**4**> and press <**Enter**>. (**[Figure B-11](#page-174-0)**)

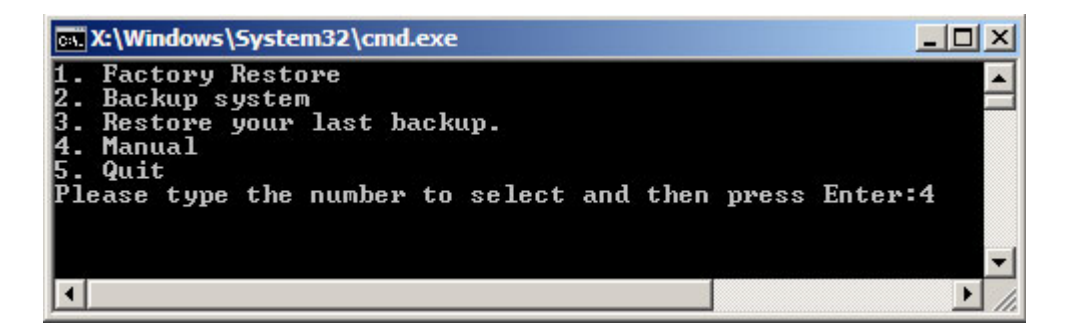

**Figure B-11: Recovery Tool Menu** 

**Step 3:** The About Symantec Ghost window appears. Click **OK** button to continue.

**Integration Corp.** 

# <span id="page-175-0"></span>**Integration Corp.**

#### **IMBA-Q670 ATX Motherboard**

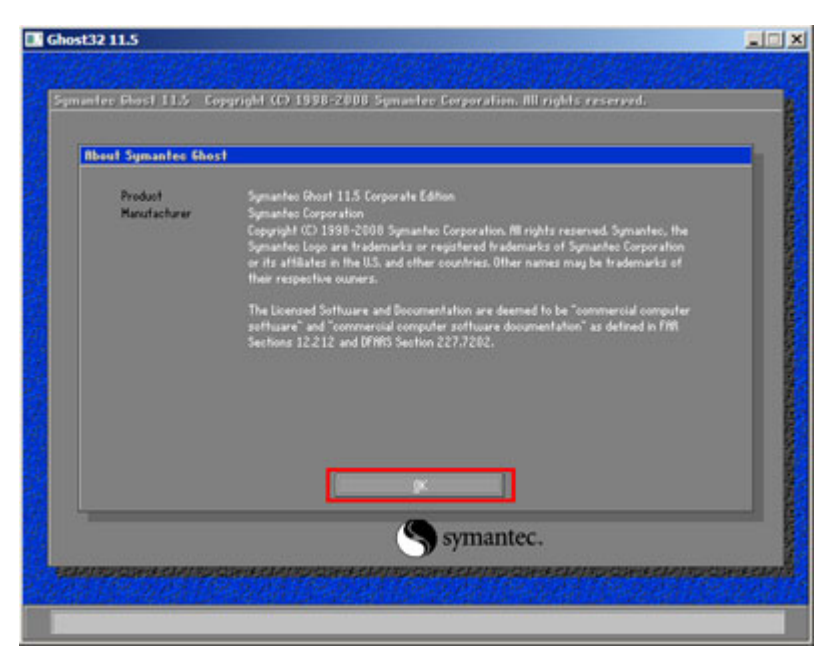

**Figure B-12: About Symantec Ghost Window** 

**Step 4:** Use mouse to navigate to the option shown below (**[Figure B-13](#page-175-0)**).

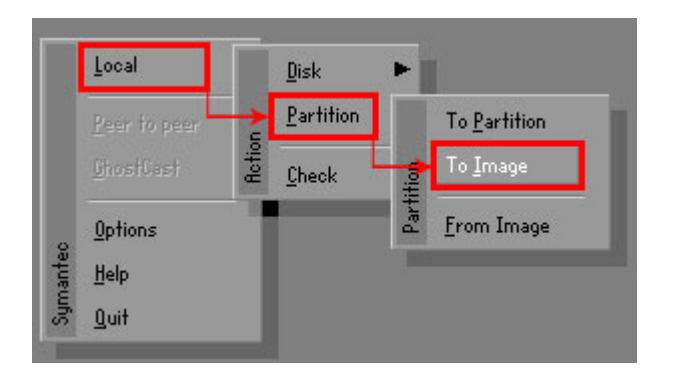

**Figure B-13: Symantec Ghost Path** 

**Step 5:** Select the local source drive (Drive 1) as shown in **[Figure B-14](#page-176-0)**. Then click OK.

<span id="page-176-0"></span>

| ST3160318AS<br>152627<br>19457<br>Ba sic<br>Local          | 255                        |
|------------------------------------------------------------|----------------------------|
|                                                            | 63                         |
| <b>TO</b><br>US VOIUMES<br>Local<br>120128<br><b>Dasic</b> | <b>b</b> 3<br>15314<br>255 |
|                                                            |                            |
|                                                            |                            |

**Figure B-14: Select a Local Source Drive** 

**Step 6:** Select a source partition (Part 1) from basic drive as shown in **[Figure B-15](#page-176-0)**.

Then click OK.

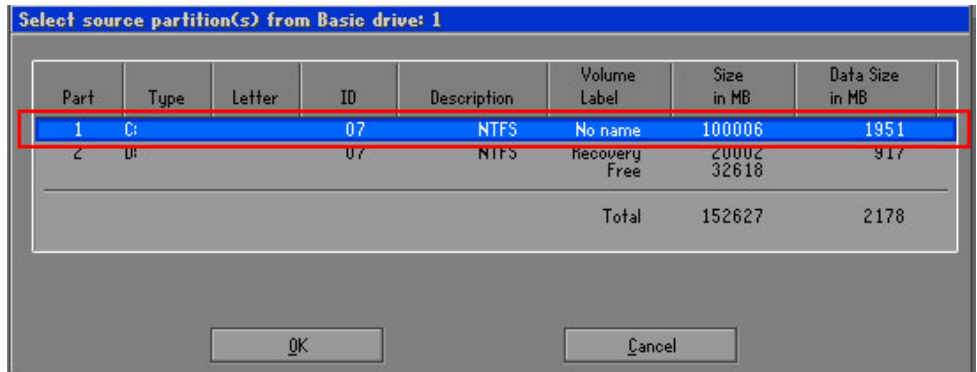

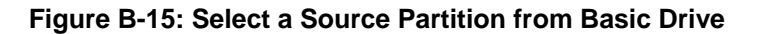

**Step 7:** Select **1.2: [Recovery] NTFS drive** and enter a file name called **iei**

(**[Figure B-16](#page-177-0)**). Click **Save**. The factory default image will then be saved in the selected recovery drive and named IEI.GHO.

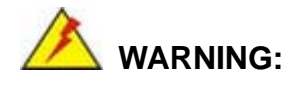

The file name of the factory default image must be **iei.GHO**.

**Page 159**

<span id="page-177-0"></span>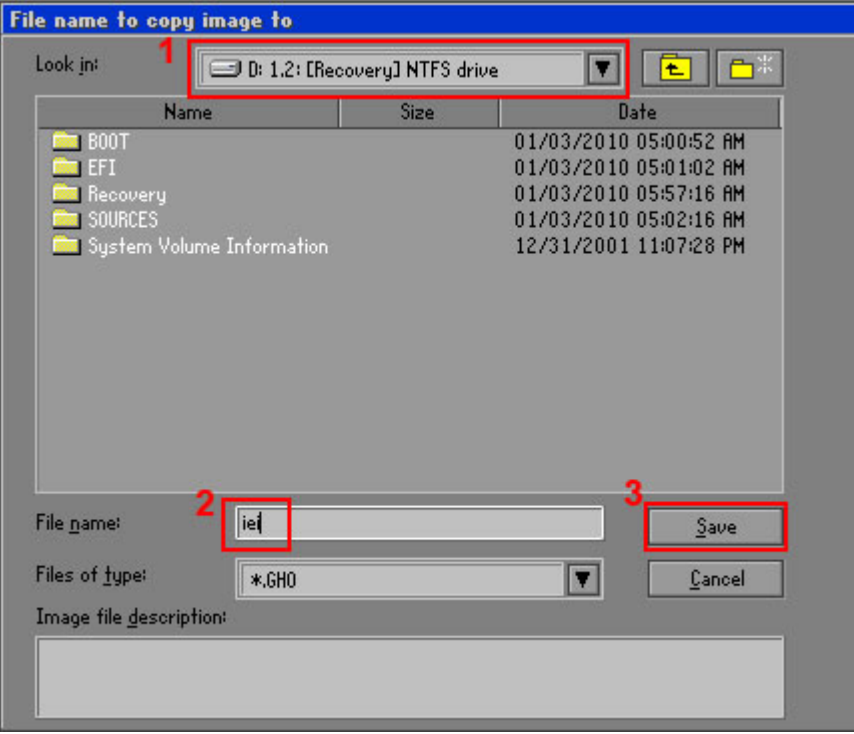

**Figure B-16: File Name to Copy Image to** 

**Step 8:** When the Compress Image screen in **[Figure B-17](#page-177-0)** prompts, click **High** to make the image file smaller.

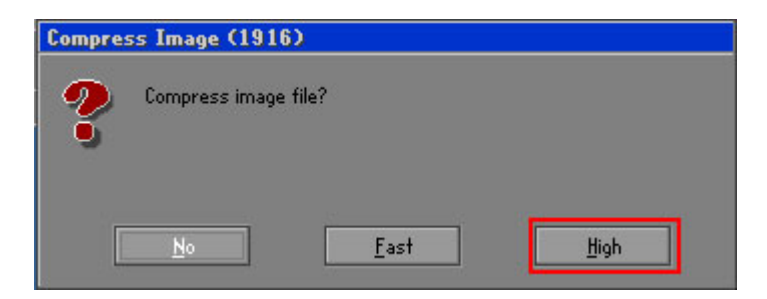

**Figure B-17: Compress Image** 

<span id="page-178-0"></span>**Step 9:** The Proceed with partition image creation window appears, click **Yes** to

continue.

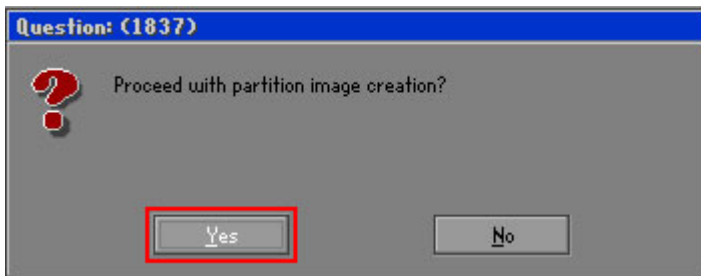

**Figure B-18: Image Creation Confirmation** 

| Progress Indicator      |                                  |                                                 |     |      |
|-------------------------|----------------------------------|-------------------------------------------------|-----|------|
|                         |                                  |                                                 |     |      |
| 0 <sup>x</sup>          | 25%                              | 50%                                             | 75% | 100% |
| <b>Statisties</b>       |                                  |                                                 |     |      |
| Percent complete        | 52                               |                                                 |     |      |
| Speed (MB/min)          | 468                              |                                                 |     |      |
| <b>MB</b> copied        | 632                              |                                                 |     |      |
| MB remaining            | 563                              |                                                 |     |      |
| <b>Time elapsed</b>     | 1:21                             |                                                 |     |      |
| Time remaining          | 1:12                             |                                                 |     |      |
| Details                 |                                  |                                                 |     |      |
| <b>Connection type</b>  | Local                            |                                                 |     |      |
| <b>Source Partition</b> |                                  | Type:7 ENTFS1, 100006 MB, 1951 MB used, No name |     |      |
|                         | from Local drive [80], 130129 MB |                                                 |     |      |
| Destination file        | Local file D:\iei.GHO            |                                                 |     |      |
| Current file            | 3891 c_869.nls                   |                                                 |     |      |

**Step 10:** The Symantec Ghost starts to create the factory default image (**[Figure B-19](#page-178-0)**).

**Figure B-19: Creating Image** 

**Step 11:** When the image creation completes, a screen prompts as shown in **[Figure B-20](#page-178-0)**.

Click **Continue** and close the Ghost window to exit the program.

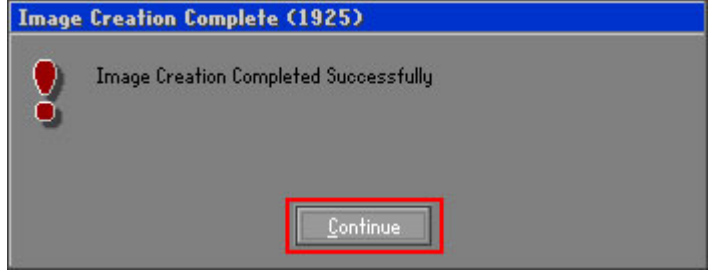

**Figure B-20: Image Creation Complete** 

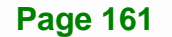

<span id="page-179-0"></span>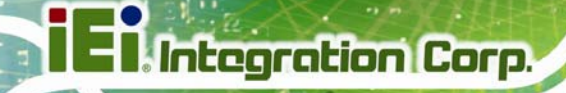

**Step 12:** The recovery tool main menu window is shown as below. Press any key to

reboot the system.

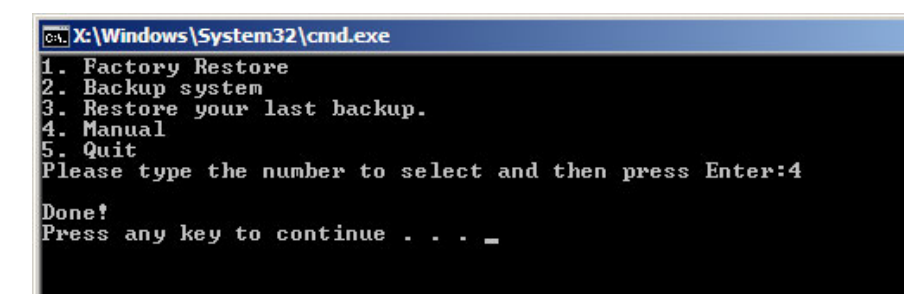

**Figure B-21: Press Any Key to Continue** 

# **B.3 Auto Recovery Setup Procedure**

The auto recovery function allows a system to automatically restore from the factory default image after encountering a Blue Screen of Death (BSoD) or a hang for around 10 minutes. To use the auto recovery function, follow the steps described in the following sections.

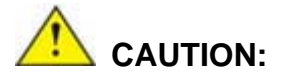

The auto recovery function can only run on a Microsoft Windows system with the following OS versions:

- Windows 2000 Windows 7
- Windows XP Windows XP Embedded
- 
- 
- 
- 
- Windows Vista Windows Embedded Standard 7

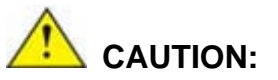

The setup procedure may include a step to create a factory default image. It is suggested to configure the system to a factory default environment before the configuration, including driver and application installations.

**Page 162**
- <span id="page-180-0"></span>**Step 1:** Follow the steps described in **Section [B.2.1](#page-167-0) ~ Section [B.2.3](#page-171-0)** to setup BIOS, create partitions and install operating system.
- **Step 2:** Install the auto recovery utility into the system by double clicking the

**Utility/AUTORECOVERY-SETUP.exe** in the One Key Recovery CD. This utility MUST be installed in the system, otherwise, the system will automatically restore from the factory default image every ten (10) minutes.

**Integration Corp.** 

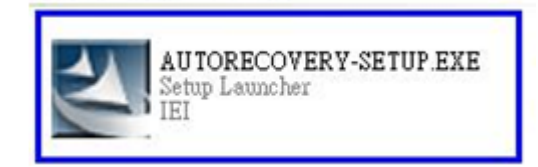

#### **Figure B-22: Auto Recovery Utility**

#### **Step 3: Disable the automatically restart function before creating the factory**

**default image**. Go to: My Computer → Properties → Advanced. Click the Settings button of Startup and Recovery. Deselect "Automatically restart". Click OK to save the settings and exit. (See [Figure B-23](#page-180-0))

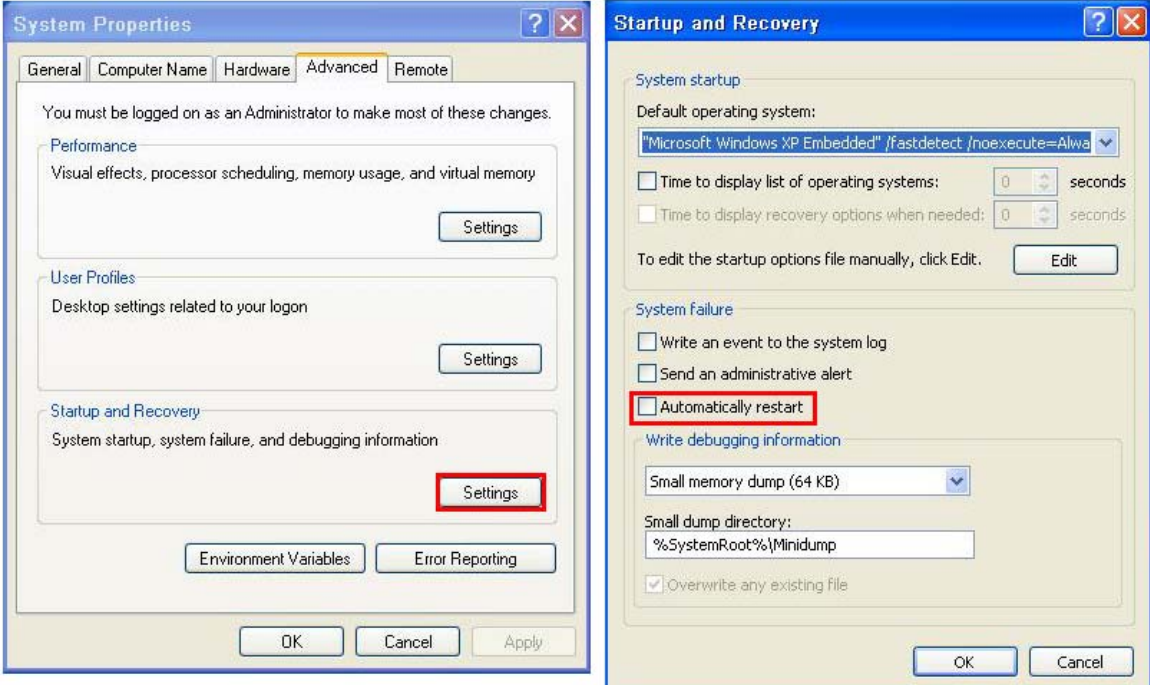

**Figure B-23: Disable Automatically Restart** 

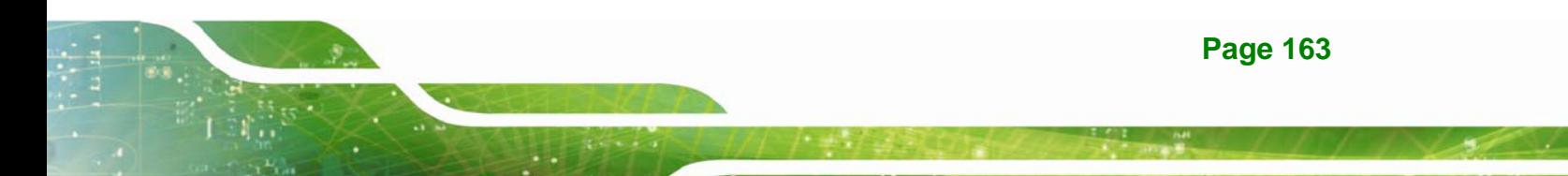

**Step 4:** Reboot the system from the recovery CD. When prompted, press any key to boot from the recovery CD. It will take a while to launch the recovery tool. Please be patient!

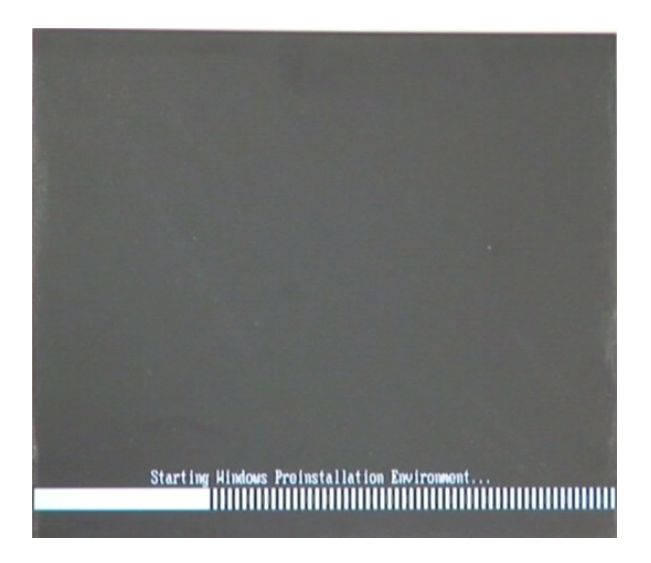

**Figure B-24: Launching the Recovery Tool** 

**Step 5:** When the recovery tool setup menu appears, press <**4**> then <Enter>.

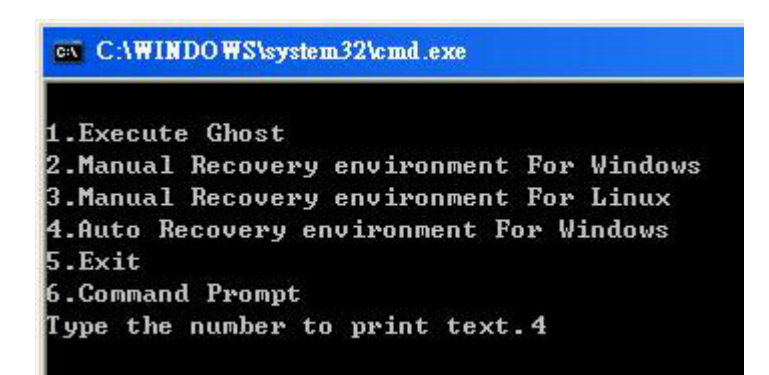

#### **Figure B-25: Auto Recovery Environment for Windows**

**Step 6:** The Symantec Ghost window appears and starts configuring the system to build an auto recovery partition. In this process the partition created for recovery files in **Section [B.2.2](#page-167-0)** is hidden and the auto recovery tool is saved in this partition.

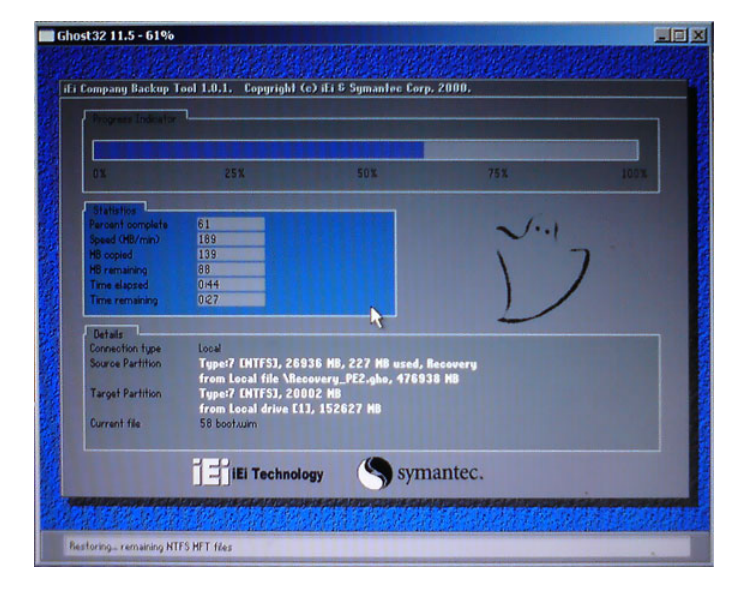

**Figure B-26: Building the Auto Recovery Partition** 

**Step 7:** After completing the system configuration, the following message prompts to confirm whether to create a factory default image. Type **Y** to have the system create a factory default image automatically. Type **N** within 6 seconds to skip this process (The default option is YES). It is suggested to choose YES for this option.

ev C:\WINDOWS\system32\cmd.exe Backup Recovery image automatically.Are you sure?... [Y,N]?\_

**Figure B-27: Factory Default Image Confirmation** 

**Page 165**

<span id="page-183-0"></span>**Step 8:** The Symantec Ghost starts to create the factory default image (**[Figure B-28](#page-183-0)**).

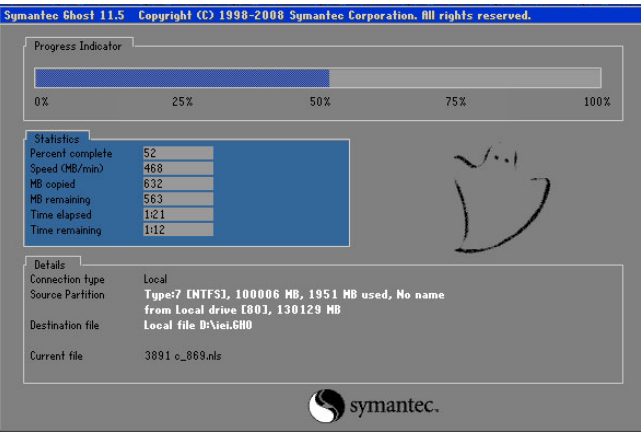

**Figure B-28: Creating Image** 

**Step 9:** After completing the system configuration, press any key in the following window

to restart the system.

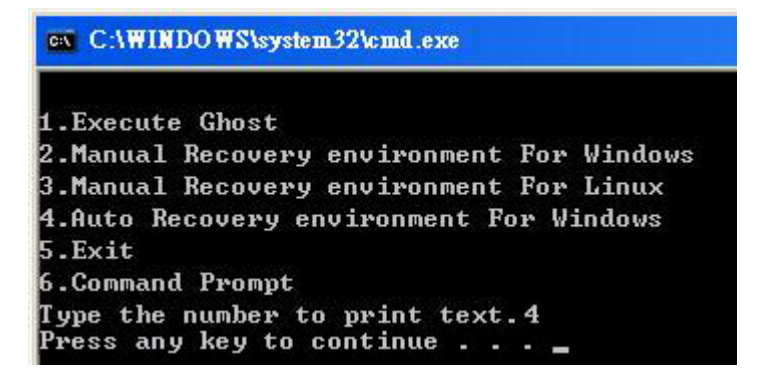

**Figure B-29: Press Any Key to Continue** 

**Step 10:** Eject the One Key Recovery CD and restart the system.

- **Step 11:** Press the <**DELETE**> key as soon as the system is turned on to enter the BIOS.
- **Step 12:** Enable the Auto Recovery Function option (Advanced  $\rightarrow$  **iEi Feature**  $\rightarrow$  Auto

**Recovery Function**).

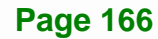

| <b>BIOS SETUP UTILITY</b>           |          |        |                                                        |                  |          |                                 |  |  |
|-------------------------------------|----------|--------|--------------------------------------------------------|------------------|----------|---------------------------------|--|--|
| Main                                | Advanced | PCIPNP | <b>Boot</b>                                            | Security Chipset |          | Exit                            |  |  |
|                                     |          |        |                                                        |                  |          |                                 |  |  |
| iEi Feature                         |          |        |                                                        |                  |          |                                 |  |  |
|                                     |          |        |                                                        |                  |          |                                 |  |  |
| Auto Recovery Function<br>[Enabled] |          |        |                                                        |                  |          |                                 |  |  |
| Recover from PXE                    |          |        | [Disabled]                                             |                  |          |                                 |  |  |
|                                     |          |        |                                                        |                  |          |                                 |  |  |
|                                     |          |        |                                                        |                  |          |                                 |  |  |
|                                     |          |        |                                                        |                  |          | $\leftrightarrow$ Select Screen |  |  |
|                                     |          |        |                                                        |                  |          | ↑↓ Select Item                  |  |  |
|                                     |          |        |                                                        |                  |          | Enter Go to SubScreen           |  |  |
|                                     |          |        |                                                        |                  | F1       | General Help                    |  |  |
|                                     |          |        |                                                        |                  | F10      | Save and Exit                   |  |  |
|                                     |          |        |                                                        |                  | ESC Exit |                                 |  |  |
|                                     |          |        |                                                        |                  |          |                                 |  |  |
|                                     |          |        | v02.61 ©Copyright 1985-2006, American Megatrends, Inc. |                  |          |                                 |  |  |

**Figure B-30: IEI Feature BIOS Menu** 

**Step 13:** Save changes and restart the system. If the system encounters a Blue Screen of Death (BSoD) or a hang for around 10 minutes, it will automatically restore from the factory default image.

# **B.4 Setup Procedure for Linux**

The initial setup procedure for Linux system is mostly the same with the procedure for Microsoft Windows. Please follow the steps below to setup recovery tool for Linux OS.

- **Step 1: Hardware and BIOS setup**. Refer to **Section [B.2.1](#page-167-0)**.
- **Step 2: Install Linux operating system**. Make sure to install GRUB (v0.97 or earlier) MBR type and Ext3 partition type. Leave enough space on the hard drive to create the recover partition later.

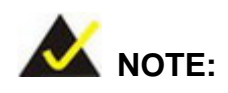

If the Linux OS is not installed with GRUB (v0.97 or earlier) and Ext3, the Symantec Ghost may not function properly.

While installing Linux OS, please create two partitions:

- Partition 1: **/**
- Partition 2: **SWAP**

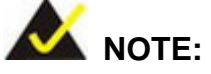

Please reserve enough space for partition 3 for saving recovery images.

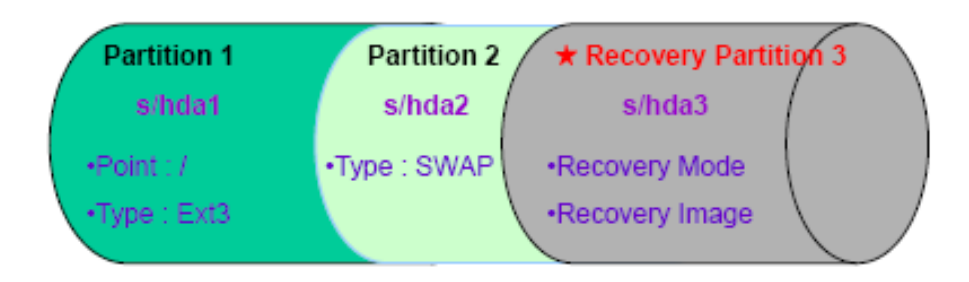

#### **Figure B-31: Partitions for Linux**

**Step 3: Create a recovery partition**. Insert the recovery CD into the optical disk drive. Follow **Step 1** ~ **Step 3** described in **Section [B.2.2](#page-167-0)**. Then type the following commands (marked in red) to create a partition for recovery images. **system32>diskpart DISKPART>list vol DISKPART>sel disk 0 DISKPART>create part pri size= \_\_\_ DISKPART>assign letter=N DISKPART>exit system32>format N: /fs:ntfs /q /v:Recovery /y system32>exit Step 4: Build the recovery partition**. Press any key to boot from the recovery CD. It will take a while to launch the recovery tool. Please be patient. When the recovery

tool setup menu appears, type <**3**> and press <Enter> (**[Figure B-32](#page-186-0)**). The Symantec Ghost window appears and starts configuring the system to build a

<span id="page-186-0"></span>recovery partition. After completing the system configuration, press any key to

reboot the system. Eject the recovery CD.

| es C:\WINDOWS\system32\cmd.exe            |  |  |  |  |  |  |
|-------------------------------------------|--|--|--|--|--|--|
| 1. Execute Ghost                          |  |  |  |  |  |  |
| 2.Manual Recovery environment For Windows |  |  |  |  |  |  |
| 3. Manual Recovery environment For Linux  |  |  |  |  |  |  |
| 4. Auto Recovery environment For Windows  |  |  |  |  |  |  |
| $5.$ Exit                                 |  |  |  |  |  |  |
| <b>6.Command Prompt</b>                   |  |  |  |  |  |  |
| Type the number to print text.3           |  |  |  |  |  |  |

**Figure B-32: Manual Recovery Environment for Linux** 

**Step 5: Access the recovery tool main menu by modifying the "menu.lst"**. To first

access the recovery tool main menu, the menu.lst must be modified. In Linux,

enter Administrator (root). When prompt appears, type:

#### **cd /boot/grub**

**vi menu.lst**

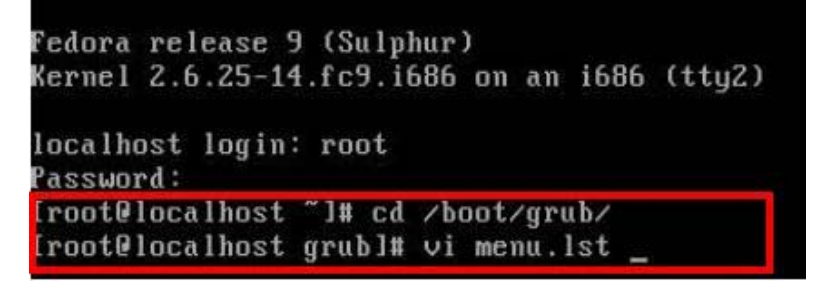

**Figure B-33: Access menu.lst in Linux (Text Mode)** 

**Step 6:** Modify the menu.lst as shown below.

<span id="page-187-0"></span>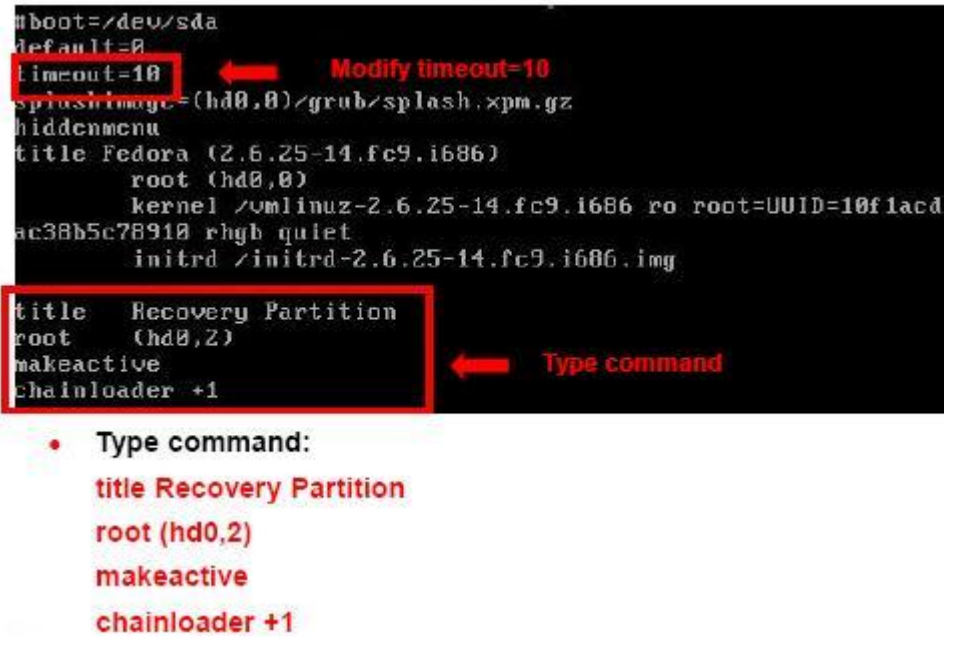

**Step 7:** The recovery tool menu appears. (**[Figure B-34](#page-187-0)**)

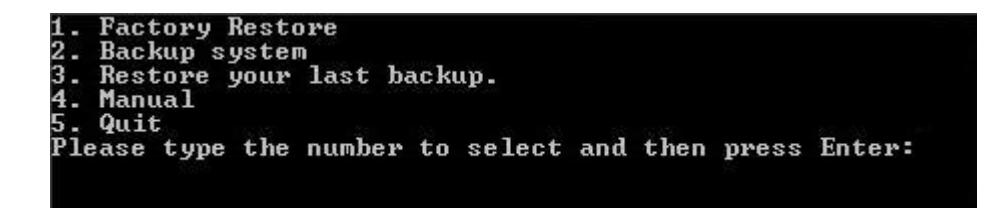

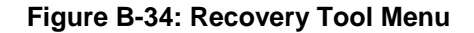

**Step 8: Create a factory default image**. Follow **Step 2** ~ **Step 12** described in **Section**

**[B.2.5](#page-174-0)** to create a factory default image.

# **B.5 Recovery Tool Functions**

After completing the initial setup procedures as described above, users can access the recovery tool by pressing <**F3**> while booting up the system. However, if the setup procedure in Section [B.3](#page-179-0) has been completed and the auto recovery function is enabled, the system will automatically restore from the factory default image without pressing the F3 key. The recovery tool main menu is shown below.

| <b>EX:</b> \Windows\System32\cmd.exe                                                                                                    |  |
|----------------------------------------------------------------------------------------------------|--|
| 1. Factory Restore<br>2. Backup system<br>3. Restore your last backup.<br>4. Manual<br>5. Quit<br>Please type the number to select and then press Enter: |  |
|                                                                                                    |  |
|                                                                                                    |  |

**Figure B-35: Recovery Tool Main Menu** 

The recovery tool has several functions including:

- 1. **Factory Restore**: Restore the factory default image (iei.GHO) created in Section [B.2.5](#page-174-0).
- 2. **Backup system**: Create a system backup image (iei\_user.GHO) which will be saved in the hidden partition.
- 3. **Restore your last backup**: Restore the last system backup image
- 4. **Manual**: Enter the Symantec Ghost window to configure manually.
- 5. **Quit**: Exit the recovery tool and restart the system.

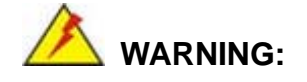

Please do not turn off the system power during the process of system recovery or backup.

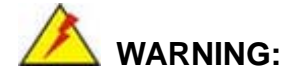

All data in the system will be deleted during the system recovery. Please backup the system files before restoring the system (either Factory Restore or Restore Backup).

## <span id="page-189-0"></span>**B.5.1 Factory Restore**

To restore the factory default image, please follow the steps below.

- **Step 1:** Type <**1**> and press <**Enter**> in the main menu.
- **Step 2:** The Symantec Ghost window appears and starts to restore the factory default. A

factory default image called **iei.GHO** is created in the hidden Recovery partition.

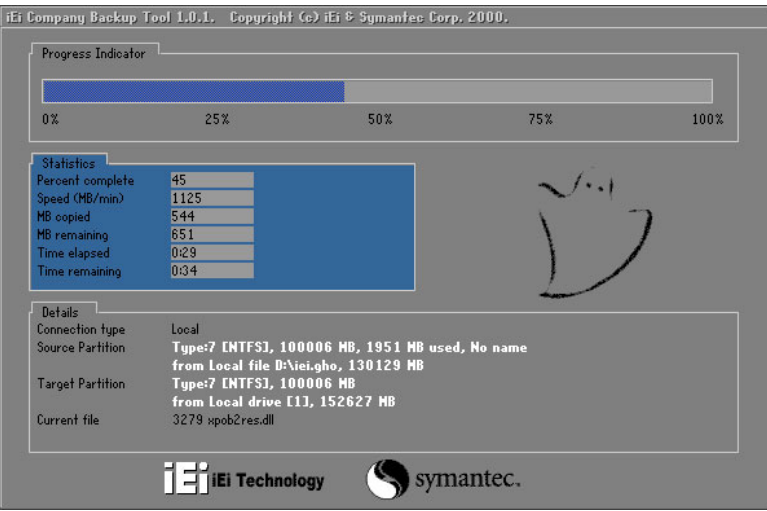

**Figure B-36: Restore Factory Default** 

**Step 3:** The screen shown in **[Figure B-37](#page-189-0)** appears when completed. Press any key to

reboot the system.

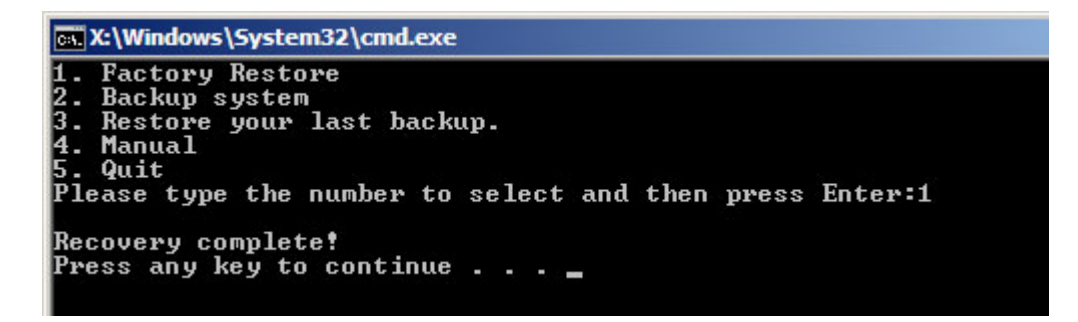

**Figure B-37: Recovery Complete Window** 

### <span id="page-190-0"></span>**B.5.2 Backup System**

To backup the system, please follow the steps below.

- **Step 4:** Type <**2**> and press <**Enter**> in the main menu.
- **Step 5:** The Symantec Ghost window appears and starts to backup the system. A

backup image called **iei\_user.GHO** is created in the hidden Recovery partition.

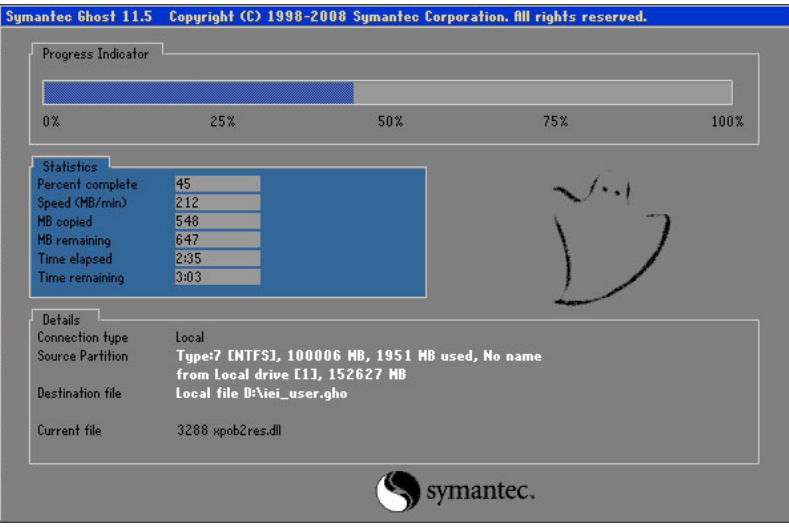

**Figure B-38: Backup System** 

**Step 6:** The screen shown in **[Figure B-39](#page-190-0)** appears when system backup is complete.

Press any key to reboot the system.

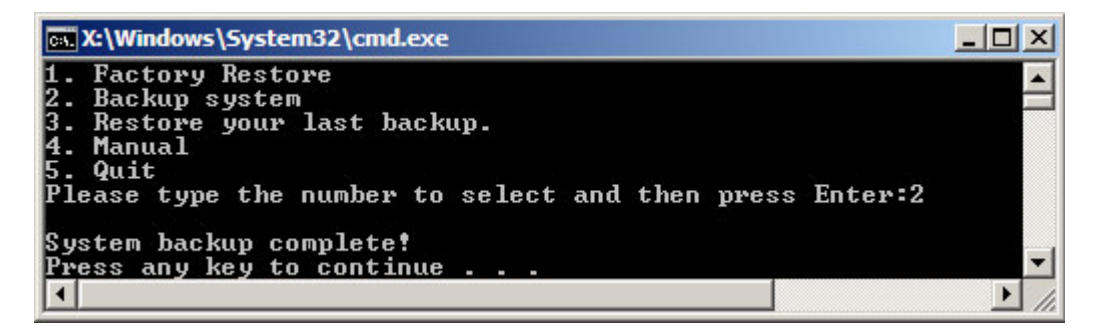

**Figure B-39: System Backup Complete Window** 

# <span id="page-191-0"></span>**B.5.3 Restore Your Last Backup**

To restore the last system backup, please follow the steps below.

- **Step 1:** Type <**3**> and press <**Enter**> in the main menu.
- **Step 2:** The Symantec Ghost window appears and starts to restore the last backup

image (iei\_user.GHO).

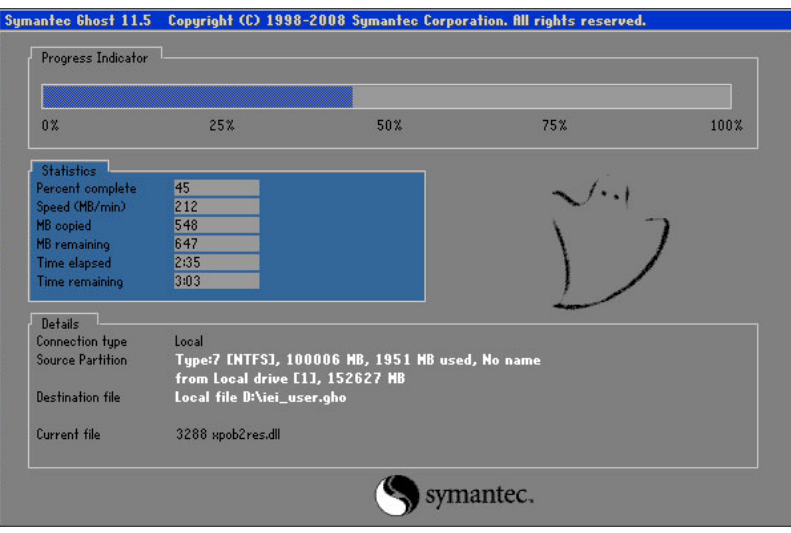

**Figure B-40: Restore Backup** 

**Step 3:** The screen shown in **[Figure B-41](#page-191-0)** appears when backup recovery is complete.

Press any key to reboot the system.

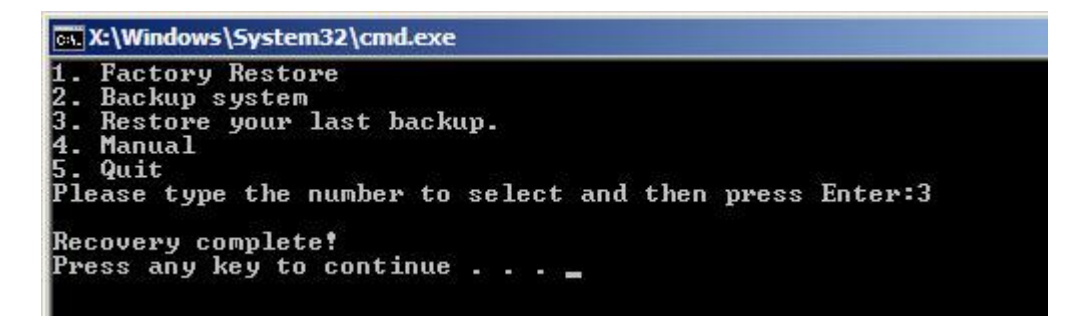

**Figure B-41: Restore System Backup Complete Window** 

# **B.5.4 Manual**

To restore the last system backup, please follow the steps below.

- **Step 1:** Type <**4**> and press <**Enter**> in the main menu.
- **Step 2:** The Symantec Ghost window appears. Use the Ghost program to backup or recover the system manually.

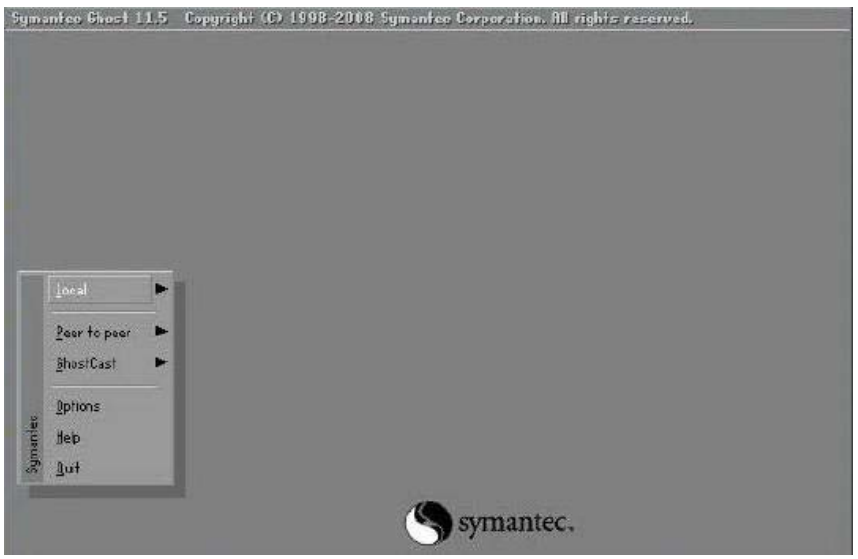

**Figure B-42: Symantec Ghost Window** 

**Step 3:** When backup or recovery is completed, press any key to reboot the system.

# **B.6 Restore Systems from a Linux Server through LAN**

Integration Corp.

The One Key Recovery allows a client system to automatically restore to a factory default image saved in a Linux system (the server) through LAN connectivity after encountering a Blue Screen of Death (BSoD) or a hang for around 10 minutes. To be able to use this function, the client system and the Linux system MUST reside in the same domain.

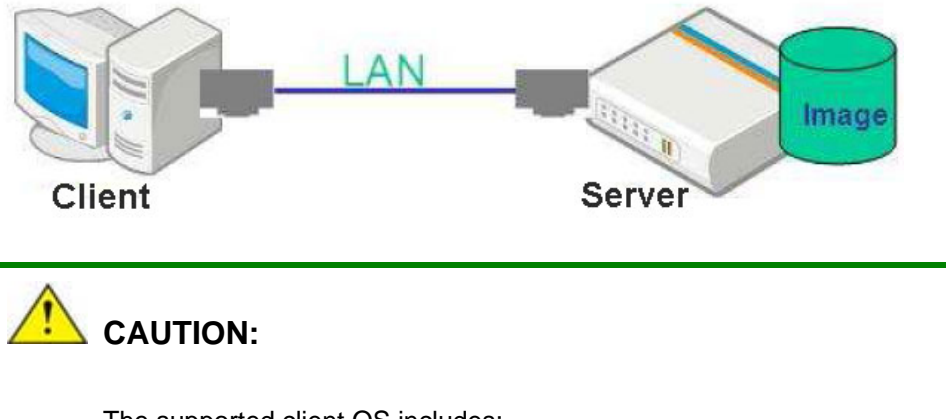

The supported client OS includes:

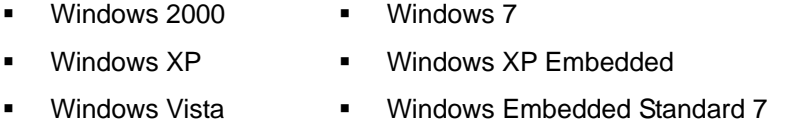

Prior to restoring client systems from a Linux server, a few setup procedures are required.

- **Step 1:** Configure DHCP server settings
- **Step 2:** Configure TFTP settings
- **Step 3:** Configure One Key Recovery server settings
- **Step 4:** Start DHCP, TFTP and HTTP
- **Step 5:** Create a shared directory
- **Step 6:** Setup a client system for auto recovery

The detailed descriptions are described in the following sections. In this document, two types of Linux OS are used as examples to explain the configuration process – CentOS 5.5 (Kernel 2.6.18) and Debian 5.0.7 (Kernel 2.6.26).

# **B.6.1 Configure DHCP Server Settings**

**Step 1:** Install the DHCP

#yum install dhcp (CentOS, commands marked in red)

#apt-get install dhcp3-server (Debian, commands marked in blue)

**Step 2:** Confirm the operating system default settings: dhcpd.conf.

#### **CentOS**

Use the following command to show the DHCP server sample location:

#vi /etc/dhcpd.conf

The DHCP server sample location is shown as below:

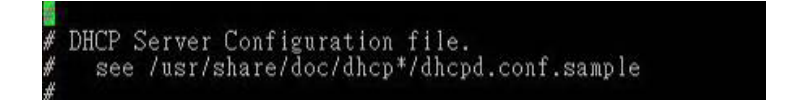

Use the following command to copy the DHCP server sample to etc/dhcpd.conf:

#cp /usr/share/doc/dhcp-3.0.5/dhcpd.conf.sample /etc/dhcpd.conf

#### #vi /etc/dhcpd.conf

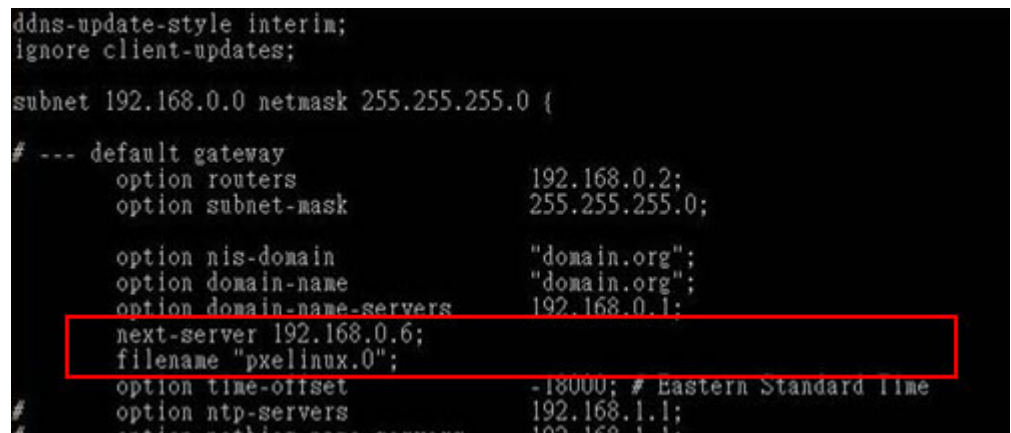

#### **Debian**

#vi /etc/dhcpd.conf

Edit "/etc/dhcpd.conf" for your environment. For example, add

next-server PXE server IP address;

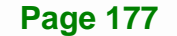

#### filename "pxelinux.0";

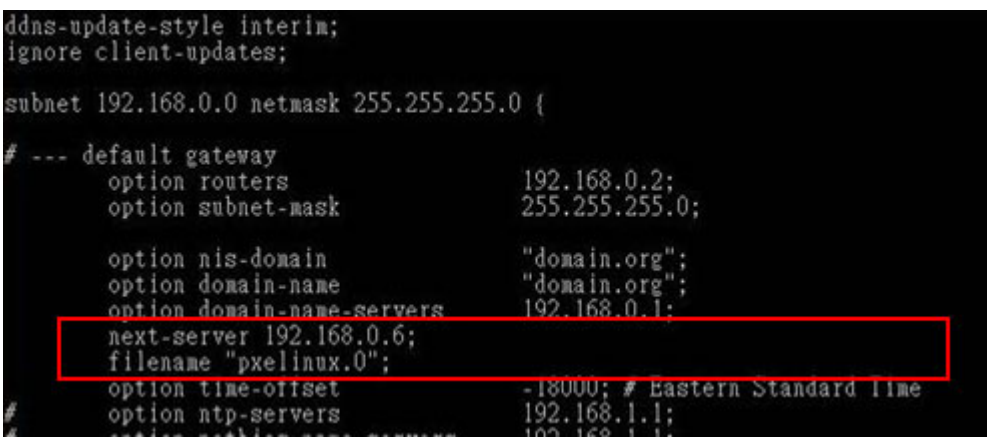

# **B.6.2 Configure TFTP Settings**

**Step 1:** Install the tftp, httpd and syslinux.

#yum install tftp-server httpd syslinux (CentOS)

#apt-get install tftpd-hpa xinetd syslinux (Debian)

**Step 2:** Enable the TFTP server by editing the "/etc/xinetd.d/tftp" file and make it use the remap file. The "-vvv" is optional but it could definitely help on getting more

information while running the remap file. For example:

#### **CentOS**

#vi /etc/xinetd.d/tftp

Modify:

disable = no

server\_args = -s /tftpboot –m /tftpboot/tftpd.remap -vvv

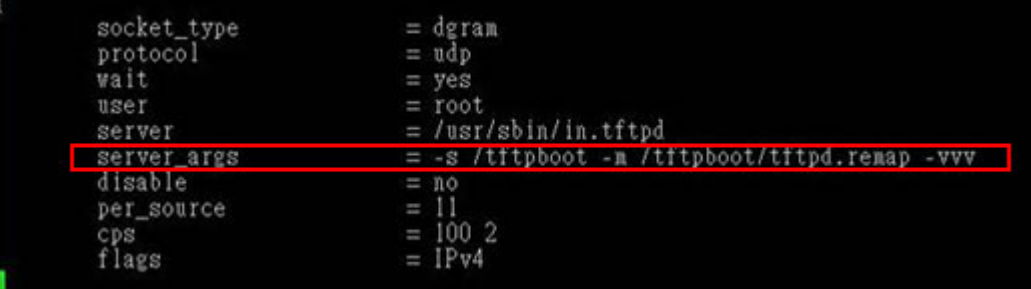

**Page 178** 

#### **Debian**

Replace the TFTP settings from "inetd" to "xinetd" and annotate the "inetd" by

adding "#".

#### #vi /etc/inetd.conf

Modify: #tftp dgram udp wait root /usr/sbin....... (as shown below)

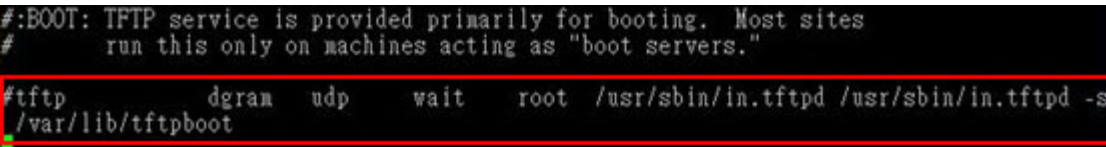

#### #vi /etc/xinetd.d/tftp

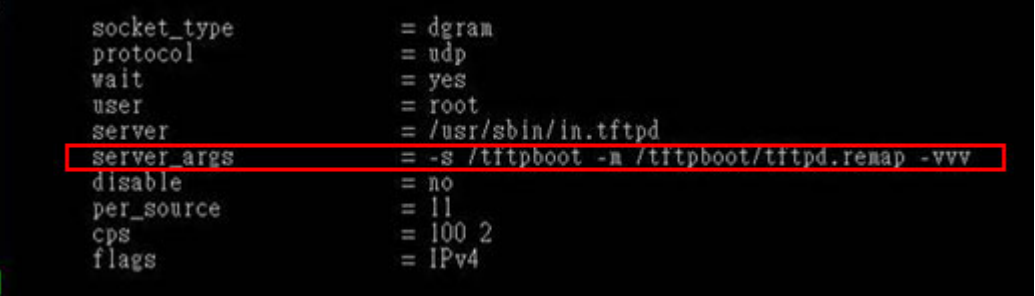

**Page 179**

**Integration Corp.** 

#### **B.6.3 Configure One Key Recovery Server Settings**

#### **Step 1:** Copy the **Utility/RECOVERYR10.TAR.BZ2** package from the One Key

Recovery CD to the system (server side).

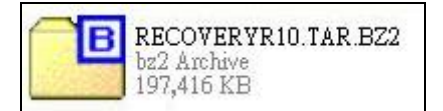

#### **Step 2:** Extract the recovery package to /.

#cp RecoveryR10.tar.bz2 /

#cd /

#tar –xvjf RecoveryR10.tar.bz2

#### **Step 3:** Copy "pxelinux.0" from "syslinux" and install to "/tftboot".

#cp /usr/lib/syslinux/pxelinux.0 /tftpboot/

# **B.6.4 Start the DHCP, TFTP and HTTP**

Start the DHCP, TFTP and HTTP. For example:

#### **CentOS**

#service xinetd restart

#service httpd restart

#service dhcpd restart

#### **Debian**

#/etc/init.d/xinetd reload

#/etc/init.d/xinetd restart

#/etc/init.d/dhcp3-server restart

## **B.6.5 Create Shared Directory**

**Step 1:** Install the samba.

#yum install samba

**Step 2:** Create a shared directory for the factory default image.

#mkdir /share

#cd /share

#mkdir /image

#cp iei.gho /image

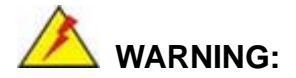

The file name of the factory default image must be **iei.gho**.

**Step 3:** Confirm the operating system default settings: smb.conf.

#vi /etc/samba/smb.conf

#### **Page 180**

#### Modify:

[image]

comment = One Key Recovery

path = /share/image

 $b$ rowseable = yes

writable = yes

public = yes

create mask  $= 0644$ 

directory mask  $= 0755$ 

**Step 4:** Edit "/etc/samba/smb.conf" for your environment. For example:

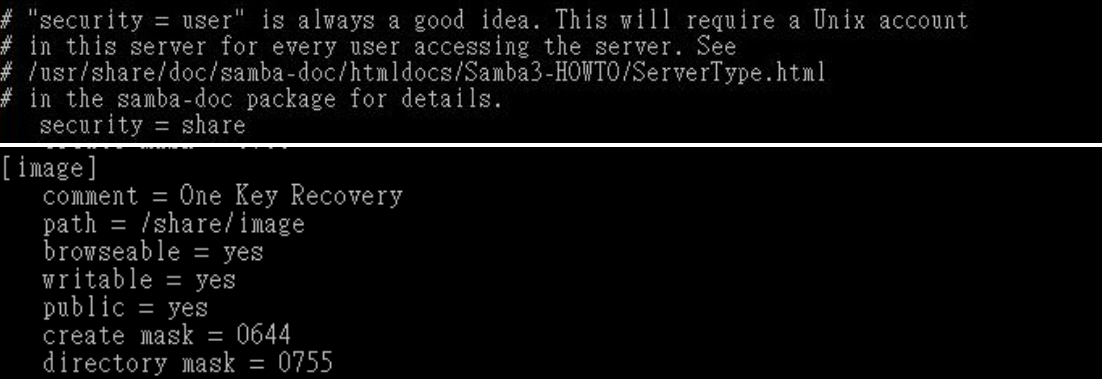

**Integration Corp.** 

**Step 5:** Modify the hostname

#vi /etc/hostname

Modify: RecoveryServer

#### RecoveryServer<mark>-</mark>

#### **B.6.6 Setup a Client System for Auto Recovery**

#### **Step 1: Disable the automatically restart function before creating the factory**

**default image**. Go to: My Computer  $\rightarrow$  Properties  $\rightarrow$  Advanced. Click the Settings button of Startup and Recovery. Deselect "Automatically restart". Click OK to save the settings and exit. (See [Figure B-23](#page-180-0))

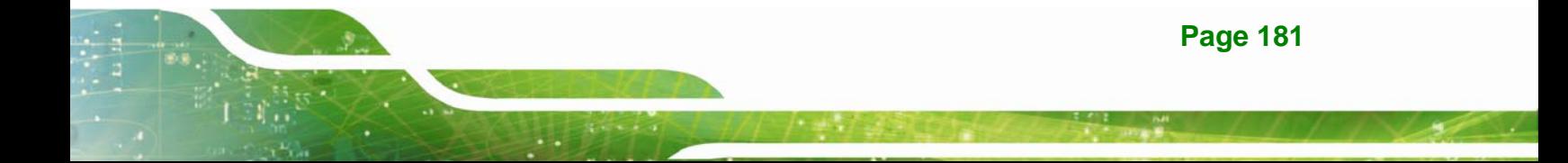

# Integration Corp.

# **IMBA-Q670 ATX Motherboard**

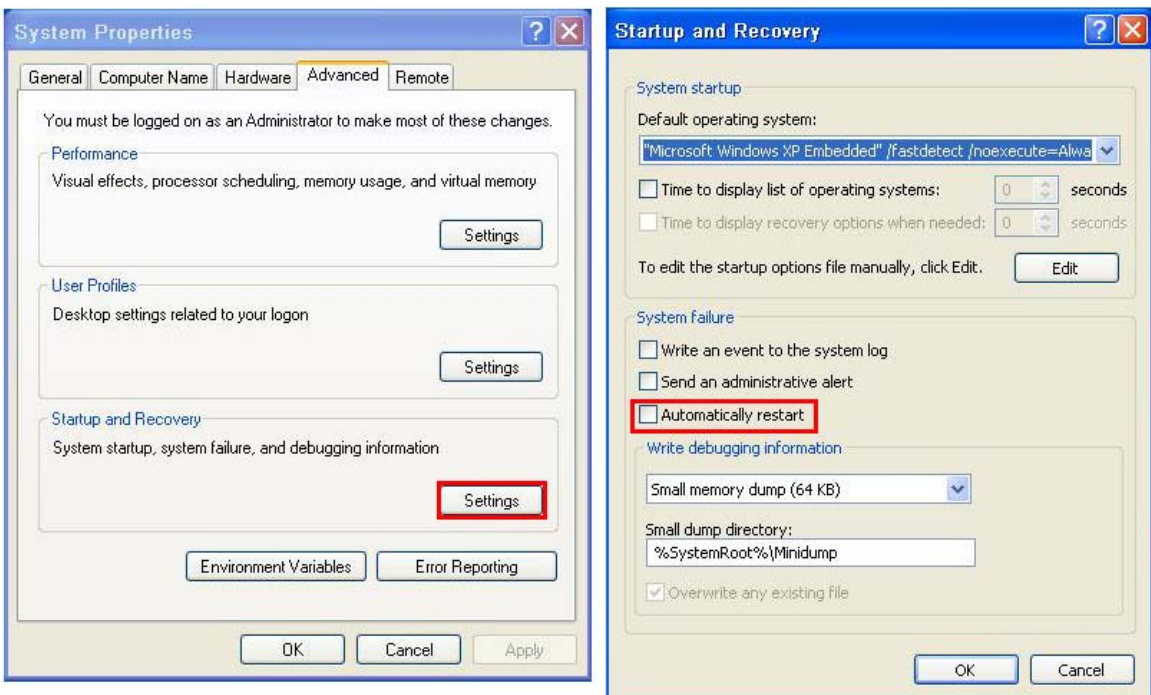

**Figure B-43: Disable Automatically Restart** 

- **Step 2:** Configure the following BIOS options of the client system. Advanced → iEi Feature → Auto Recovery Function → **Enabled**  Advanced → iEi Feature → Recover from PXE → **Enabled**  Boot → Launch PXE OpROM → **Enabled**
- **Step 3:** Continue to configure the **Boot Option Priorities** BIOS option of the client system:

Boot Option  $#1 \rightarrow$  remain the default setting to boot from the original OS.

Boot Option  $#2 \rightarrow$  select the boot from LAN option.

**Step 4:** Save changes and exit BIOS menu.

 $Exit \rightarrow$  **Save Changes and Exit** 

**Step 5:** Install the auto recovery utility into the system by double clicking the **Utility/AUTORECOVERY-SETUP.exe** in the One Key Recovery CD. This utility

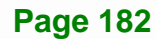

MUST be installed in the system, otherwise, the system will automatically

restore from the factory default image every ten (10) minutes.

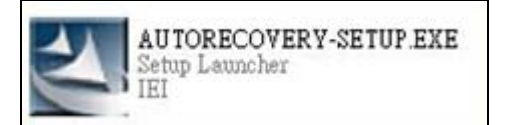

**Step 6:** Restart the client system from LAN. If the system encounters a Blue Screen of Death (BSoD) or a hang for around 10 minutes, it will automatically restore from the factory default image. The following screens will show when the system starts auto recovering.

Realtek PCIe GBE Family Controller Series v2.35 (06/14/10)

CLIENT MAC ADDR: 00 18 7D 13 E6 89 GUID: 00020003-0004-0005-0006-000700080 DHCP . .  $\angle$ 

My IP address seems to be C0A80009 192.168.0.9 ip=192.168.0.9:192.168.0.8:192.168.0.2:255.255.255.0  $TFTP$  prefix: Trying to load: pxelinux.cfg/00020003-0004-0005-0006-000700080009 Trying to load: pxelinux.cfg/01-00-18-7d-13-e6-89 Trying to load: pxelinux.cfg/C0A80009 Trying to load: pxelinux.cfg/C0A8000 Trying to load: pxelinux.cfg/C0A800 Trying to load: pxelinux.cfg/C0A80 Trying to load: pxelinux.cfg/C0A8 Trying to load: pxelinux.cfg/C0A Trying to load: pxelinux.cfg/C0 Trying to load: pxelinux.cfg/C Trying to load: pxelinux.cfg/default boot:

Windows is loading files...

IP: 192.168.0.8, File: \Boot\WinPE.wim

**Integration Corp.** 

## **IMBA-Q670 ATX Motherboard**

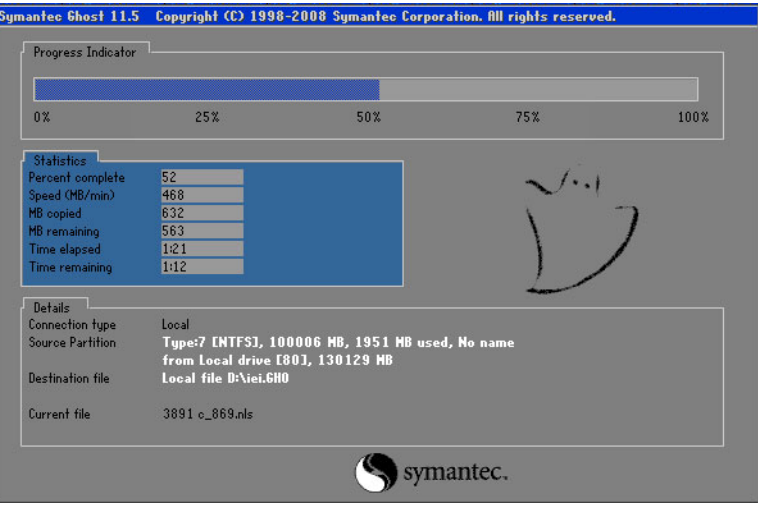

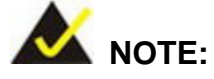

A firewall or a SELinux is not in use in the whole setup process described above. If there is a firewall or a SELinux protecting the system, modify the configuration information to accommodate them.

# **B.7 Other Information**

## **B.7.1 Using AHCI Mode or ALi M5283 / VIA VT6421A Controller**

When the system uses AHCI mode or some specific SATA controllers such as ALi M5283 or VIA VT6421A, the SATA RAID/AHCI driver must be installed before using one key recovery. Please follow the steps below to install the SATA RAID/AHCI driver.

- **Step 1:** Copy the SATA RAID/AHCI driver to a floppy disk and insert the floppy disk into a USB floppy disk drive. The SATA RAID/AHCI driver must be especially designed for the on-board SATA controller.
- **Step 2:** Connect the USB floppy disk drive to the system.
- **Step 3:** Insert the One Key Recovery CD into the system and boot the system from the CD.
- **Step 4:** When launching the recovery tool, press <**F6**>.

**Page 184** 

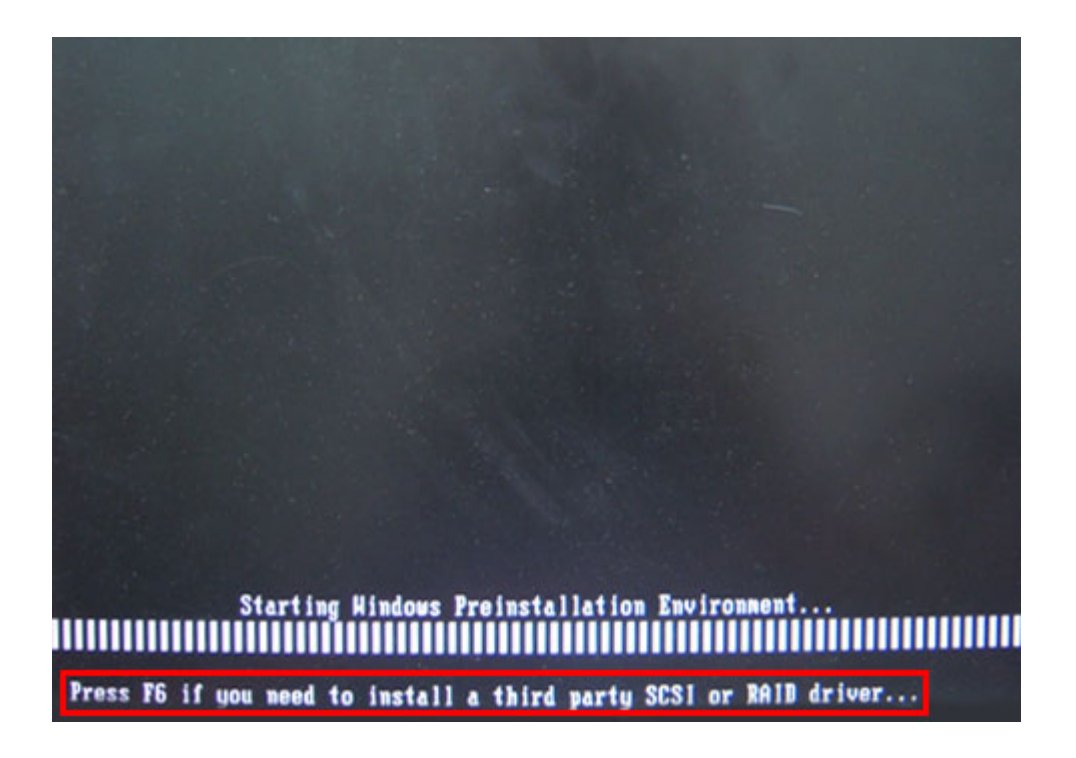

**Step 5:** When the following window appears, press <**S**> to select "Specify Additional

Device".

Setup could not determine the type of one or more mass storage devices installed in your system, or you have chosen to manually specify an adapter. Currently, Setup will load support for the following mass storage devices(s): <none> \* To specify additional SCSI adapters, CD-ROM drives, or special disk controllers for use with Windows, including those for which you have a device support disk from a mass storage device manufacturer, press S. \* If you do not have any device support disks from a mass storage device nanufacturer, or do not want to specify additional nass storage devices for use with Hindows, press ENTER. S=Specify Additional Device ENTER=Continue F3=Exit

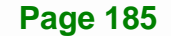

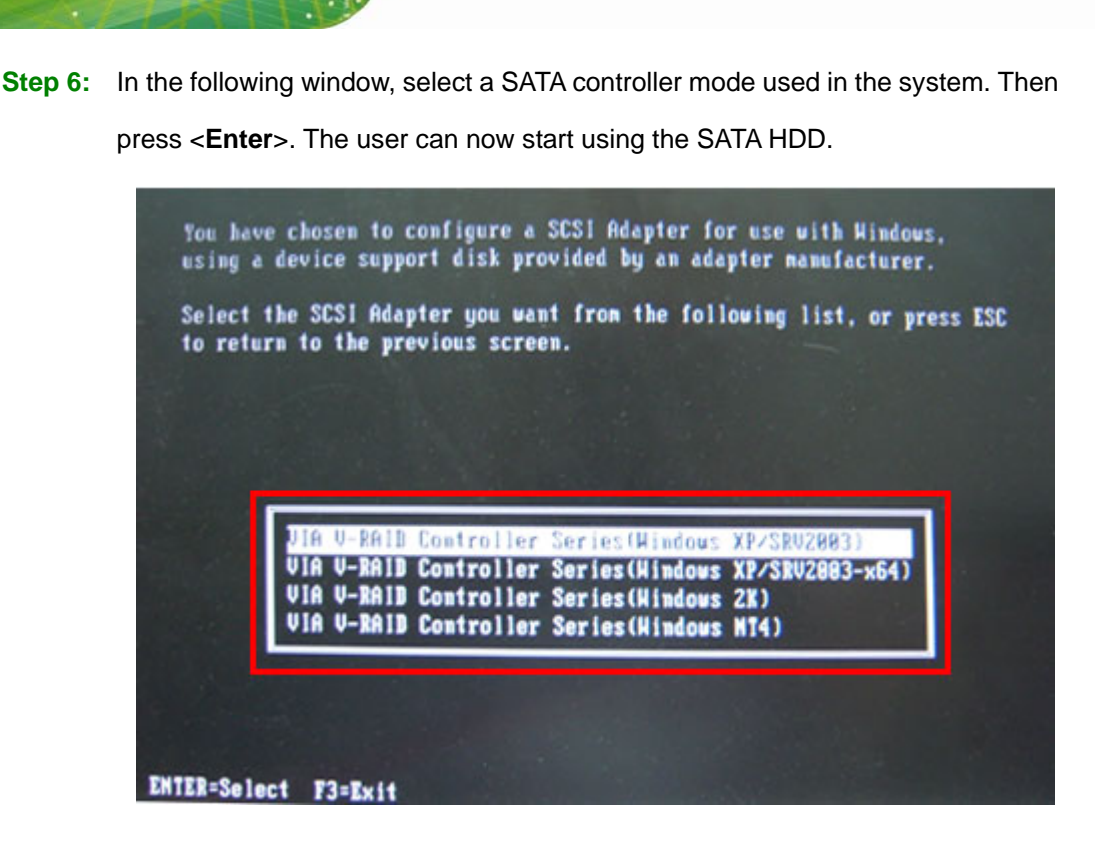

**Step 7:** After pressing <Enter>, the system will get into the recovery tool setup menu. Continue to follow the setup procedure from **Step 4** in **Section [B.2.2](#page-167-0) Create Partitions** to finish the whole setup process.

#### **B.7.2 System Memory Requirement**

**Integration Corp.** 

To be able to access the recovery tool by pressing <**F3**> while booting up the system, please make sure to have enough system memory. The minimum memory requirement is listed below.

- **Using Award BIOS**: 128 MB system memory
- **Using AMI BIOS**: 512 MB system memory.

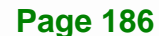

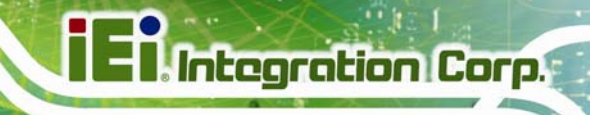

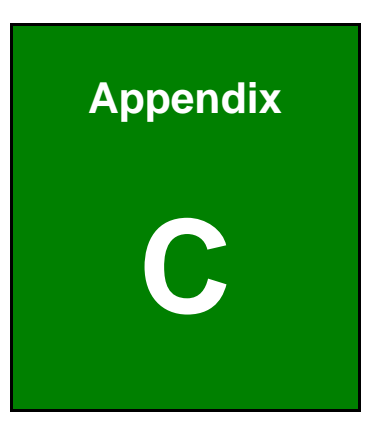

# **Terminology**

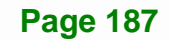

# **Ei** Integration Corp.

# **IMBA-Q670 ATX Motherboard**

 $\frac{1}{2}$ 

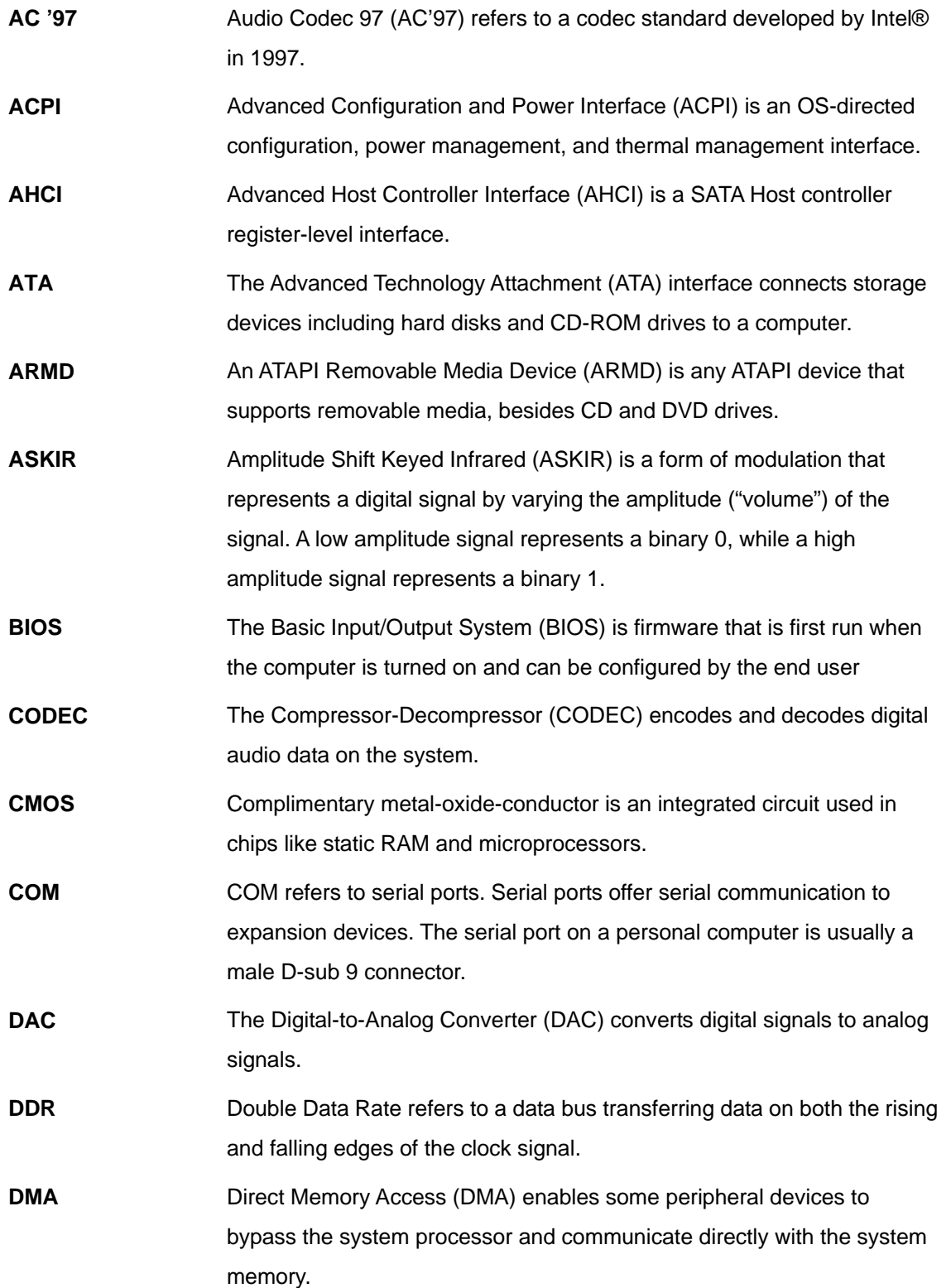

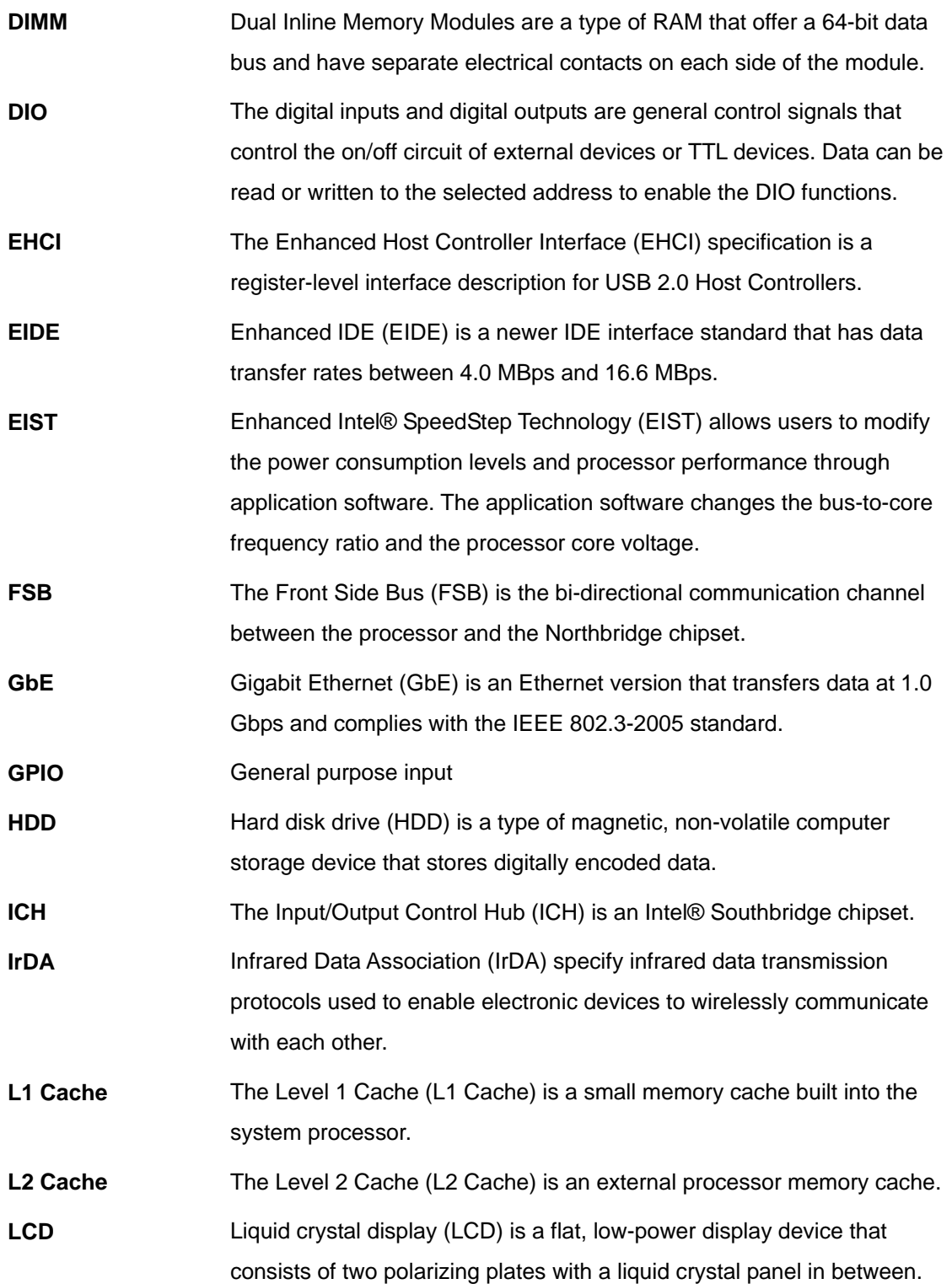

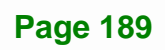

# **Ei** Integration Corp.

# **IMBA-Q670 ATX Motherboard**

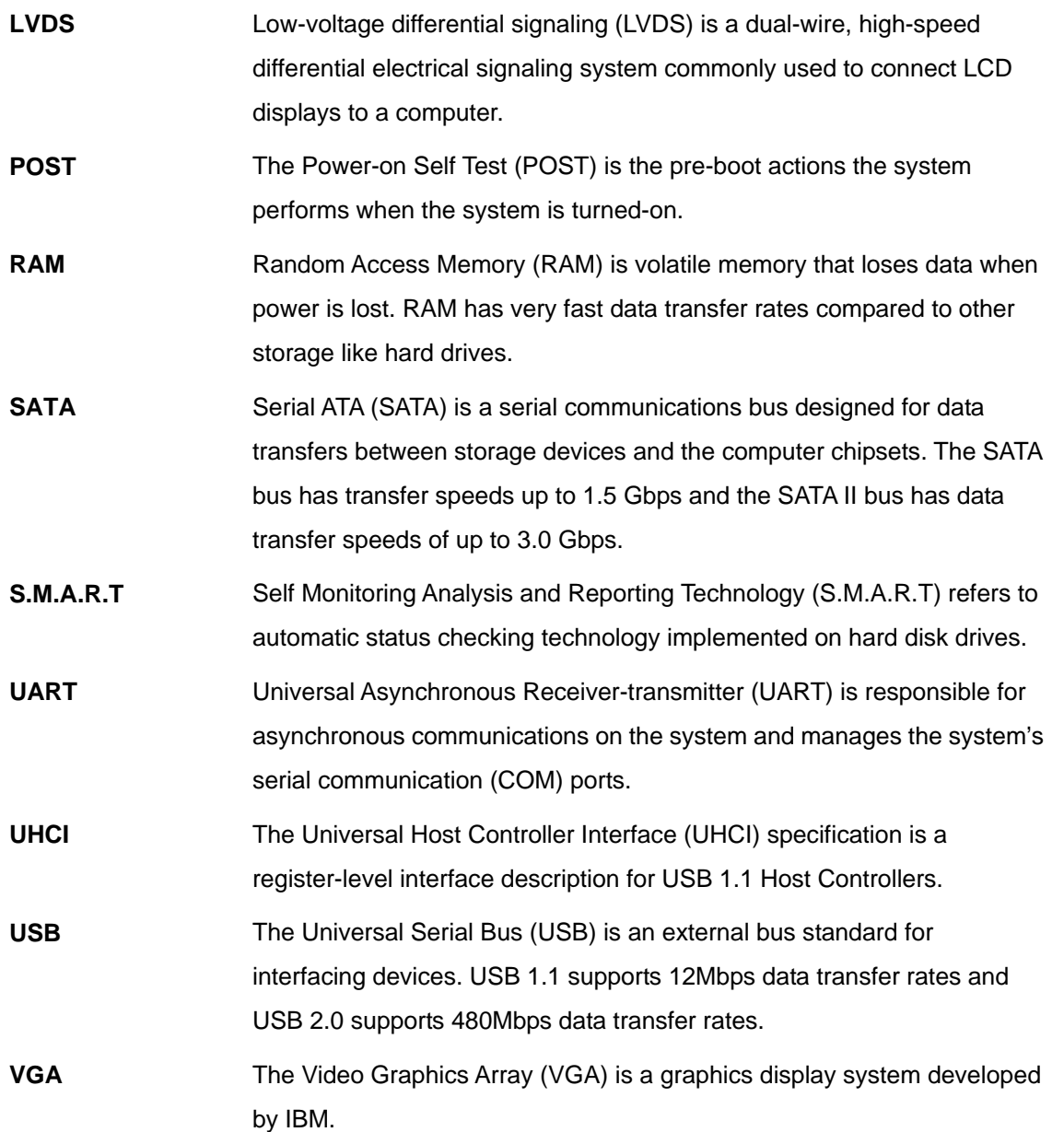

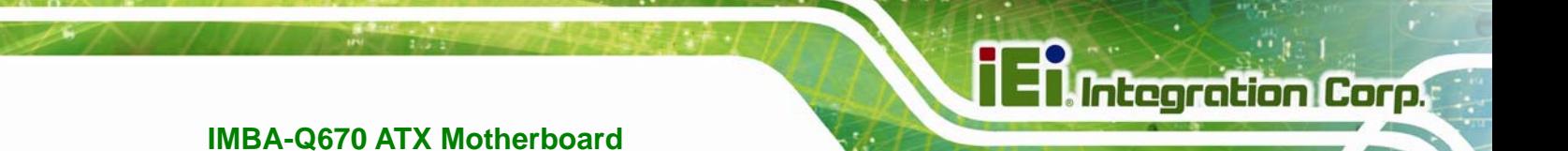

**Appendix D** 

# **Digital I/O Interface**

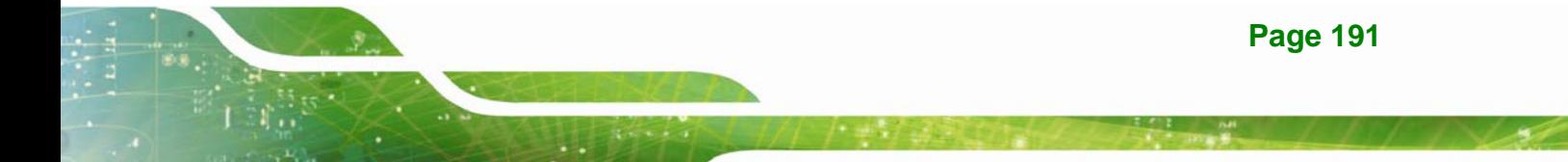

# **D.1 Introduction**

The DIO connector on the IMBA-Q670 is interfaced to GPIO ports on the Super I/O chipset. The DIO has both 4-bit digital inputs and 4-bit digital outputs. The digital inputs and digital outputs are generally control signals that control the on/off circuit of external devices or TTL devices. Data can be read or written to the selected address to enable the DIO functions.

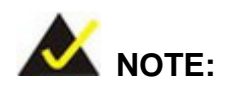

For further information, please refer to the datasheet for the Super I/O chipset.

# **D.2 DIO Connector Pinouts**

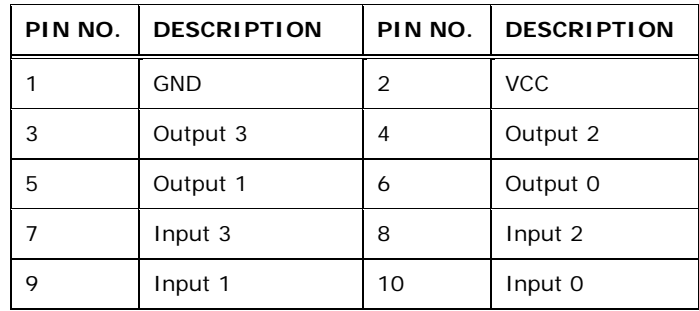

**Table 6-1: Digital I/O Connector Pinouts** 

# **D.3 Assembly Language Samples**

# **D.3.1 Enable the DIO Input Function**

The BIOS interrupt call INT 15H controls the digital I/O. An assembly program to enable digital I/O input functions is listed below.

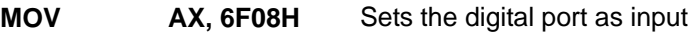

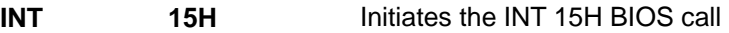

# **D.3.2 Enable the DIO Output Function**

The BIOS interrupt call INT 15H controls the digital I/O. An assembly program to enable digital I/O output functions is listed below.

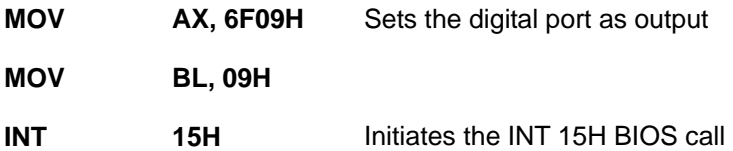

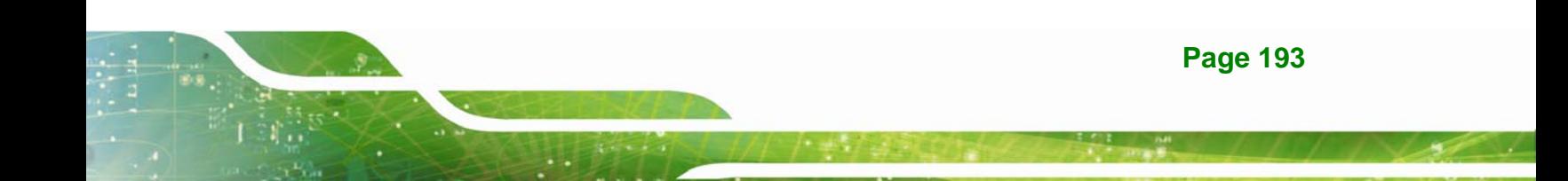

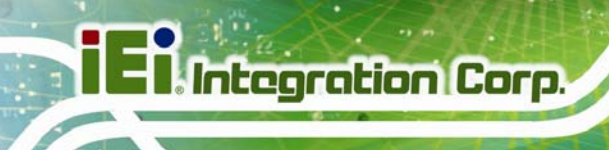

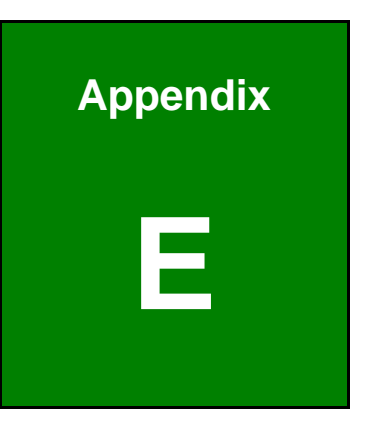

# **Watchdog Timer**

**Page 194** 

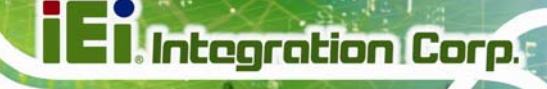

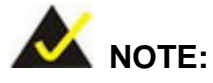

The following discussion applies to DOS environment. Contact IEI support or visit the IEI website for specific drivers for other operating systems.

The Watchdog Timer is provided to ensure that standalone systems can always recover from catastrophic conditions that cause the CPU to crash. This condition may have occurred by external EMIs or a software bug. When the CPU stops working correctly, Watchdog Timer either performs a hardware reset (cold boot) or a Non-Maskable Interrupt (NMI) to bring the system back to a known state.

A BIOS function call (INT 15H) is used to control the Watchdog Timer.

INT 15H:

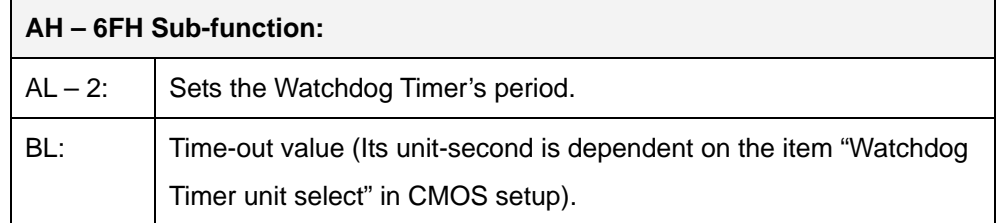

#### **Table E-1: AH-6FH Sub-function**

Call sub-function 2 to set the time-out period of Watchdog Timer first. If the time-out value is not zero, the Watchdog Timer starts counting down. When the timer value reaches zero, the system resets. To ensure that this reset condition does not occur, calling sub-function 2 must periodically refresh the Watchdog Timer. However, the watchdog timer is disabled if the time-out value is set to zero.

A tolerance of at least 10% must be maintained to avoid unknown routines within the operating system (DOS), such as disk I/O that can be very time-consuming.

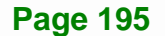

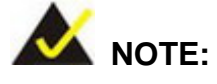

When exiting a program it is necessary to disable the Watchdog Timer, otherwise the system resets.

# **EXAMPLE PROGRAM:**

# **; INITIAL TIMER PERIOD COUNTER**

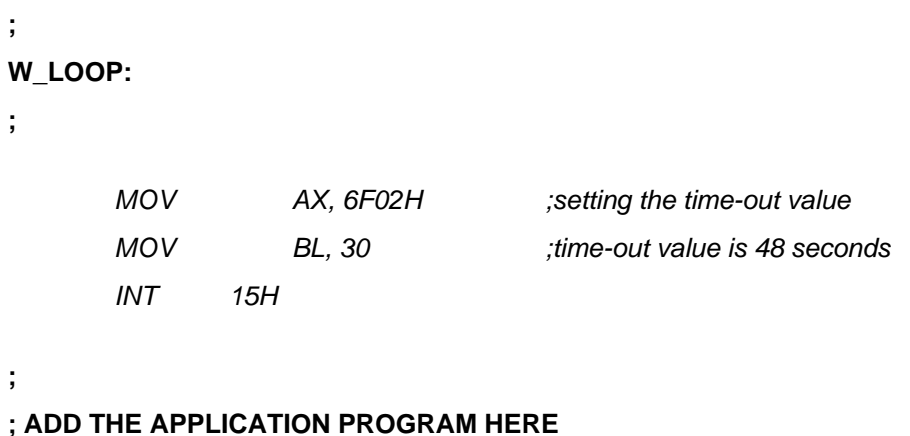

# **; AD**

**;** 

**;** 

**;** 

**;** 

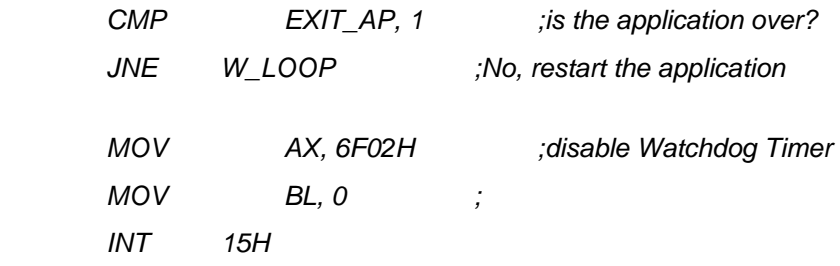

# **;**

**; EXIT ;** 

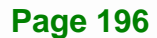

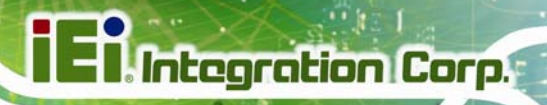

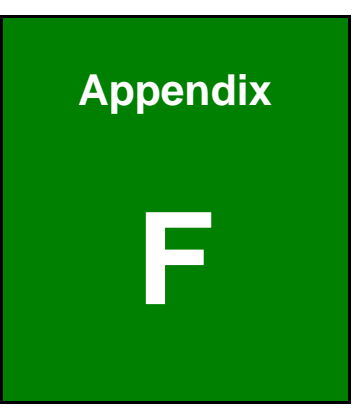

# **Intel® Matrix Storage Manager**

**Page 197**

# **F.1 Introduction**

The IMBA-Q670 can provide data protection for serial ATA (SATA) disks via the Intel® Matrix Storage Manager using one of three fault-tolerant RAID levels: RAID 1, 5 or 10. When using two hard drives, matrix RAID allows RAID 0 and RAID 1 functions to be combined, where critical files can be stored on RAID 1, and RAID 0 can be used for non-critical items such as software. RAID 5 and RAID 0 can be combined to provide higher performance, capacity, and fault tolerance.

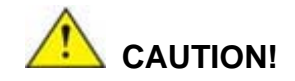

A configured RAID volume (which may consist of multiple hard drives) appears to an operating system as a contingent storage space. The operating system will not be able to distinguish the physical disk drives contained in a RAID configuration.

## **F.1.1 Precautions**

One key benefit a RAID configuration brings is that a single hard drive can fail within a RAID array without damaging data. With RAID1 array, a failed drive can be replaced and the RAID configuration restored.

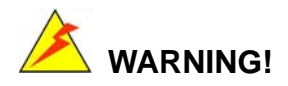

Irrecoverable data loss occurs if a working drive is removed when trying to remove a failed drive. It is strongly recommended to mark the physical connections of all SATA disk drives. Drive locations can be identified by attaching stickers to the drive bays. If a drive member of a RAID array should fail, the failed drive can then be correctly identified.
#### **IMBA-Q670 ATX Motherboard**

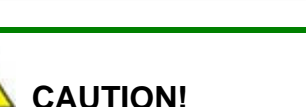

Do not accidentally disconnect the SATA drive cables. Carefully route the cables within the chassis to avoid system down time.

**Integration Corp.** 

#### **F.2 Features and Benefits**

- Supports RAID levels 0, 1, 5 and 10
- Supports connectivity to two or more disk drives
- Supported Operating Systems include: Windows XP, Windows Server 2003 and Windows Vista

## **F.3 Accessing the Intel® Matrix Storage Manager**

To access the Intel® Matrix Storage Manager, please follow the steps below.

**Step 8: Connect SATA drives to the system**. Connect two or more SATA drives to the system. Make sure the drives have the same capacity, are the same type and have the same speed.

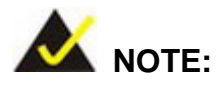

Make sure the SATA drives are EXACTLY the same when they are configured in a RAID configuration. If they are not the same size, disk drive capacity is sacrificed and overall performance affected.

- **Step 9: Enable SATA drives in BIOS**. Start the computer and access the BIOS setup program. Enable RAID support for all SATA devices. Refer to the applicable BIOS configuration section in this user manual.
- **Step 10: Configure "Option ROM Messages"** BIOS option to **Force BIOS**. This is to allow the "Press <CTRL+I> to enter Configuration Utility……" message to

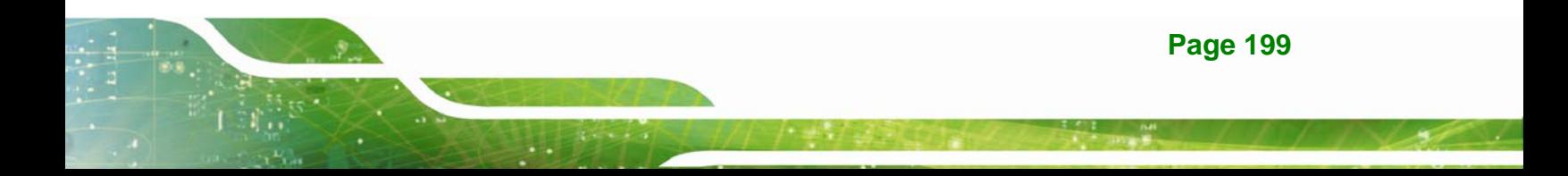

#### **IMBA-Q670 ATX Motherboard**

appear during the POST. Refer to the applicable BIOS configuration section in this user manual.

- **Step 11: Save and Exit BIOS**. After the SATA support option is enabled, save and exit the BIOS.
- **Step 12: Reboot the system**. Reboot the system after saving and exiting the BIOS.
- **Step 13: Press Ctrl+I. during the system boot process**, press Ctrl+I when prompted to enter the RAID configuration software.
- **Step 14: Configure the RAID settings**. Use the Intel® Matrix Storage Manager to configure the RAID array. Brief descriptions of configuration options are given below.

## **F.4 Installing the Operating System to the RAID Array**

To install the operating system to the RAID array some extra steps are necessary during the installation process.

- **Step 1: Prepare a RAID driver floppy disk on another computer**. If installing on the RAID array a RAID driver floppy disk must be made. The RAID driver floppy disk utility is on the CD in the "5-SATA/Floppy Configuration Utility" folder. The floppy disk will be formatted and the drivers installed.
- **Step 2:** Restart the system with a floppy drive attached. Attach a normal floppy drive or USB floppy drive to the system.
- **Step 3: Press F6 when prompted**. During the installation process, Windows OS prompts the user to press F6 to install the RAID drivers. Press F6 and choose from the drivers on the floppy disk.
- **Step 4: Install the OS.** Continue with OS installation as usual.

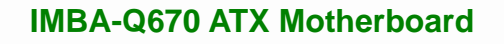

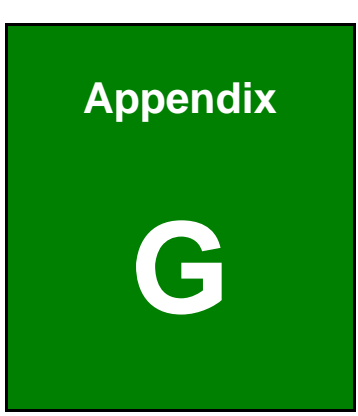

**Integration Corp.** 

# **G Hazardous Materials Disclosure**

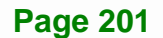

## **G.1 Hazardous Materials Disclosure Table for IPB Products Certified as RoHS Compliant Under 2002/95/EC Without Mercury**

The details provided in this appendix are to ensure that the product is compliant with the Peoples Republic of China (China) RoHS standards. The table below acknowledges the presences of small quantities of certain materials in the product, and is applicable to China RoHS only.

A label will be placed on each product to indicate the estimated "Environmentally Friendly Use Period" (EFUP). This is an estimate of the number of years that these substances would "not leak out or undergo abrupt change." This product may contain replaceable sub-assemblies/components which have a shorter EFUP such as batteries and lamps. These components will be separately marked.

Please refer to the table on the next page.

**Integration Corp.** 

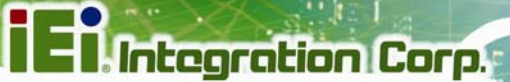

## **IMBA-Q670 ATX Motherboard**

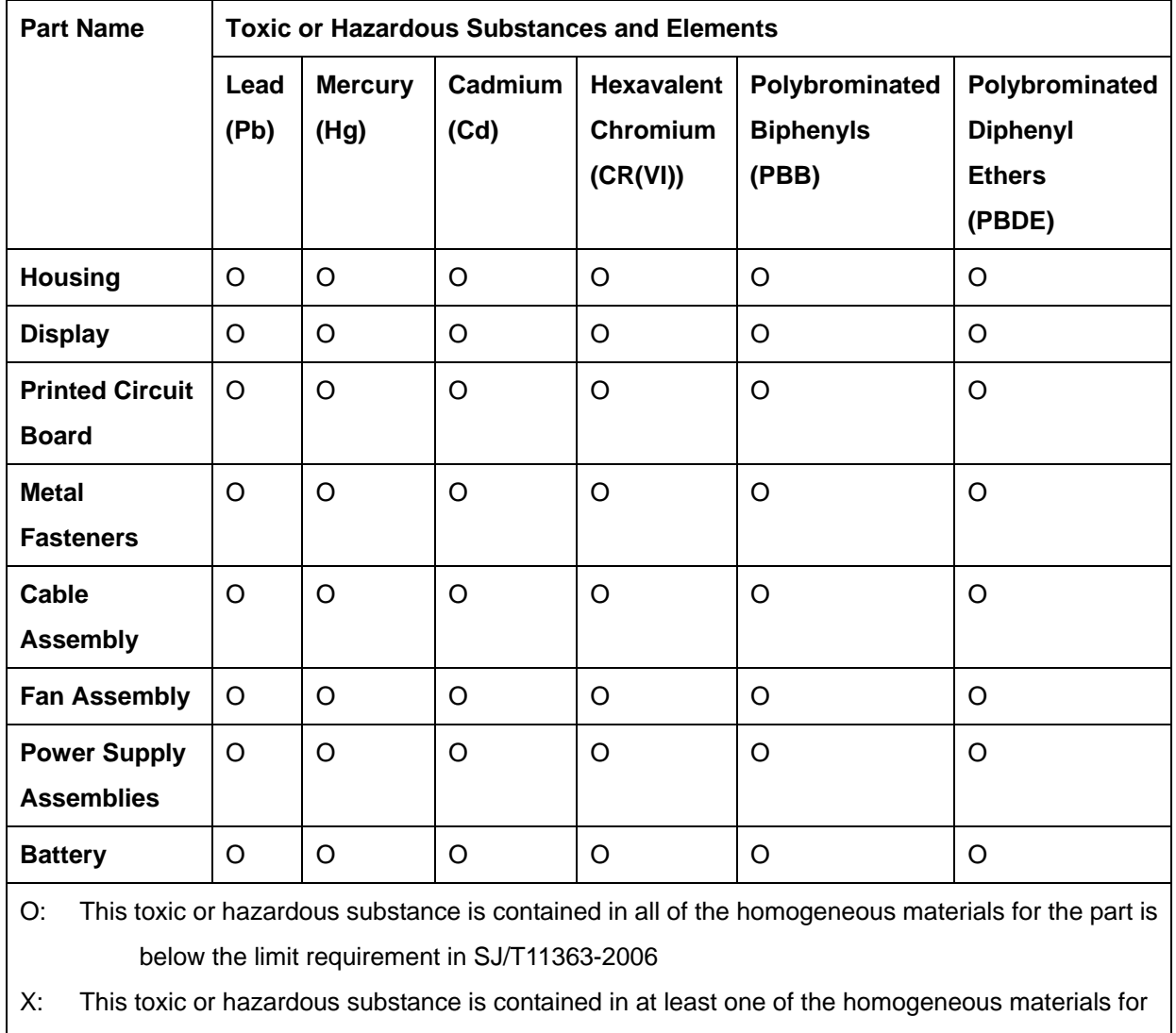

this part is above the limit requirement in SJ/T11363-2006

**Page 203**

此附件旨在确保本产品符合中国 RoHS 标准。以下表格标示此产品中某有毒物质的含量符 合中国 RoHS 标准规定的限量要求。

本产品上会附有"环境友好使用期限"的标签,此期限是估算这些物质"不会有泄漏或突变"的 年限。本产品可能包含有较短的环境友好使用期限的可替换元件,像是电池或灯管,这些元 件将会单独标示出来。

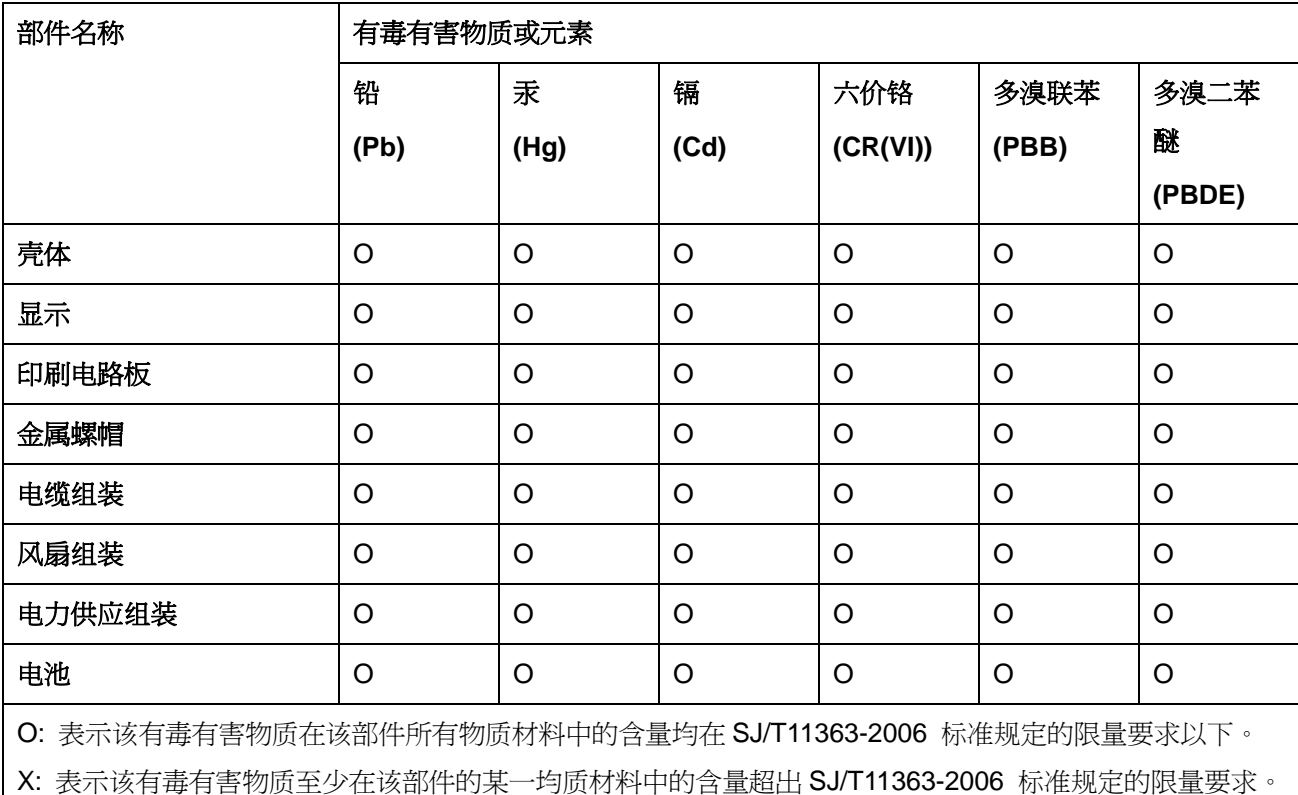